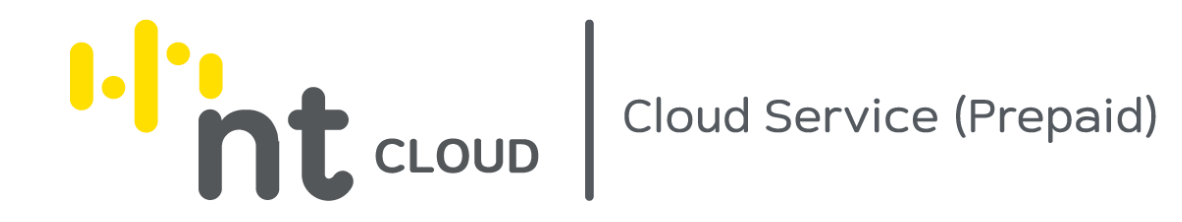

คู่มือการใช้งานระบบ NT Cloud Service (Prepaid)

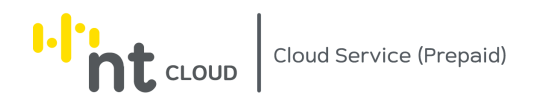

#### วันที่ 27 สิงหาคม 2566

## สารบัญ

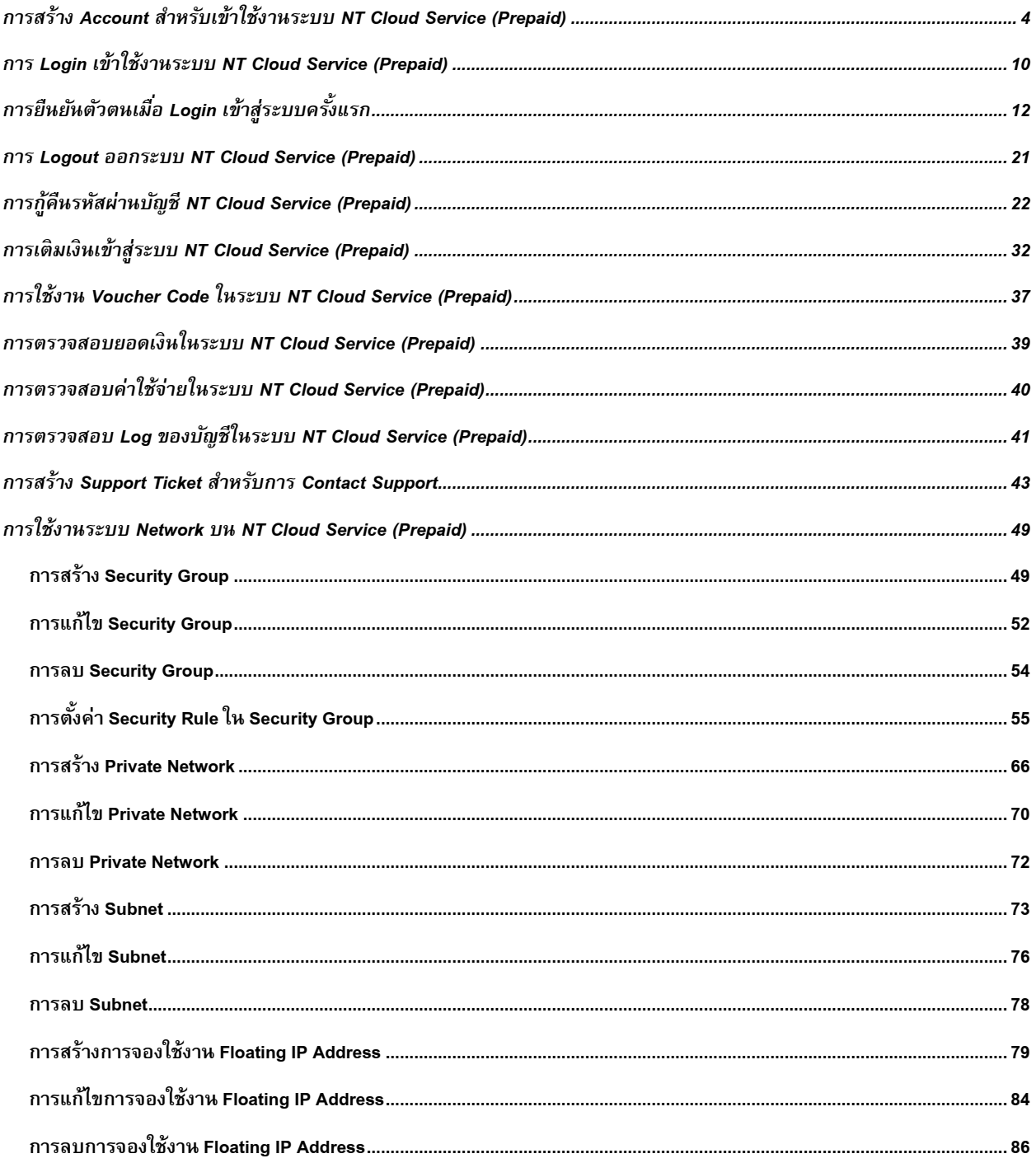

# **I.** CLOUD Cloud Service (Prepaid)

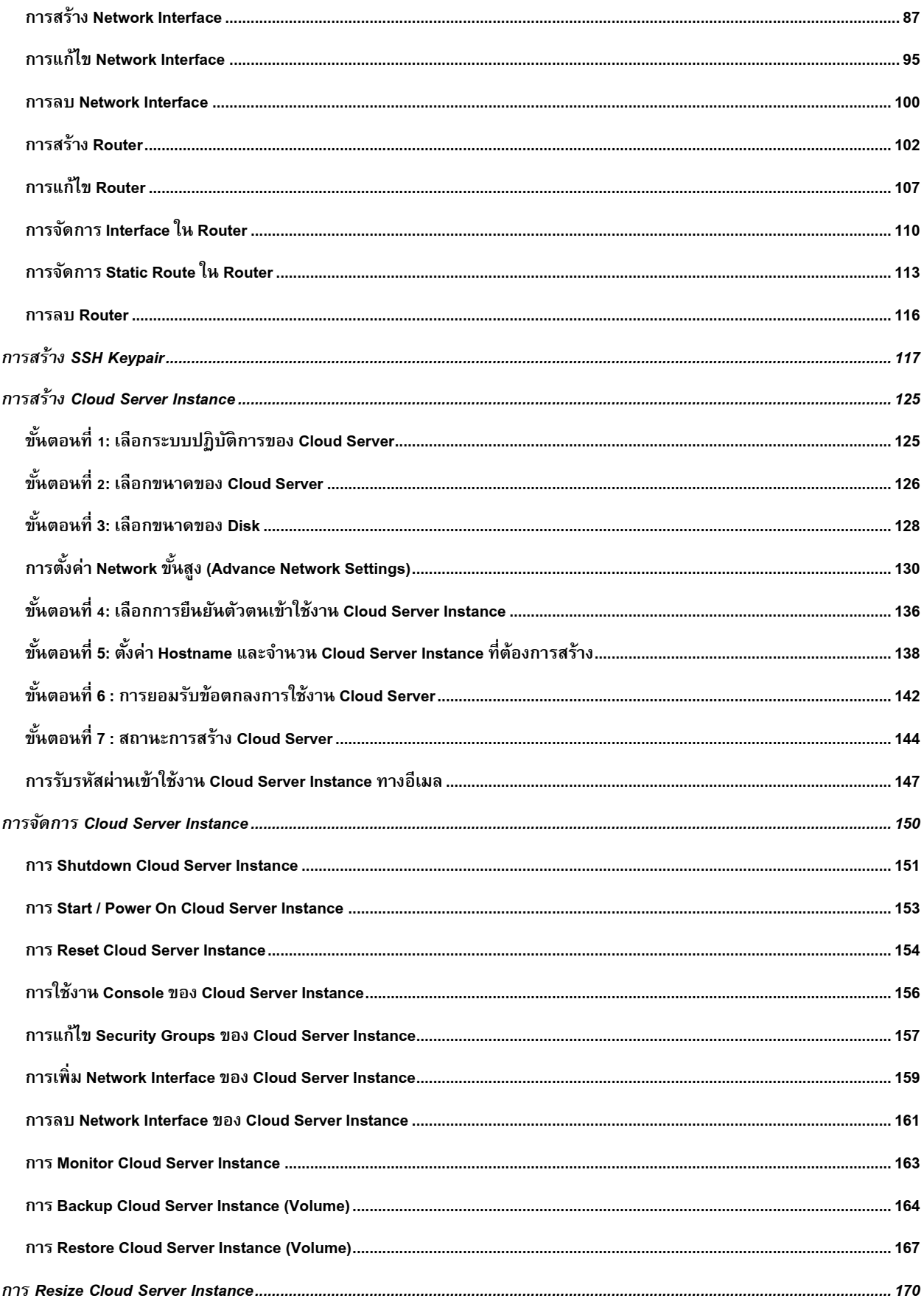

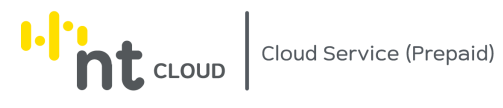

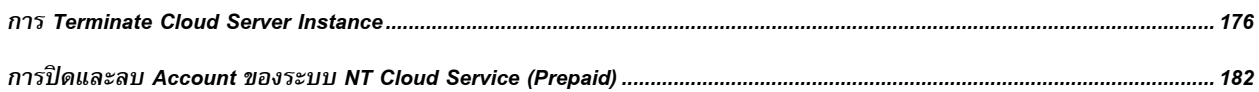

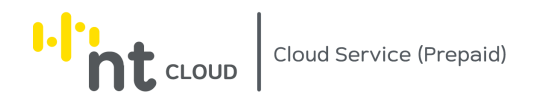

#### <span id="page-4-0"></span>การสร้าง Account สำหรับเข้าใช้งานระบบ NT Cloud Service (Prepaid)

ผู้ใช้งานสามารถเปิดหน้าเว็บไซต์เพื่อทำการ Sign Up ได้ที่ Address

https://csp.ntplc.cloud

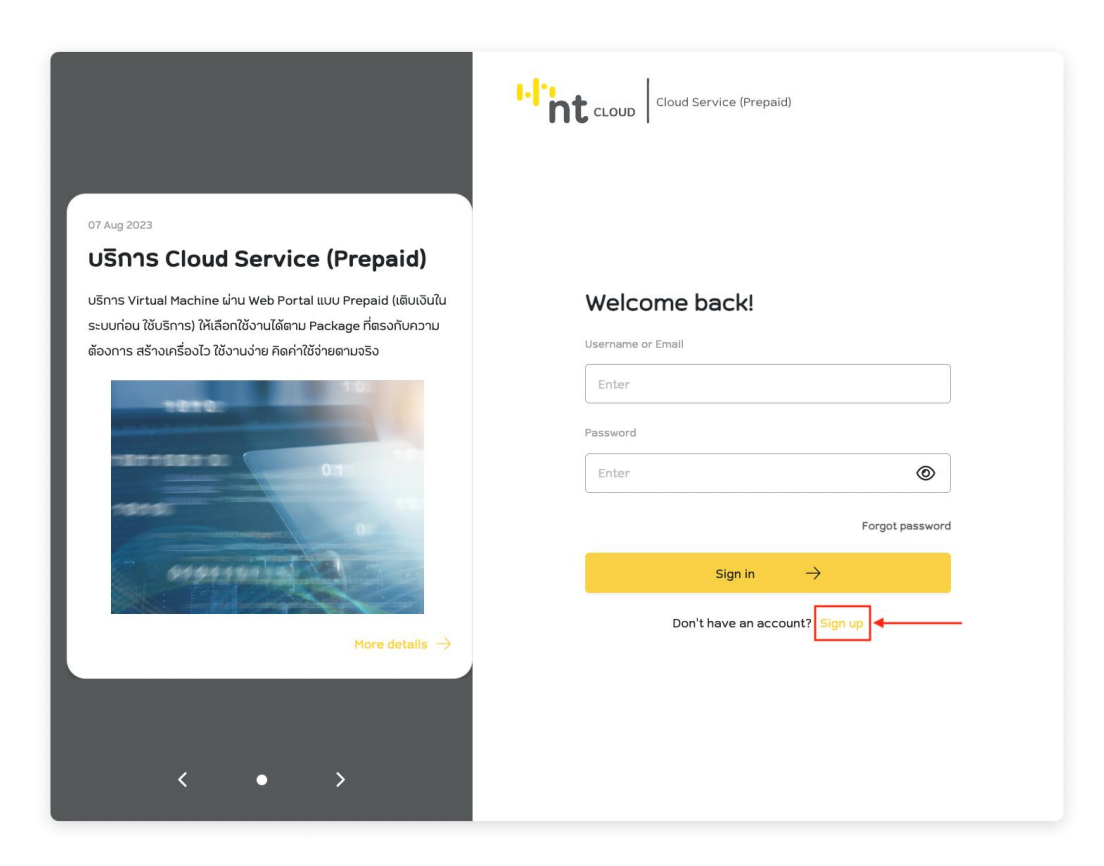

ทำการคลิกที่ข้อความ Sign Up เพื่อเข้าสู่หน้าแบบฟอร์มสำหรับสมัคร ใช้งานระบบ NT Cloud Service (Prepaid)

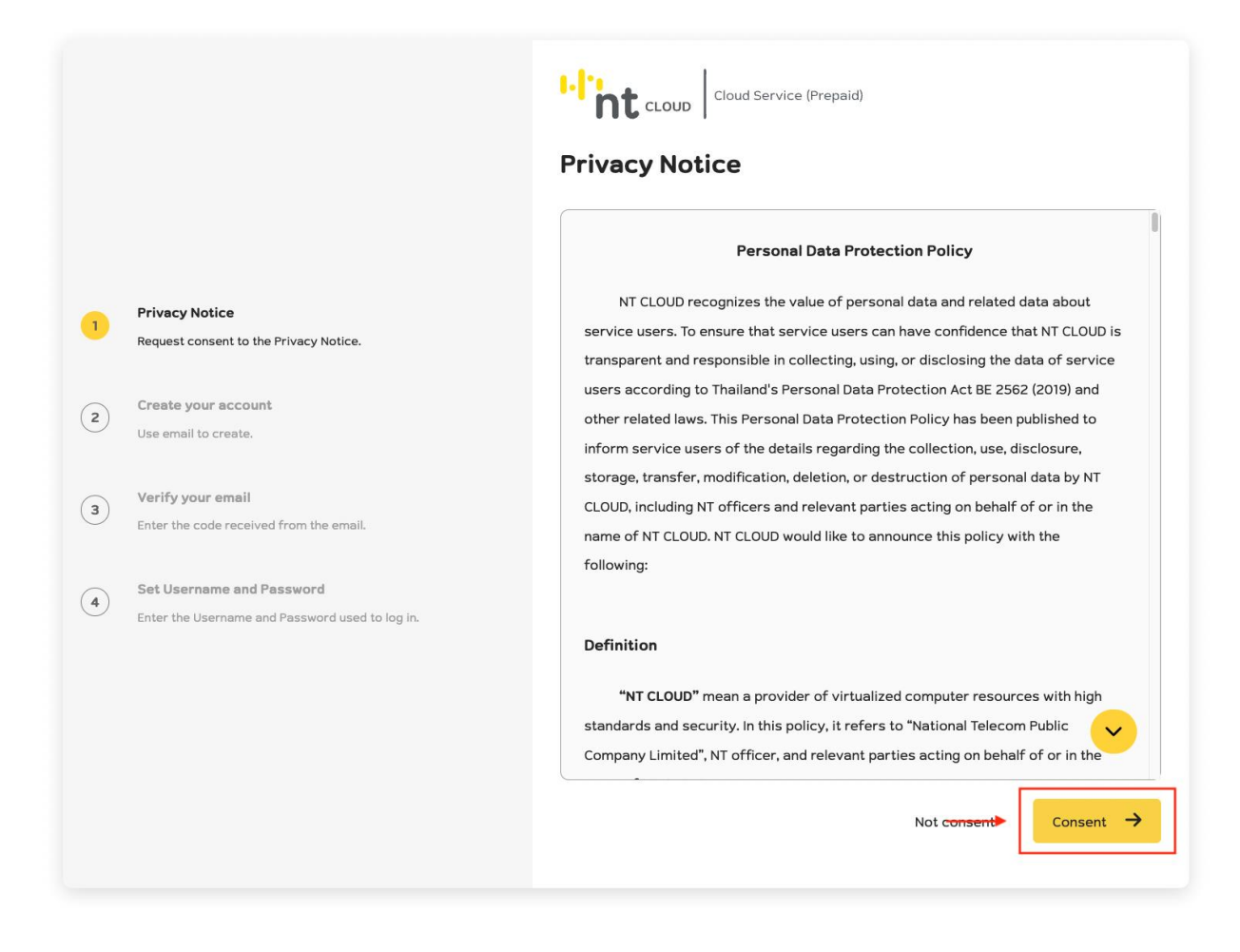

ระบบจะแสดง Privacy Policy โปรดศึกษาข้อมูลเกี่ยวกับการจัดเก็บข้อมูลส่วนบุคคลและการใช้งานระบบและ ้ เลื่อนอ่านจนถึงบรรทัดสุดท้าย เมื่อท่านต้องการยินยอมและดำเนินการต่อไป สามารถคลิกที่ปุ่ม Consent ด้านล่างขวาของ หน้าจอ

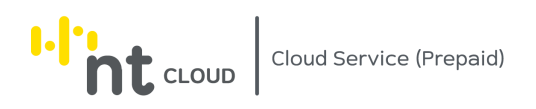

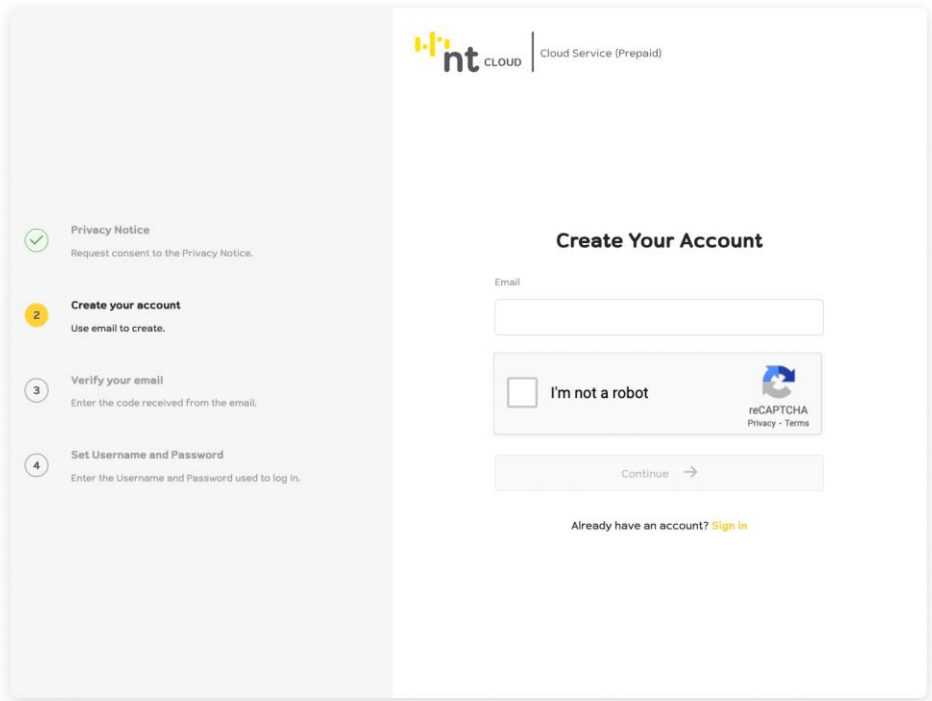

กรอก Email ของท่านในช่อง Email โดยต้องเป็น Email ที่ใช้งานได้จริงเท่านั้น จากนั้นคลิกที่ปุ่ม Captcha (I'm not a robot) เพื่อยืนยันว่าท่านไม่ใช่โปรแกรมอัตโนมัติ

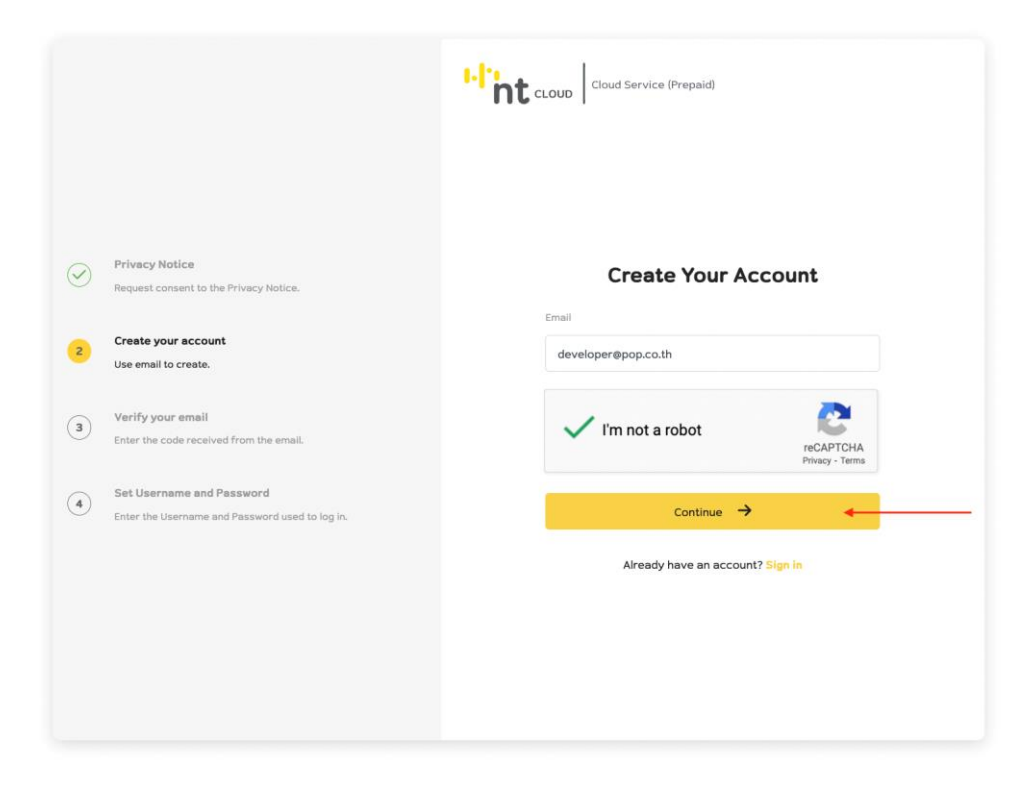

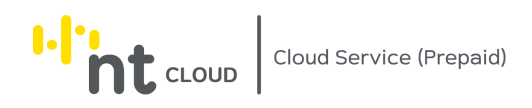

จากนั้นกดปุ่ม Continue เพื่อไปหน้าจอถัดไป

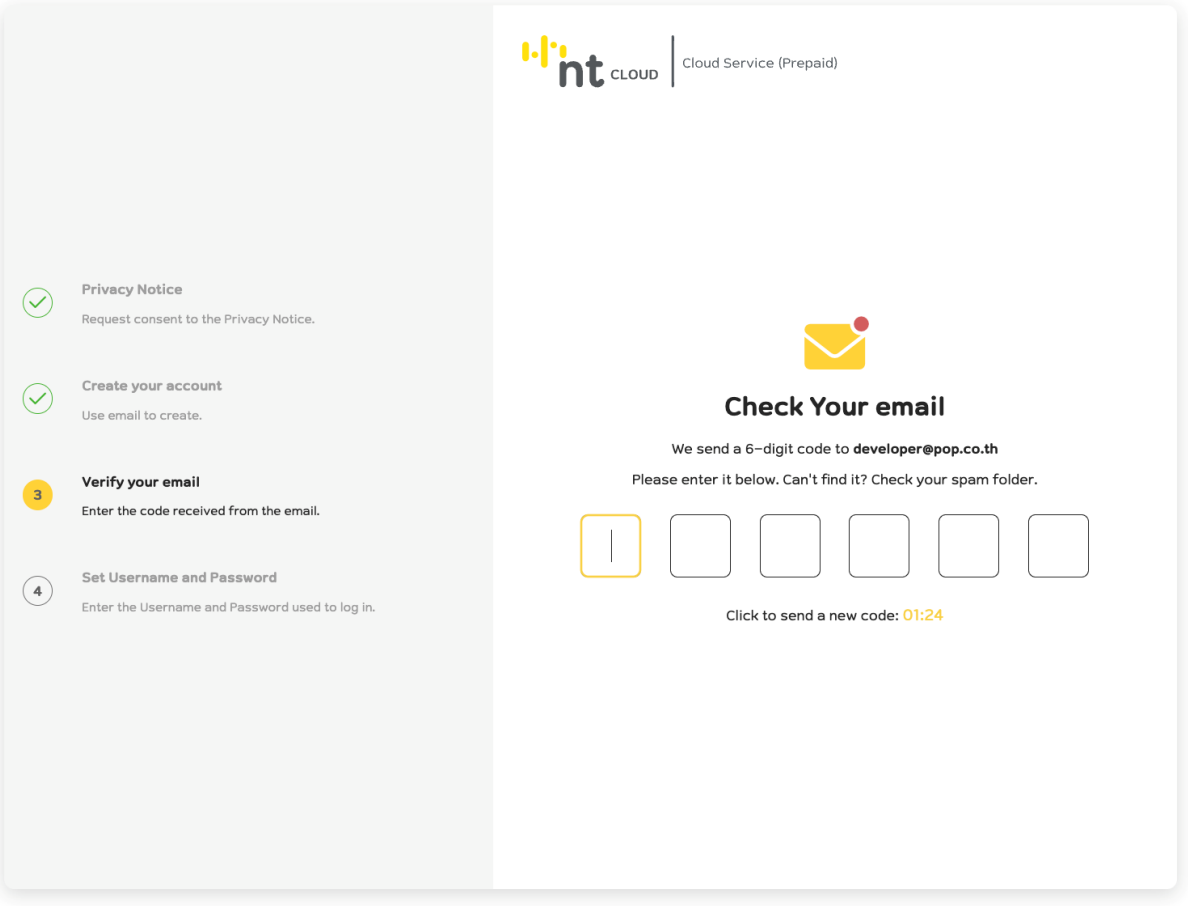

ระบบได้ส่งตัวเลข 6 หลักไปที่อีเมลที่ท่านได้กรอกในหน้าก่อนหน้า โปรดตรวจสอบอีเมลของท่านแล้วนำตัวเลขมากรอกในแบบฟอร์ม

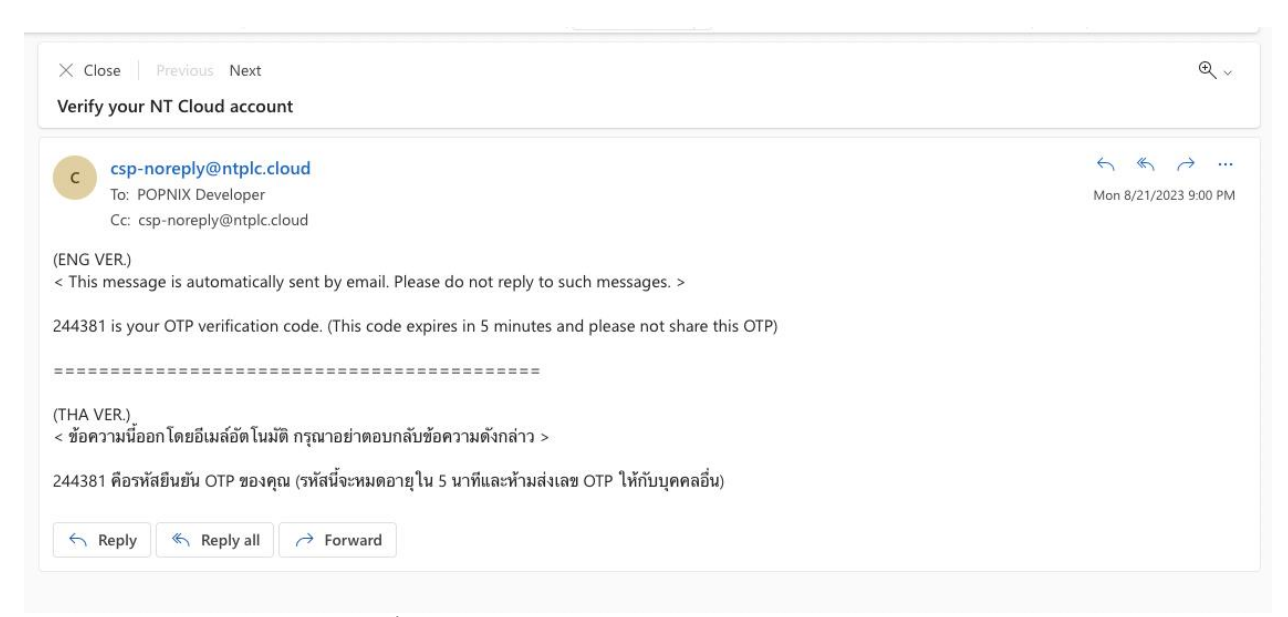

ตัวอย่างอีเมลที่ได้รับ (หากไม่พบใน Inbox โปรดตรวจสอบใน Spam Box ด้วย)

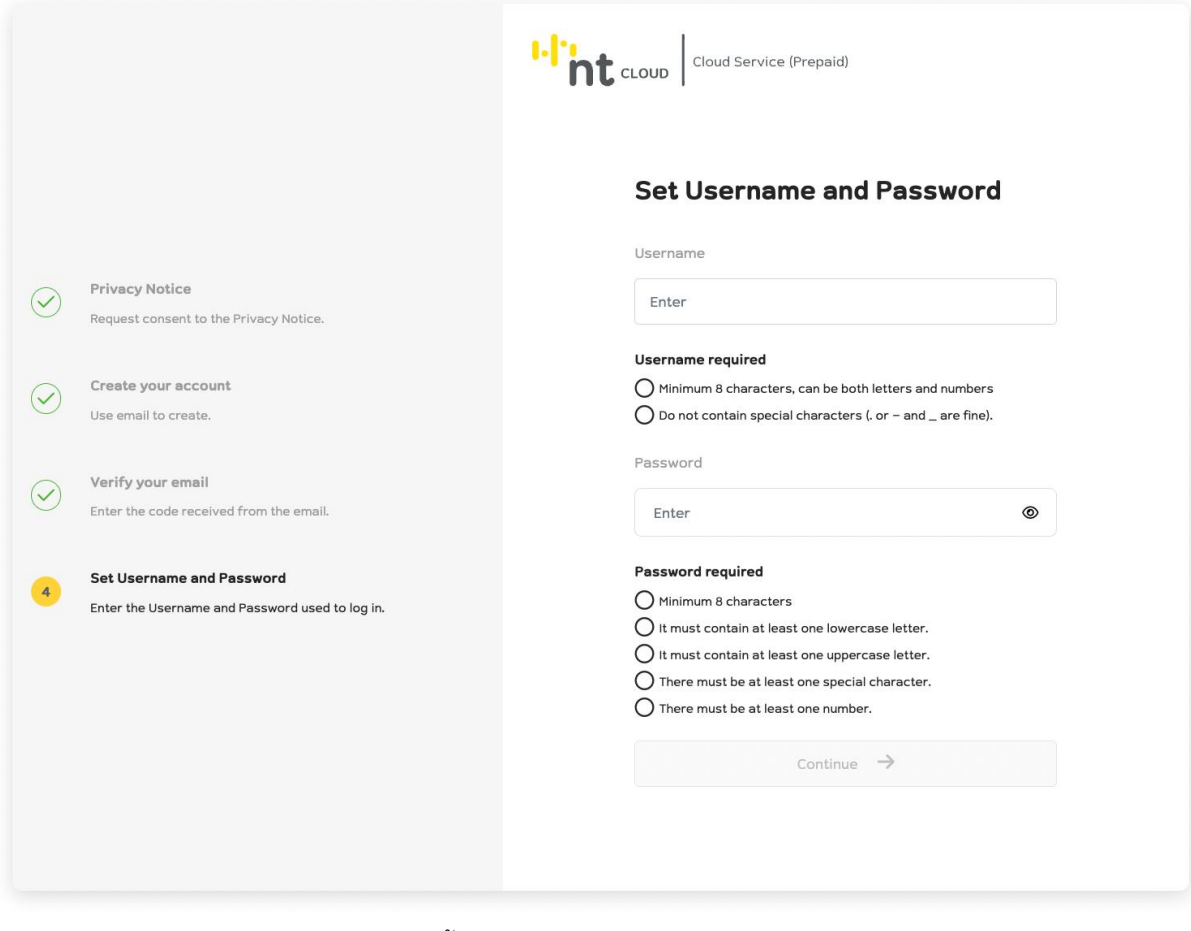

#### ระบบจะให้ทำการตั้ง Username และ Password สำหรับใช้เข้าสู่ระบบ <u>โดยมีข้อกำหนดดังนี้</u>

#### **ข้อก าหนดส าหรับ Username**

- มีความยาวอย่างน้อย 8 ตัวอักษร สามารถใช้ได้ทั้งตัวเลขและตัวอักษรภาษาอังกฤษ
- ห้ามมีอักขระพิเศษ ยกเว้น . \_

#### **ข้อก าหนดส าหรับ Password**

- มีความยาวอย่างน้อย 8 ตัวอักษร
- ต้องมีตัวอักษรภาษาอังกฤษตัวเล็กอย่างน้อย 1 ตัว
- ต้องมีตัวอักษรภาษาอังกฤษตัวใหญ่อย่างน้อย 1 ตัว
- ต้องมีอักขระพิเศษอย่างน้อย 1 ตัว
- ต้องมีตัวเลขอย่างน้อย 1 ตัว

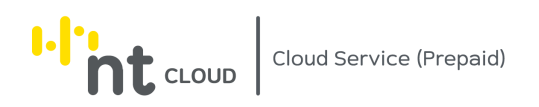

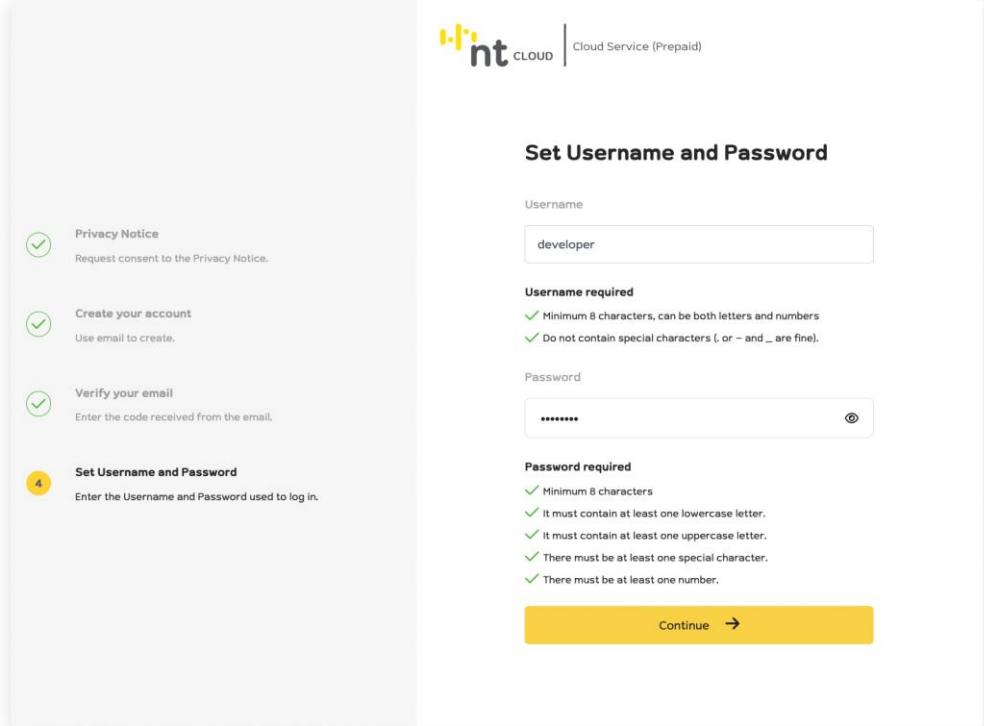

เมื่อกรอกข้อมูลถูกต้อง จะมีเครื่องหมายถูกแสดงหน้าข้อกำหนดทุกข้อ ี สามารถกด Continue เพื่อดำเนินการสร้าง Account ได้ทันที่

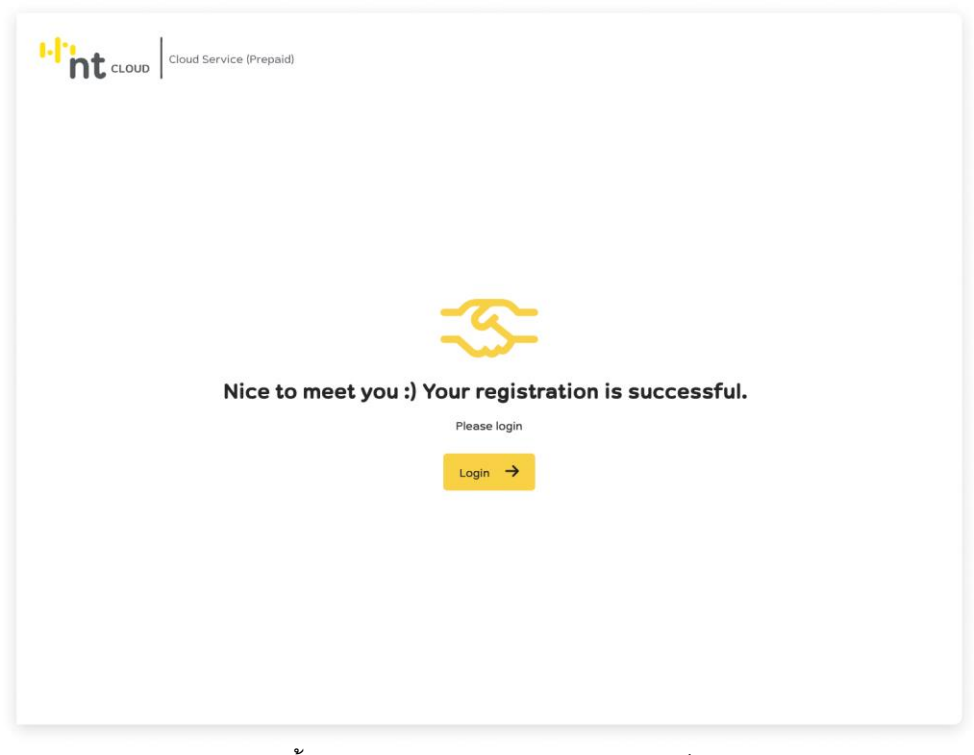

ขั้นตอนการสร้าง Account เสร็จสมบูรณ์

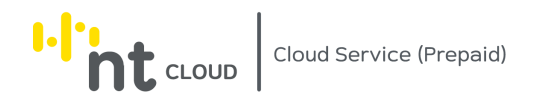

### <span id="page-10-0"></span>การ Login เข้าใช้งานระบบ NT Cloud Service (Prepaid)

ผู้ใช้งานสามารถเปิดหน้าเว็บไซต์เพื่อทำ Login เข้าสู่ระบบ ได้ที่ Address

https://csp.ntplc.cloud

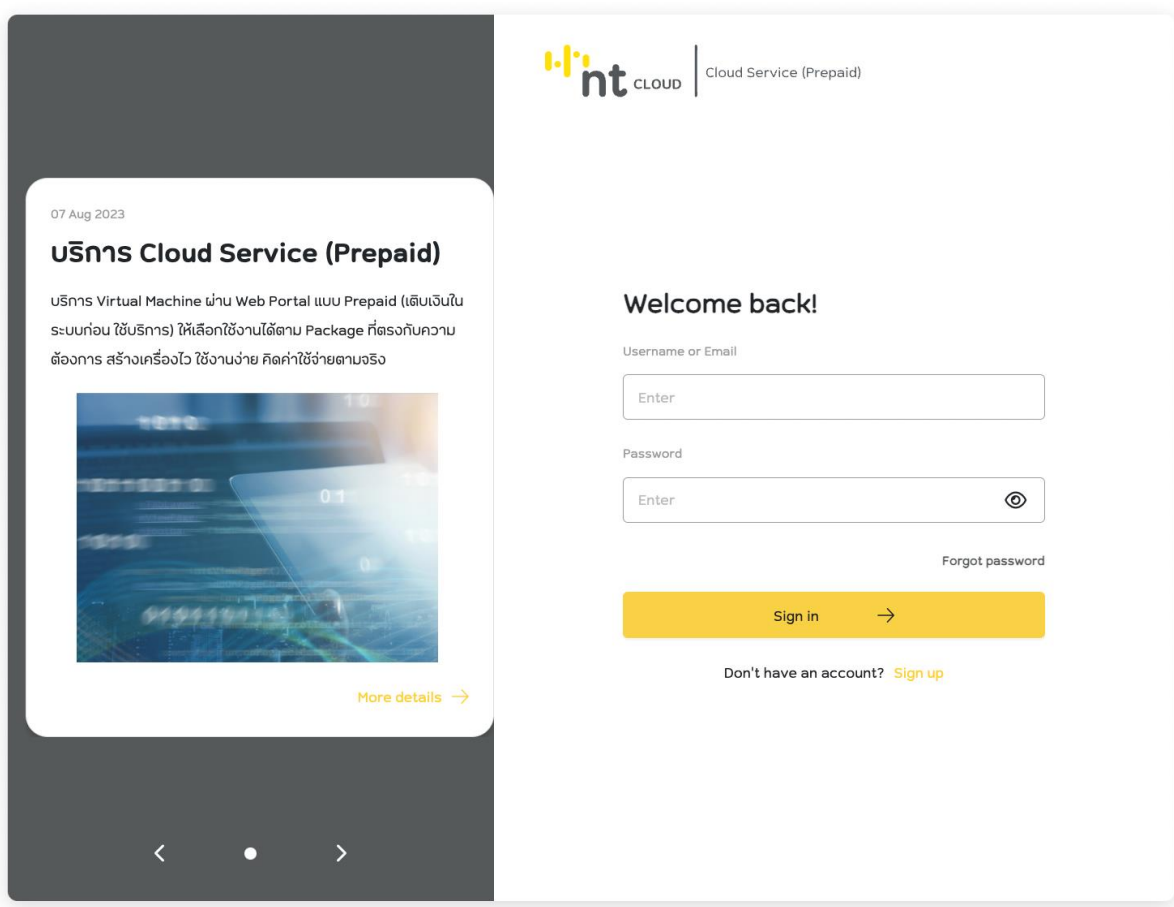

กรอก Username หรือ Email ที่ได้ทำการสมัครไว้ในขั้นตอนแรกในช่อง Username or Email

กรอก Password ที่ได้ตั้งไว้ในขั้นตอนการสมัคร ในช่อง Password จากนั้นกด Sign In

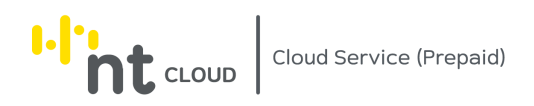

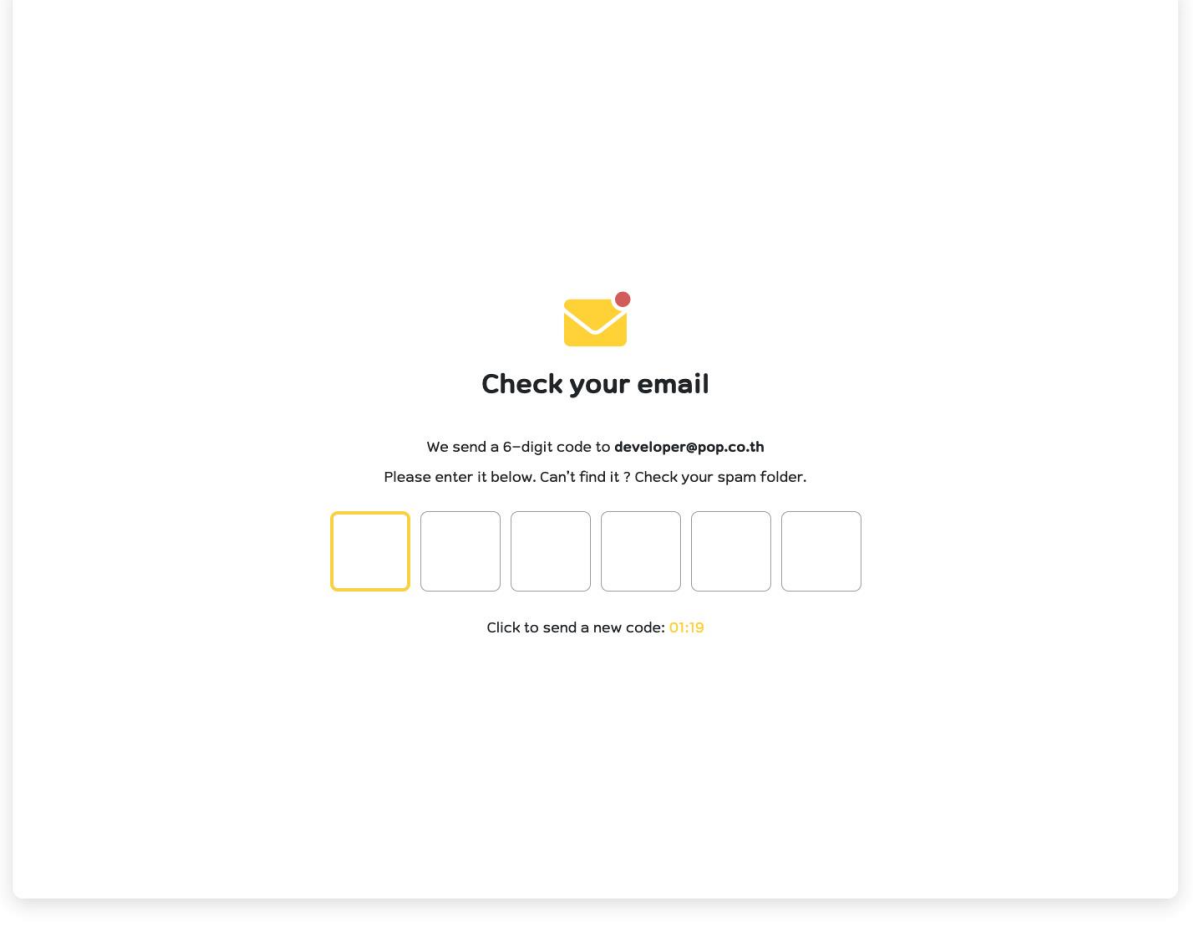

ระบบจะส่งหมายเลข OTP 6 หลักไปยังอีเมลที่ท่านได้ทำการลงทะเบียนไว้ โปรดตรวจสอบอีเมลของท่านแล้วนำเลข 6 หลักมากรอกในแบบฟอร์มเพื่อเข้าสู่ระบบต่อไป

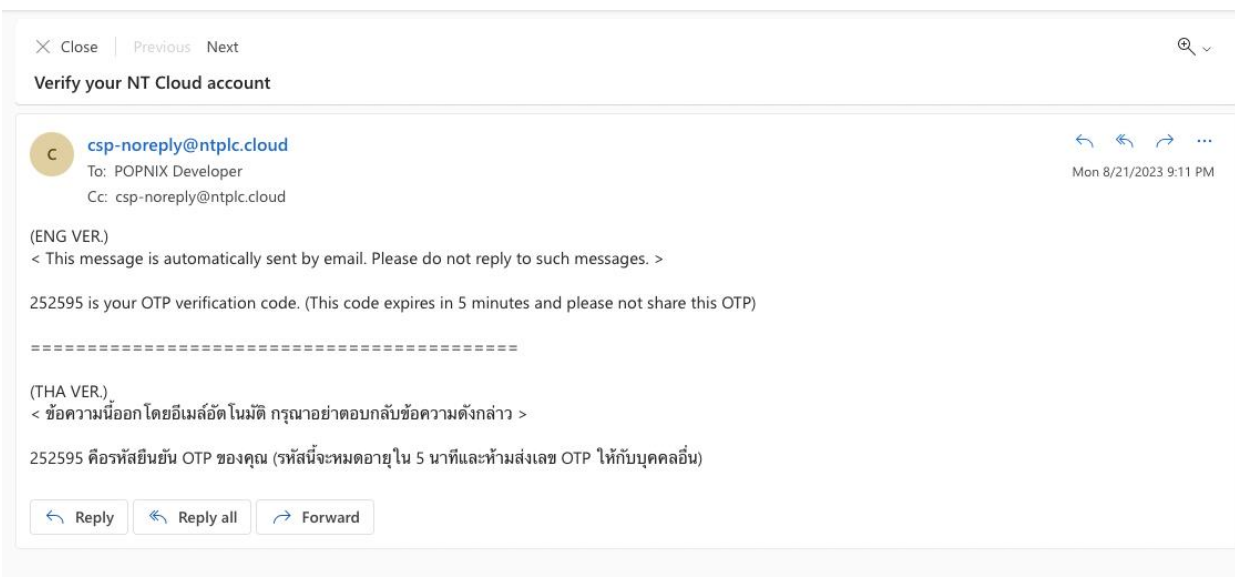

ตัวอย่างอีเมลที่ได้รับเมื่อเข้าสู่ระบบ

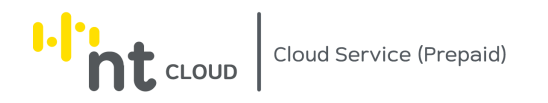

## <span id="page-12-0"></span>การยืนยันตัวตนเมื่อ Login เข้าสู่ระบบครั้งแรก

ผู้ใช้งานจะต้องผ่านกระบวนการยืนยันตัวตนเมื่อเข้าใช้งานครั้งแรกโดยยืนยันผ่านการใช้เบอร์โทรศัพท์มือถือและอัปโหลด เอกสารตามแบบฟอร์มต่อไปนี้

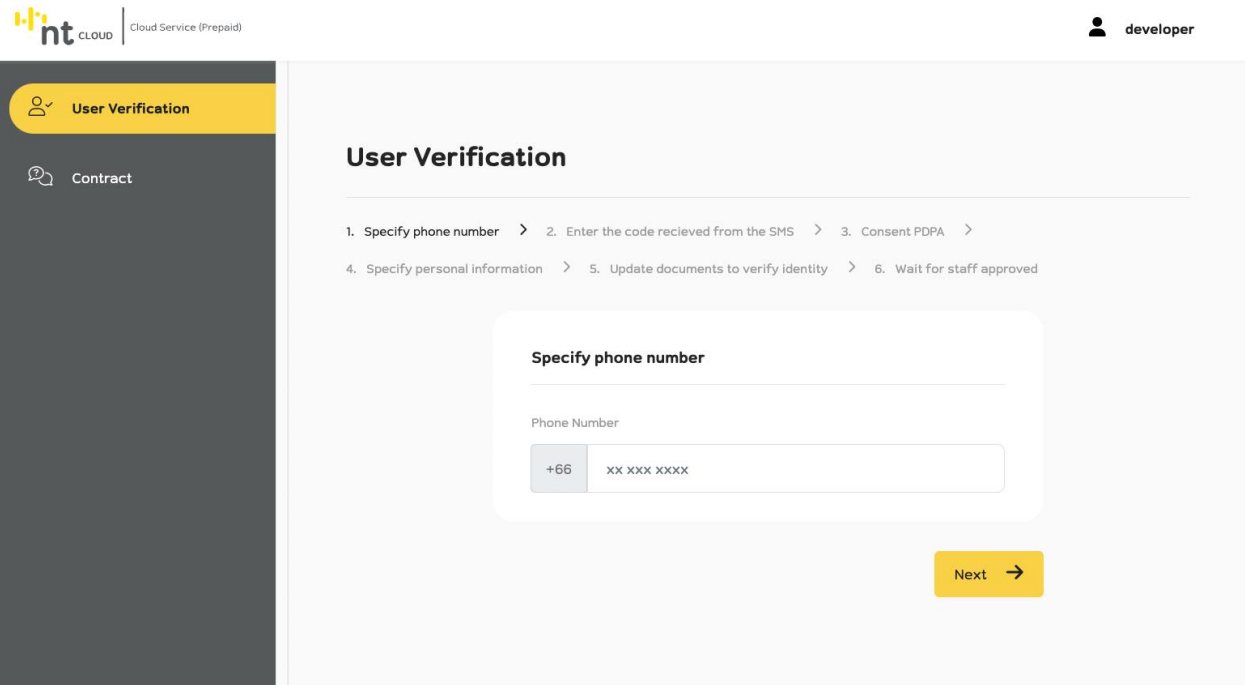

ระบบจะให้กรอกหมายเลขโทรศัพท์มือถือของท่านเพื่อส่ง SMS OTP ยืนยันตัวตน หลังจากกรอกเรียบร้อยแล้วให้ทำการกด Next

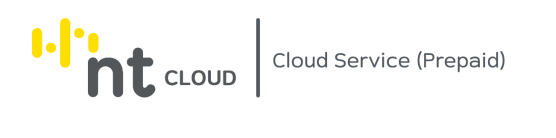

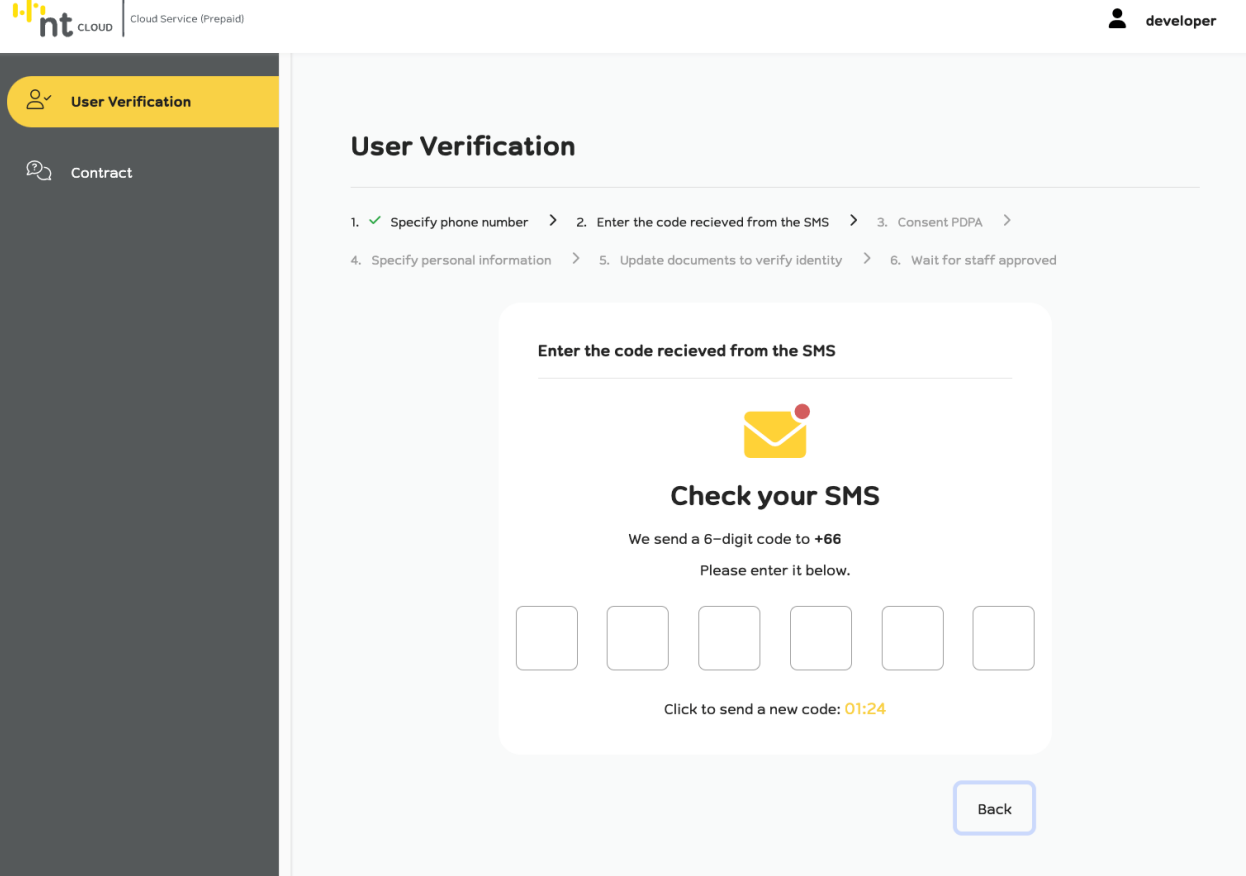

ระบบจะส่ง SMS ระบุหมายเลข OTP 6 หลักไปยังหมายเลขโทรศัพท์มือถือที่กรอกเข้ามา ให้น าเลขดังกล่าวมากรอกในแบบฟอร์มนี้เพื่อไปยังขั้นตอนต่อไป

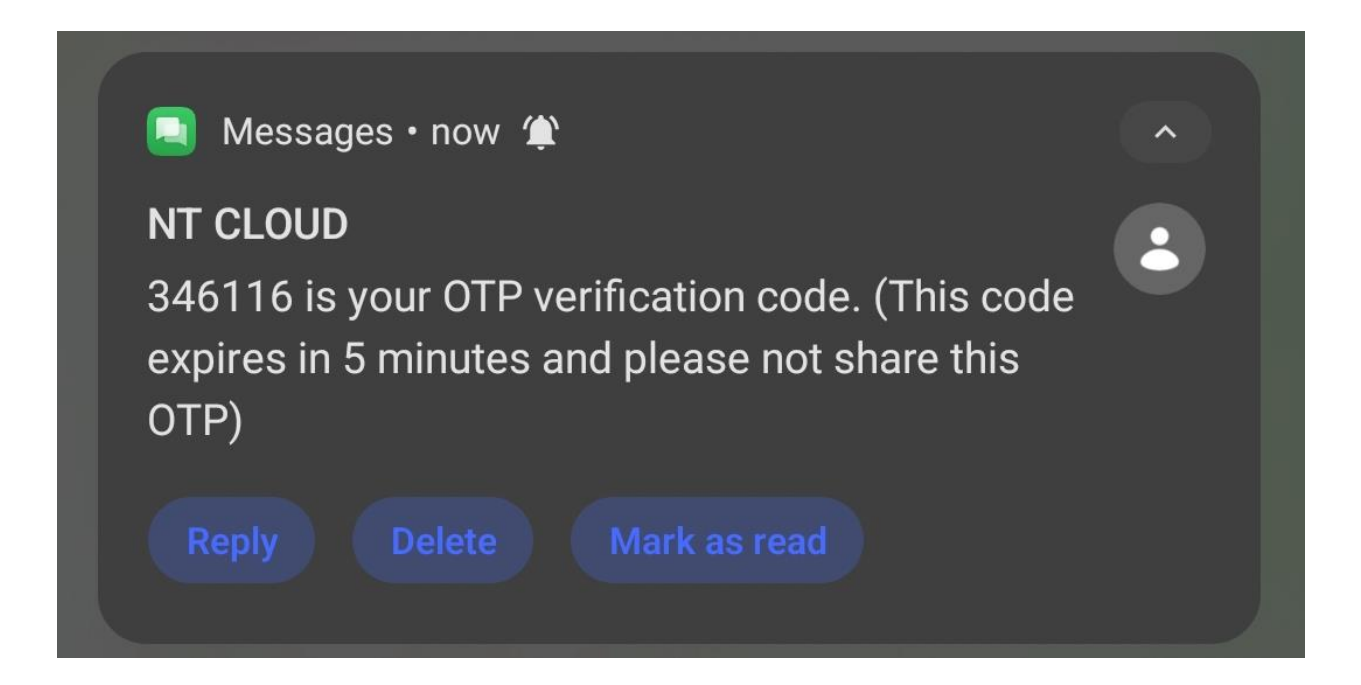

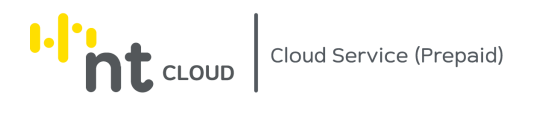

#### ตัวอย่าง SMS ที่ได้รับ

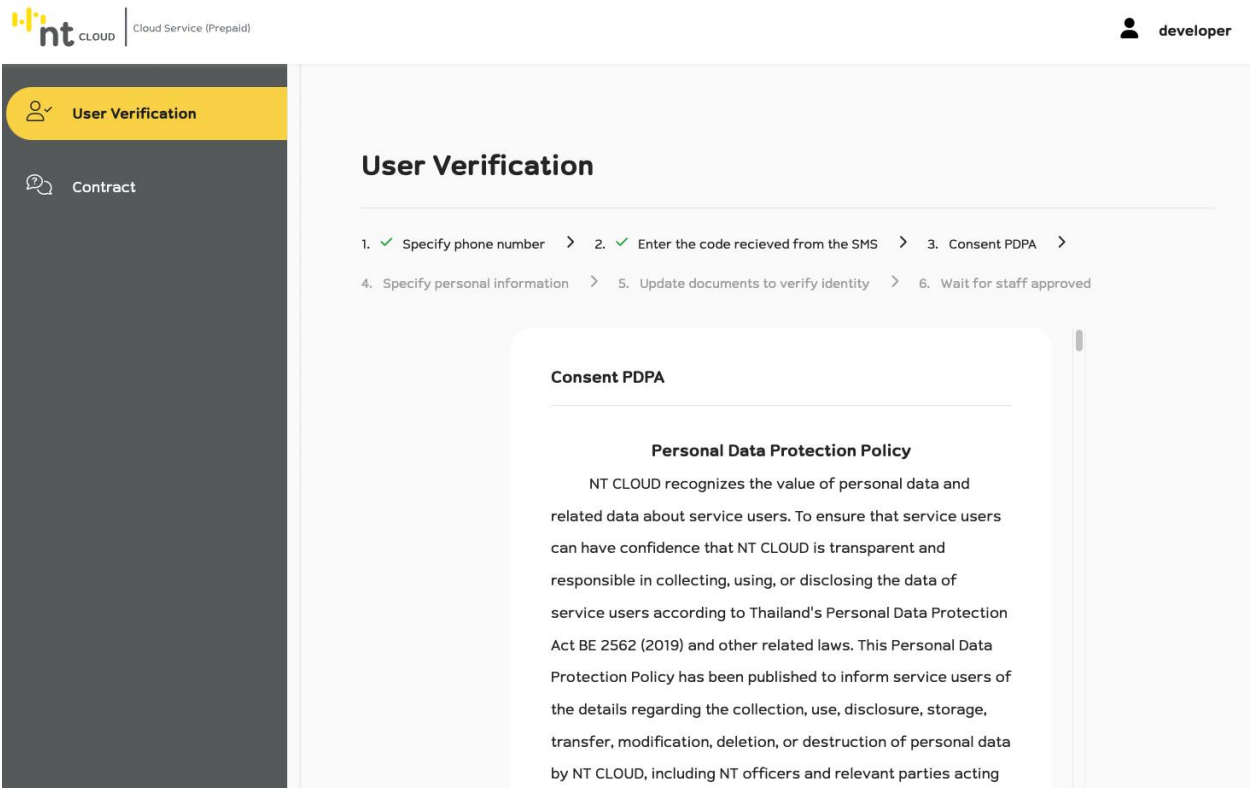

#### ้ ระบบจะแสดงข้อมูลสำหรับให้ท่านอ่านและศึกษาข้อมูลดังนี้

- นโยบายการคุ้มครองข้อมูลส่วนบุคคล
- การเก็บรวบรวมข้อมูลส่วนบุคคล
- การใช้ข้อมูลส่วนบุคคล
- การเปิดเผย/แบ่งปัน/ถ่ายโอนข้อมูลส่วนบุคคล
- ระยะเวลาการเก็บรักษาข้อมูลส่วนบุคคล
- สิทธิของเจ้าของข้อมูลส่วนบุคคล
- การรักษาความมั่นคงปลอดภัยสำหรับข้อมูลส่วนบุคคล
- การใช้คุกกี้ (Cookies)
- การทบทวนนโยบายการคุ้มครองข้อมูลส่วนบุคคล
- การติดต่อกับ NT CLOUD

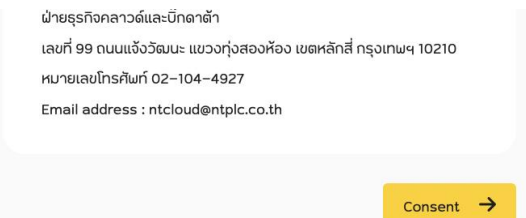

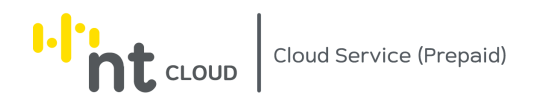

หลังจากท่านศึกษาข้อมูลเรียบร้อยแล้วต้องการยินยอมสามารถเลื่อนลงมาจนสุดหน้าแล้วคลิกปุ่ม Consent เพื่อไปยัง ขั้นตอนต่อไป

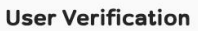

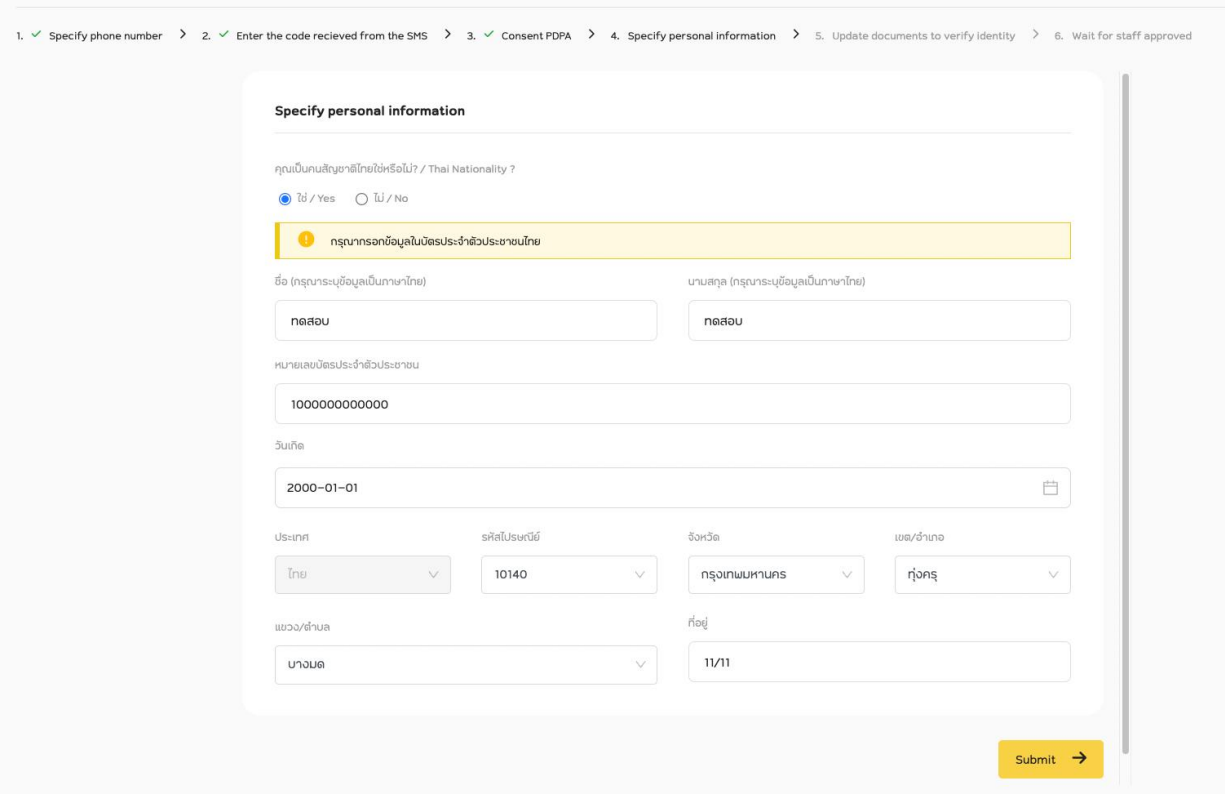

กรอกข้อมูลตามบัตรประจำตัวประชาชน จากนั้นกดปุ่ม Submit

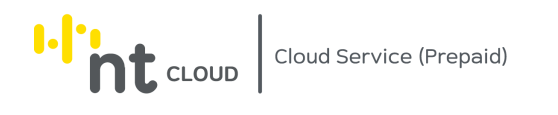

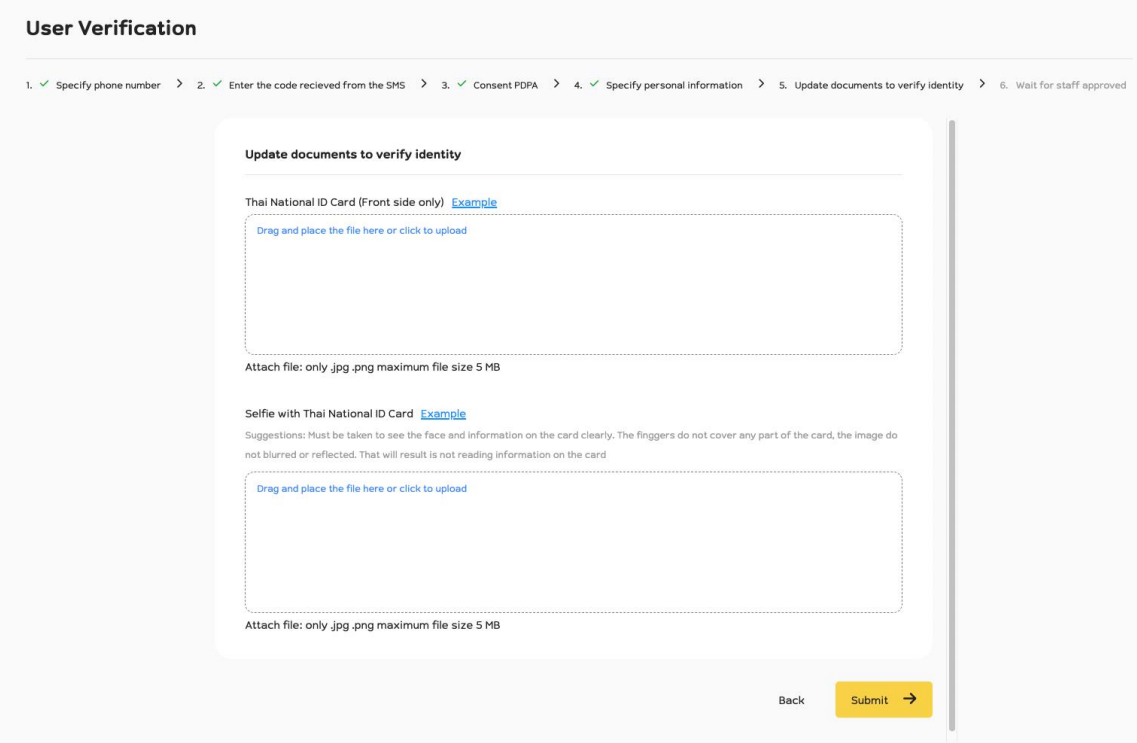

อัปโหลดเอกสารเข้าสู่ระบบเพื่อให้เจ้าหน้าที่ตรวจสอบโดยเอกสารที่ต้องการมีดังนี้

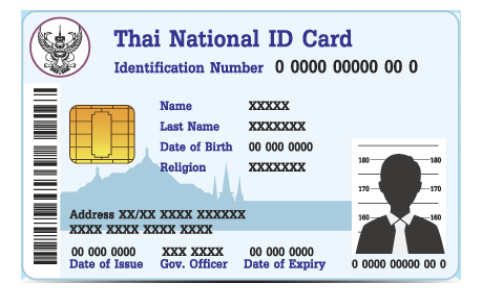

บัตรประชาชน (ด้านหน้าเท่านั้น)

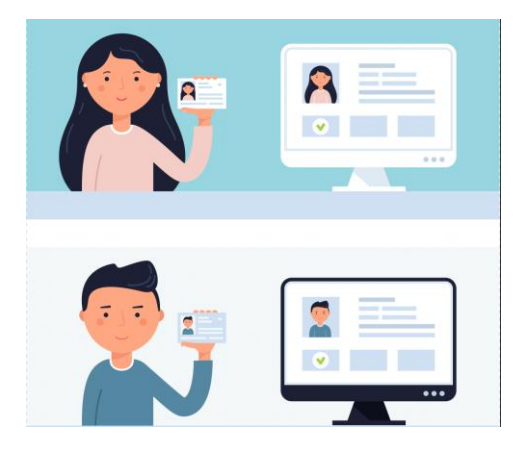

รูปถ่ายตัวเอง คู่กับบัตรประชาชน

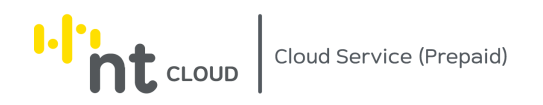

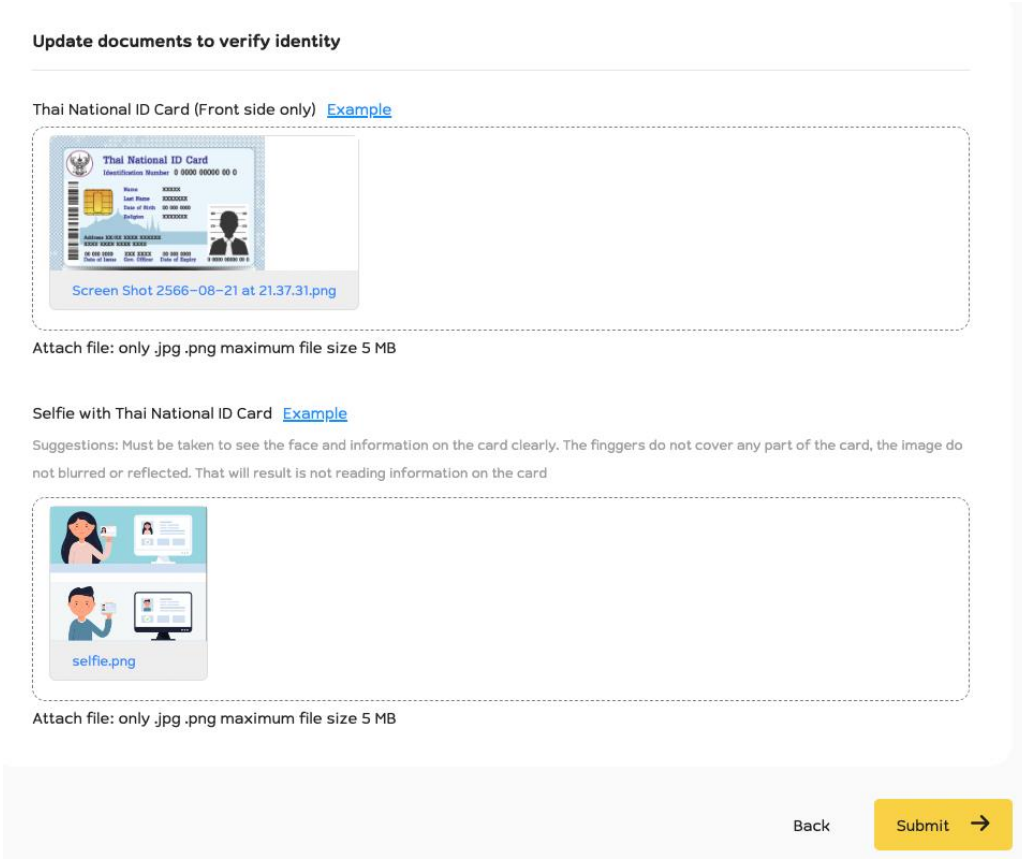

เมื่อทำการเลือกไฟล์เอกสารเรียบร้อยแล้วให้ทำการกด Submit เพื่อส่งเอกสารให้เจ้าหน้าที่ตรวจสอบ

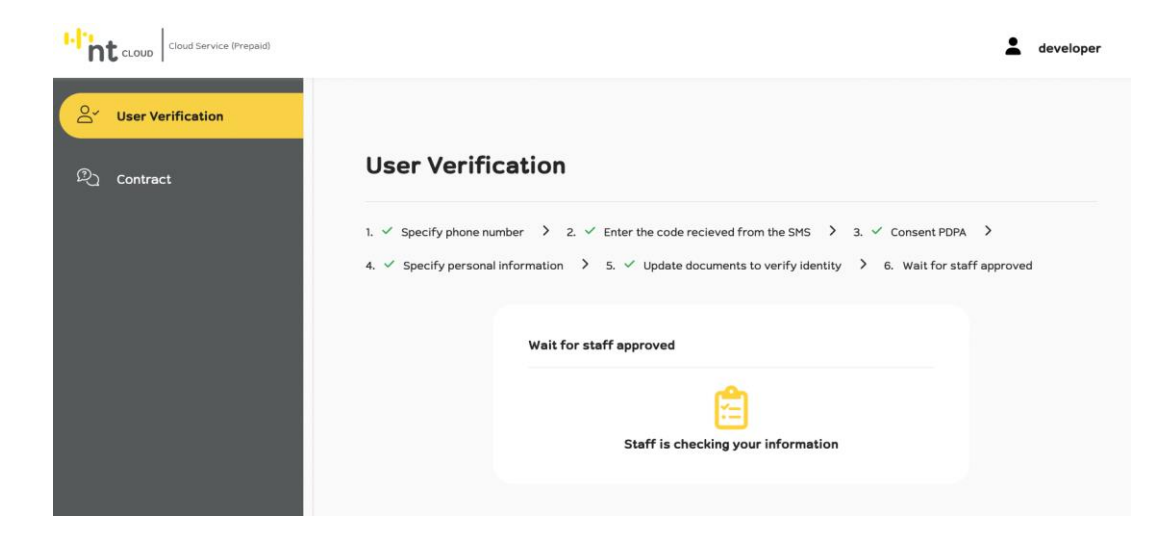

หน้าจอแสดงสถานะการตรวจสอบเอกสาร

เมื่อเจ้าหน้าที่ตรวจสอบเอกสารเสร็จสิ้นท่านสามารถใช้งานระบบได้ทันที

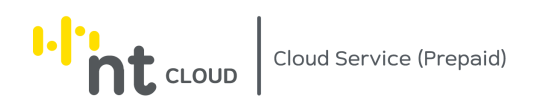

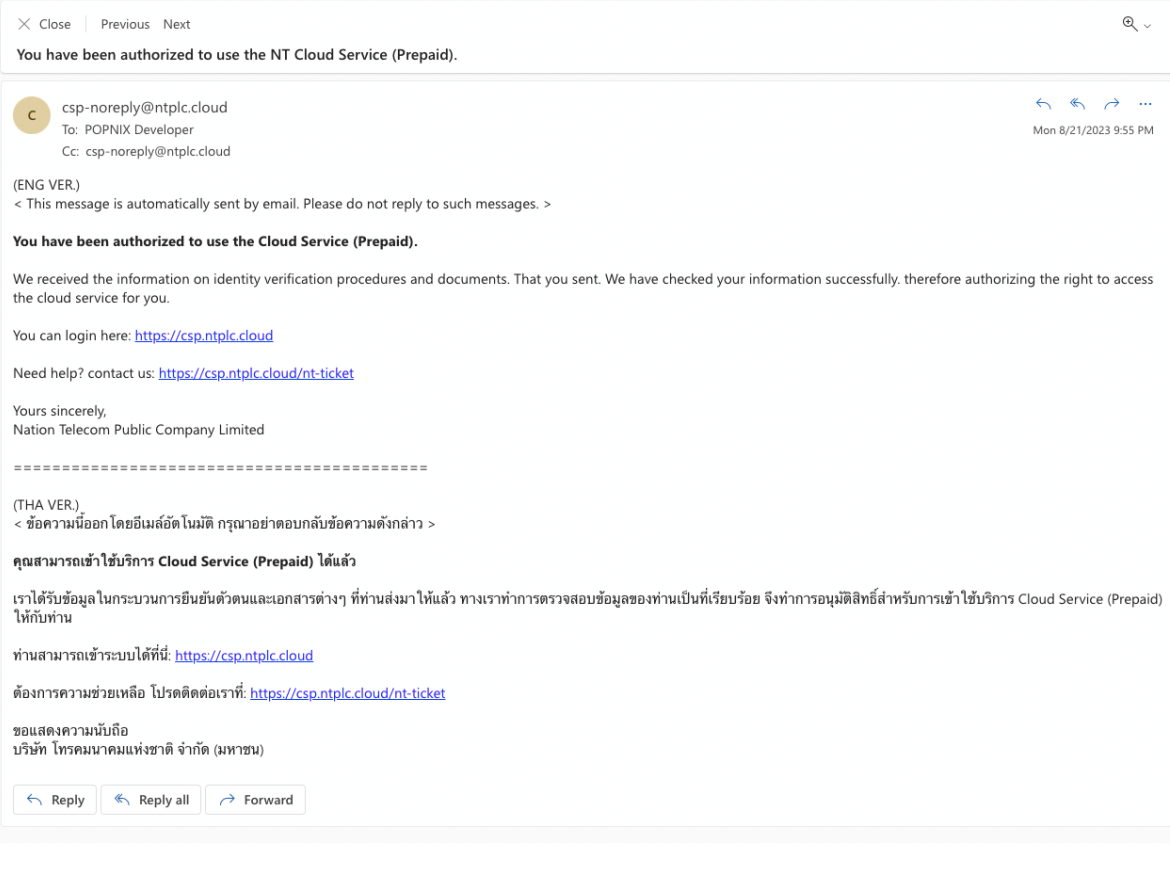

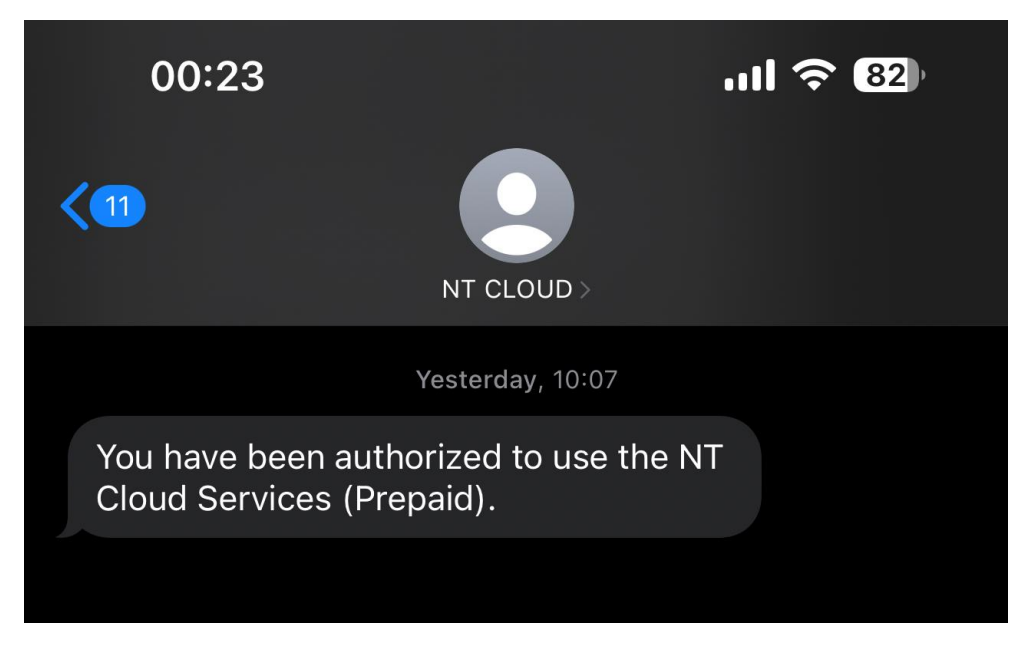

หลังจากเจ้าหน้าที่ตรวจสอบข้อมูลเสร็จสิ้น ท่านจะได้รับอีเมลและ SMS แจ้งว่า Account ของท่านได้รับอนุญาติให้เข้าใช้ งานระบบเรียบร้อยแล้ว

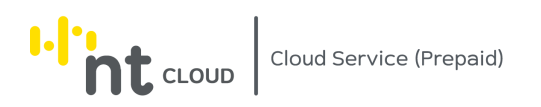

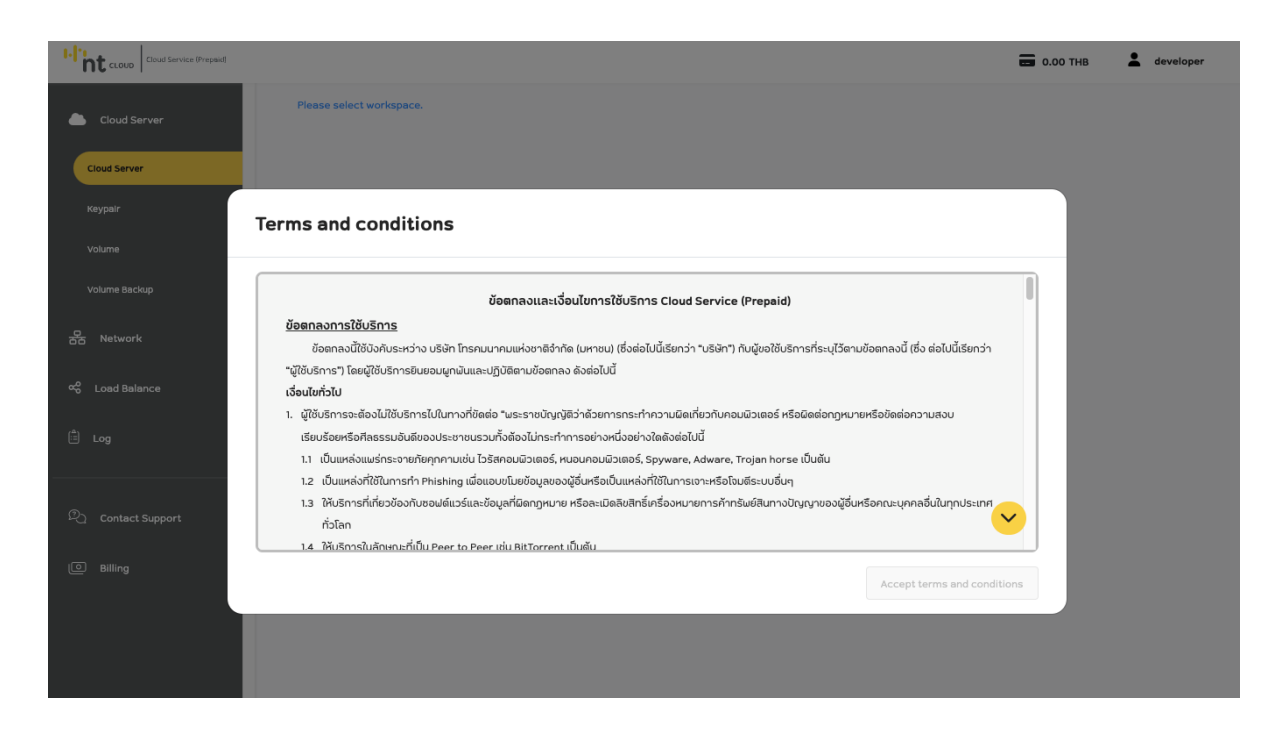

เมื่อ Account ท่านได้รับการอนุญาตให้เข้าใช้งานครั้งแรกจะปรากฏหน้าจอข้อตกลงการใช้บริการ โปรดศึกษาข้อมูลและเลื่อนจนสุดหน้าจอ จะสามารถคลิกปุ่ม Accept Terms and Condition เพื่อกดยอมรับข้อตกลงเพื่อใช้ งานระบบได้

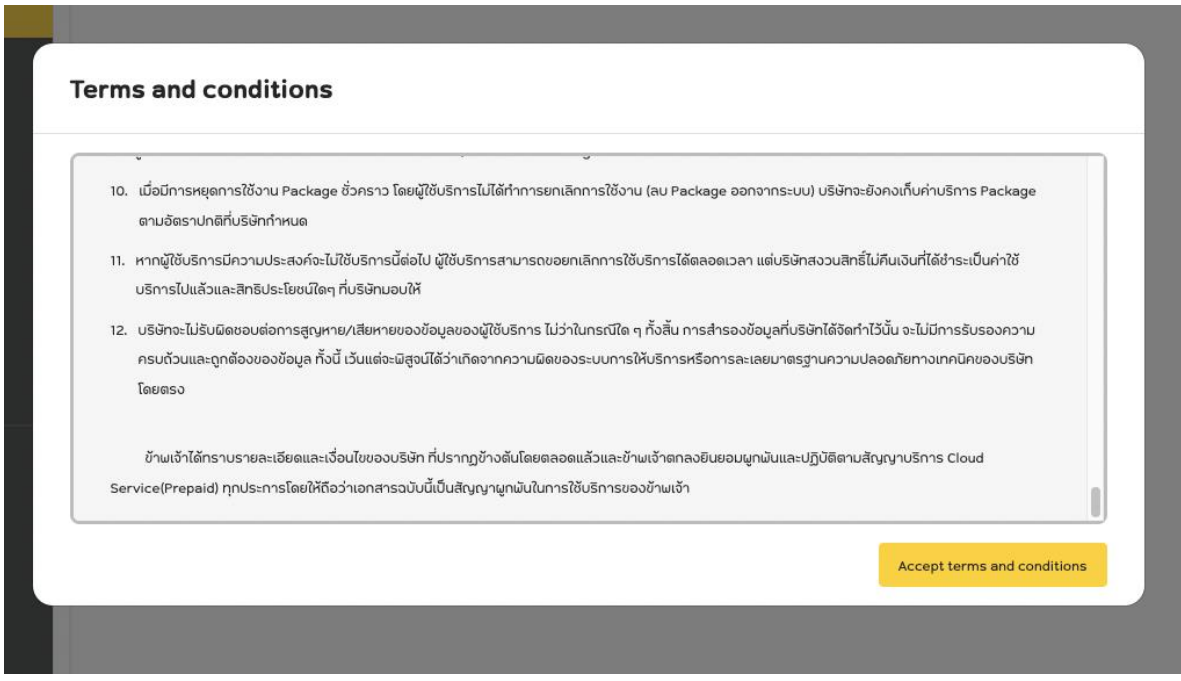

คลิกปุ่ม Accept Terms and Condition เพื่อยอมรับข้อตกลงและเข้าใช้งานระบบ

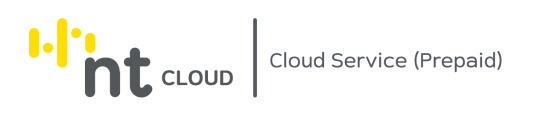

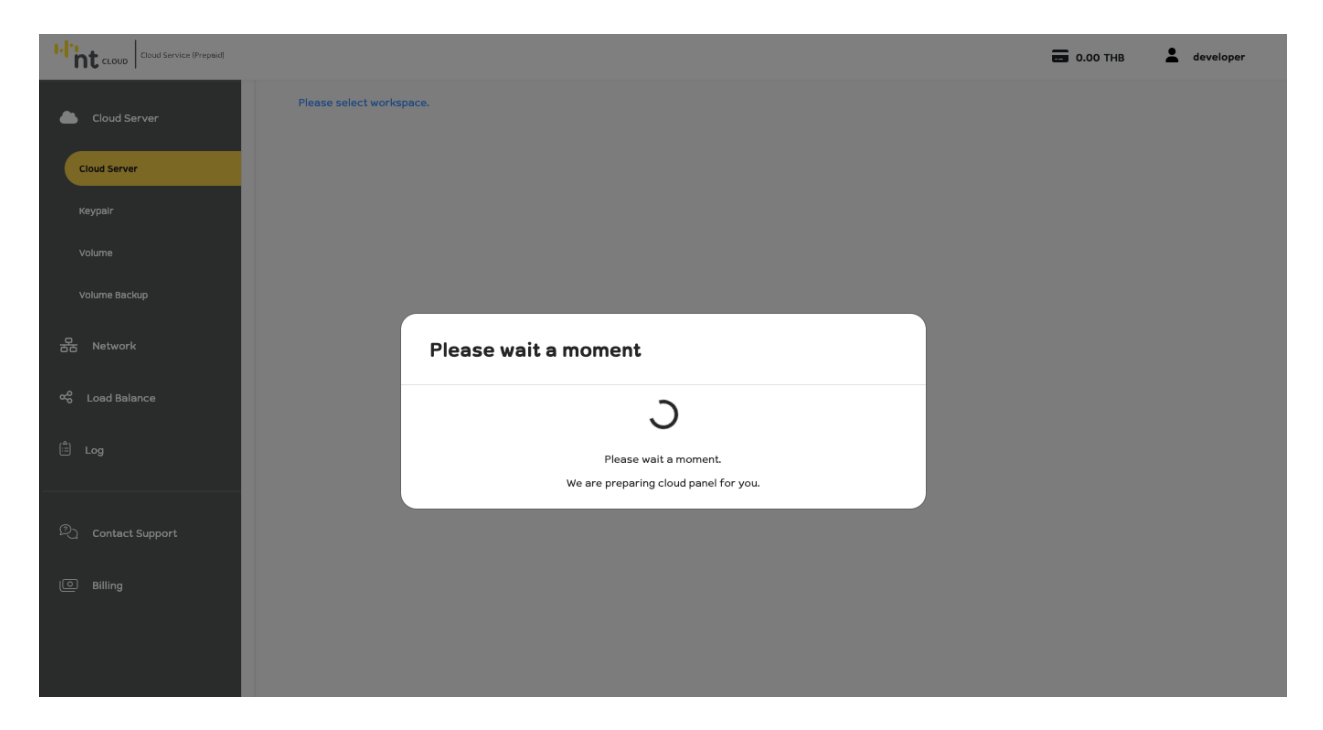

## ในการเข้าใช้งานครั้งแรกโปรดรอระบบเตรียม Cloud Panel ให้ท่านซักครู่หนึ่ง

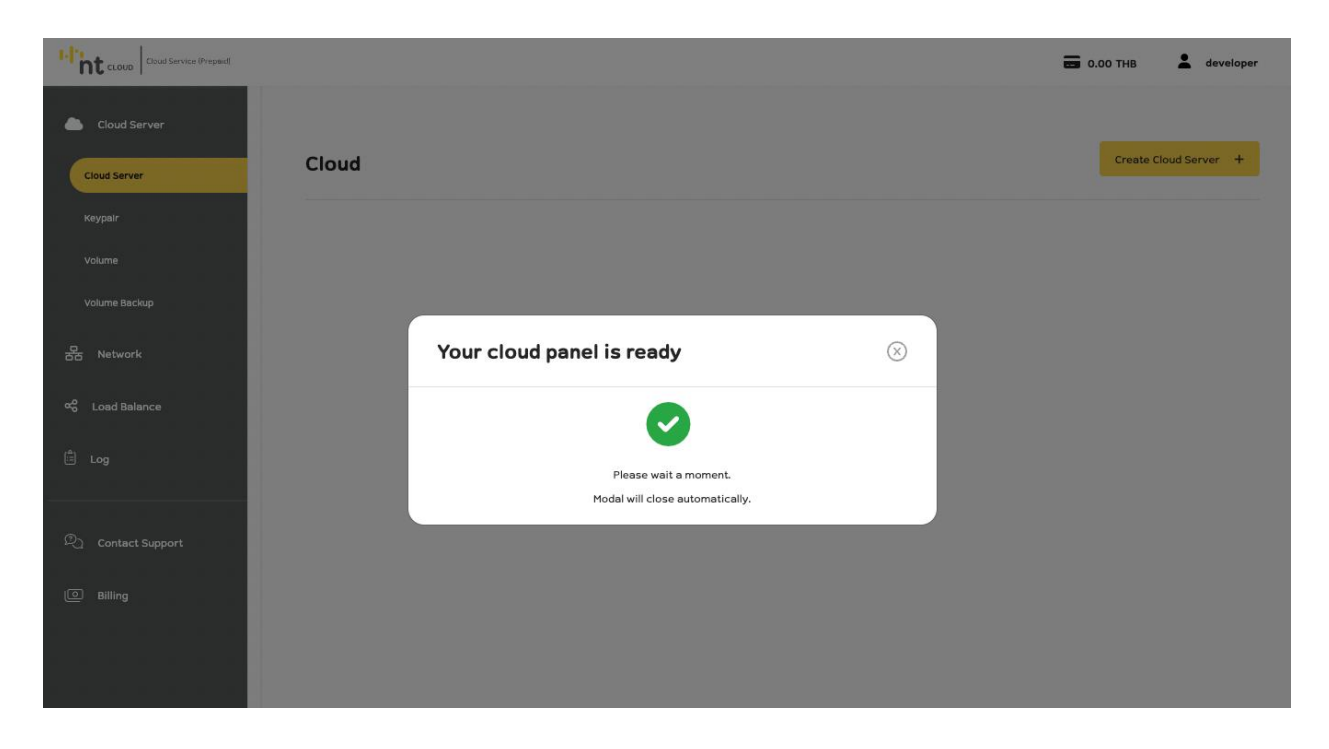

เมื่อระบบเตรียม Cloud Panel ให้ท่านเรียบร้อยแล้วจะปรากฏหน้าต่างแจ้งว่า Your cloud panel in ready

ท่านสามารถใช้งาน NT Cloud Service (Prepaid) หลังจากนี้ได้ในทันที

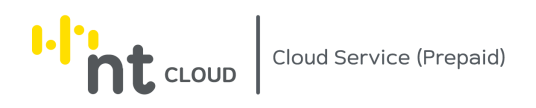

#### <span id="page-21-0"></span>การ Logout ออกระบบ NT Cloud Service (Prepaid)

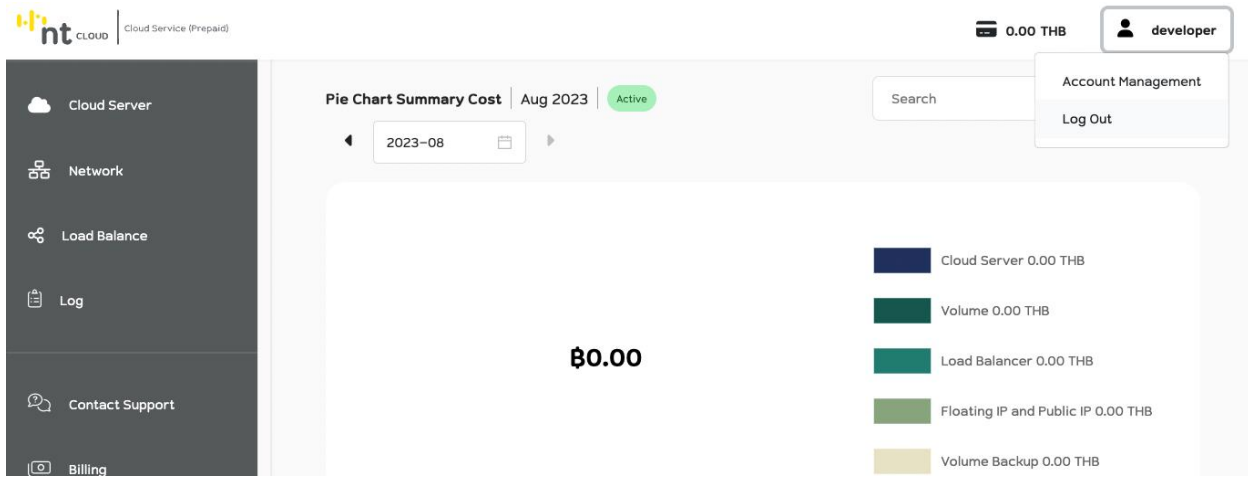

ท่านสามารถออกจากระบบได้จากทุกหน้าจอบนระบบโดยการคลิกที่ Username ของท่านด้านบนขวาสุดของหน้าจอ จากนั้นคลิกที่ Logout

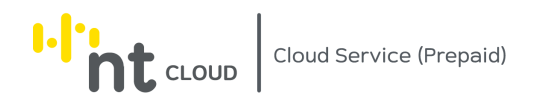

### <span id="page-22-0"></span>การกู้คืนรหัสผ่านบัญชี NT Cloud Service (Prepaid)

ผู้ใช้งานสามารถเปิดหน้าเว็บไซต์เพื่อทำการกู้คืนรหัสผ่าน ได้ที่ Address

https://csp.ntplc.cloud

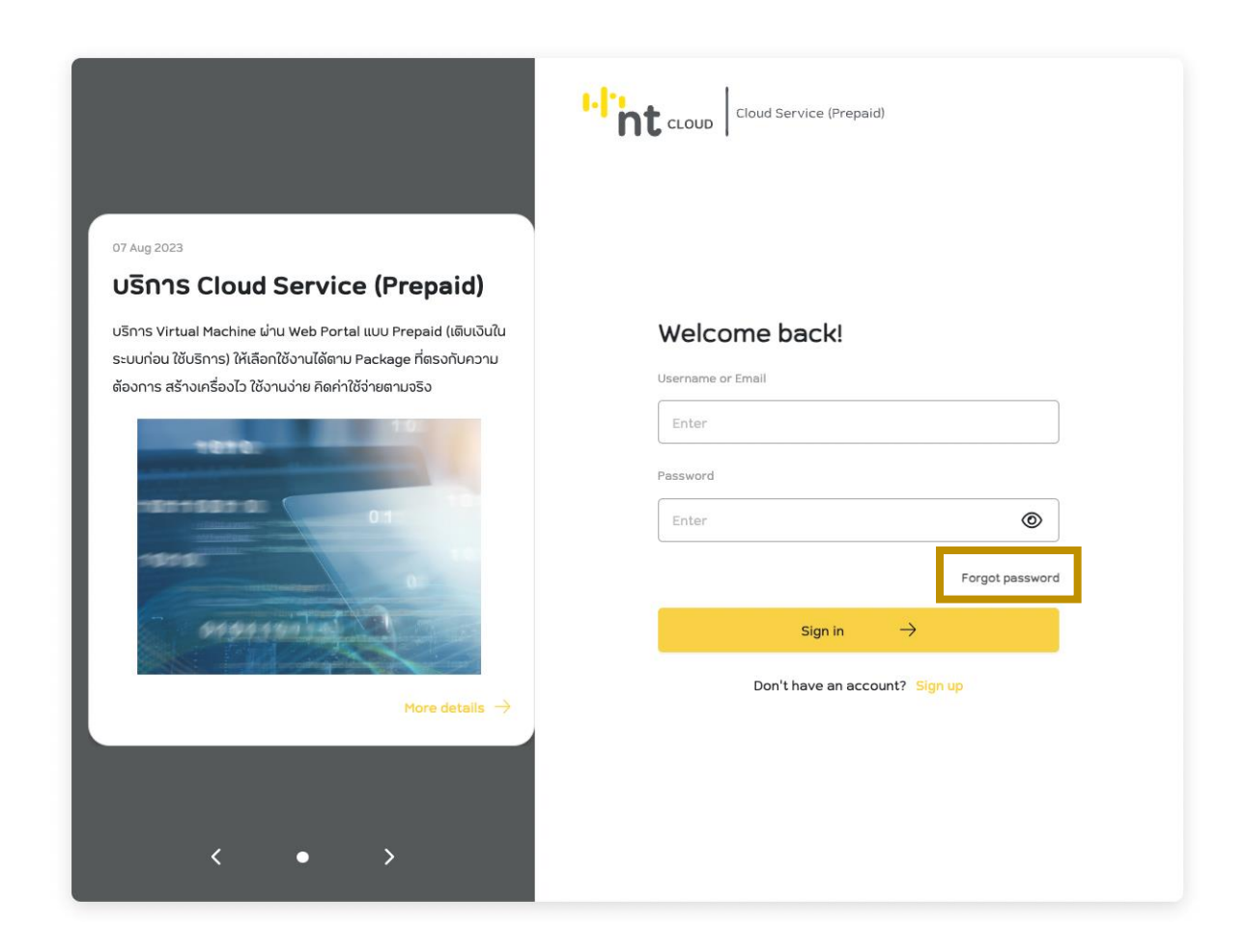

ท าการคลิกที่ Forgot Password

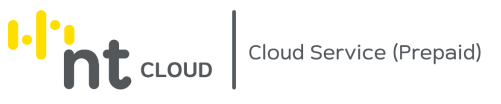

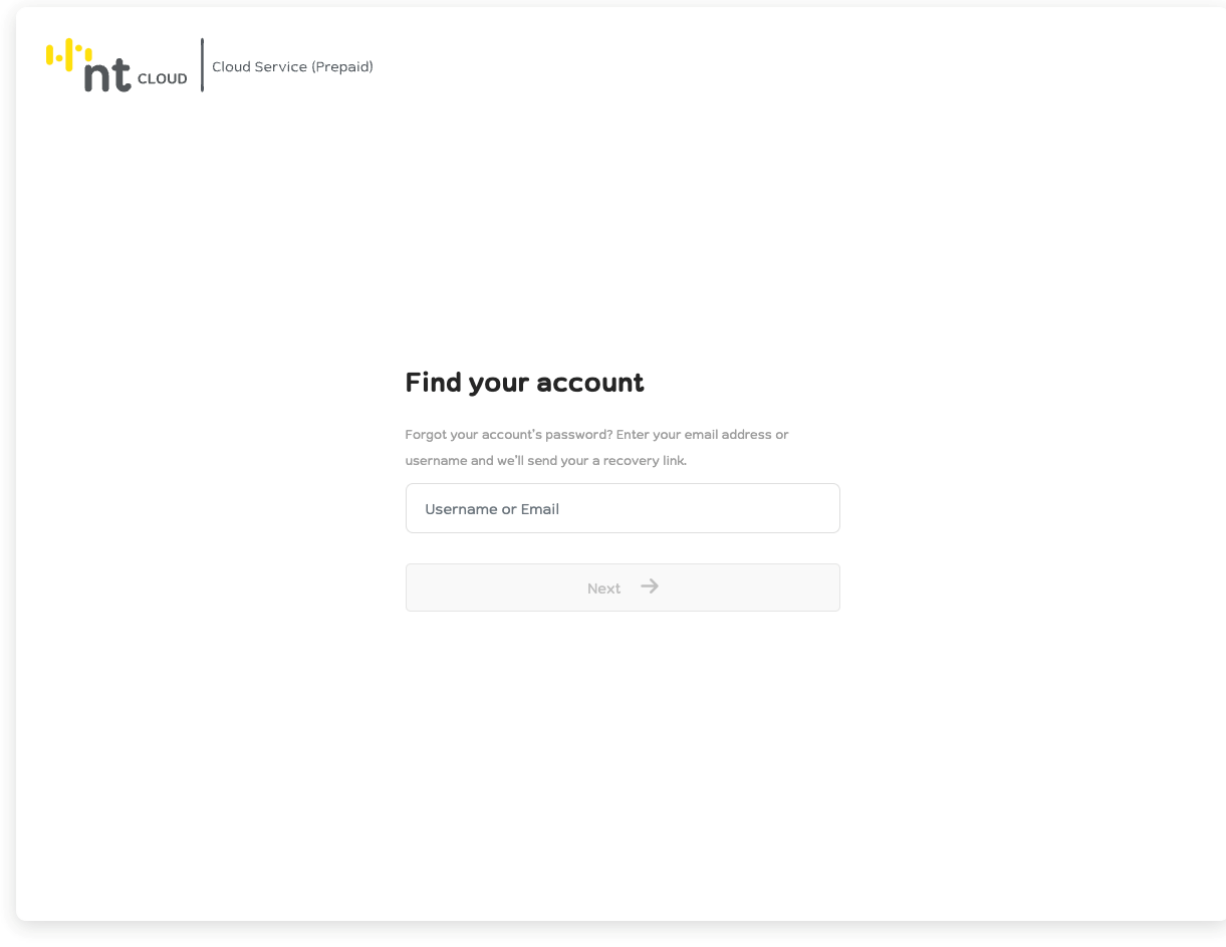

่ ให้ท่านทำการกรอก Username หรือ Email ของท่านจากนั้นกดปุ่ม Next

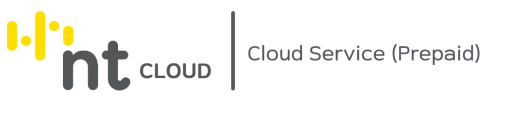

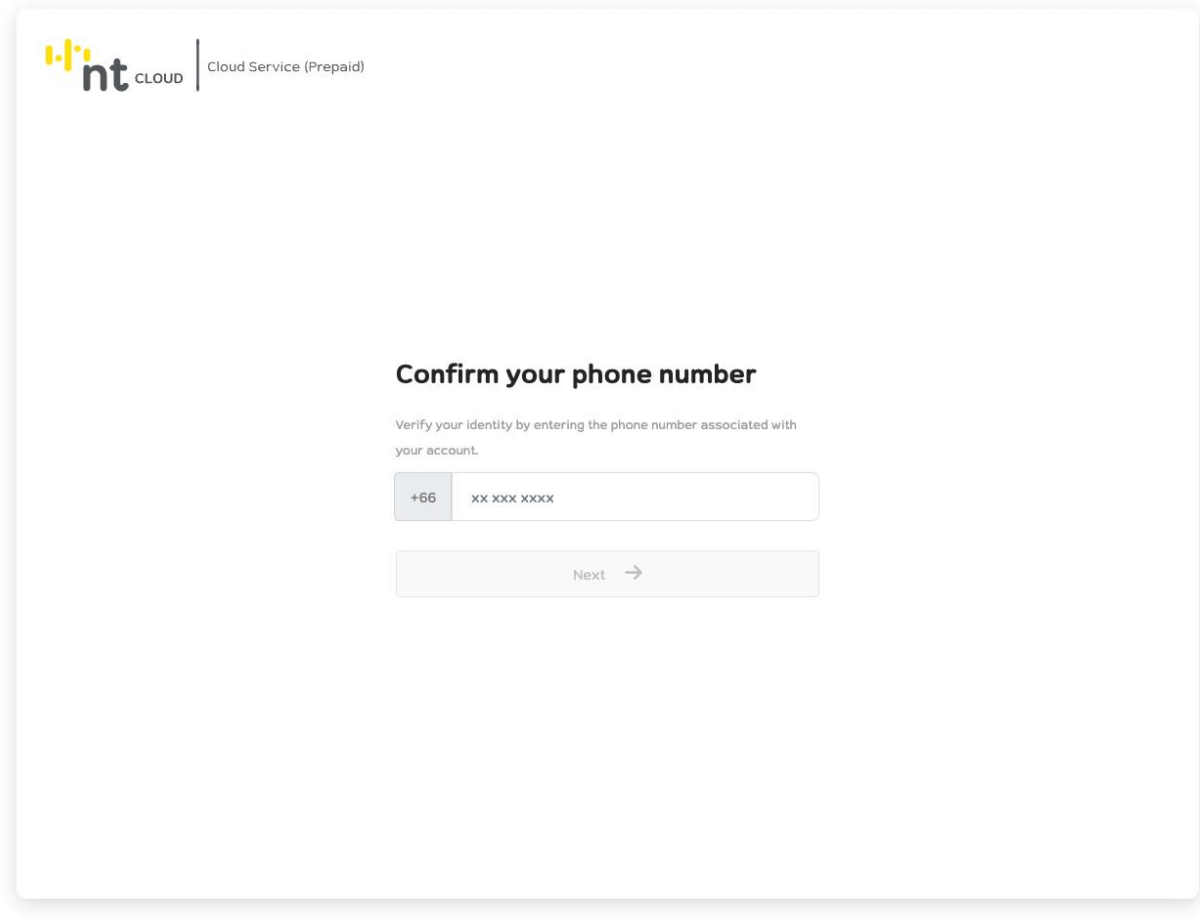

## ให้ท่านทำการกรอกเบอร์โทรศัพท์ของท่านจากนั้นกดปุ่ม Next

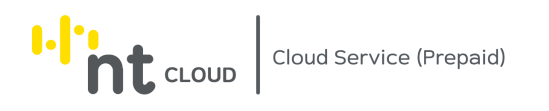

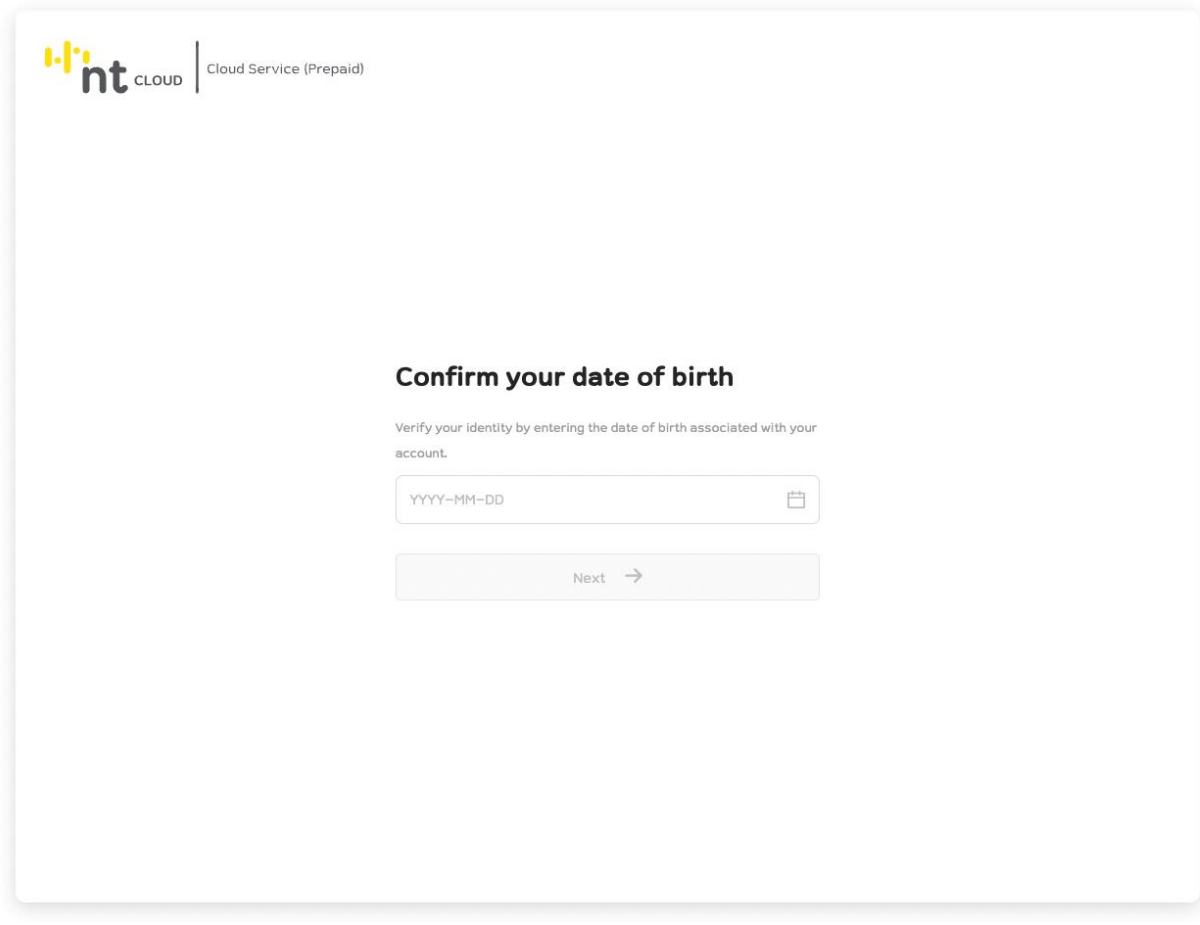

ให้ท่านทำการกรอกวันเกิดของท่านจากนั้นกดปุ่ม Next

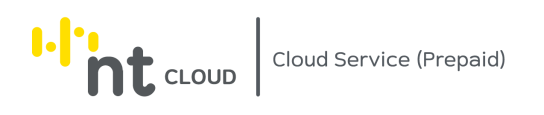

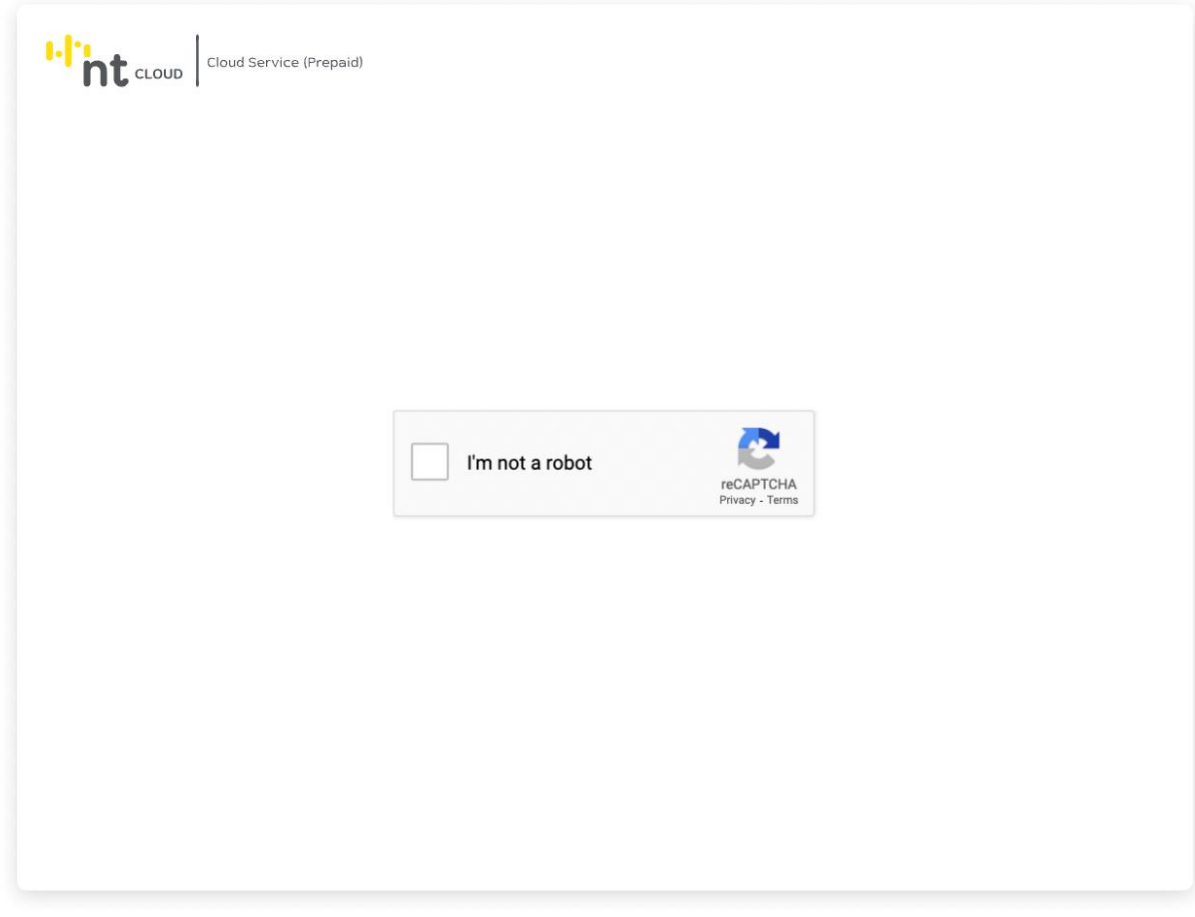

่ ให้ท่านทำการ Solve Captcha เพื่อยืนยันว่าท่านไม่ใช่โปรแกรมอัติโนมัติ โดยการคลิกที่กล่อง Checkbox ข้างๆ I'm not a robot

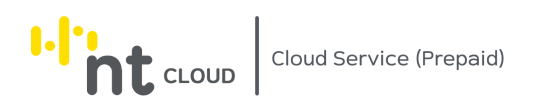

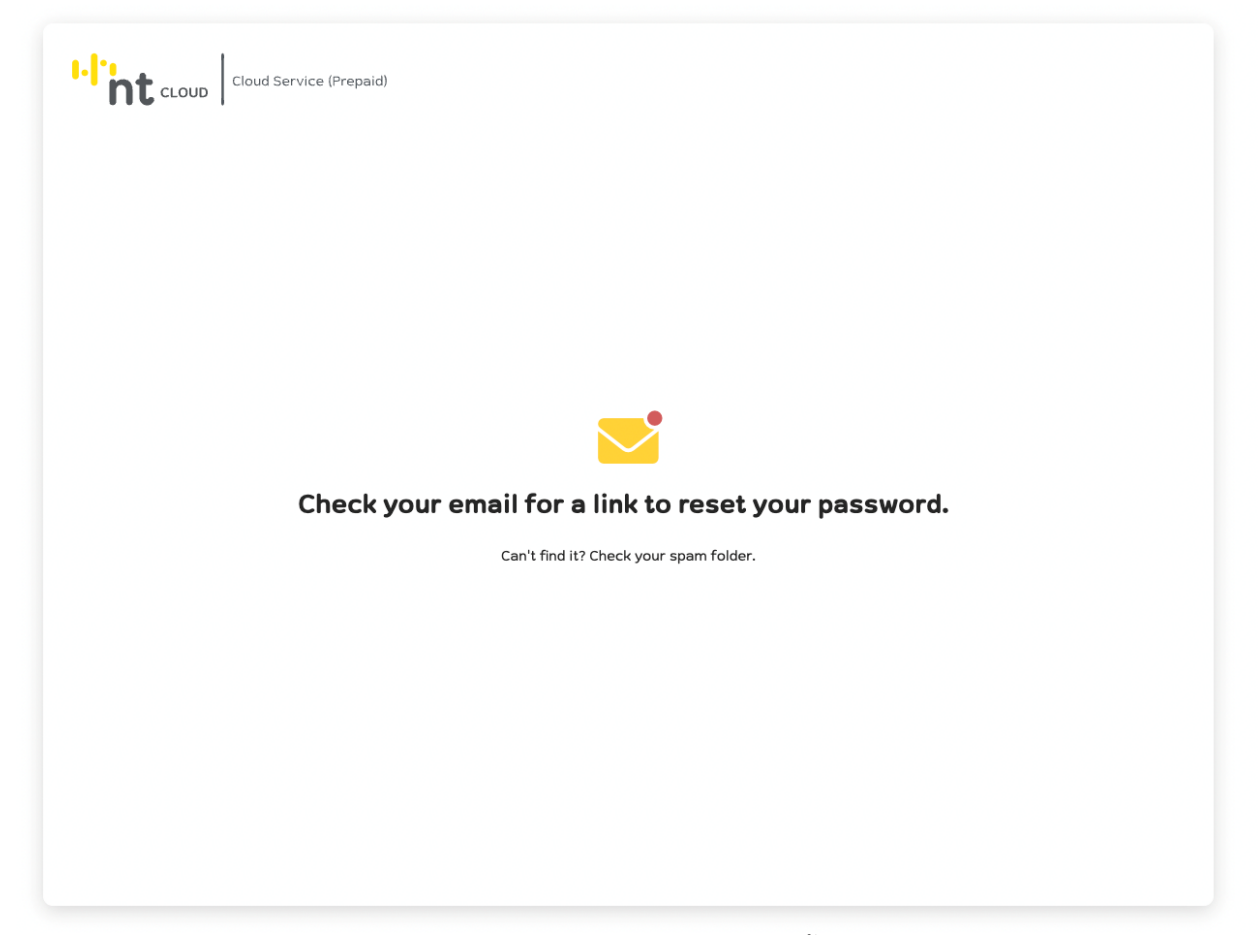

ระบบจะแสดงข้อความระบุว่าให้ท่านตรวจสอบอีเมลของท่านโดยระบบจะส่งลิ้งค์ URL สำหรับ Reset รหัสผ่านบัญชีของ ท่านไปยังอีเมลที่ท่านได้ลงทะเบียนไว้

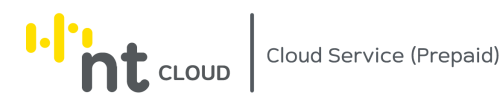

#### Password Reset Request

#### (ENG VER.)

< This message is automatically sent by email. Please do not reply to such messages. >

You recently requested to reset your password. Click on the link below to change your password.

https://csp.ntplc.cloud/reset-password?confirm-token=ZjlmOTM2MzMtZDllMS00NTBhLThkMmEtNDFmZWE5NmUxOGRI

If you did not make the request to reset your password or if you are in need of further assistance, please contact our Support Team.

#### https://csp.ntplc.cloud/nt-ticket

Yours sincerely, Nation Telecom Public Company Limited

(THA VER.)

< ข้อความนี้ออกโดยอีเมล์อัตโนมัติ กรุณาอย่าตอบกลับข้อความดังกล่าว >

คุณได้ทำการขอเปลี่ยนรหัสผ่านเมื่อเร็วๆนี้ คลิกที่ลิ้งค์ด้านล่างเพื่อเปลี่ยนรหัสผ่านของคุณ

https://csp.ntplc.cloud/reset-password?confirm-token=ZjlmOTM2MzMtZDllMS00NTBhLThkMmEtNDFmZWE5NmUxOGRI

หากคุณไม่ได้ทำการขอตั้งค่ารหัสผ่านใหม่ หรือหากคุณต้องการความช่วยเหลือเพิ่มเติม กรุณาติดต่อศูนย์บริการลูกค้าได้ที่:

https://csp.ntplc.cloud/nt-ticket

ขอแสดงความนับถือ บริษัท โทรคมนาคมแห่งชาติ จำกัด (มหาชน)

ตัวอย่างอีเมลที่ท่านจะได้รับ ให้ท่านกดลิ้งค์ดังกล่าวเพื่อเข้าสู่ระบบเปลี่ยนรหัสผ่าน

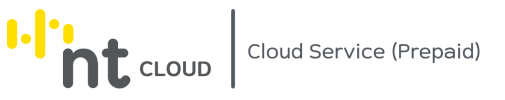

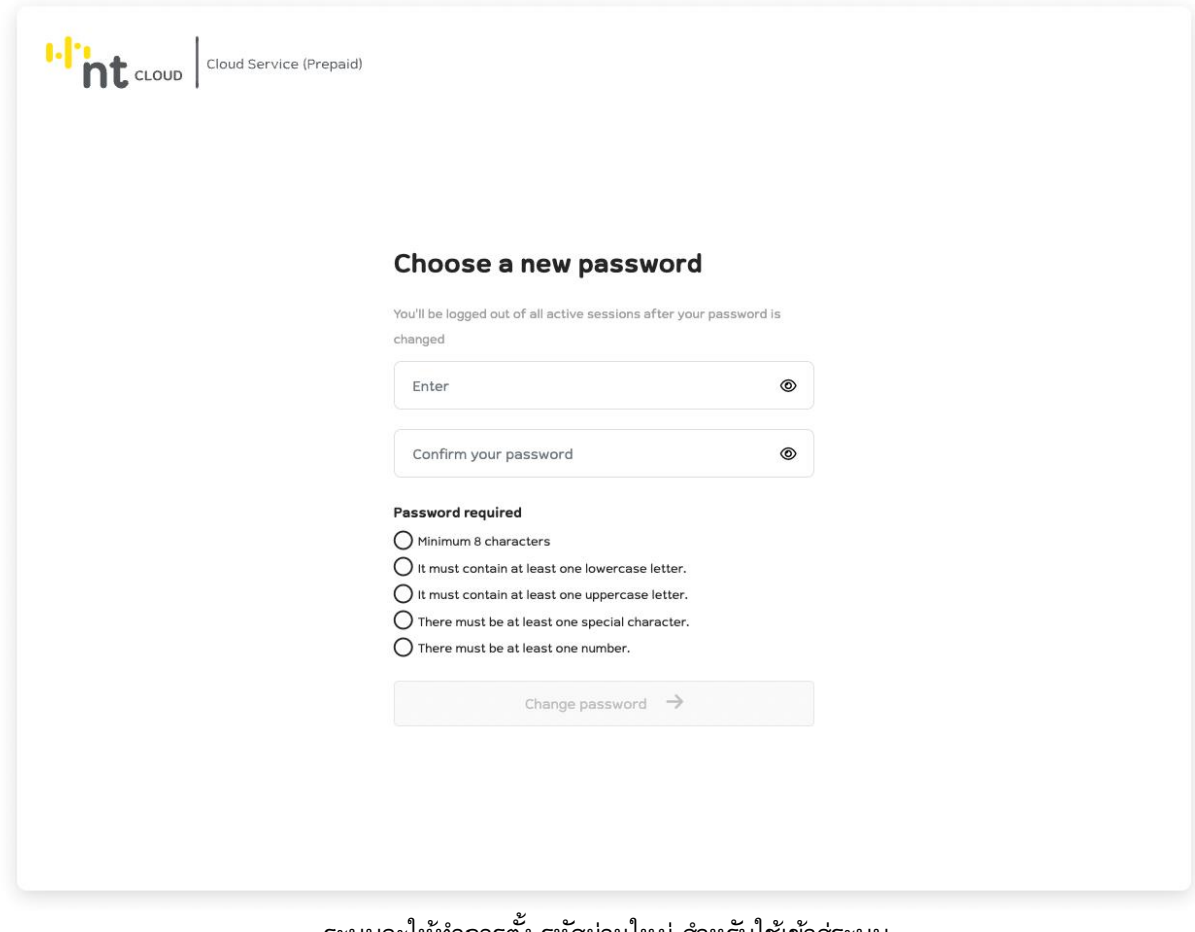

้ ระบบจะให้ทำการตั้ง รหัสผ่านใหม่ สำหรับใช้เข้าสู่ระบบ โดยมีข้อกำหนดดังนี้

#### **ข้อก าหนดส าหรับ Username**

- มีความยาวอย่างน้อย 8 ตัวอักษร สามารถใช้ได้ทั้งตัวเลขและตัวอักษรภาษาอังกฤษ
- ห้ามมีอักขระพิเศษ ยกเว้น . \_

#### **ข้อก าหนดส าหรับ Password**

- มีความยาวอย่างน้อย 8 ตัวอักษร
- ต้องมีตัวอักษรภาษาอังกฤษตัวเล็กอย่างน้อย 1 ตัว
- ต้องมีตัวอักษรภาษาอังกฤษตัวใหญ่อย่างน้อย 1 ตัว
- ต้องมีอักขระพิเศษอย่างน้อย 1 ตัว
- ต้องมีตัวเลขอย่างน้อย 1 ตัว

เมื่อท่านกรอกข้อมูลเรียบร้อยสามารถกดปุ่ม Change Password เพื่อดำเนินการเปลี่ยนรหัสผ่านใหม่ ได้ทันที

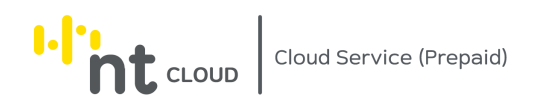

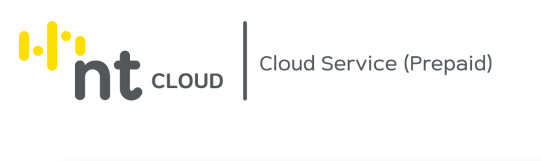

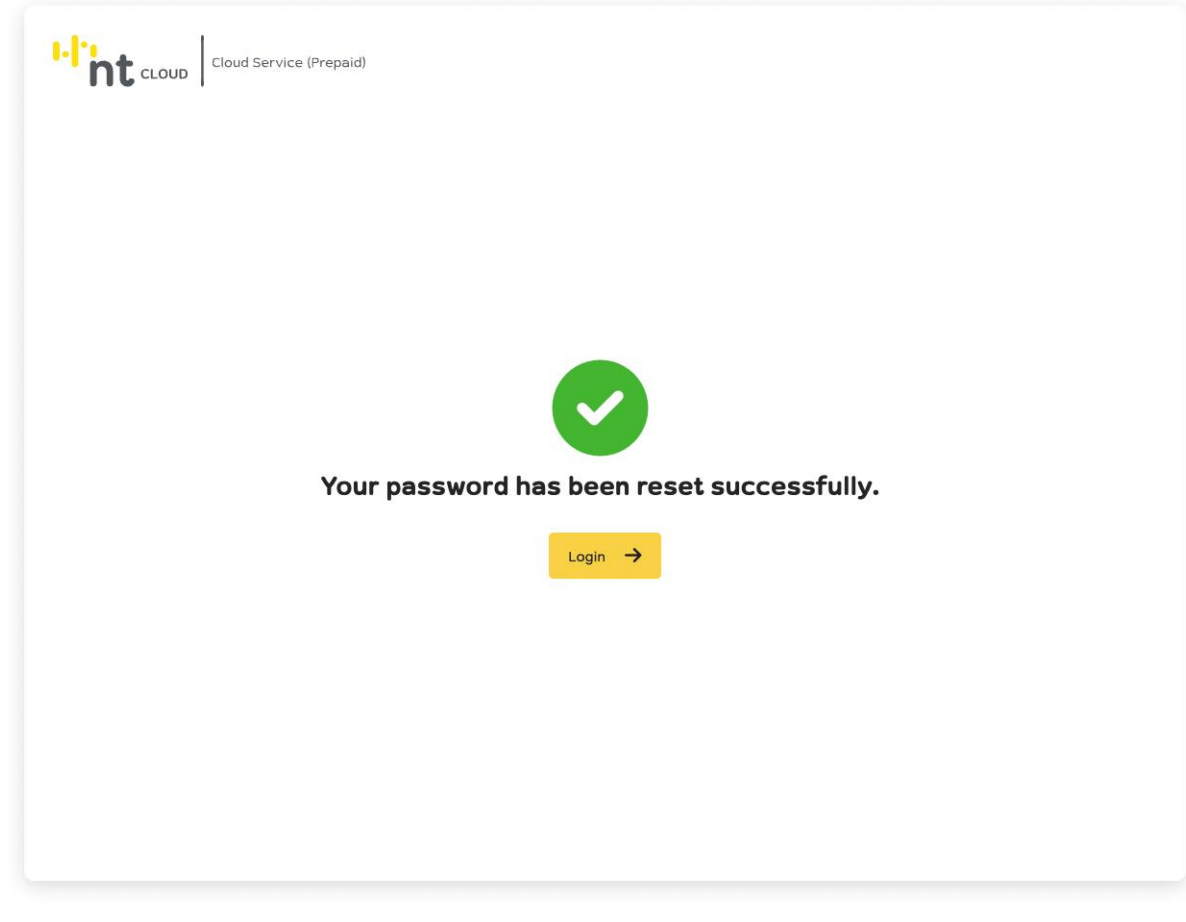

การกู้คืนรหัสผ่านและทำการเปลื่ยนรหัสผ่านเสร็จสิ้น ท่านสามารถเข้าสู่ระบบด้วยรหัสผ่านใหม่ที่ท่านตั้งได้ทันที

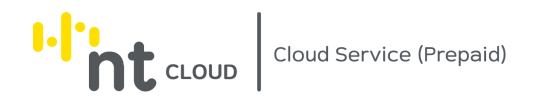

#### <span id="page-32-0"></span>การเติมเงินเข้าสู่ระบบ NT Cloud Service (Prepaid)

หลังจากท่านเข้าสู่ระบบเรียบร้อยแล้วให้ทำการคลิกที่เมนู Billing ด้านซ้ายมือจากนั้นเลือก Top Up

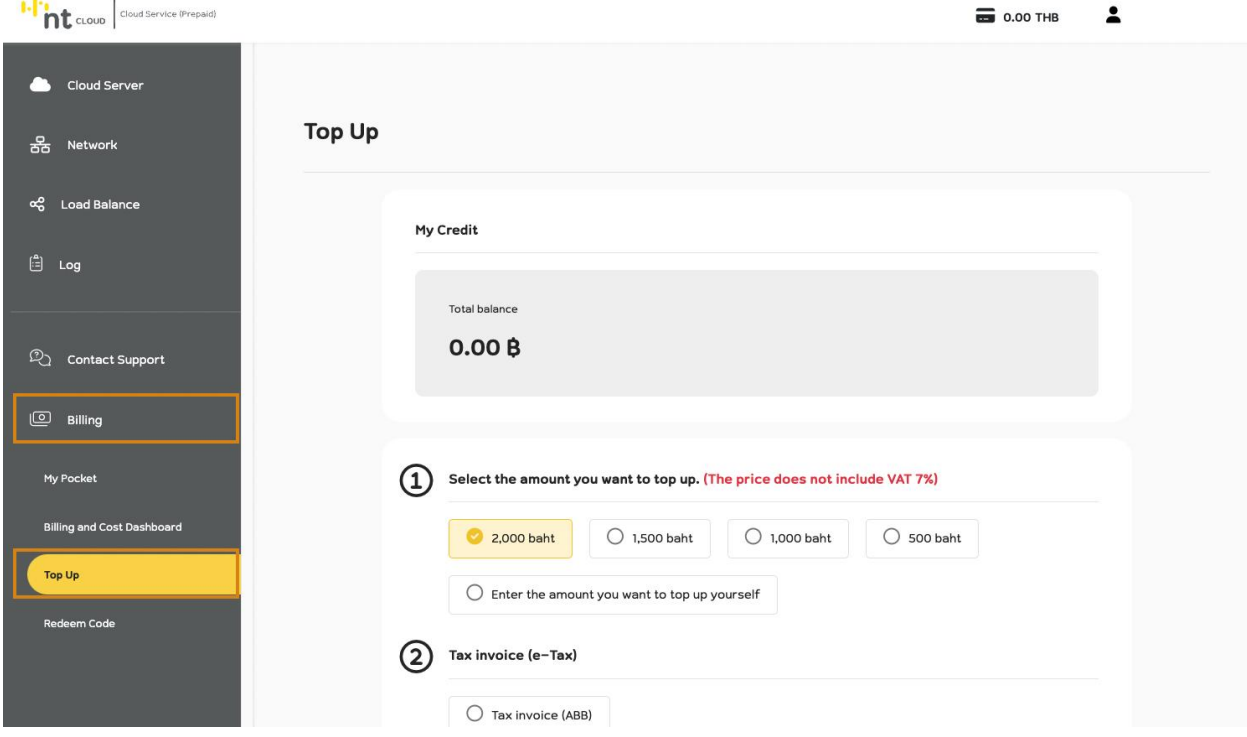

ระบบจะแสดงหน้าจอสำหรับเลือกจำนวนเงินที่ต้องการเติมเข้าสู่ระบบ

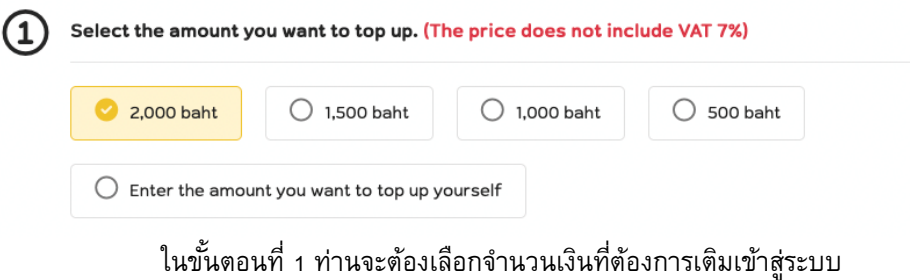

หากท่านต้องการระบุจำนวนเงินเอง ให้ทำการคลิกที่ Enter the amount you want to top up yourself

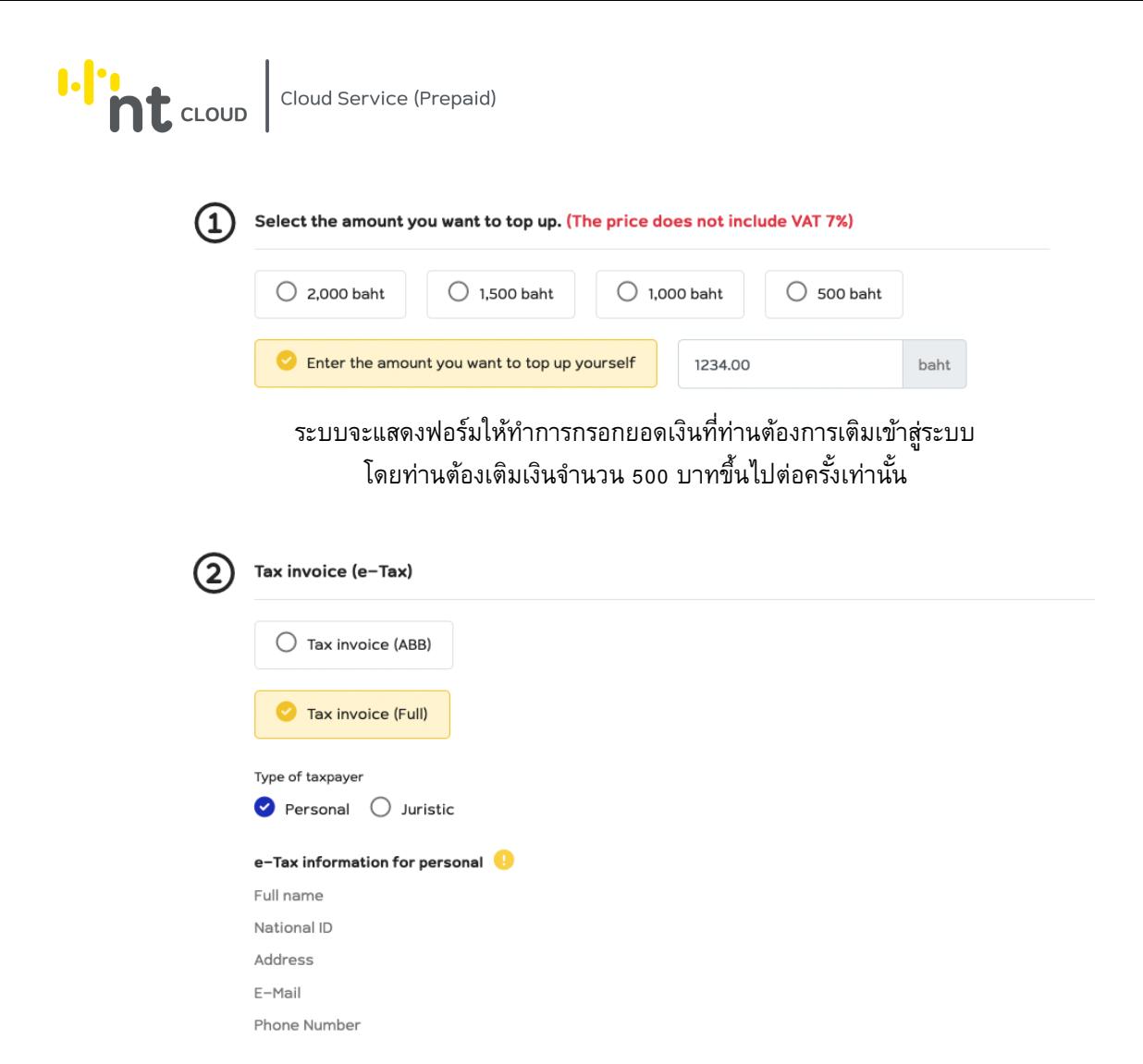

ในขั้นตอนที่ 2 ท่านสามารถเลือกออกใบกำกับภาษี (e-Tax) ได้โดยเลือกออกในนามบุคคลหรือนิติบุคคล

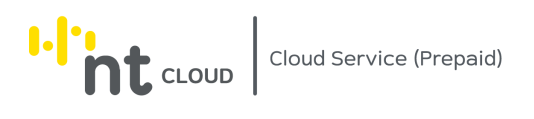

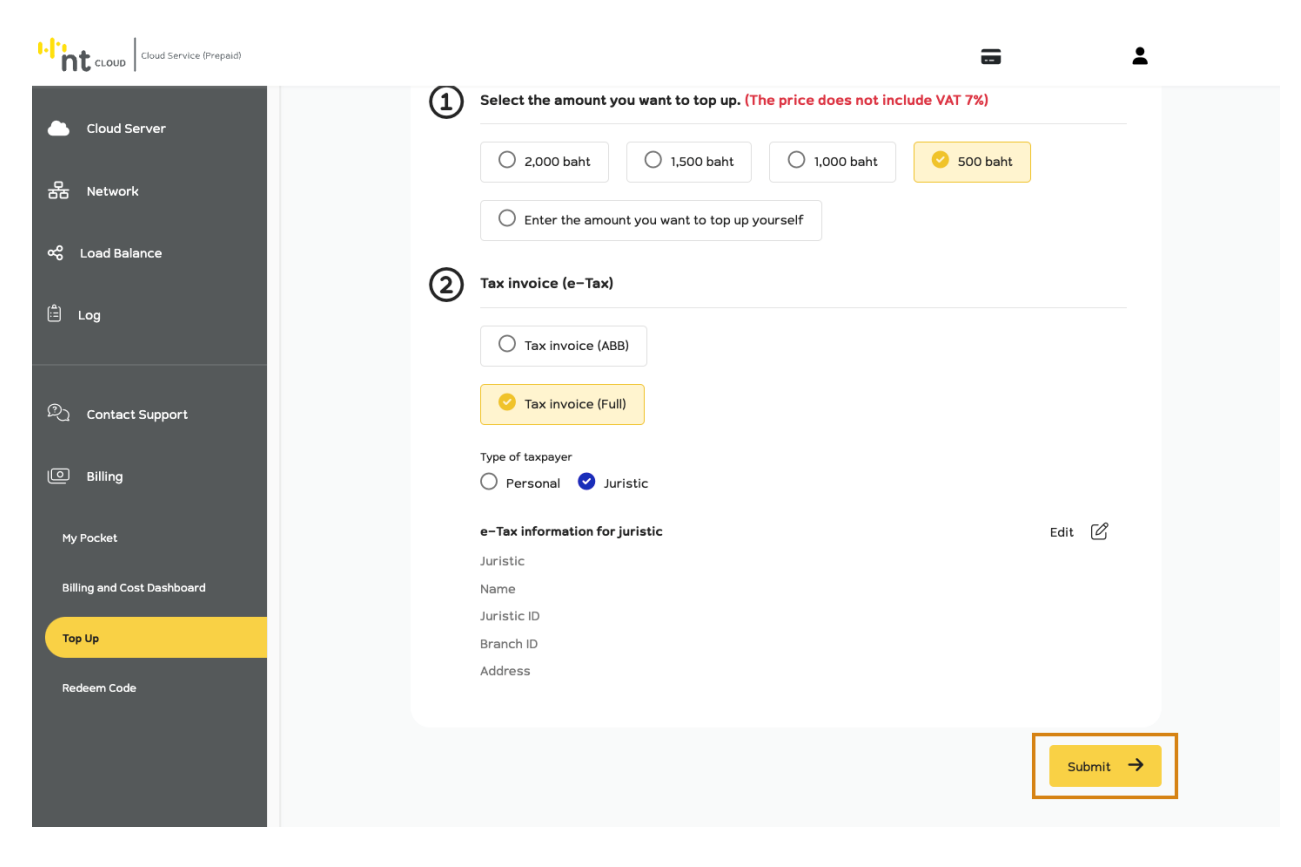

เมื่อเลือกข้อมูลเรียบร้อยแล้วสามารถกด Submit เพื่อดำเนินการต่อ

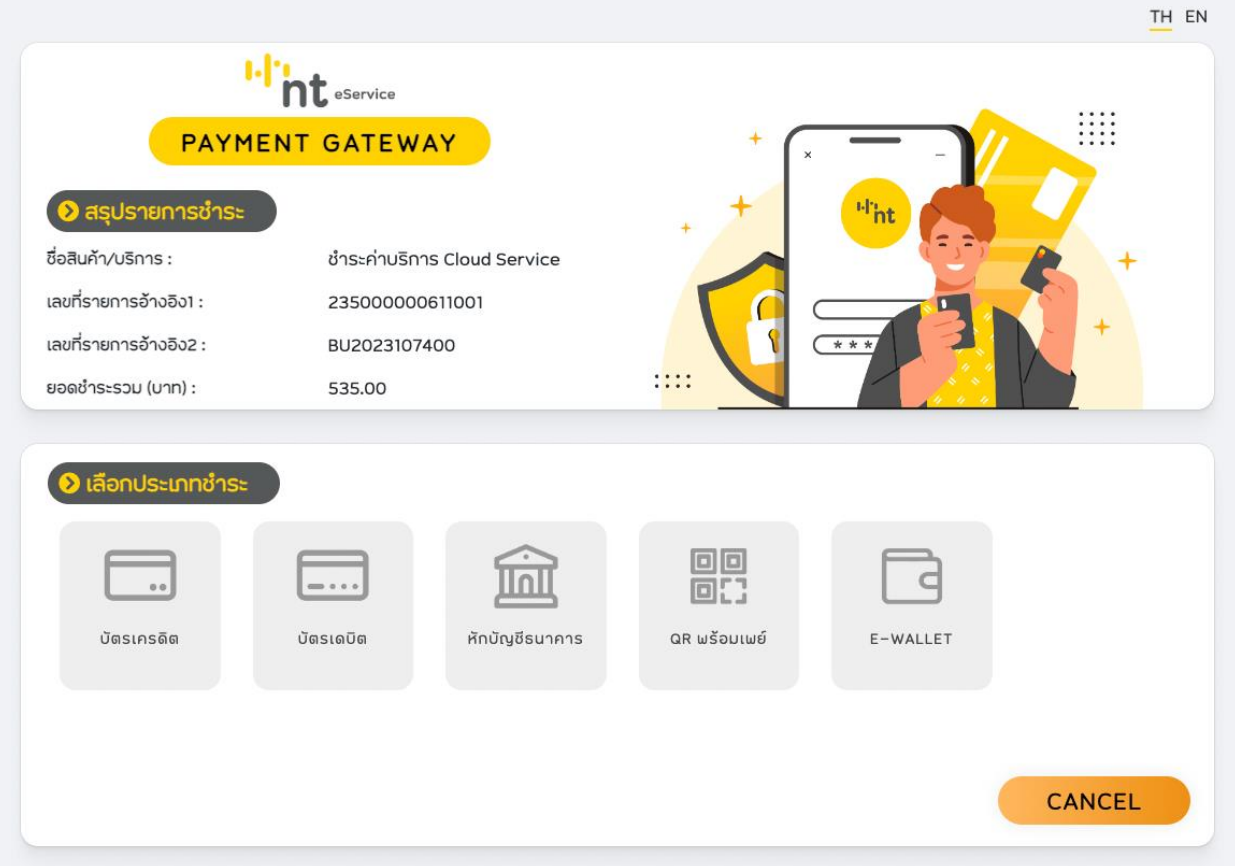

#### ระบบจะนำท่านสู่ Payment Gateway ให้ทำการเลือกช่องทางการชำระเงินที่ท่านต้องการ

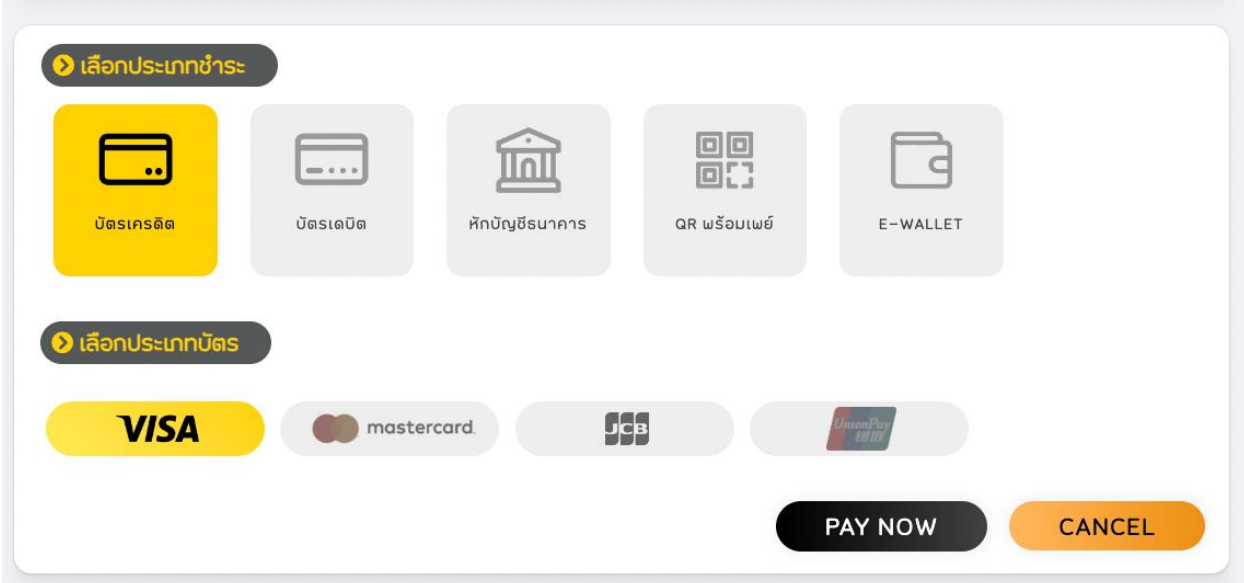

ตัวอย่างเช่นหากท่านต้องการชำระด้วยบัตรเครดิต VISA ให้ทำการคลิกเลือกปุ่มบัตรเครดิต จากนั้นเลือกประเภทบัตรเป็น VISA แล้วกดปุ่ม PAY NOW เพื่อดำเนินการต่อ
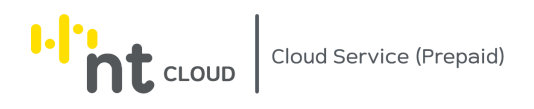

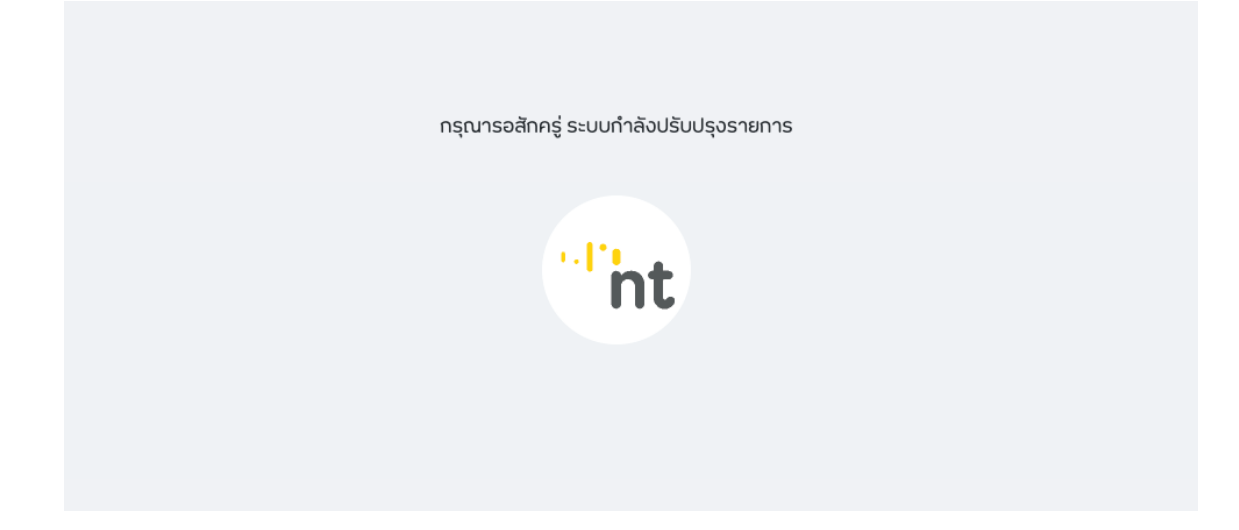

#### หลังจากท่านชำระเงินเรียบร้อยกรุณารอสักครู่ระหว่างระบบกำลังปรับปรุงรายการ

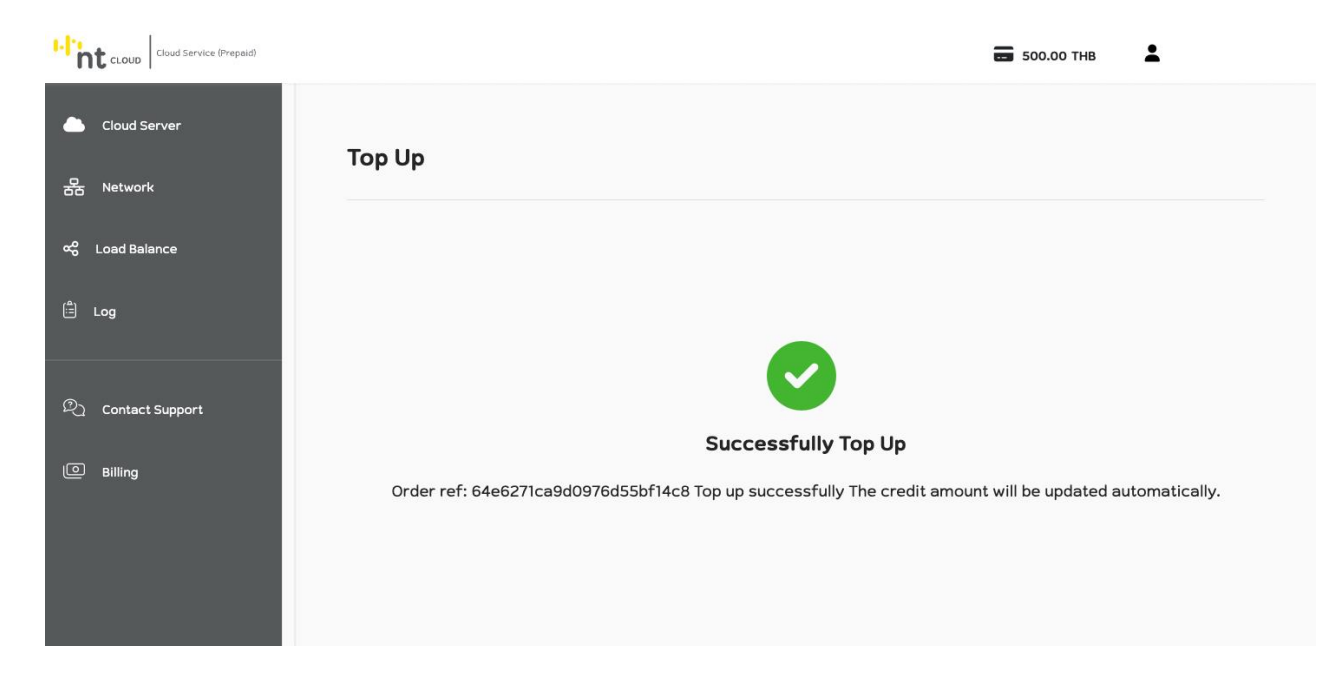

หากการชำระเงินถูกต้องระบบจะแสดงว่า Successfully Top Up พร้อมกับยอดเงินในระบบด้านบนขวามือของหน้าจอจะ แสดงยอดเงินที่ได้รับการเติมเงินเรียบร้อยแล้ว

เสร็จสิ้นขั้นตอนการเติมเงินเข้าสู่ระบบ

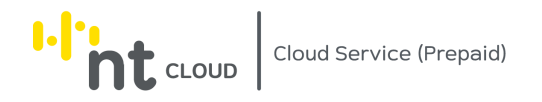

# การใช้งาน Voucher Code ในระบบ NT Cloud Service (Prepaid)

หลังจากท่านเข้าสู่ระบบเรียบร้อยแล้วให้ทำการคลิกที่เมนู Billing ด้านซ้ายมือจากนั้นเลือก Redeem Code

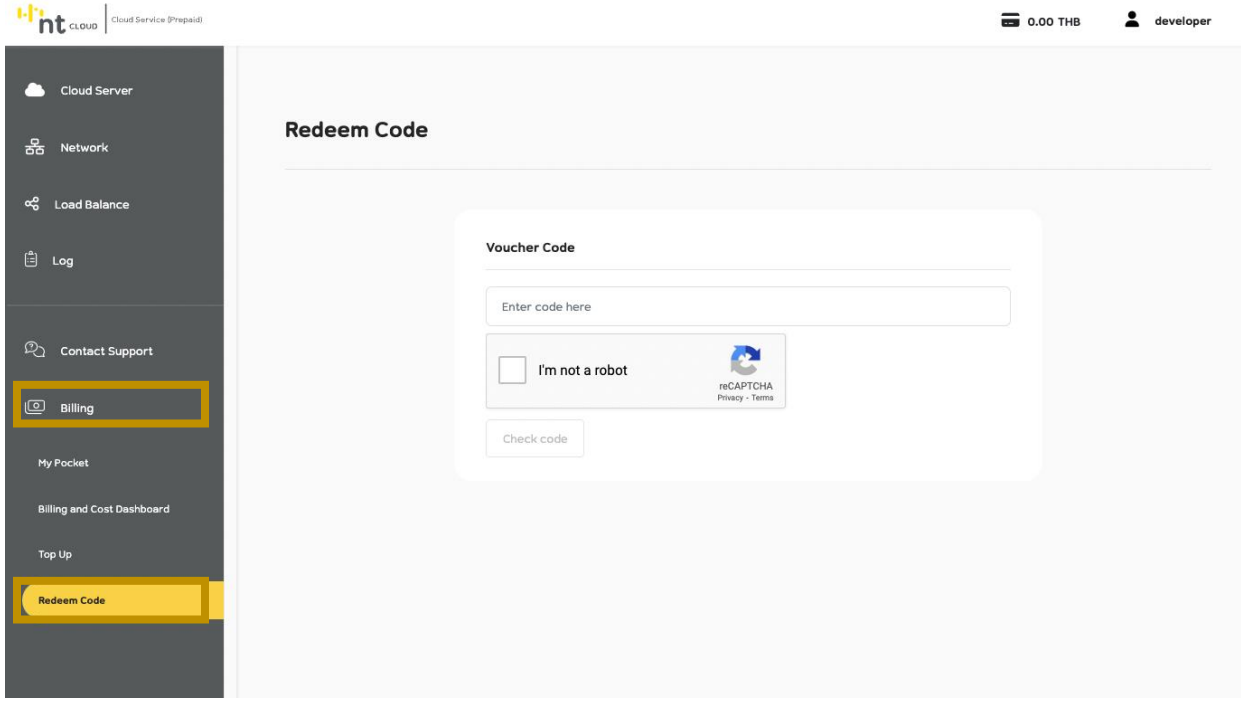

## ระบบจะแสดงแบบฟอร์มสำหรับกรอกข้อมูล Voucher Code ที่ท่านได้รับ

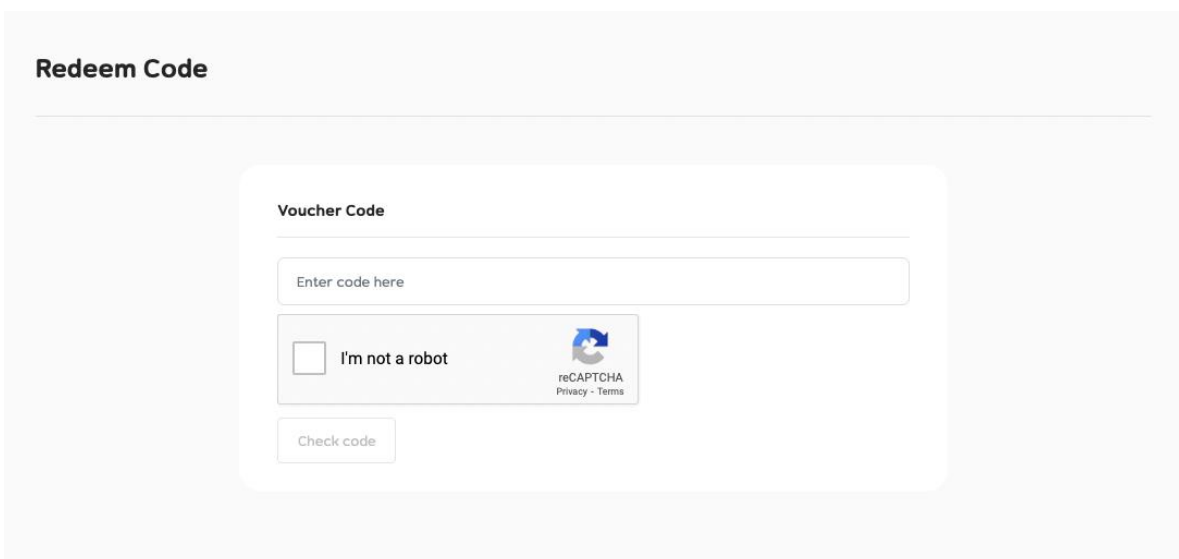

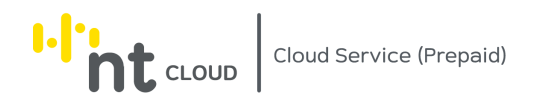

ให้ท่านดำเนินการกรอก Voucher Code ในช่อง Enter Code Here จากนั้นทำการ Solve Captcha โดยการกดในกล่อง I'm not a robot เพื่อยืนยันว่าท่านไม่ใช่โปรแกรมอัติโนมัติ

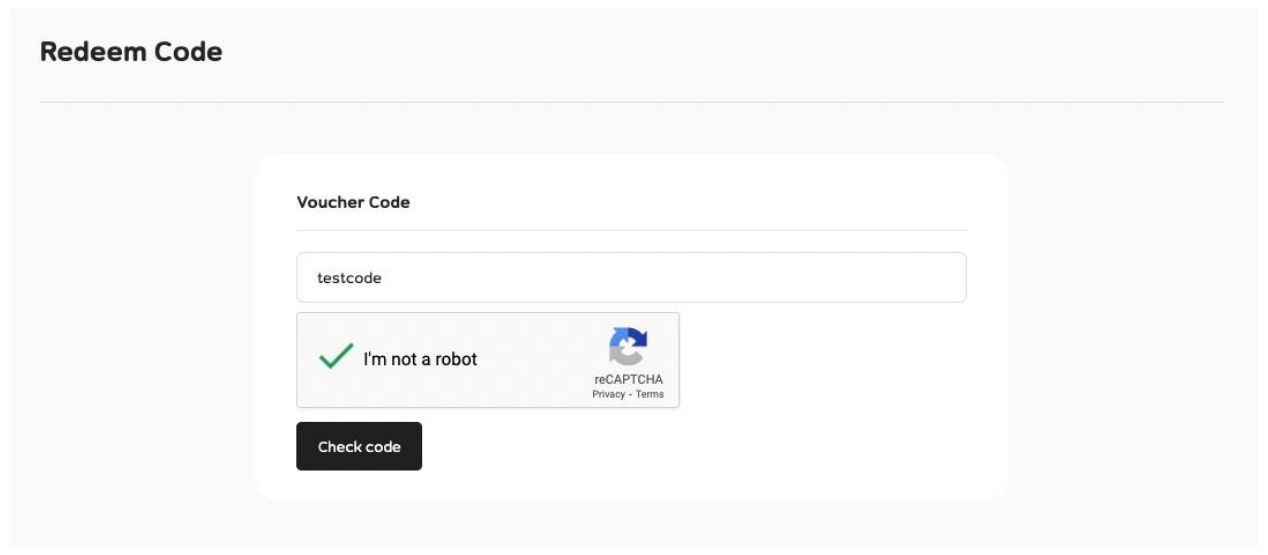

ท่านสามารถกด Check Code เพื่อใช้งาน Voucher Code ของท่านได้ทันที

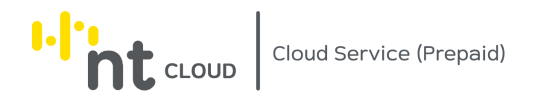

## การตรวจสอบยอดเงินในระบบ NT Cloud Service (Prepaid)

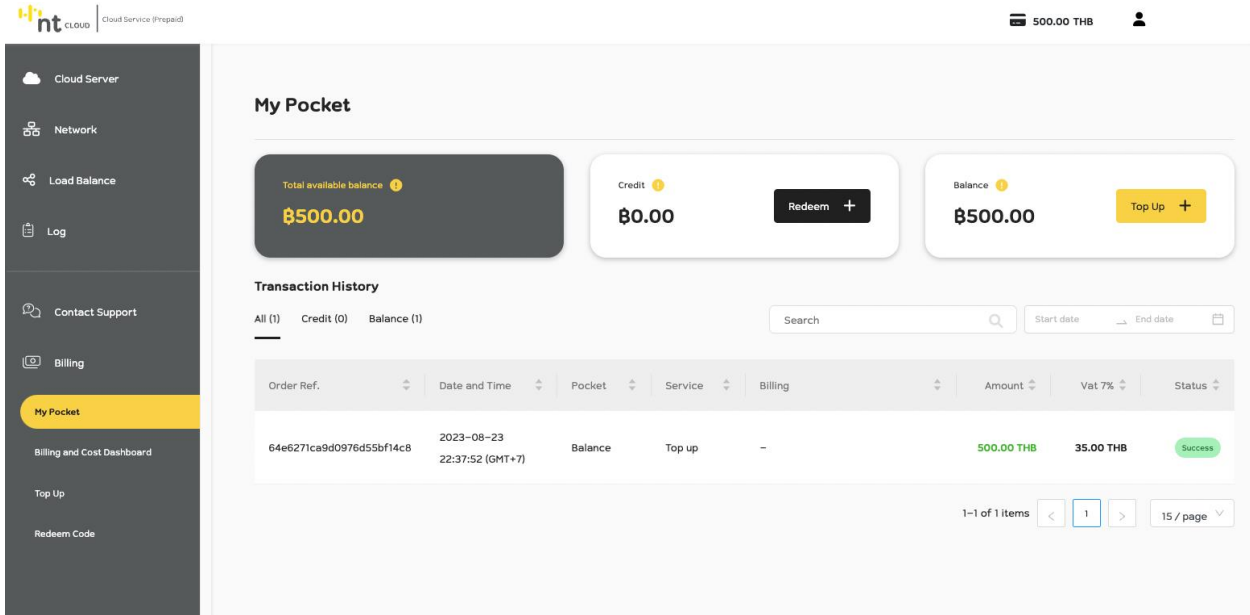

หลังจากท่านเข้าสู่ระบบเรียบร้อยแล้วให้ทำการคลิกที่เมนู Billing ด้านซ้ายมือจากนั้นเลือก My Pocket

#### ระบบจะแสดงประวัติการของยอดเงินในระบบของบัญชีท่าน

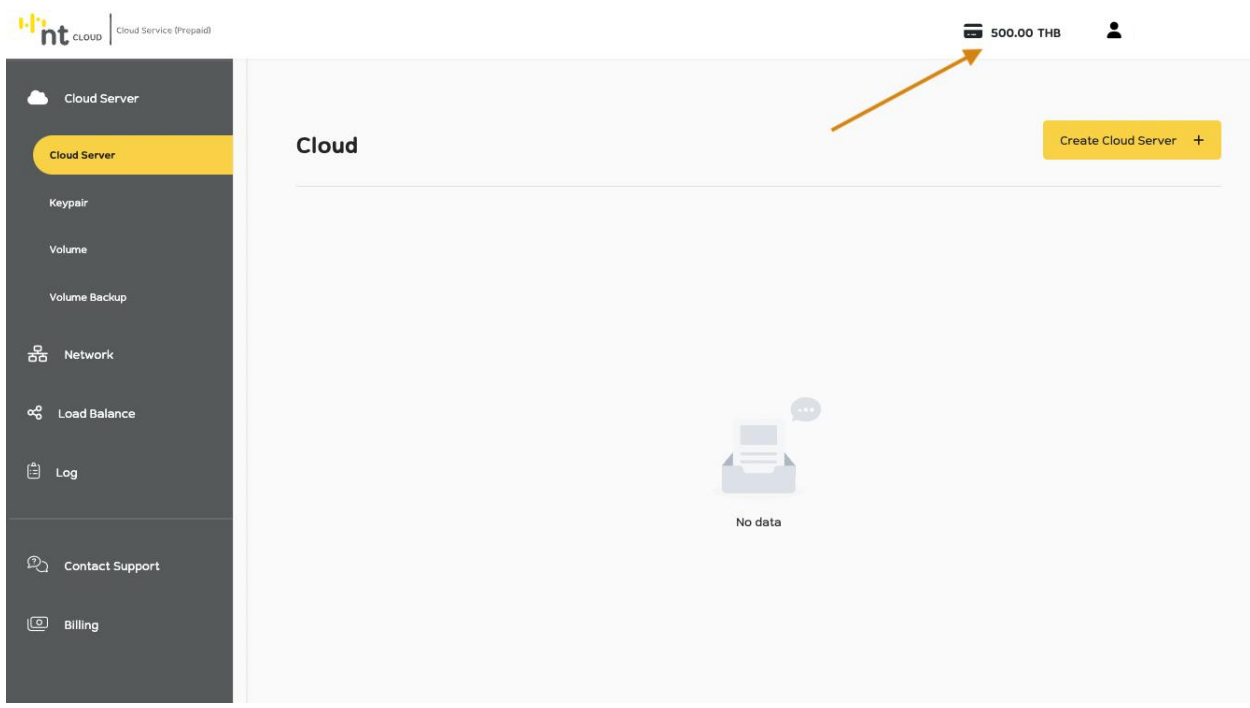

ท่านยังสามารถดูยอดเงินคงเหลือในระบบอย่างรวดเร็วได้บนทุกหน้าของระบบ โดยดูตรงด้านบนขวาของหน้าจอ ข้างๆ Username ของท่านจะมียอดเงินที่ใช้ได้ในระบบแสดงอยู่

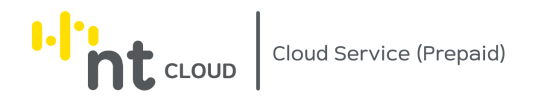

## การตรวจสอบค่าใช้จ่ายในระบบ NT Cloud Service (Prepaid)

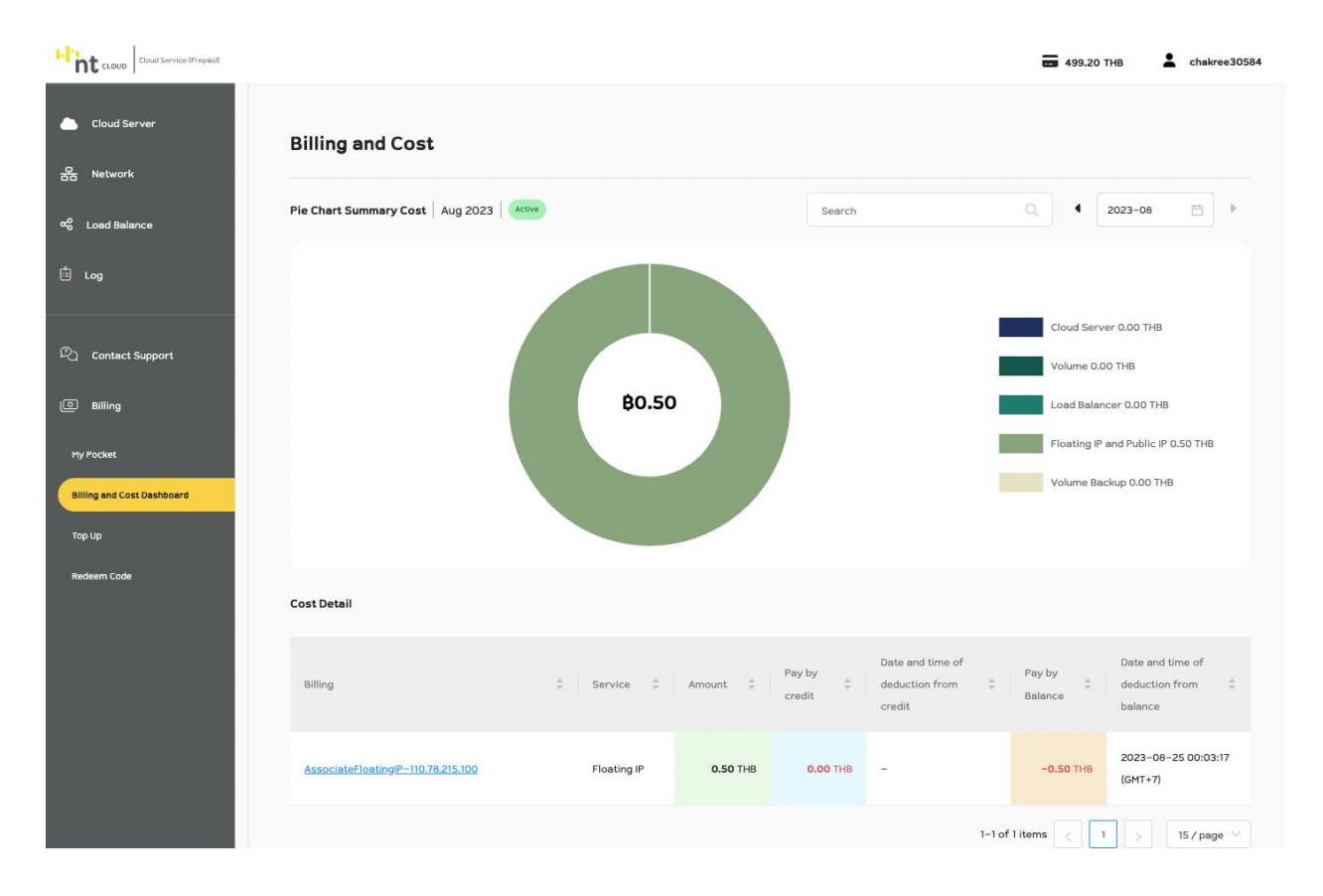

หลังจากท่านเข้าสู่ระบบเรียบร้อยแล้วให้ทำการคลิกที่เมนู Billing ด้านซ้ายมือจากนั้นเลือก Billing and Cost Dashboard

#### ระบบจะแสดง Dashboard แสดงค่าใช้จ่ายของบัญชีท่าน

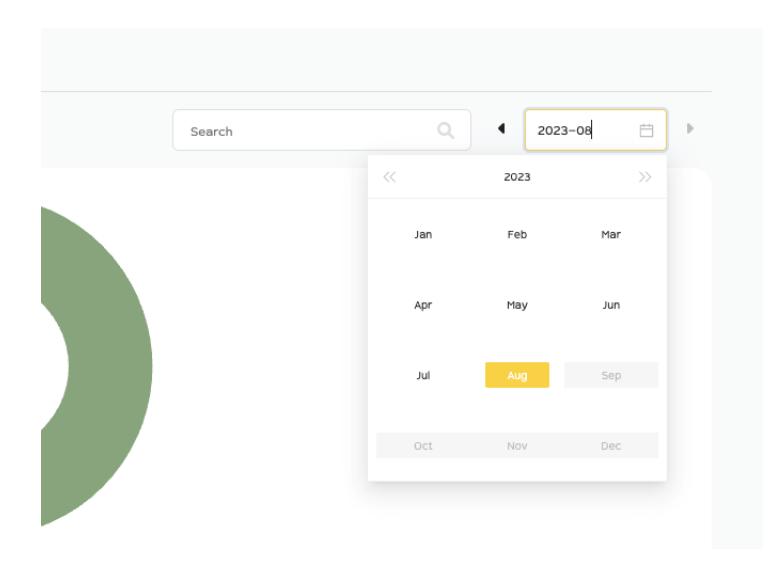

ท่านสามารถค้นหาข้อมูล และทำการเปลี่ยนเดือน ได้ด้านบนขวามือ

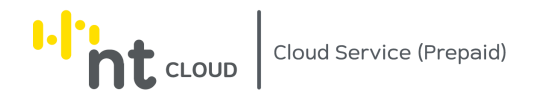

# การตรวจสอบ Log ของบัญชีในระบบ NT Cloud Service (Prepaid)

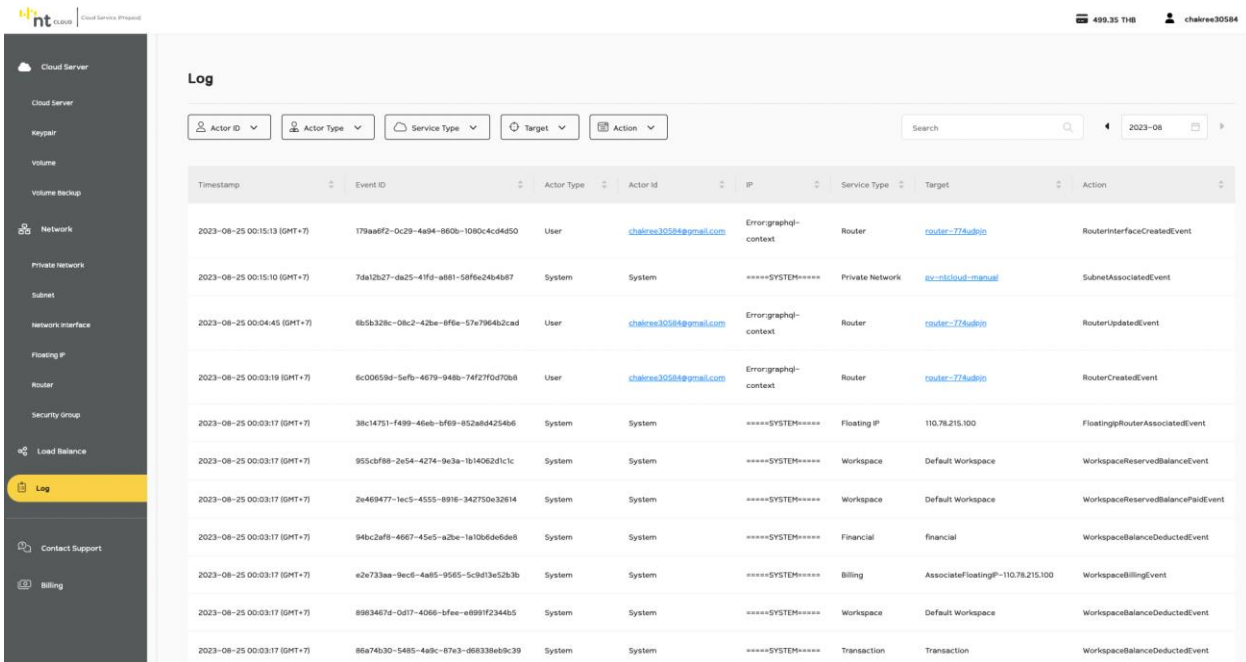

## หลังจากท่านเข้าสู่ระบบเรียบร้อยแล้วให้ทำการคลิกที่เมนู Log ด้านซ้ายมือ

# ท่านจะพบกับรายการ Action ทั้งหมดในบัญชีของท่าน

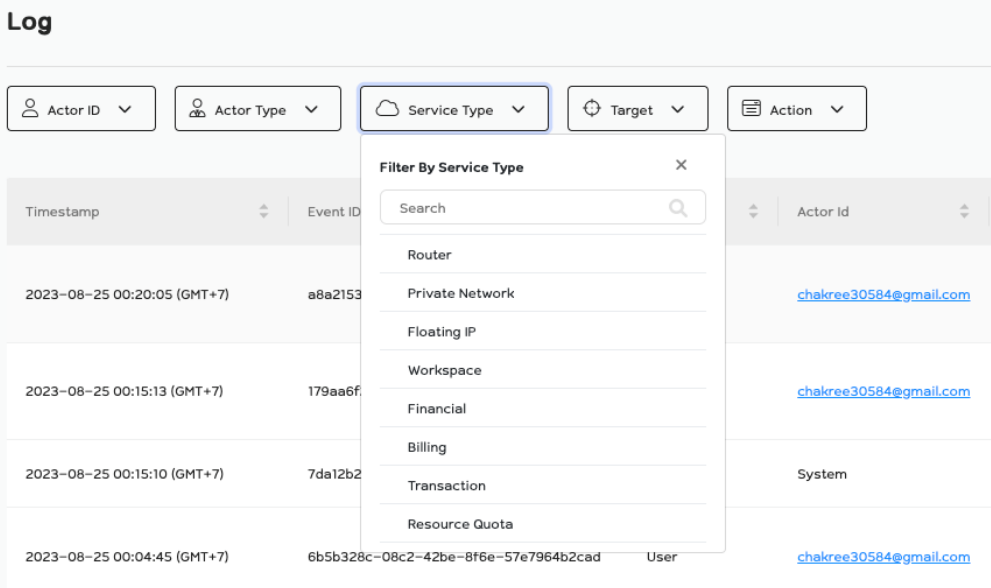

ท่านสามารถ Filter ประเภทของ Log ได้โดยการคลิกที่ประเภทและเลือกค่าที่ต้องการ

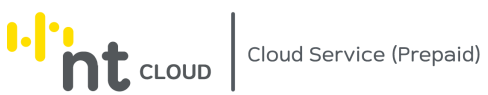

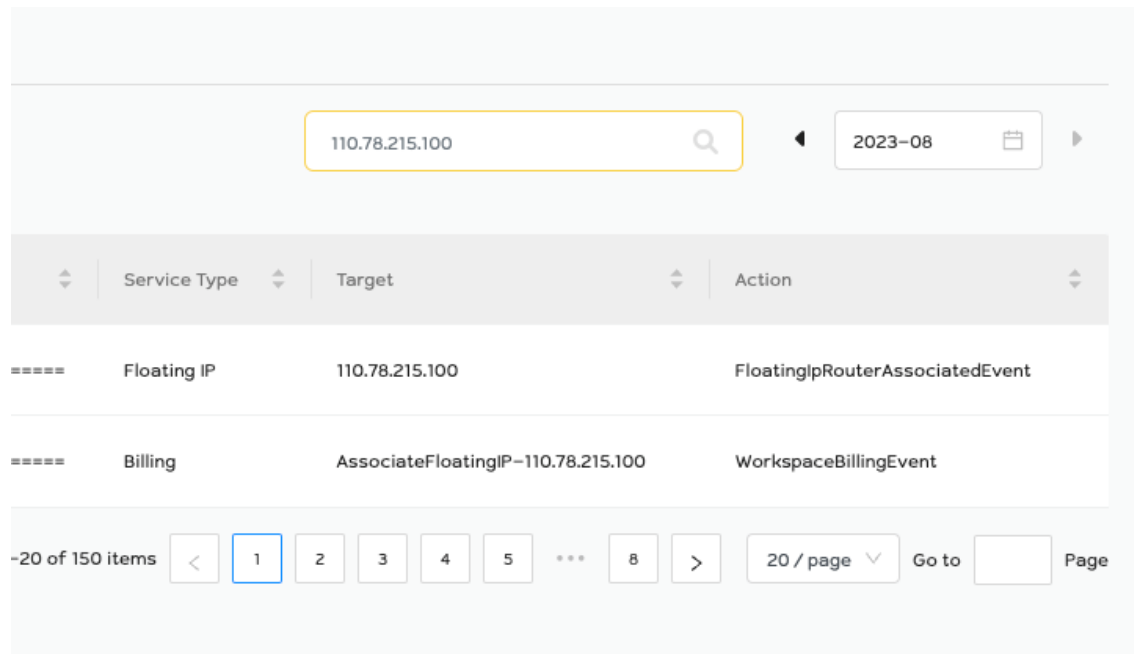

# ท่านสามารถค้นหาข้อมูลที่ต้องการได้จากช่อง Search ด้านขวามือ

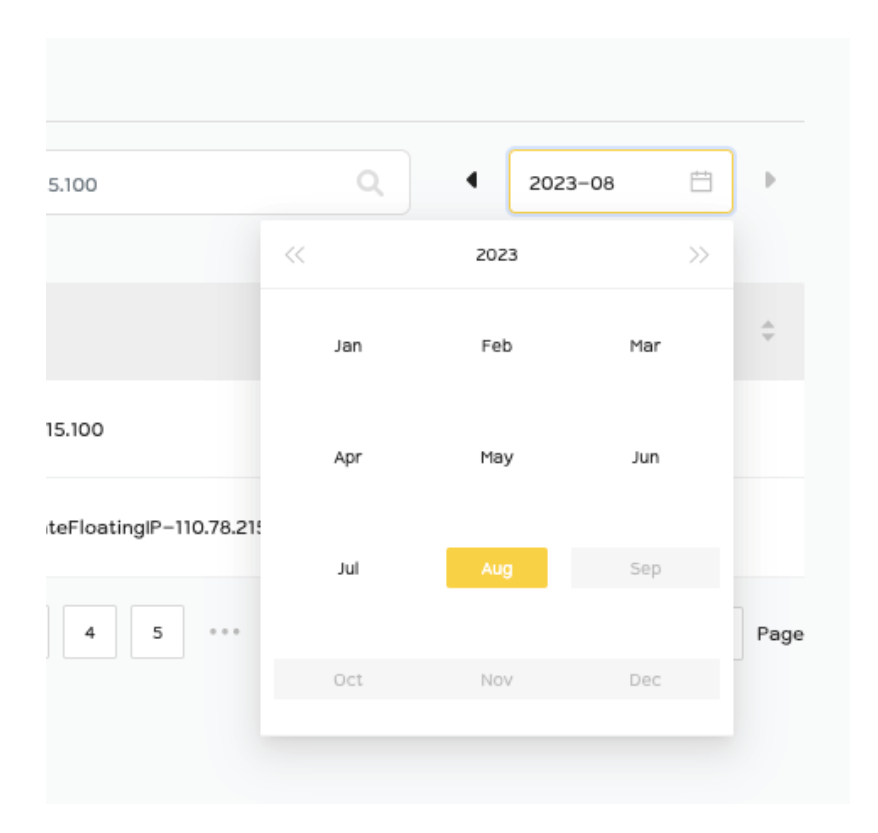

ท่านสามารถเลือกเดือนและปีที่ท่านต้องการดู Log ได้โดยการคลิกเลือกเดือนด้านบนขวา

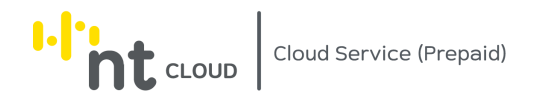

# การสร้าง Support Ticket สำหรับการ Contact Support

หลังจากท่านเข้าสู่ระบบเรียบร้อยแล้วให้ทำการคลิกที่เมนู Contact Support ด้านซ้ายมือ

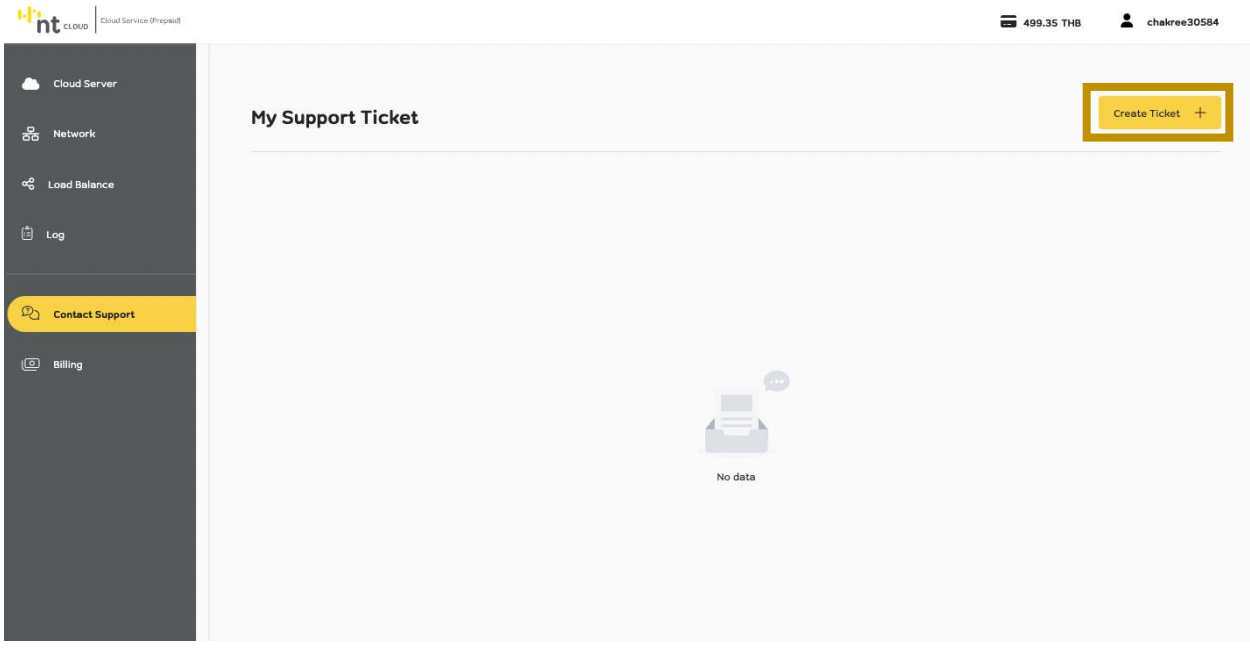

หากต้องการสร้าง Ticket ให้ทำการกดปุ่ม Create Ticket ด้านบนขวามือ

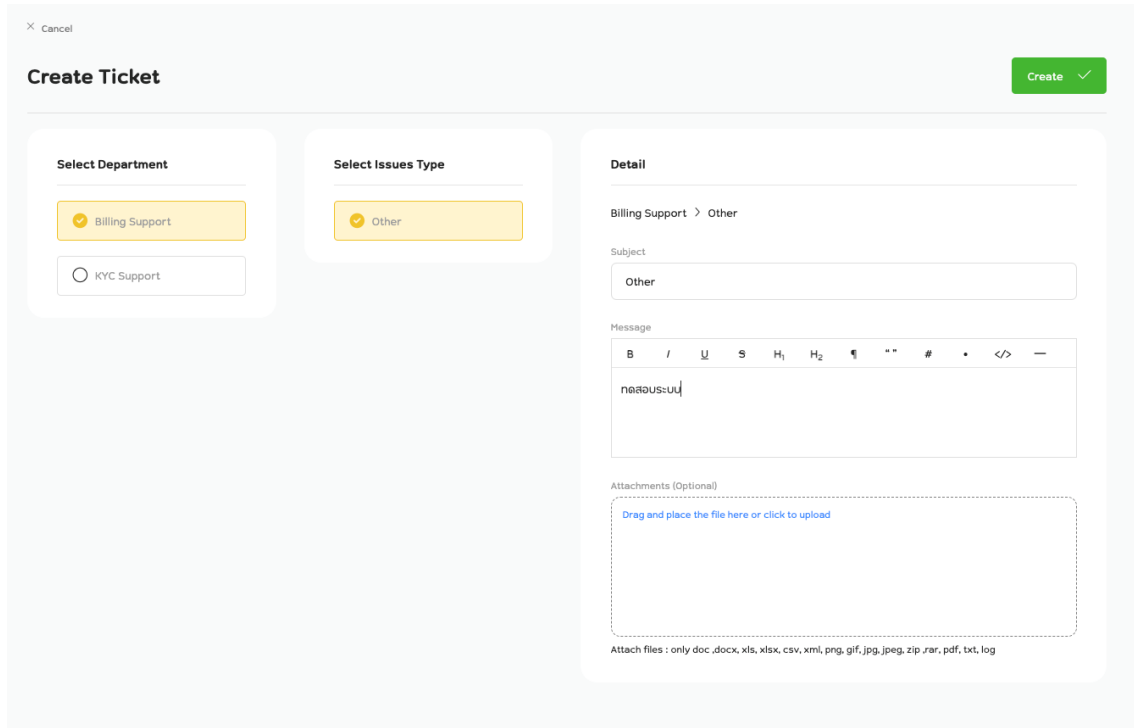

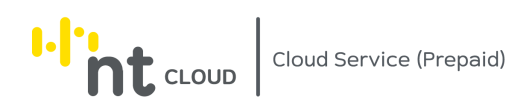

#### ระบบจะแสดงแบบฟอร์มสำหรับสร้าง Ticket ขึ้นมา

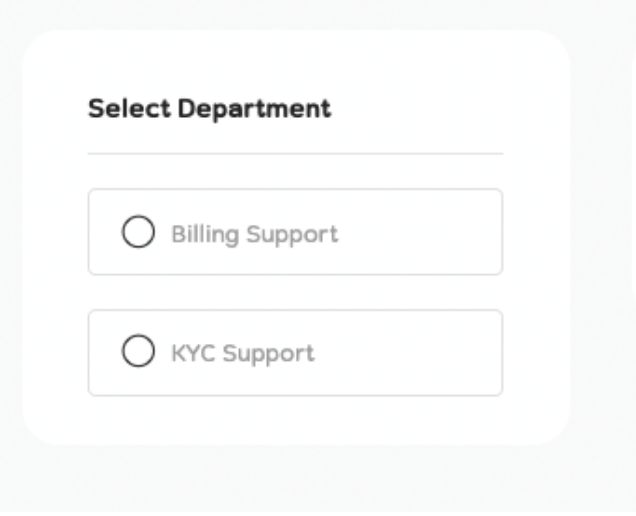

ในกรอบ Select Department ให้ท่านทำการคลิกเลือกแผนกที่ท่านต้องการติดต่อ

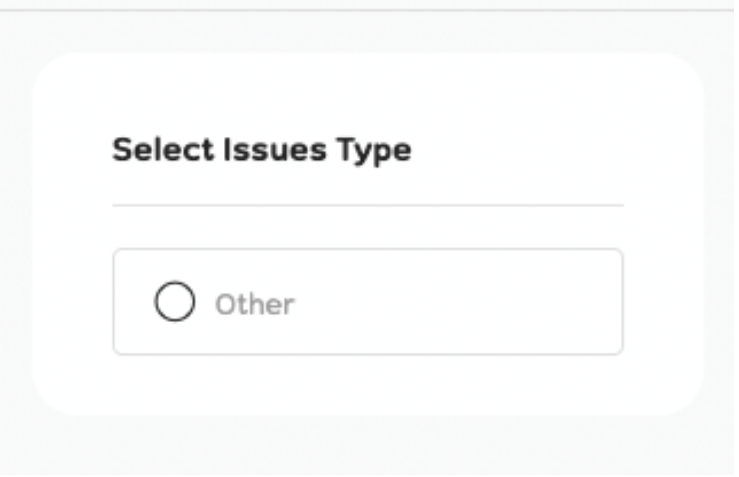

ในกรอบ Select Issue Type ให้ท่านทำการคลิกเลือกประเภทปัญหาที่ท่านพบ

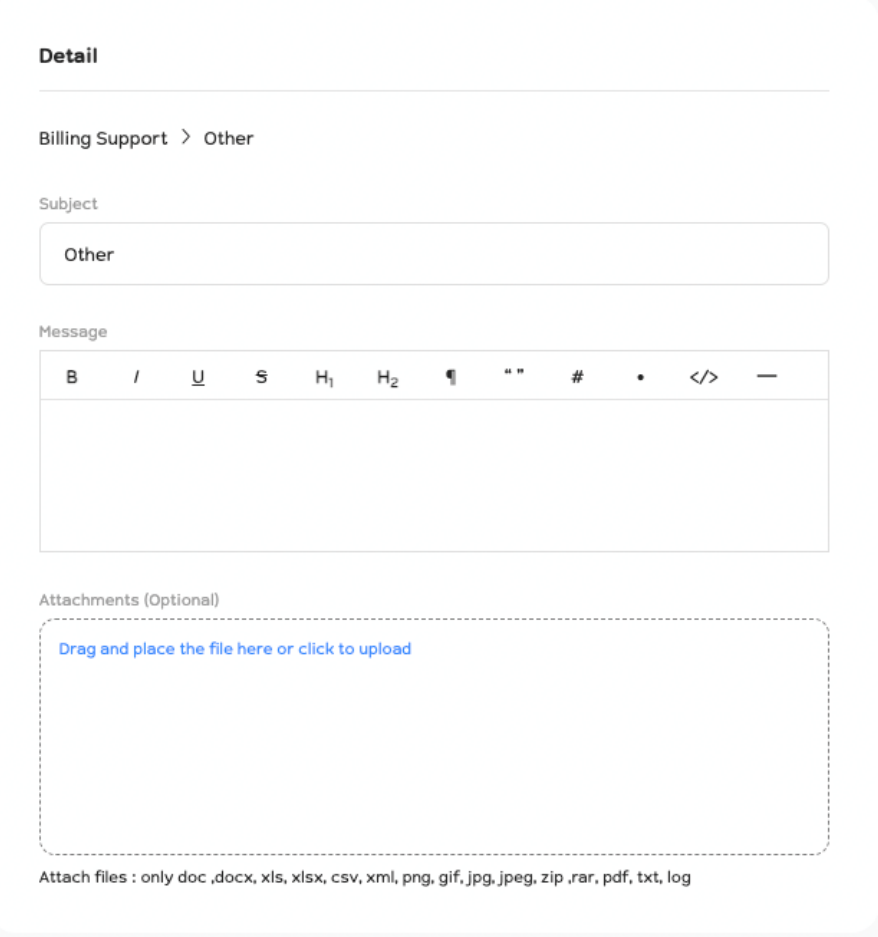

จากนั้นท่านสามารถกรอกข้อมูลได้ทันที ในช่อง Message หากมีไฟล์แนบท่านสามารถแนบได้ในช่อง Attachments

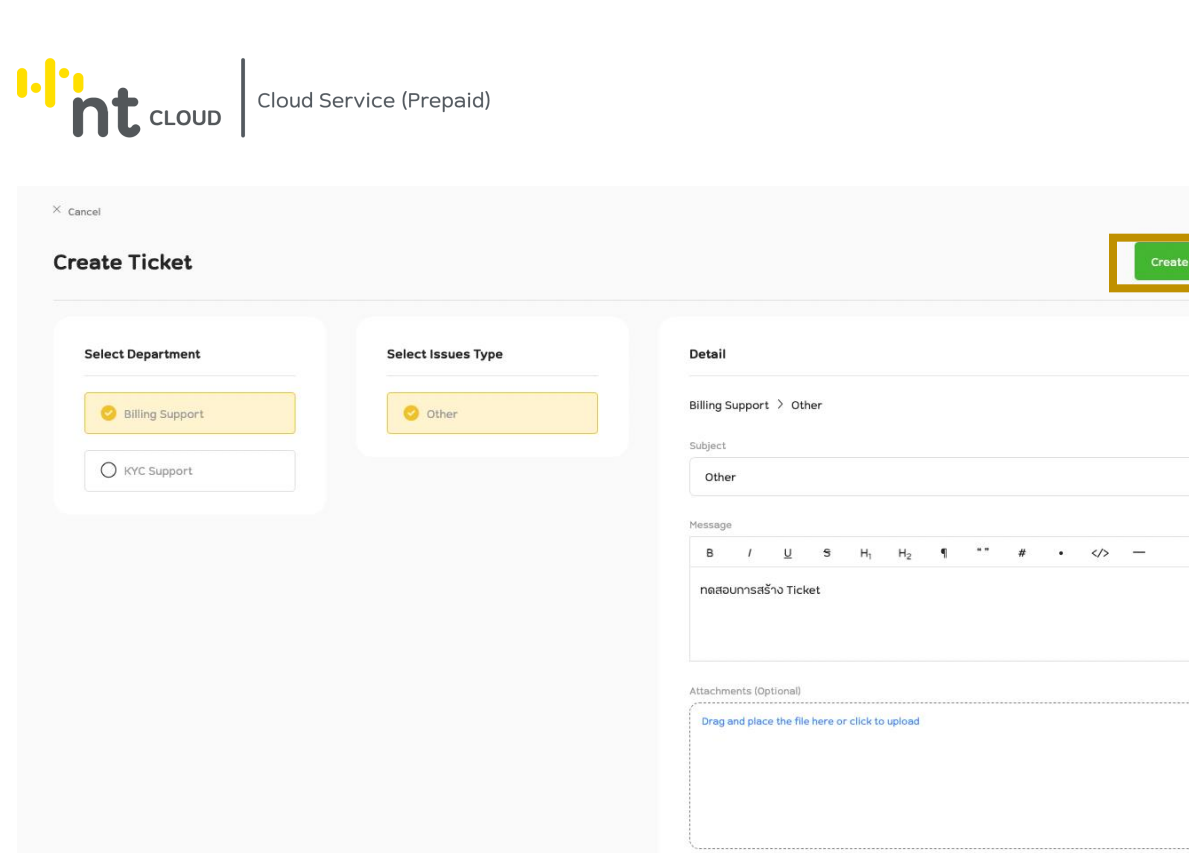

เมื่อท่านกรอกข้อมูลเรียบร้อยท่านสามารถกดปุ่ม Create เพื่อสร้าง Ticket ได้ทันที

 $\mathbb{H}^1_{\mathbf{int}}$ 

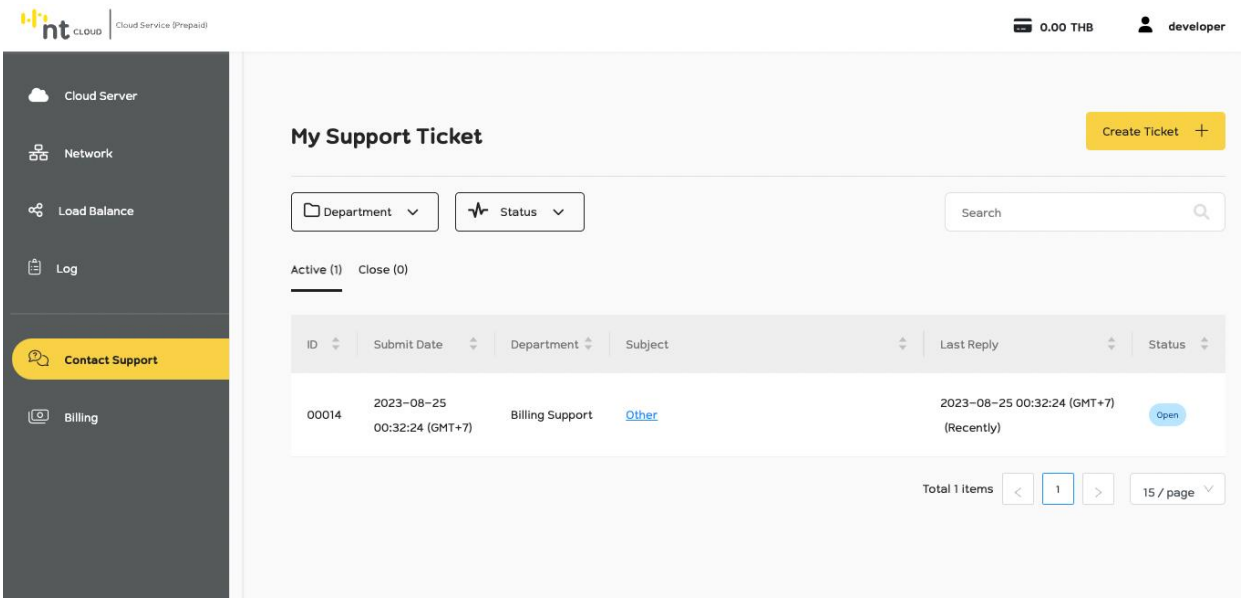

ระบบจะแสดง Ticket ที่ท่านได้สร้างเมื่อซักครู่

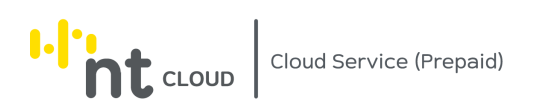

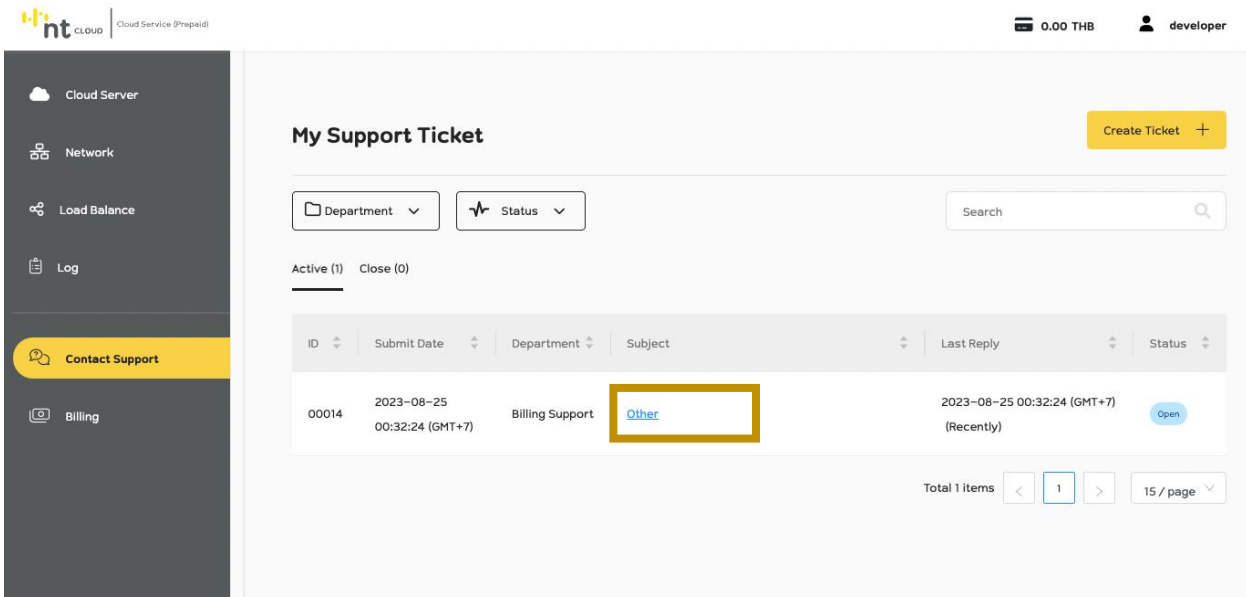

หากท่านต้องการดูรายละเอียดเพิ่มเติมสามารถคลิกที่ชื่อ Ticket ที่ท่านต้องการ เพื่อเข้าสู่รายละเอียด Ticket

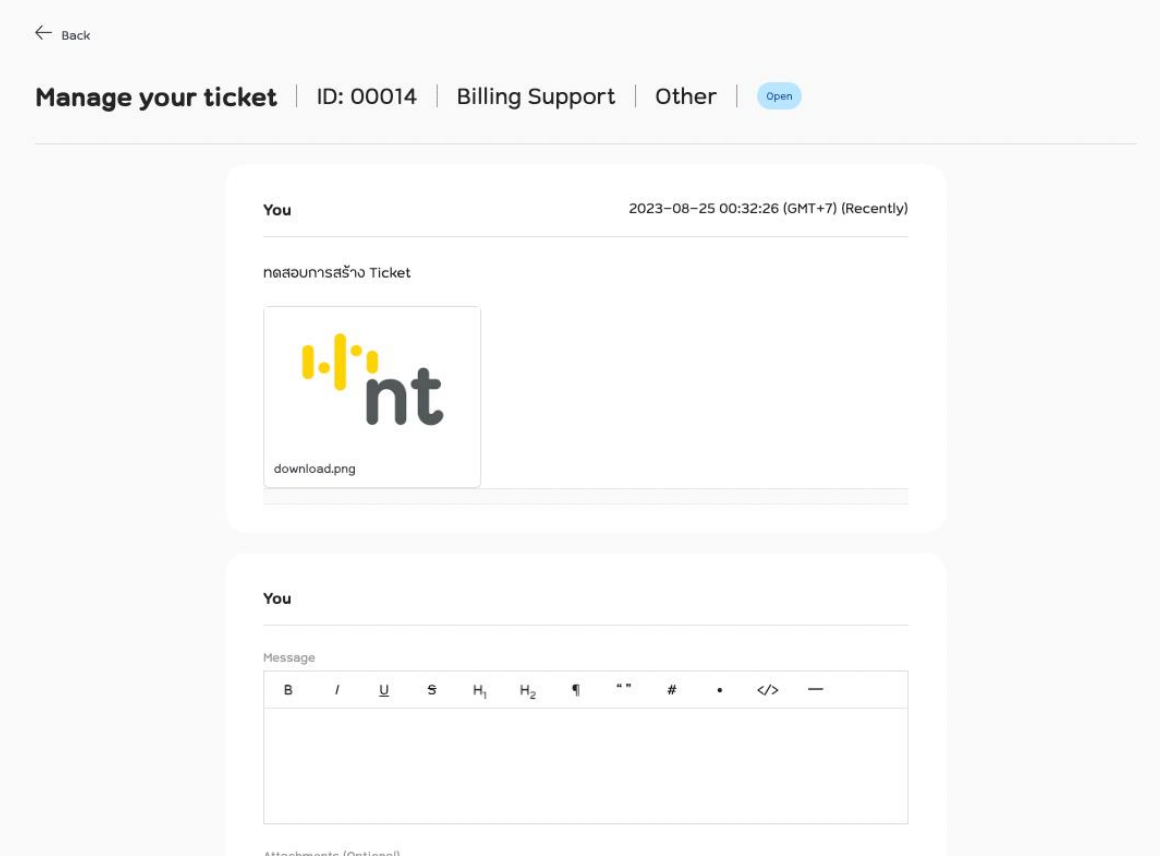

ระบบจะแสดงรายละเอียด Ticket ขึ้นมาให้ท่าน รวมทั้งการสนทนาระหว่างเจ้าหน้าที่และท่าน

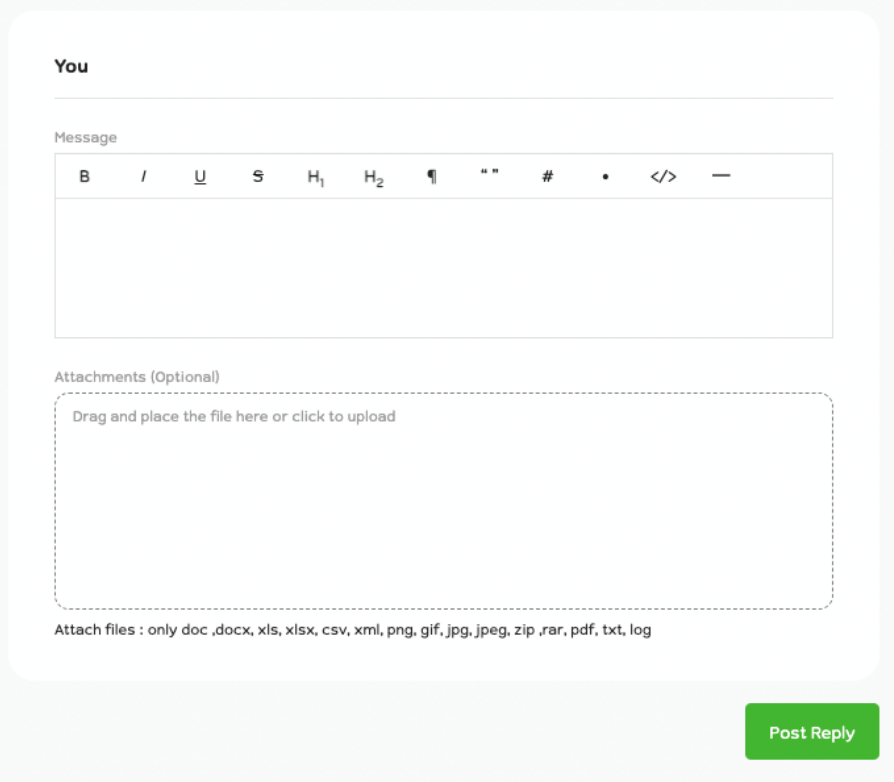

หากท่านต้องการตอบเจ้าหน้าที่หรือส่งข้อมูลเพิ่มเติมสามารถใช้แบบฟอร์มด้านล่าง เมื่อกรอกข้อมูลเรียบร้อยท่านสามารถคลิกที่ปุ่ม Post Reply เพื่อส่งข้อมูลได้ทันที

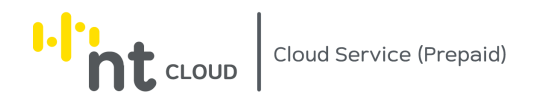

# การใช้งานระบบ Network บน NT Cloud Service (Prepaid)

การสร้าง Security Group

ี Security Group มีลักษณะคล้าย Firewall ที่ท่านสามารถกำหนดให้กับ Interface ของ Cloud Server Instance ได้ โดย ท่านสามารถสร้างใช้งานได้โดยไม่มีค่าใช้จ่าย

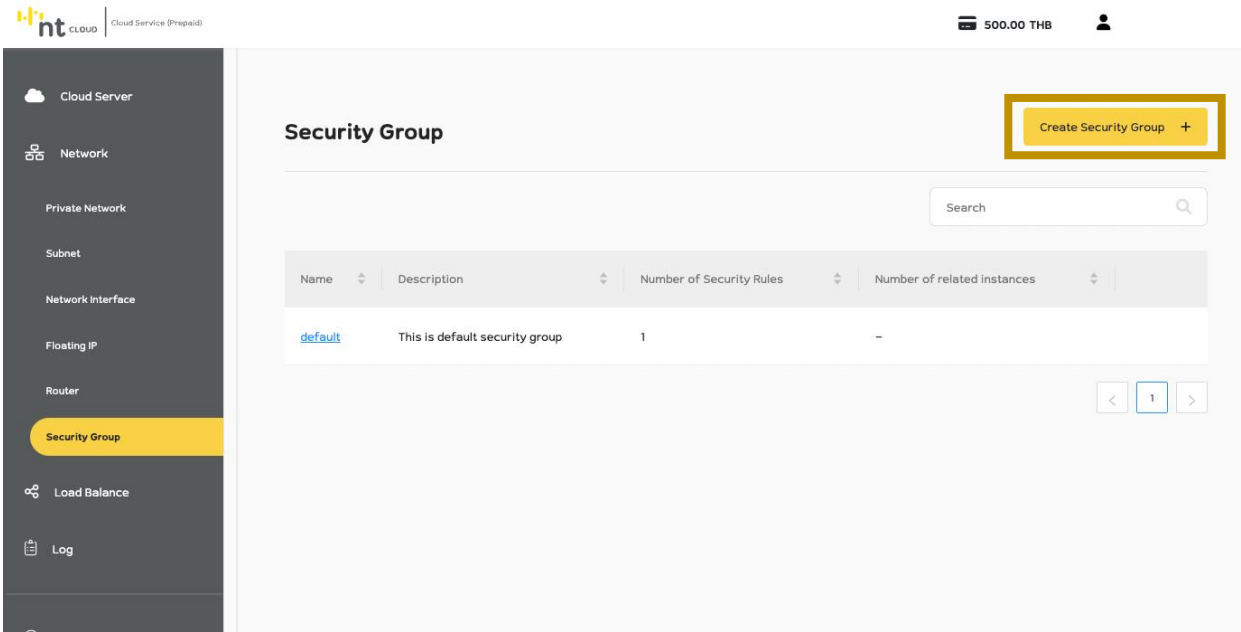

หลังจากท่านเข้าสู่ระบบเรียบร้อยแล้วให้ทำการคลิกที่เมนู Network จากนั้นเลือกเมนูย่อย Security Group จากนั้นคลิกที่ปุ่ม Create Security Group ด้านขวามือ

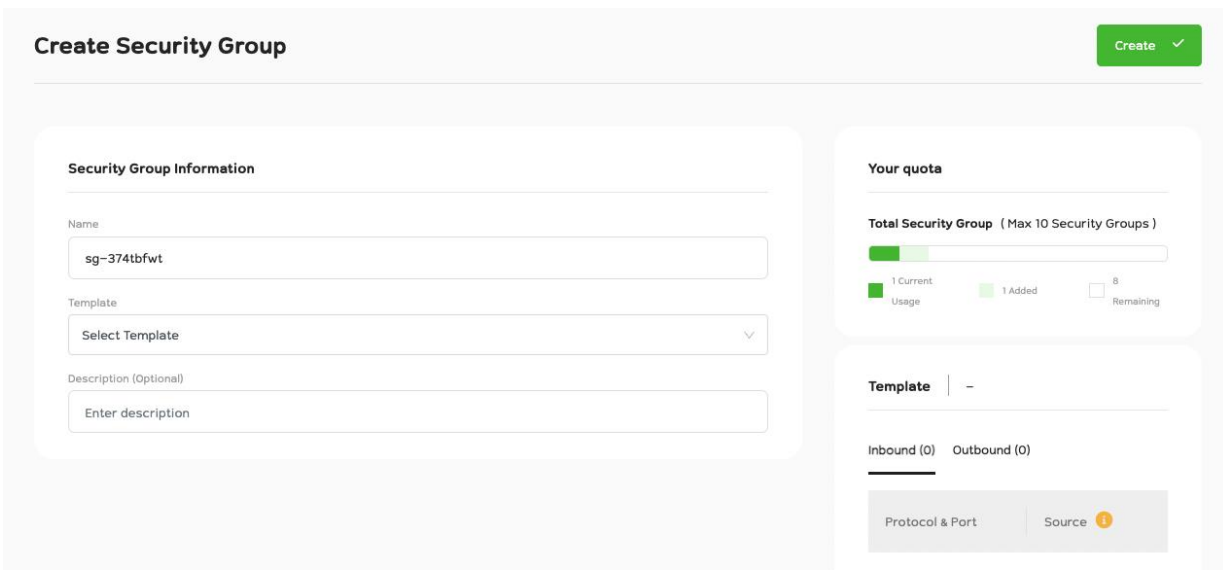

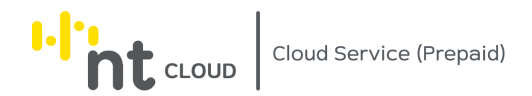

ระบบจะแสดงแบบฟอร์มสำหรับสร้าง Security Group ขึ้นมา

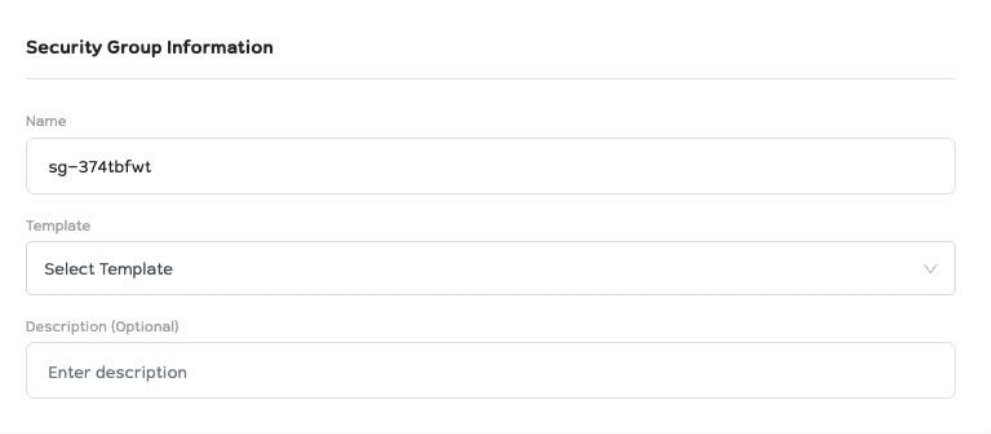

ในกรอบ Security Group Information ท่านสามารถตั้งชื่อ Security Group ของท่าน

หรือนำค่าจาก Security Group ที่ท่านเคยสร้างไว้แล้วมาเลือก เป็น Template ของ Security Group ใหม่ที่ท่านกำลังจะสร้าง หากยังไม่มีให้เลือก None

และสามารถใส่คำอธิบายเพิ่มเติมได้ (Description)

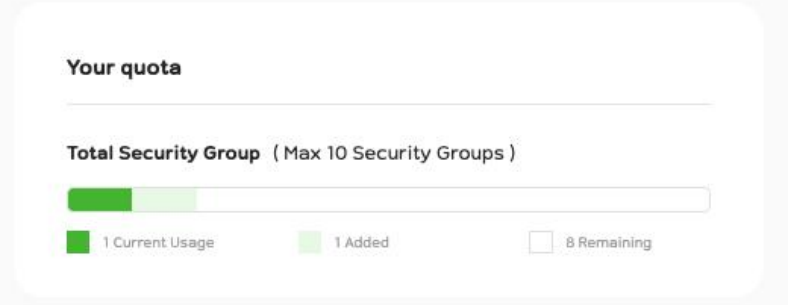

กรอบ Your quota จะแสดง Limit ของ Security Group ที่ท่านสามารถสร้างได้สูงสุด หากท่านต้องการขยายเพิ่มเติมโปรดติดต่อทีม Support

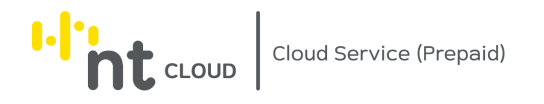

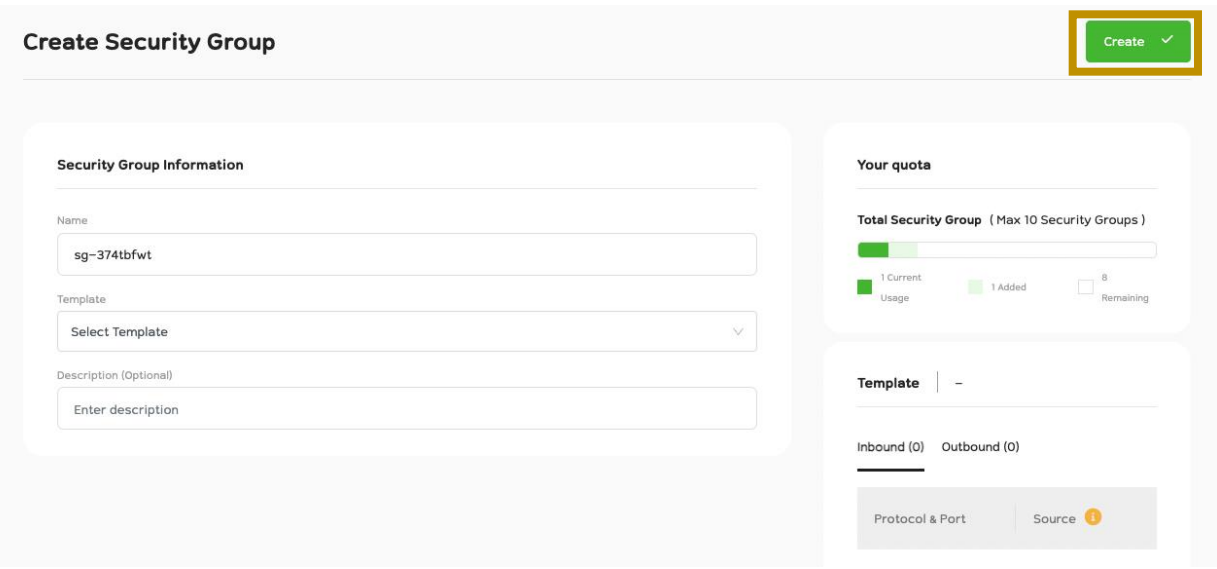

เมื่อท่านกรอกข้อมูลเรียบร้อยแล้วสามารถกดปุ่ม Create เพื่อทำการสร้าง Security Group ได้ทันที

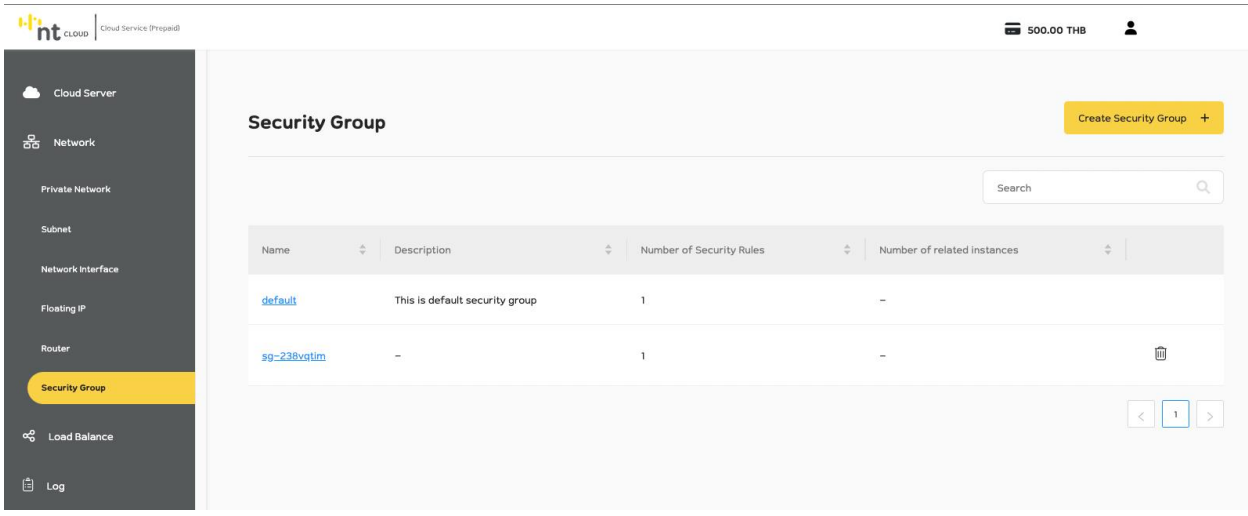

จากนั้น Security Group ที่ท่านเพิ่งทำการสร้างจะปรากฏบนหน้าจอ

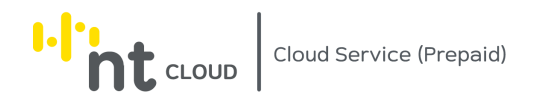

# การแก้ไข Security Group

I-I'm cLoup cloud Service (Prepaid) **ED** 500.00 THB  $\hat{\mathbf{z}}$ **Cloud Server** Create Security Group + **Security Group** Search Number of Security Rules  $\div$  Number of related instances Description This is default security group default sq-238vqtim û **Security Grou** ද<br> Load Balanc **⊜** Log

ท่านสามารถแก้ไข ชื่อและคำอธิบาย (Description) ของ Security Group ได้

หลังจากท่านเข้าสู่ระบบเรียบร้อยแล้วให้ทำการคลิกที่เมนู Network จากนั้นเลือกเมนูย่อย Security Group จากนั้นคลิกเลือกชื่อ Security Group ที่ท่านต้องการแก้ไข

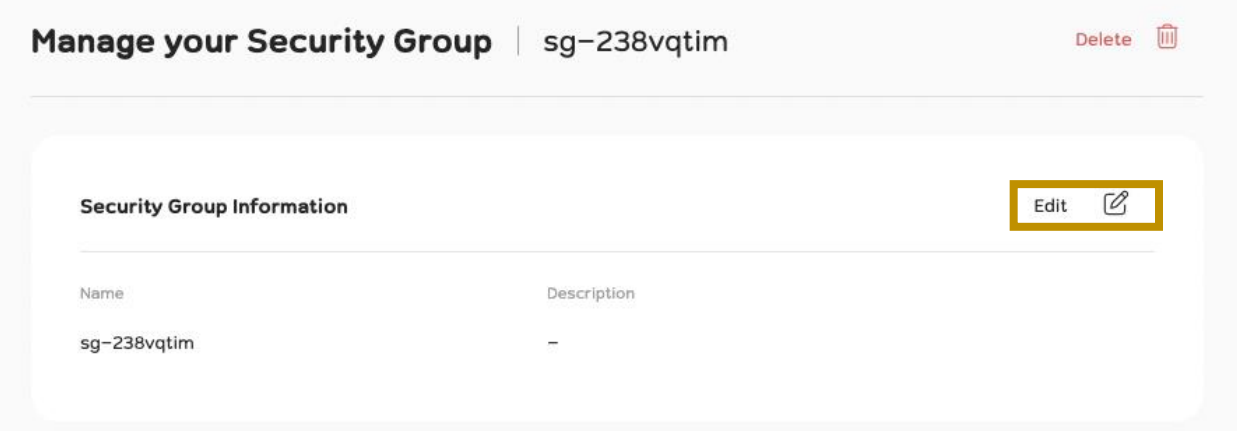

จากนั้นทำการคลิกที่ปุ่ม Edit ระบบจะปรากฏแบบฟอร์มให้ทำการแก้ไขข้อมูล

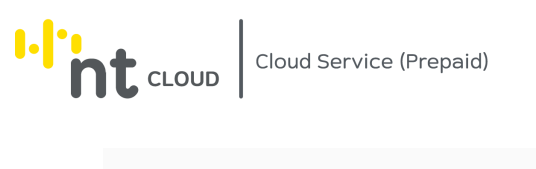

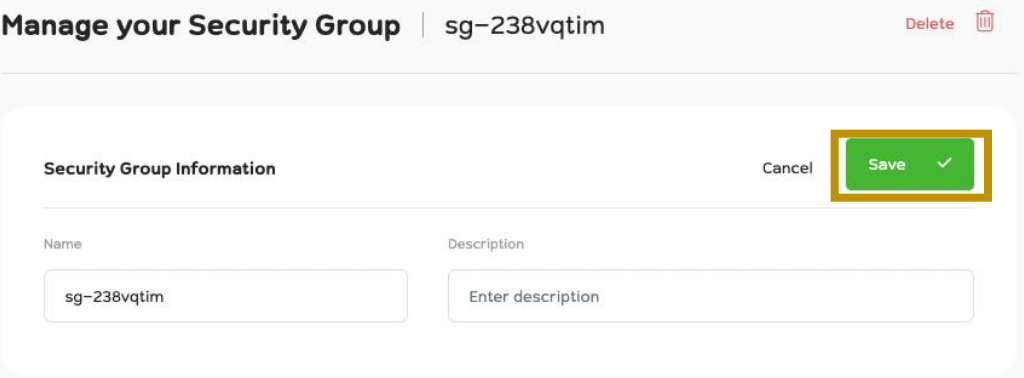

เมื่อท่านทำการแก้ไขข้อมูลเสร็จสิ้นให้ทำการกดปุ่ม Save เพื่อบันทึกข้อมูล

หากท่านเปลี่ยนใจไม่ต้องการแก้ไขข้อมูลสามารถคลิกที่ปุ่ม Cancel ได้

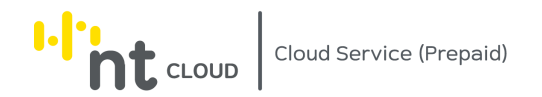

#### การลบ Security Group

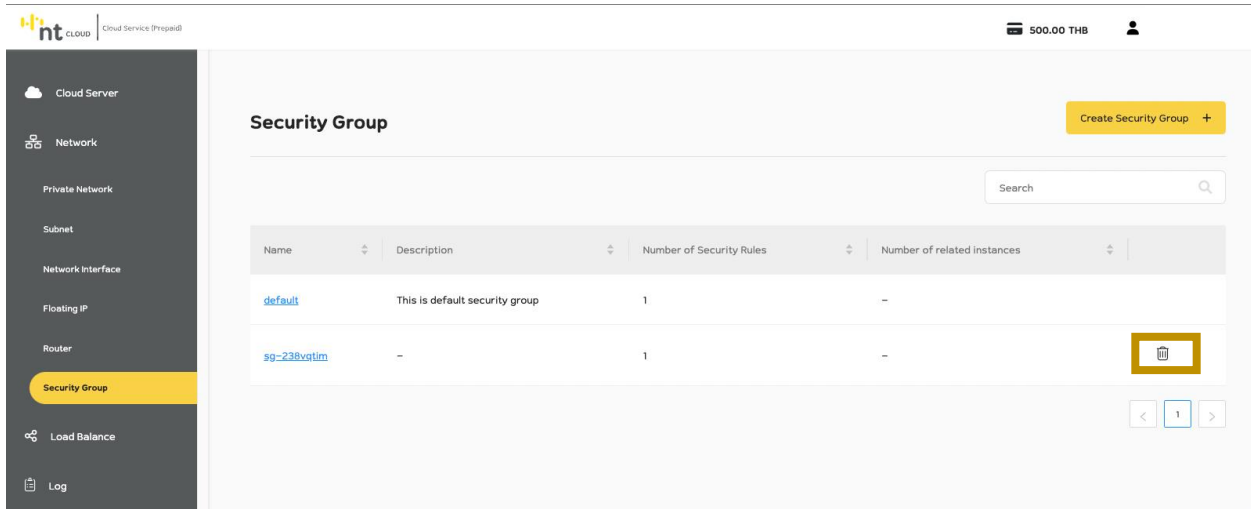

ท่านสามารถลบ Security Group ที่ไม่ได้ใช้งานอยู่ได้

หลังจากท่านเข้าสู่ระบบเรียบร้อยแล้วให้ทำการคลิกที่เมนู Network จากนั้นเลือกเมนูย่อย Security Group จากนั้นคลิกเลือกปุ่ม ถังขยะ ที่ตรงกับชื่อ Security Group ที่ท่านต้องการลบ

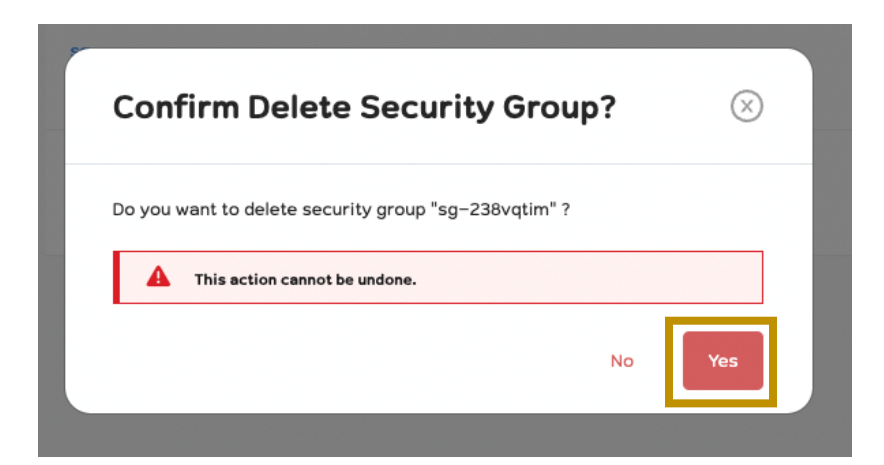

ระบบจะให้ท่านยืนยันหากท่านต้องการลบให้ทำการคลิกปุ่ม Yes หากท่านไม่ต้องการลบให้ทำการคลิกปุ่ม No

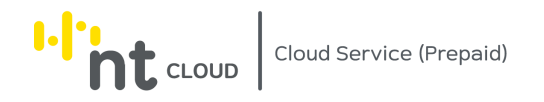

# การตั้งค่า Security Rule ใน Security Group

ท่านสามารถตั้งค่า Security Rule ใน Security Group เช่นการกำหนด Protocol, Port และ Source / Destination IP ที่ ต้องการให้เข้าถึง Interface ของ Instance ได้

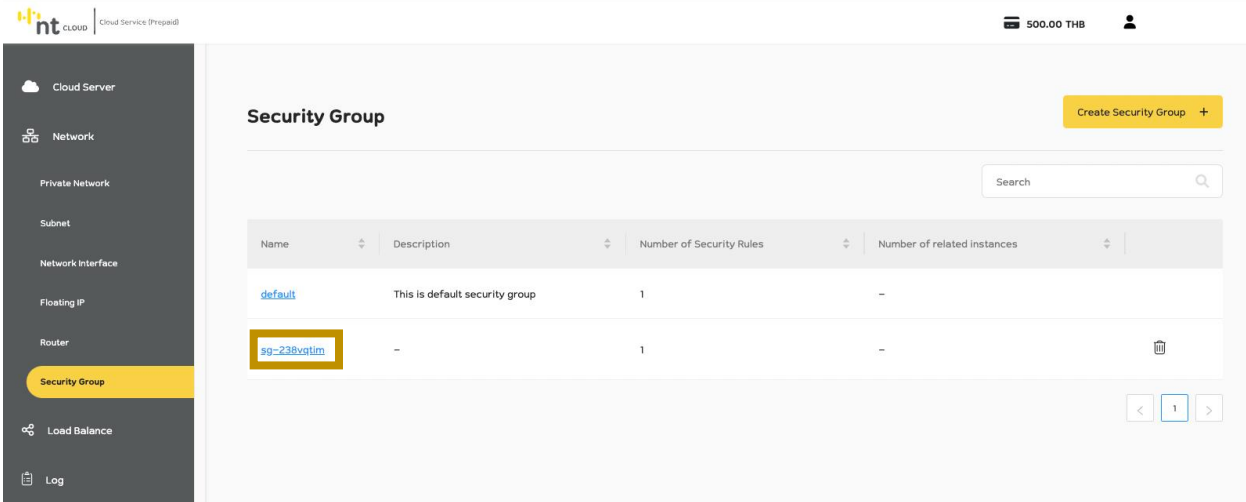

หลังจากท่านเข้าสู่ระบบเรียบร้อยแล้วให้ทำการคลิกที่เมนู Network จากนั้นเลือกเมนูย่อย Security Group จากนั้นคลิกเลือกชื่อ Security Group ที่ท่านต้องการตั้งค่า Security Rule

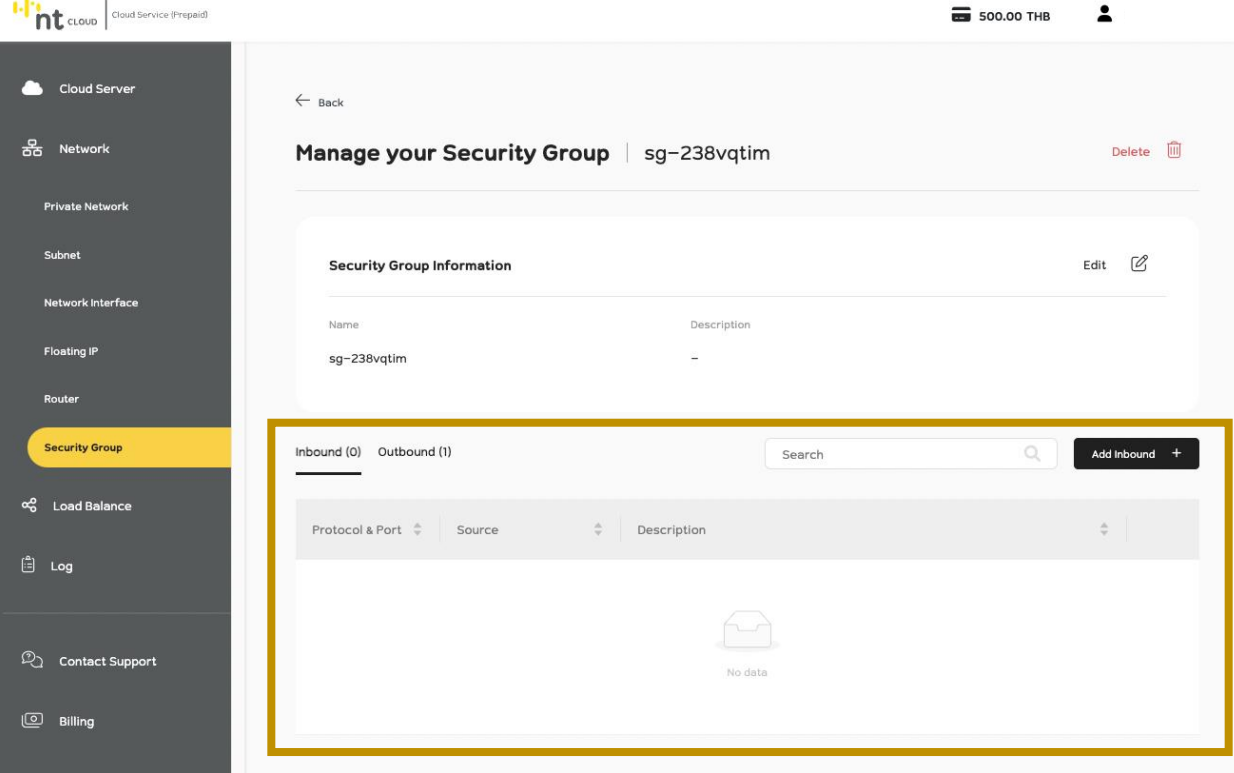

ระบบจะแสดงหน้ารายการ Security Rule ขึ้นมา

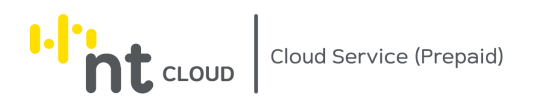

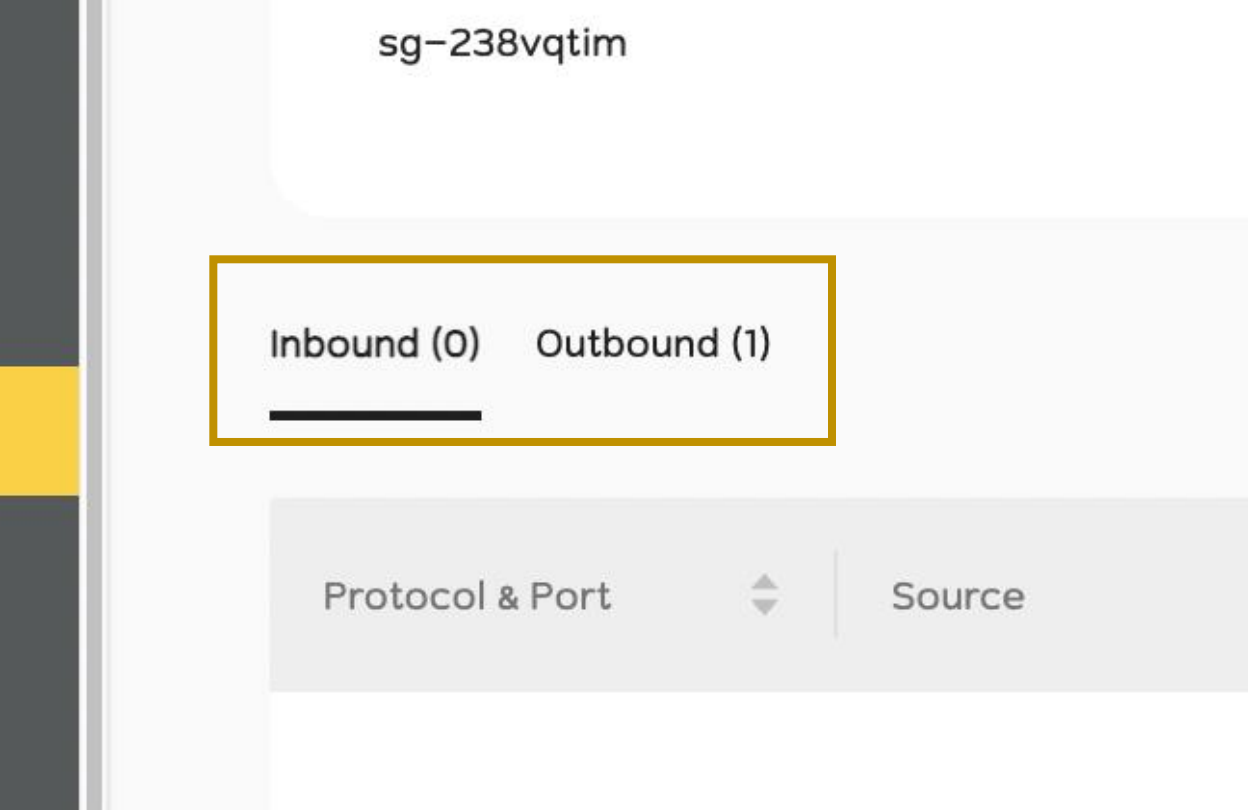

ระบบจะให้เลือกการตั้งค่าระหว่าง Inbound และ Outbound

โดย Inbound คือ Traffic ขาเข้า

และ Outbound คือ Traffic ขาออก

โดยการคลิกที่ Tab ดังภาพ

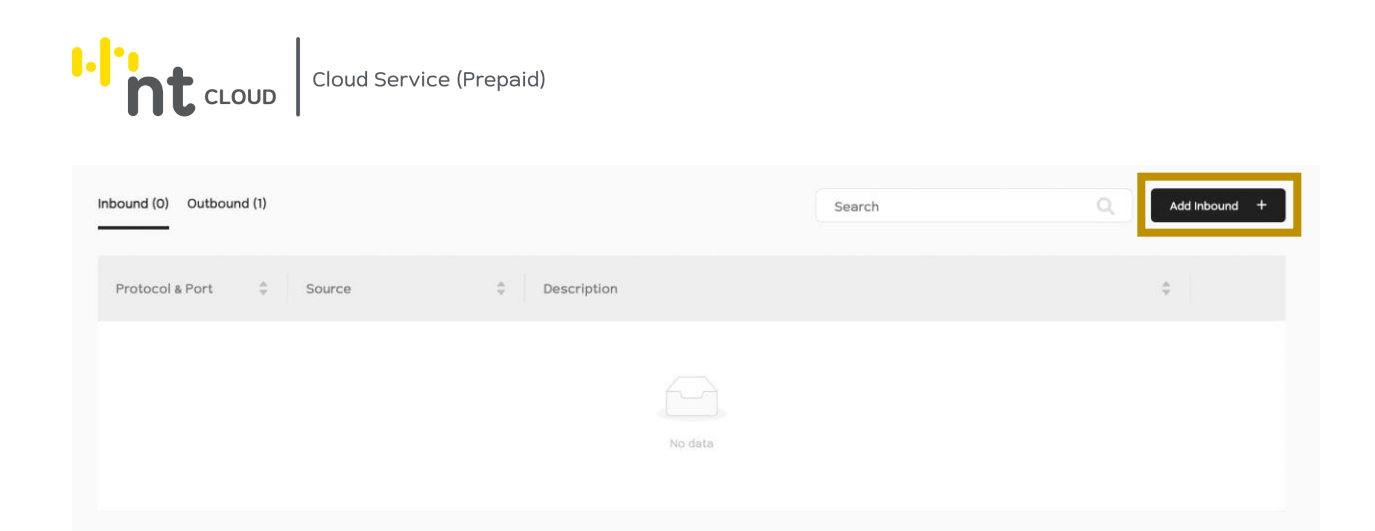

#### เมื่อท่านต้องการเพิ่ม Security Rule ให้ทำการกด Add ในที่นี้จะทำการ Add Security ขาเข้า ให้ทำการกดปุ่ม Add Inbound

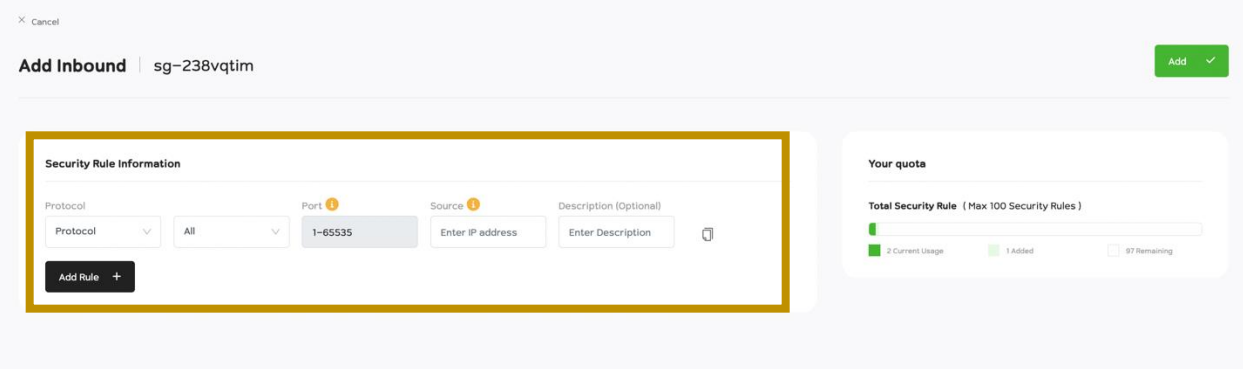

#### ระบบจะแสดงแบบฟอร์มสำหรับการเพิ่ม Security Rule

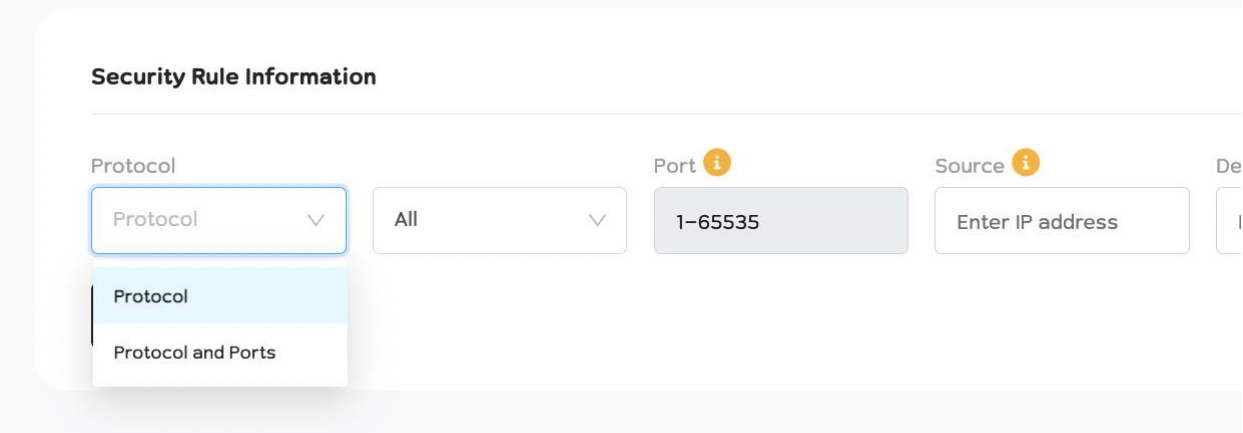

ี ท่านสามารถเลือกได้ว่า Security Rule ที่ท่านกำลังจะเพิ่มต้องการ Allow จากการเลือก Protocol และ Port (เลือก Protocol) หรือต้องการระบุโดยเลือก Port บน Application Layer (เลือก Protocol and Ports)

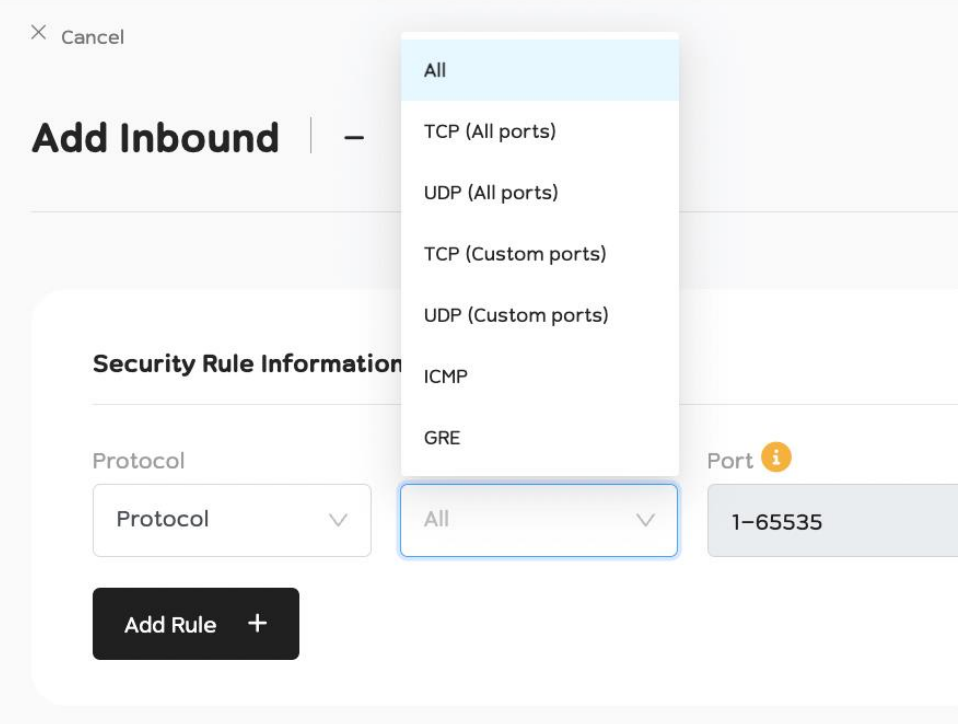

กรณีท่านเลือกเป็น Protocol และต้องการระบุ Port ระบบจะให้เลือกชนิดของ Protocol หากเลือก Protocol ที่มี (All ports) ระบบจะ Allow Port ทุก Port ให้โดยอัติโนมัติ

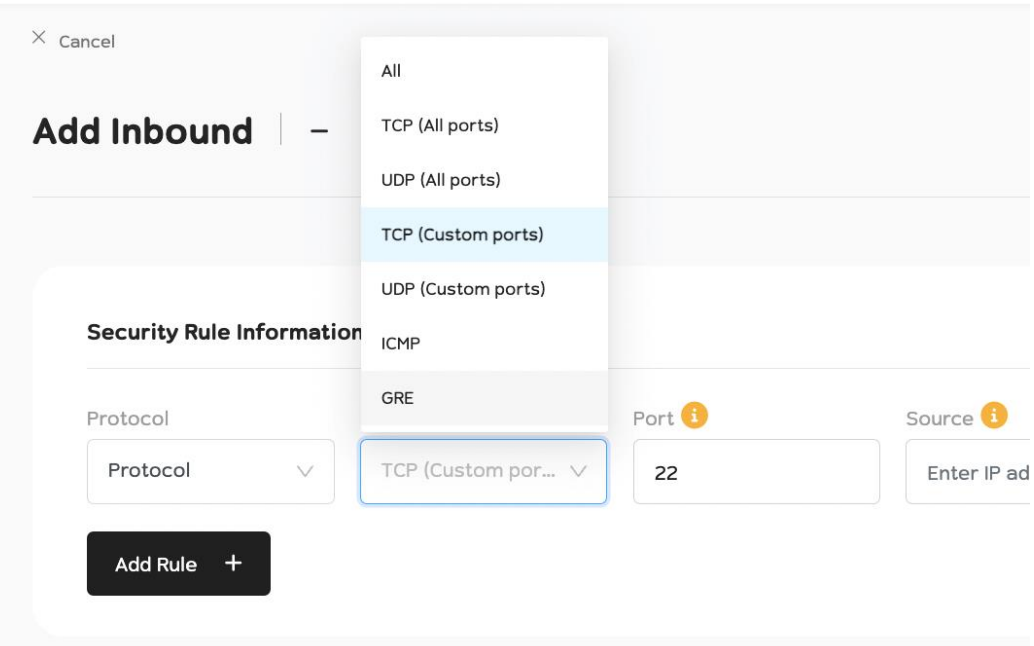

## หากเลือก (Custom Port) ท่านสามารถระบุ Port เองได้ในช่อง Port

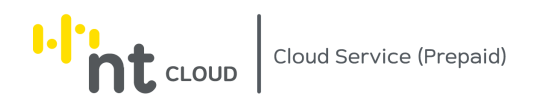

กรณีระบุ Port เดียวท่านสามารถใส่เลข Port ได้ทันที  $\overline{\phantom{0}}$ **Security Rule Information** Port **B** Sour Protocol Protocol TCP (Custom por... V 8000-9000 En Plea Add Rule +

กรณีระบุหลาย Port ท่านสามารถใส่เลข Port เป็น Range ได้เช่นกันดังภาพ

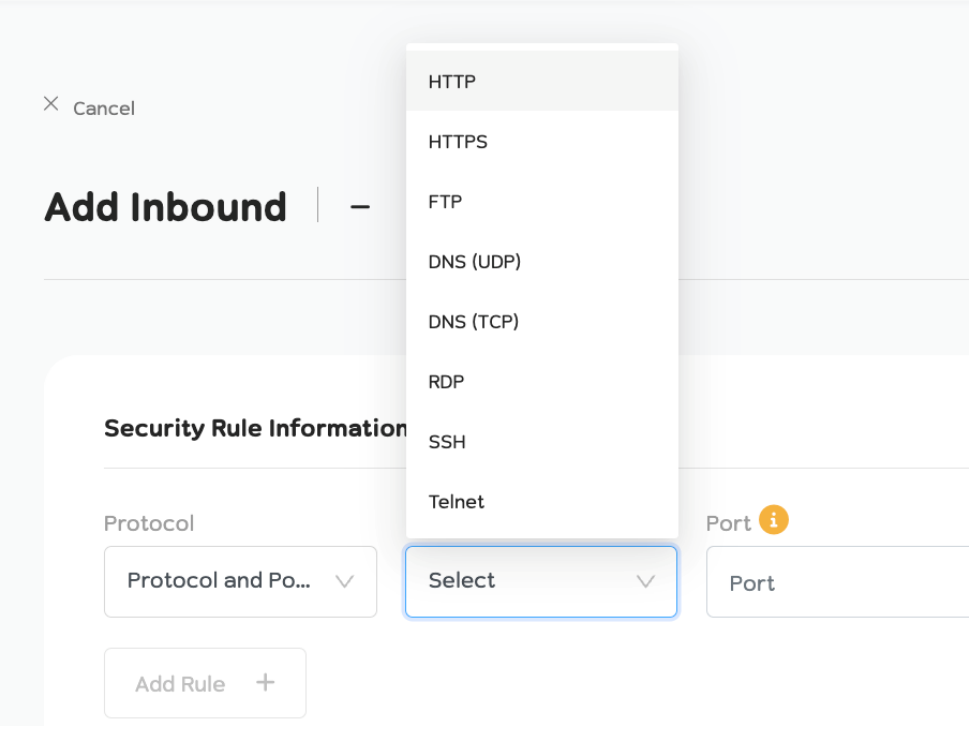

กรณีเลือกเป็น Protocol and Ports ท่านสามารถเลือก Port บน Application ที่ทางผู้พัฒนาได้เตรียมไว้ให้ได้ทันที

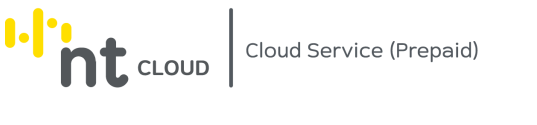

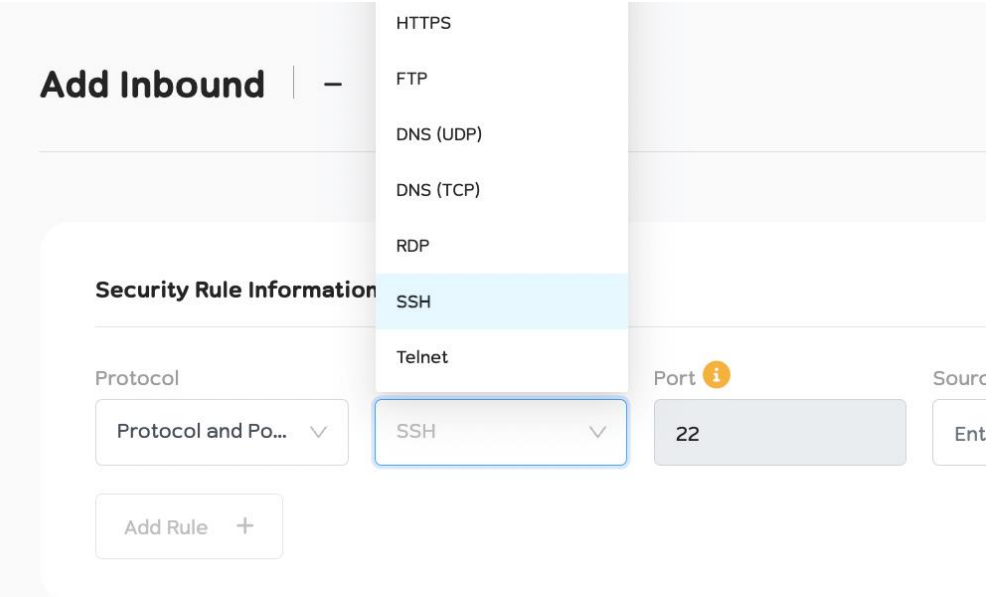

โดยระบบจะท าการเลือก Protocol และ Port ให้โดยอัติโนมัติ

**I.** The CLOUD Cloud Service (Prepaid)

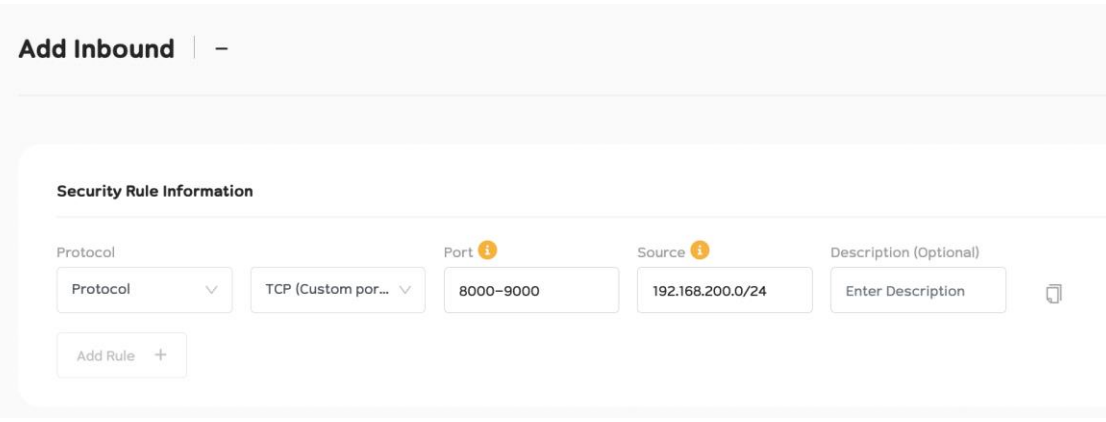

หลังจากนั้นท่านสามารถระบุ IP Address ได้โดยหากเป็นการเพิ่ม Security Rule ที่ฝั่ง Inbound การระบุIP Address จะเป็น IP Address ต้นทาง (Source IP Address) กรณีต้องการ Allow ทุก IP Address สามารถใส่เป็น 0.0.0.0/0 ได้

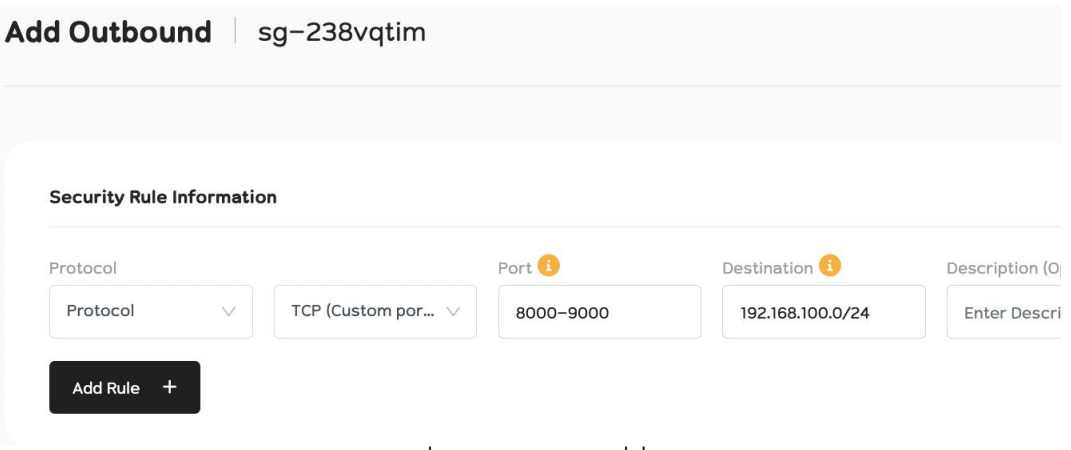

หากเป็นการเพิ่ม Security Rule ที่ฝั่ง Outbound การระบุIP Address จะเป็น IP Address ปลายทาง (Destination IP Address) กรณีต้องการ Allow ทุก IP Address สามารถใส่เป็น 0.0.0.0/0 ได้

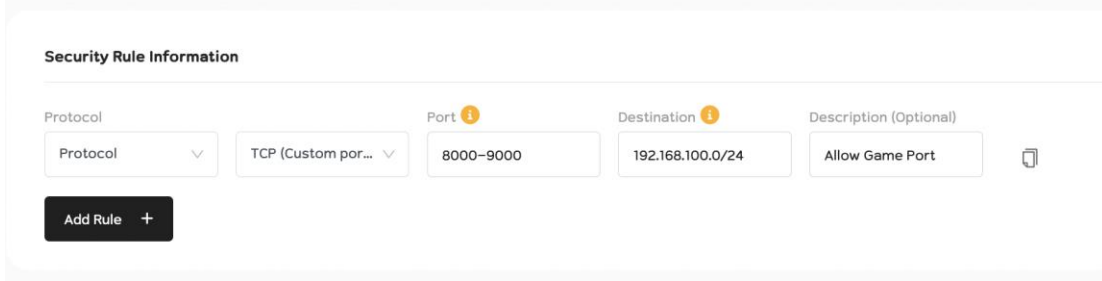

ท่านสามารถใส่คำอธิบาย (Description) ของ Security Rule ได้

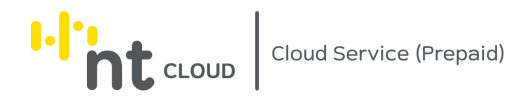

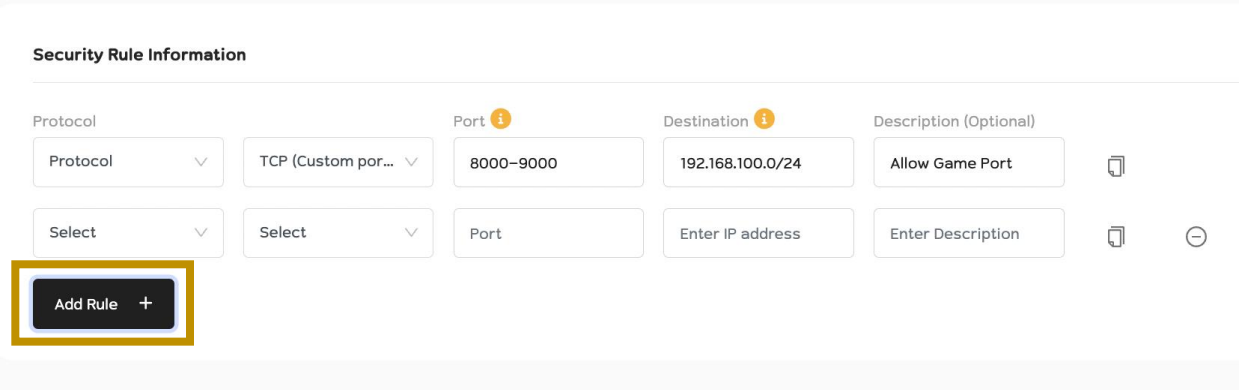

กรณีท่านต้องการเพิ่ม Security Rule มากกว่า 1 Security Rule ท่านสามารถกด Add Rule เพื่อเพิ่ม Rule ได้

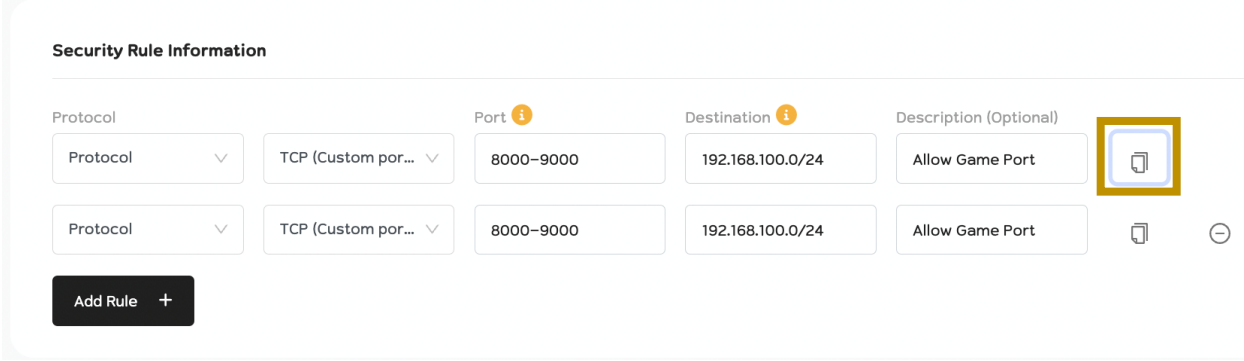

กรณีท่านต้องการ Copy Rule เดิมท่านสามารถกดปุ่มเครื่องหมาย Copy ได้ดังภาพ

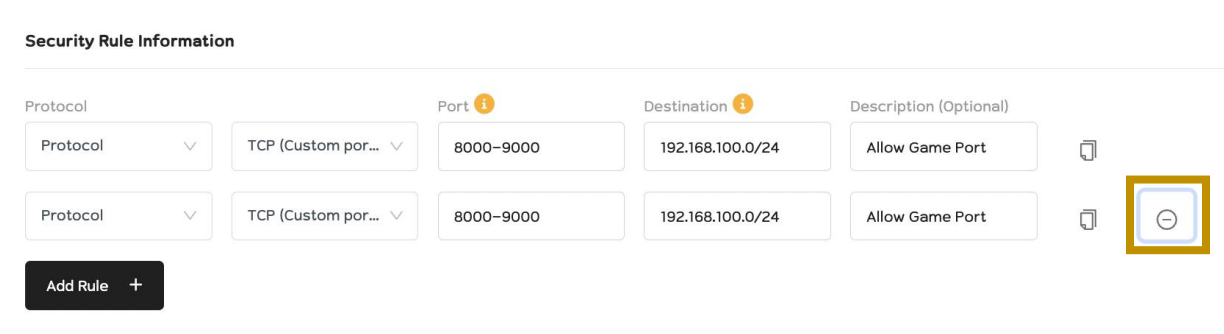

หากท่านต้องการลบ Rule ที่ไม่ต้องการใช้งานให้ทำการกดปุ่มเครื่องหมาย Remove ที่ Rule ที่ต้องการลบ

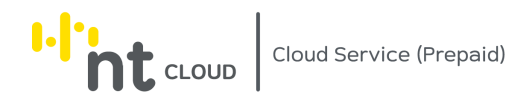

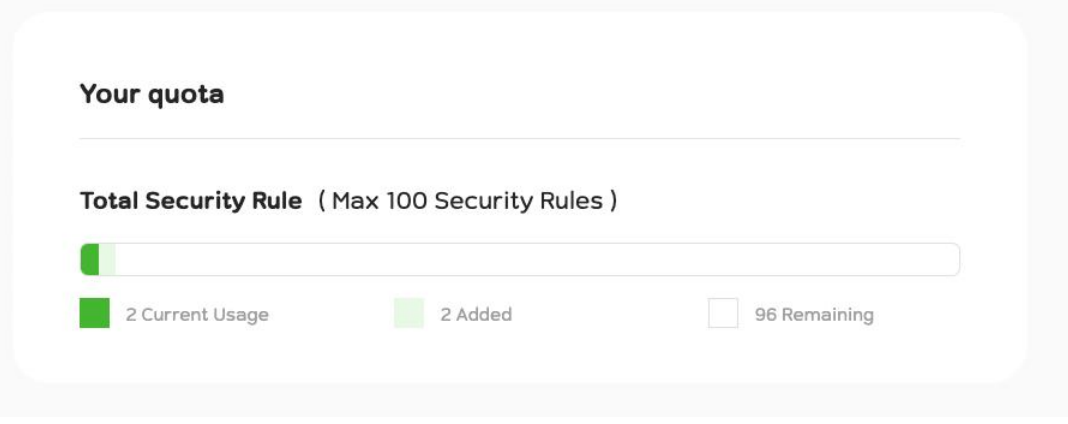

กรอบ Your quota จะแสดง Limit ของ Security Rule ที่ท่านสามารถสร้างได้สูงสุด (รวมกันทุก Security Group ในบัญชีของท่าน) หากท่านต้องการขยายเพิ่มเติมโปรดติดต่อทีม Support

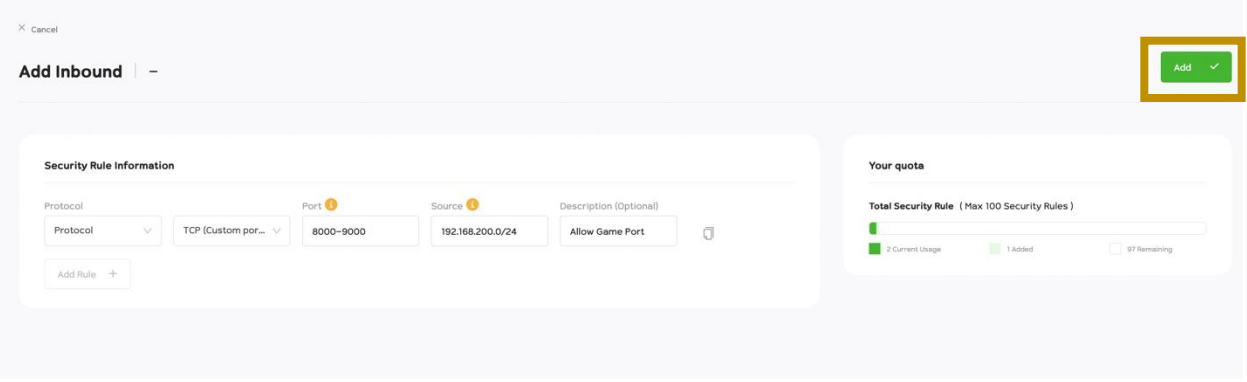

เมื่อท่านกรอกข้อมูลเสร็จสิ้นท่านสามารถกด Add เพื่อเพิ่ม Security Rule ได้ทันที

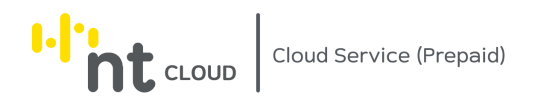

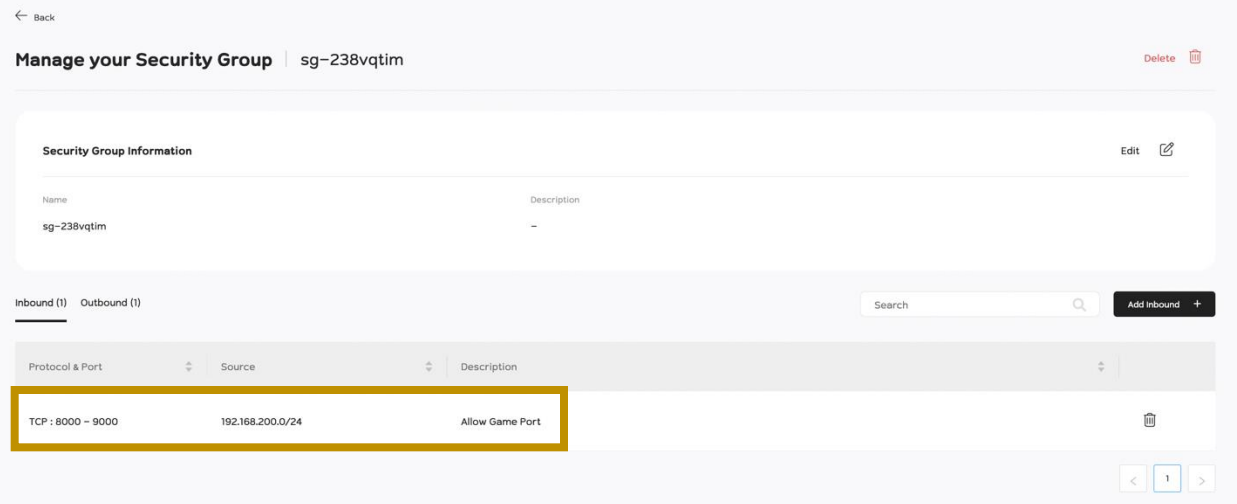

# ระบบจะแสดง Security Rule ที่ได้เพิ่มเข้าไปล่าสุดทันที

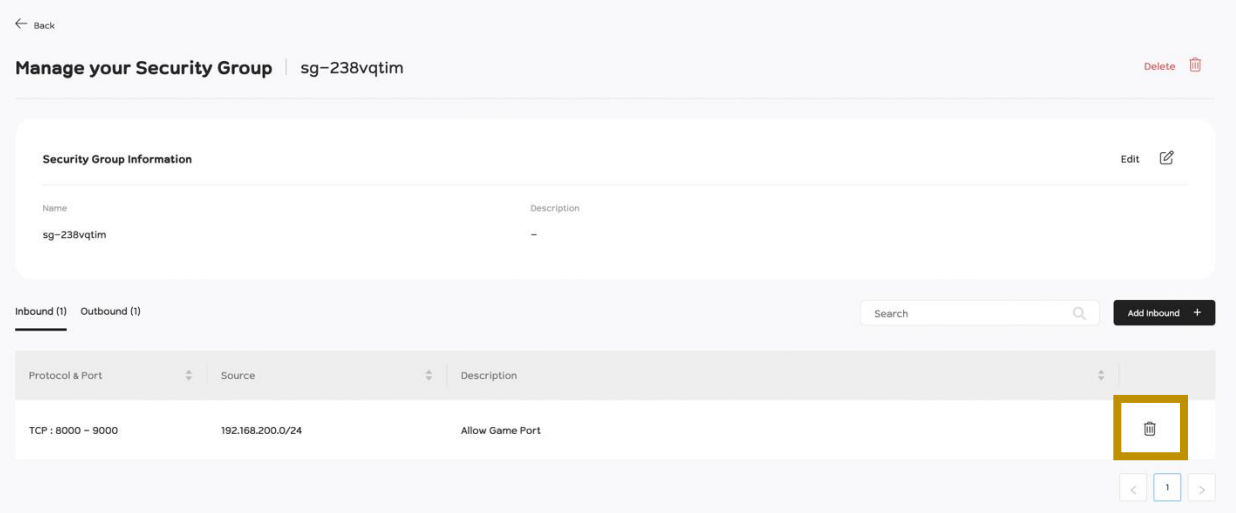

#### หากท่านต้องการลบ Security Rule ที่ไม่ต้องการออกท่านสามารถกดปุ่มถังขยะ (Delete) ตรง Rule ที่ท่านไม่ต้องการได้ทันที

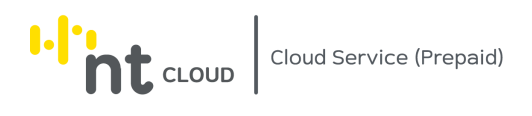

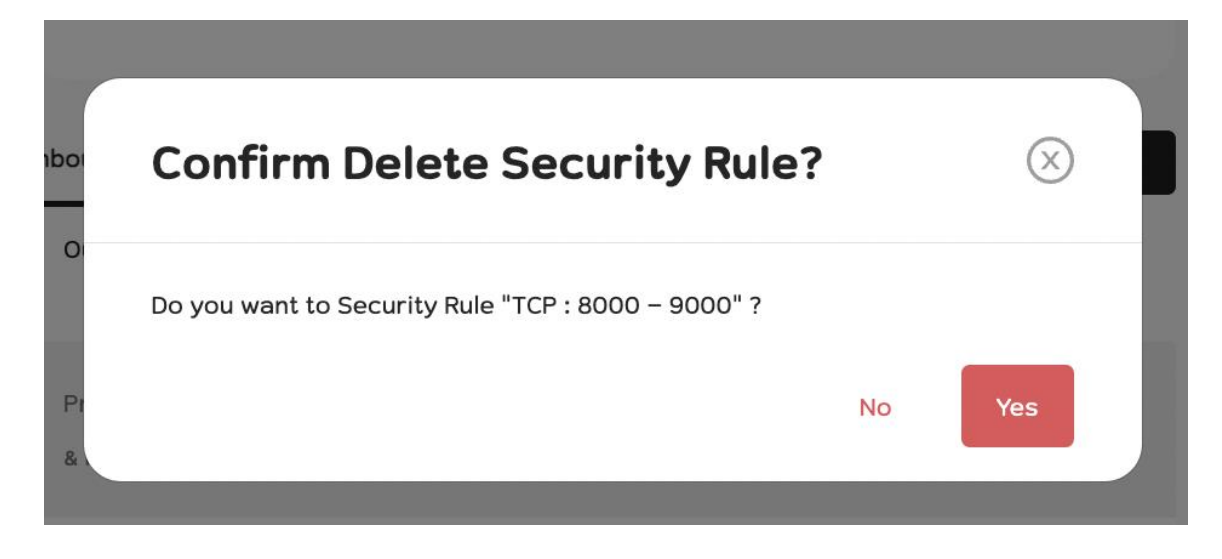

ระบบจะให้ท่านยืนยันหากท่านต้องการลบให้ทำการคลิกปุ่ม Yes หากท่านไม่ต้องการลบให้ทำการคลิกปุ่ม No

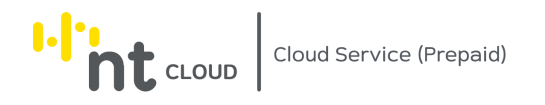

#### การสร้าง Private Network

ท่านสามารถสร้าง Private Network สำหรับใช้งานส่วนตัวในบัญชีของท่านได้ โดยท่านจะสามารถ สร้าง Cloud Server Instance และ Assign Instance ให้มีเพียงแค่ Private IP Address ใน Private Network ที่ท่านสร้างไว้ได้โดยไม่มีค่าใช้จ่ายเพิ่มเติม

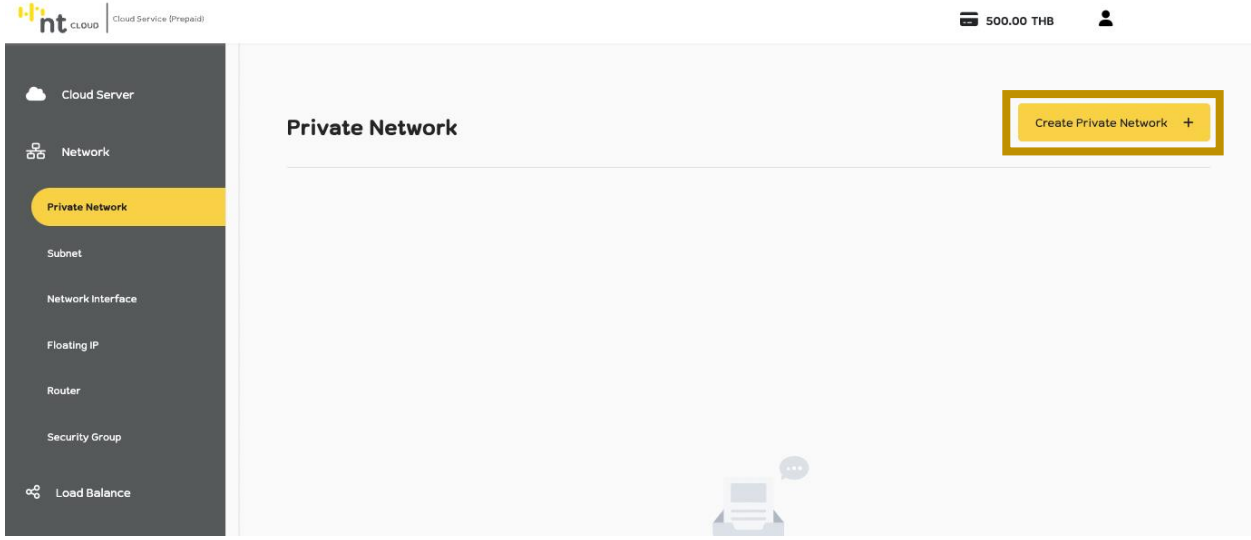

หลังจากท่านเข้าสู่ระบบเรียบร้อยแล้วให้ทำการคลิกที่เมนู Network จากนั้นเลือกเมนูย่อย Private Network

I-I'm t cloud Service (Prepaid) 500.00 THB  $\overline{\mathbf{z}}$  $\sum_{n=1}^{\infty}$  Cloud S X Cancel 움 Network Create  $\vee$ **Create Private Network Private Network Information** pv-ntcloud-manual Description (optional) Security Grou Enter Description IPv4 CIDR<sup>O</sup> Available IP Addresses: 250 දේ Load Balanc 192.168.1.0/24 **自** Log

จากนั้นคลิกที่ปุ่ม Create Private Network ด้านขวามือ

ระบบจะแสดงแบบฟอร์มสำหรับสร้าง Private Network ขึ้นมา

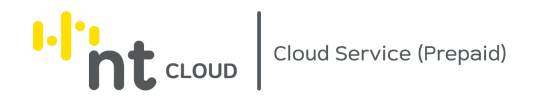

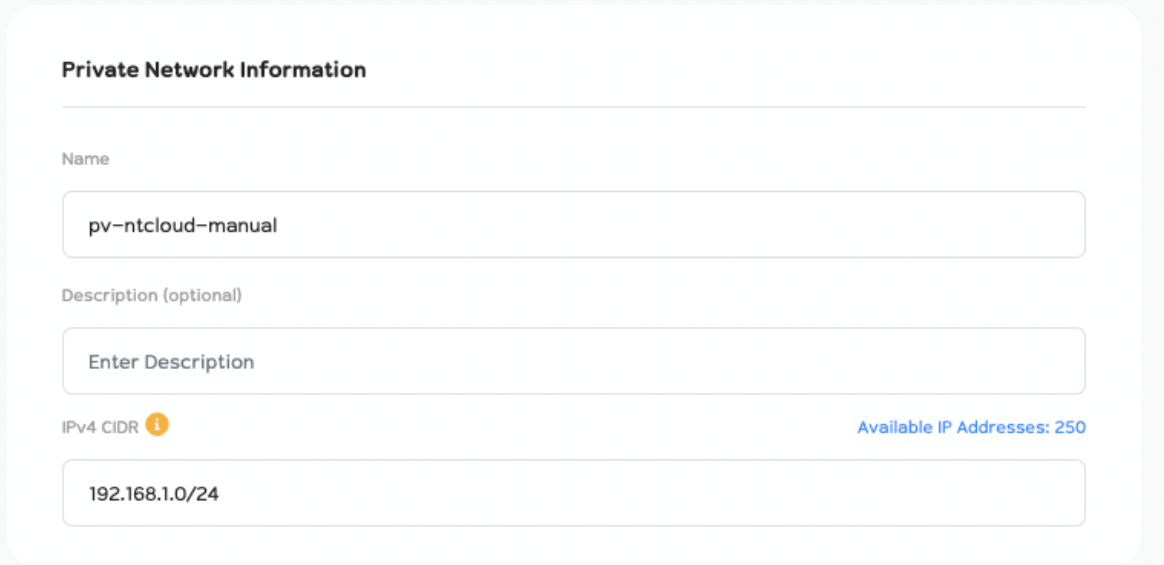

ในกรอบ Private Network Information ท่านสามารถตั้งชื่อ รวมทั้งใส่ Description ให้ Private Network ของท่านได้

ในส่วนของ IPv4 CIDR ให้ท่านระบบ Private IP ของท่านในรูปแบบ CIDR (Classless Inter-Domain Routing) โดย Private IP ที่ท่านสามารถใช้งานได้ต้องอยู่ในช่วงดังนี้

> 10.0.0.0/8-24 172.16.0.0/12-24 192.168.0.0/16-24

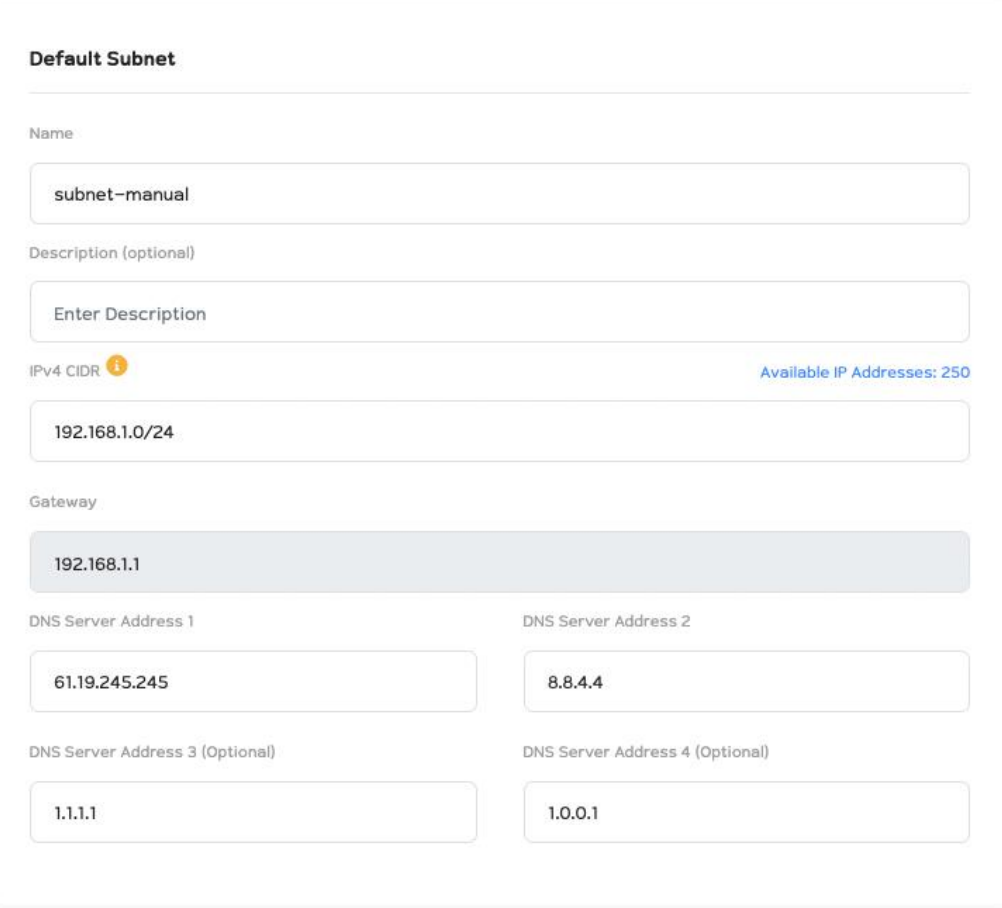

การสร้าง Private Network ขึ้นมาใหม่ จ าเป็นต้องมี IP Subnet ด้วยอย่างน้อย 1 Subnet ระบบจึงจำเป็นต้องให้ท่านทำการสร้าง Subnet พร้อมกันด้วย

> ในกรอบ Default Subnet ท่านสามารถตั้งชื่อ รวมทั้งใส่ Description ให้ Subnet ของท่านได้

ในส่วนของ IPv4 CIDR ให้ท่านระบบ Private IP ของท่านในรูปแบบ CIDR (Classless Inter-Domain Routing) โดย Private IP ที่ท่านสามารถใช้งานได้ต้องอยู่ในช่วงดังนี้

> 10.0.0.0/8-24 172.16.0.0/12-24 192.168.0.0/16-24

หลังจากนั้นท่านสามารถระบุ DNS Server ที่ท่านต้องการใช้งานได้เอง

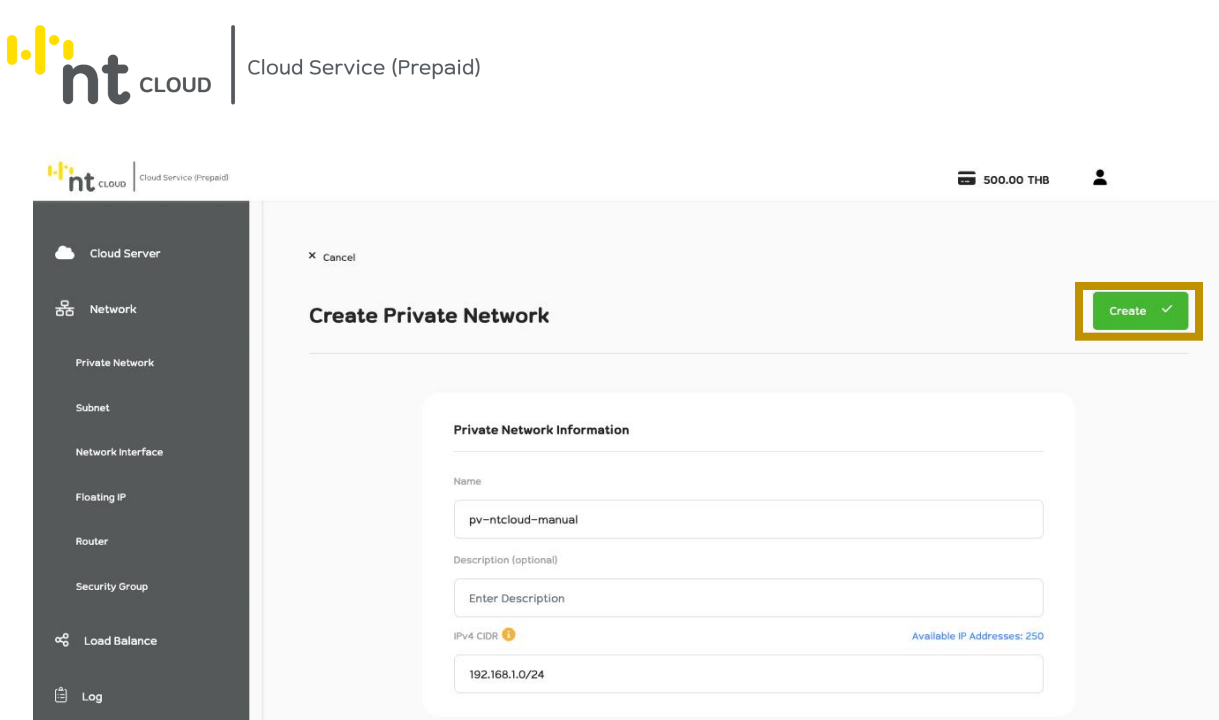

เมื่อท่านกรอกข้อมูลเรียบร้อยท่านสามารถดำเนินการสร้าง Private Network ได้โดยการคลิกที่ปุ่ม Create ด้านบนขวา

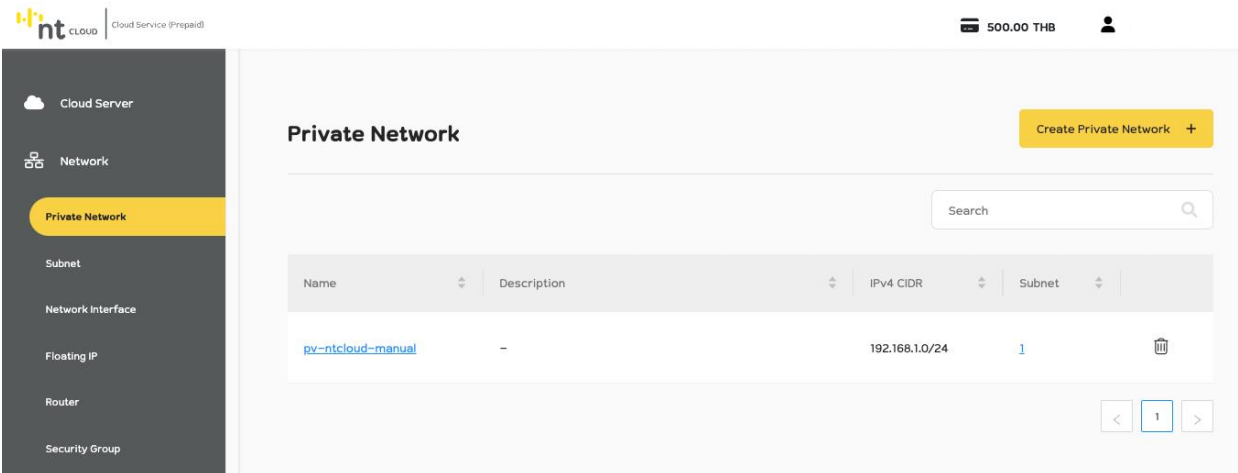

ระบบจะพาท่านกลับมาหน้า Private Network จะพบ Private Network ที่ท่านได้ทำการสร้าง ท่านสามารถใช้งาน Private Network ได้ทันที

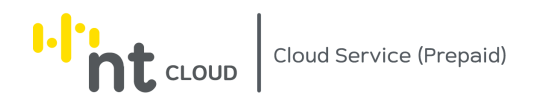

## การแก้ไข Private Network

ท่านสามารถแก้ไขชื่อและ Description ของ Private Network ที่ท่านสร้างได้

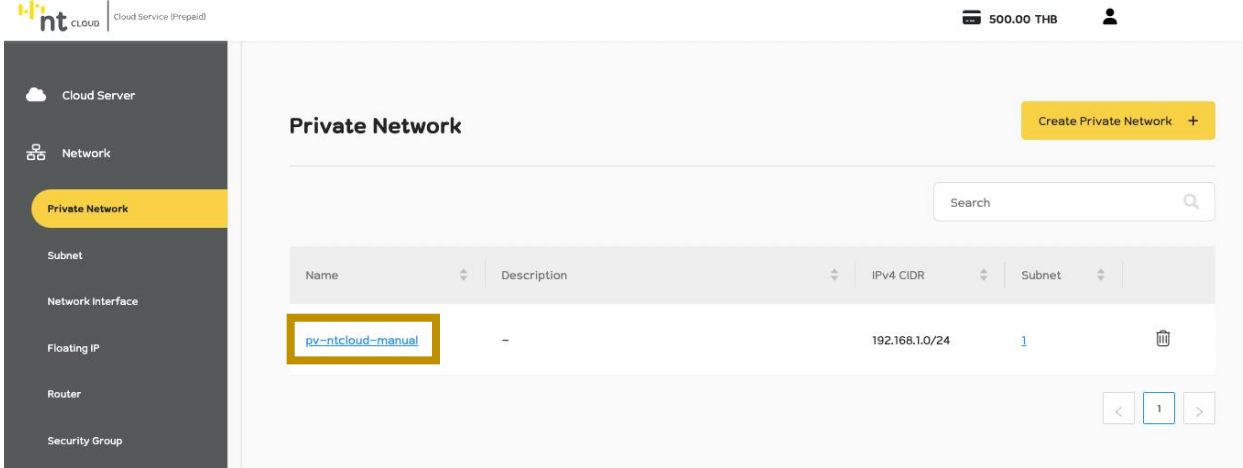

หลังจากท่านเข้าสู่ระบบเรียบร้อยแล้วให้ทำการคลิกที่เมนู Network จากนั้นเลือกเมนูย่อย Private Network จากนั้นคลิกเลือกชื่อ Private Network ที่ท่านต้องการแก้ไข

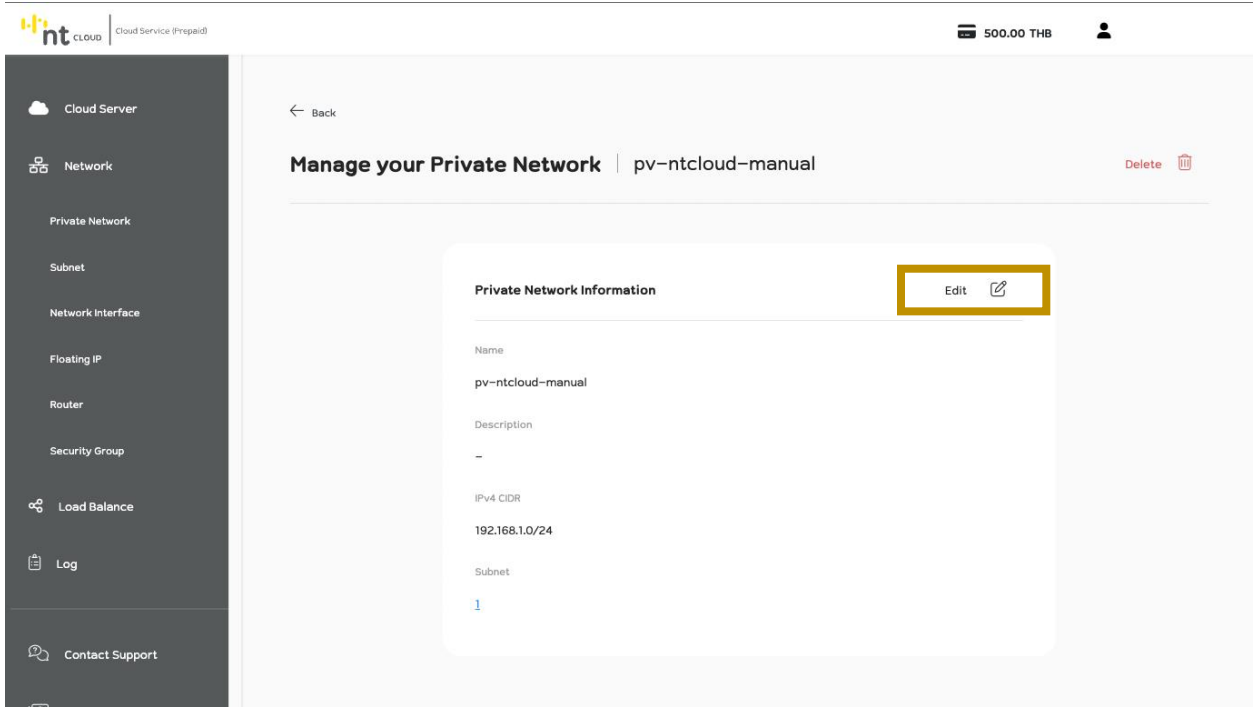

จากนั้นทำการคลิกที่ปุ่ม Edit ระบบจะปรากฏแบบฟอร์มให้ทำการแก้ไขข้อมูล

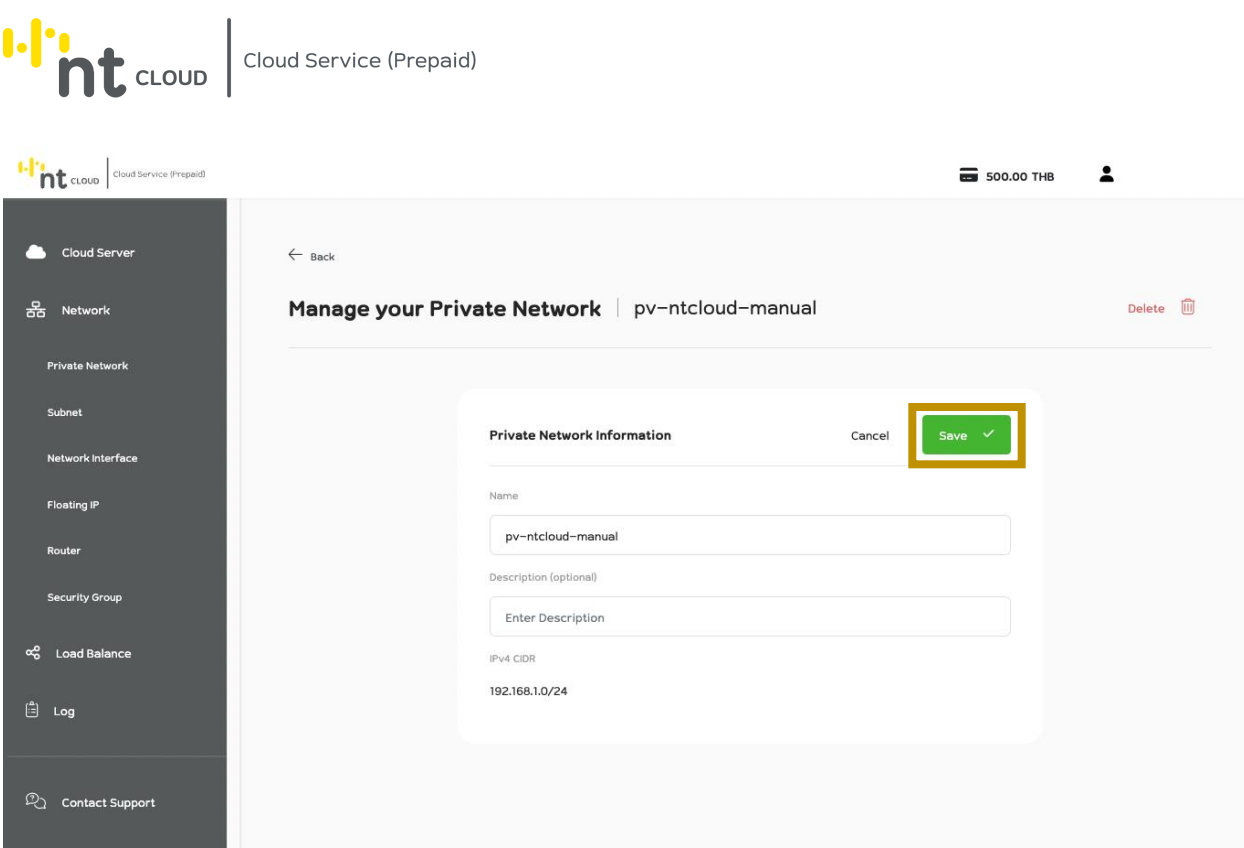

เมื่อท่านทำการแก้ไขข้อมูลเสร็จสิ้นให้ทำการกดปุ่ม Save เพื่อบันทึกข้อมูล

หากท่านเปลี่ยนใจไม่ต้องการแก้ไขข้อมูลสามารถคลิกที่ปุ่ม Cancel ได้
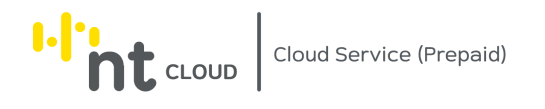

### การลบ Private Network

ท่านสามารถลบ Private Network ที่ไม่ได้ใช้งานอยู่ได้

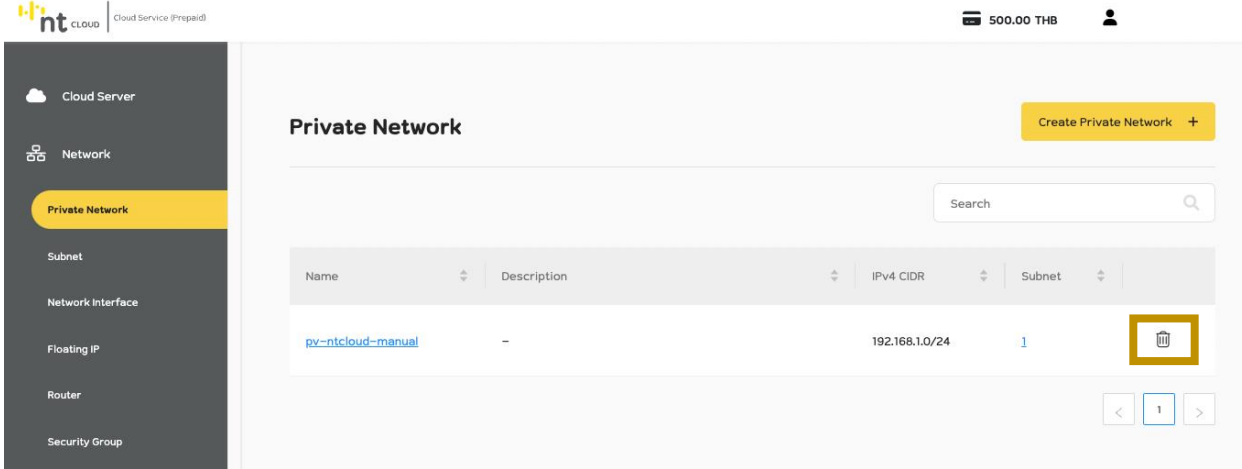

หลังจากท่านเข้าสู่ระบบเรียบร้อยแล้วให้ทำการคลิกที่เมนู Network จากนั้นเลือกเมนูย่อย Private Network จากนั้นคลิกเลือกปุ่ม ถังขยะ ที่ตรงกับชื่อ Private Network ที่ท่านต้องการลบ

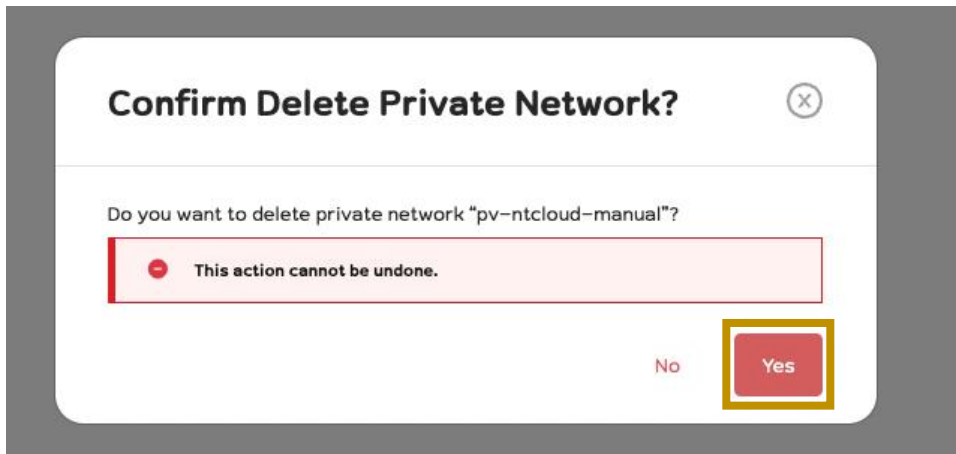

ระบบจะให้ท่านยืนยันหากท่านต้องการลบให้ทำการคลิกปุ่ม Yes หากท่านไม่ต้องการลบให้ทำการคลิกปุ่ม No

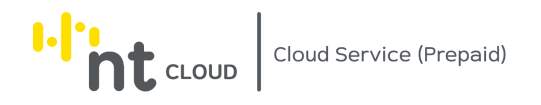

## การสร้าง Subnet

ท่านสามารถสร้าง IP Subnet เพิ่มเติมได้โดยท่านจำเป็นจะต้องมี Private Network อยู่แล้วก่อนจึงจะทำการสร้าง Subnet เพิ่มเติมได้

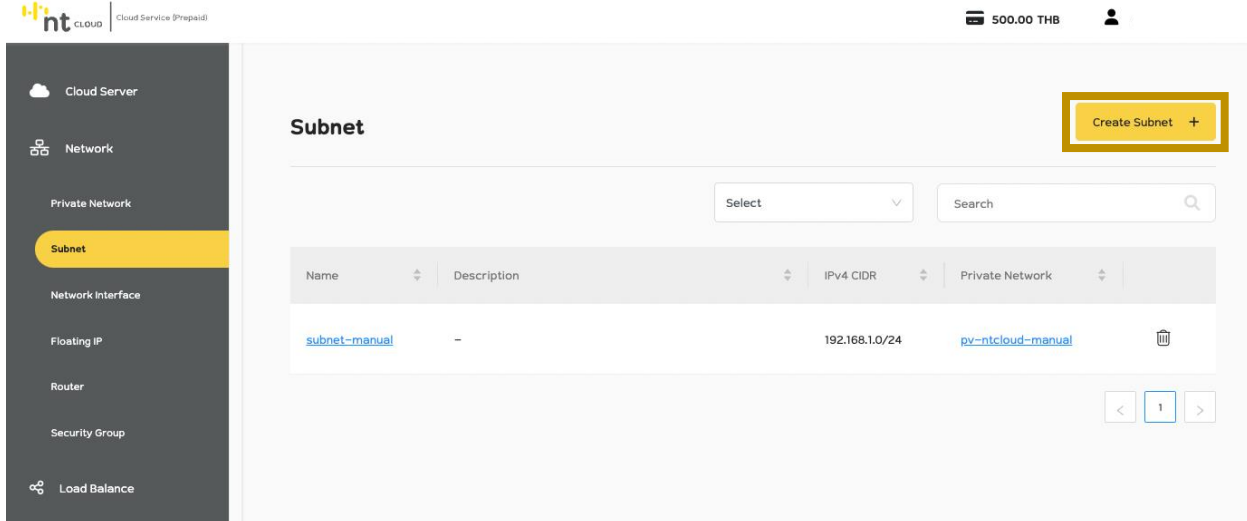

หลังจากท่านเข้าสู่ระบบเรียบร้อยแล้วให้ทำการคลิกที่เมนู Network จากนั้นเลือกเมนูย่อย Subnet

จากนั้นคลิกที่ปุ่ม Create Subnet ด้านขวามือ

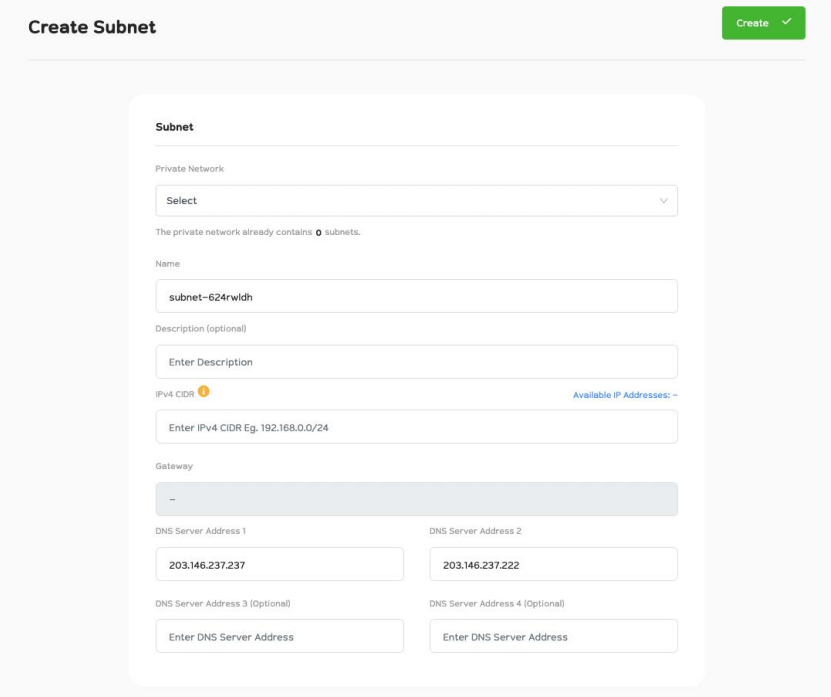

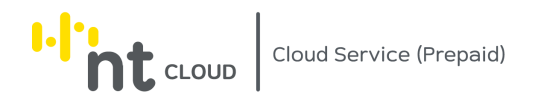

ระบบจะแสดงแบบฟอร์มสำหรับการสร้าง Subnet ขึ้นมา

### การสร้าง Subnet เพิ่มเติมท่านจะต้องสร้าง Subnet ที่ไม่ Overlap กับ Subnet ที่ ท่านได้สร้างไว้แล้วก่อนหน้าเท่านั้น

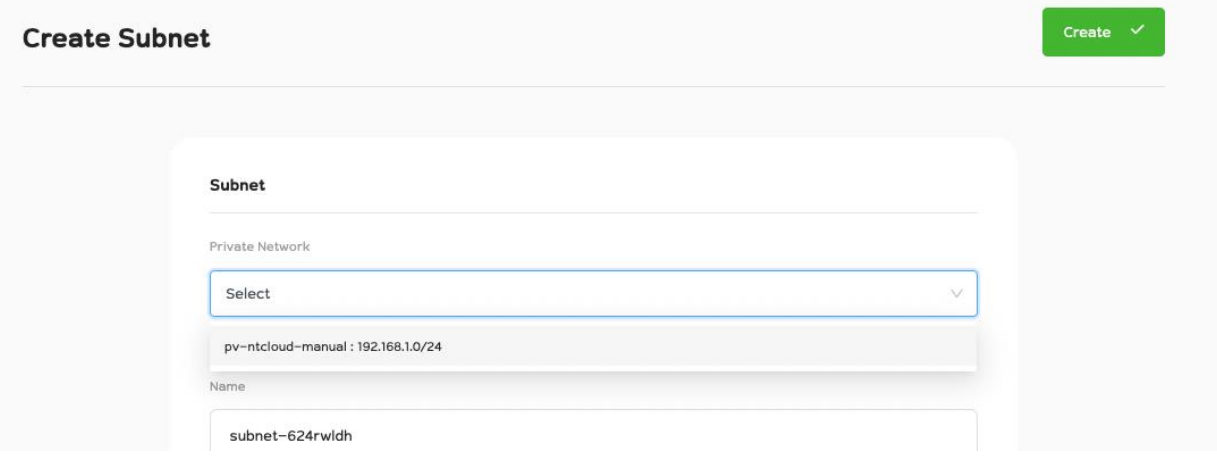

ให้ท่านทำการเลือก Private Network ที่ต้องการ Assign Subnet เพิ่มเติม

จากนั้น ท่านสามารถตั้งชื่อ รวมทั้งใส่ Description ให้ Subnet ของท่านได้

ในส่วนของ IPv4 CIDR ให้ท่านระบบ Private IP ของท่านในรูปแบบ CIDR (Classless Inter-Domain Routing) โดย Private IP ที่ท่านสามารถใช้งานได้ต้องอยู่ในช่วงดังนี้

> 10.0.0.0/8-24 172.16.0.0/12-24 192.168.0.0/16-24

และไม่ Overlap กับ Subnet ที่ ท่านได้สร้างไว้แล้วก่อนหน้า

หลังจากนั้นท่านสามารถระบุ DNS Server ที่ท่านต้องการใช้งานได้เอง

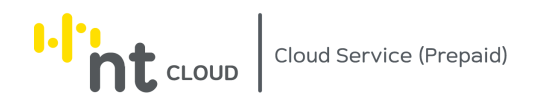

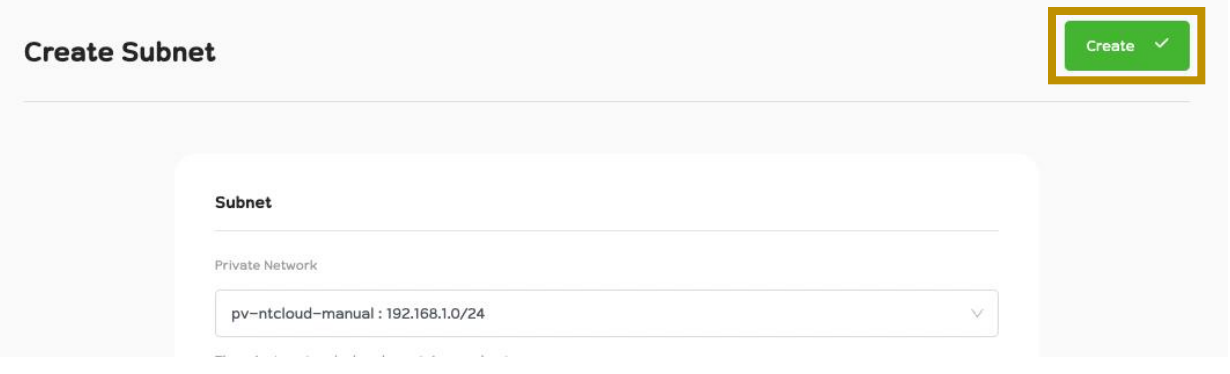

เมื่อท่านกรอกข้อมูลเรียบร้อยแล้วให้ท่านกดปุ่ม Create เพื่อทำการสร้าง Subnet

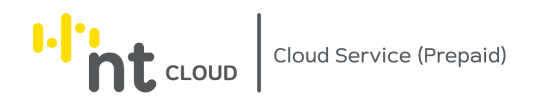

## การแก้ไข Subnet

 $\mathbf{r}$ 

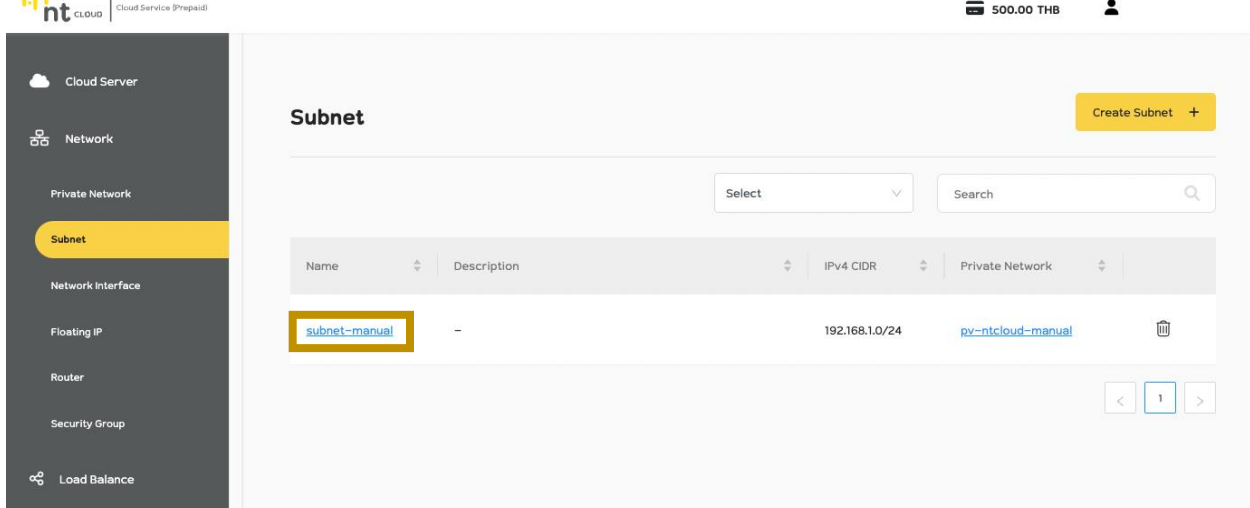

ท่านสามารถแก้ไขชื่อ, Description และ DNS Server ของ Subnet ที่ท่านสร้างได้

หลังจากท่านเข้าสู่ระบบเรียบร้อยแล้วให้ทำการคลิกที่เมนู Network จากนั้นเลือกเมนูย่อย Subnet จากนั้นคลิกเลือกชื่อ Subnet ที่ท่านต้องการแก้ไข

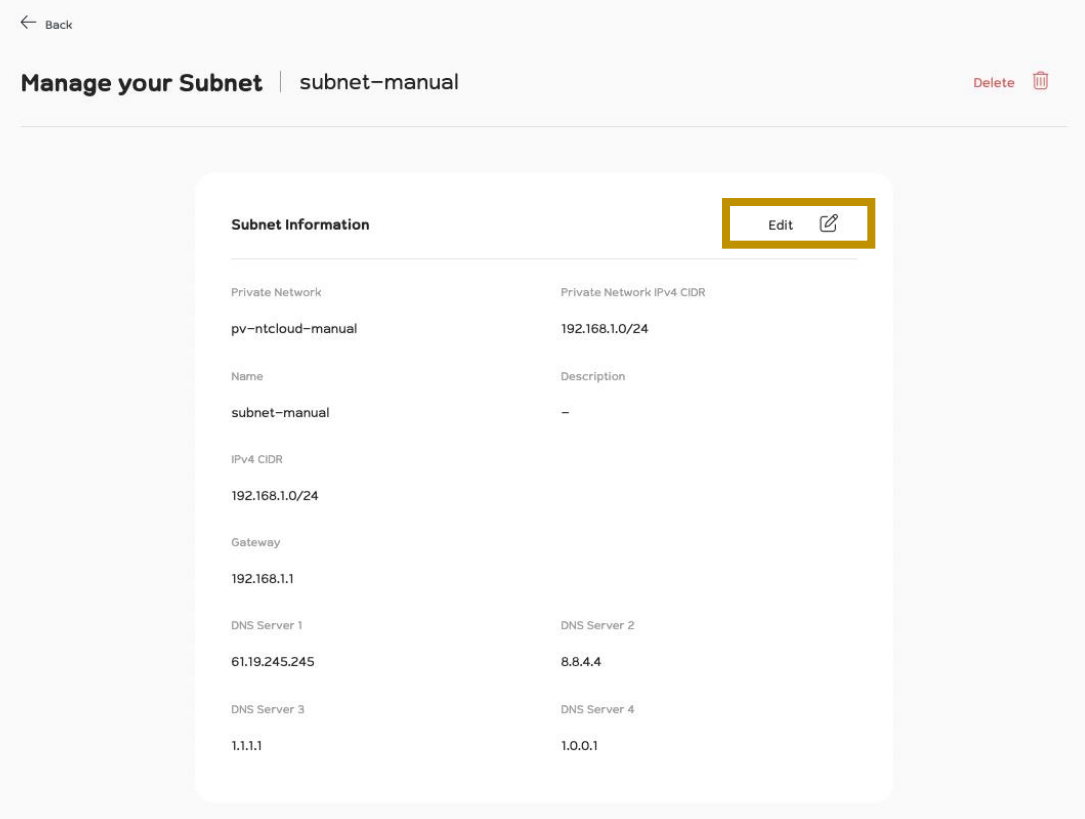

จากนั้นทำการคลิกที่ปุ่ม Edit ระบบจะปรากฏแบบฟอร์มให้ทำการแก้ไขข้อมูล

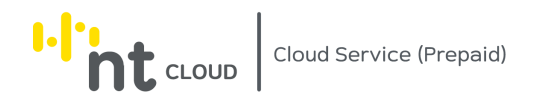

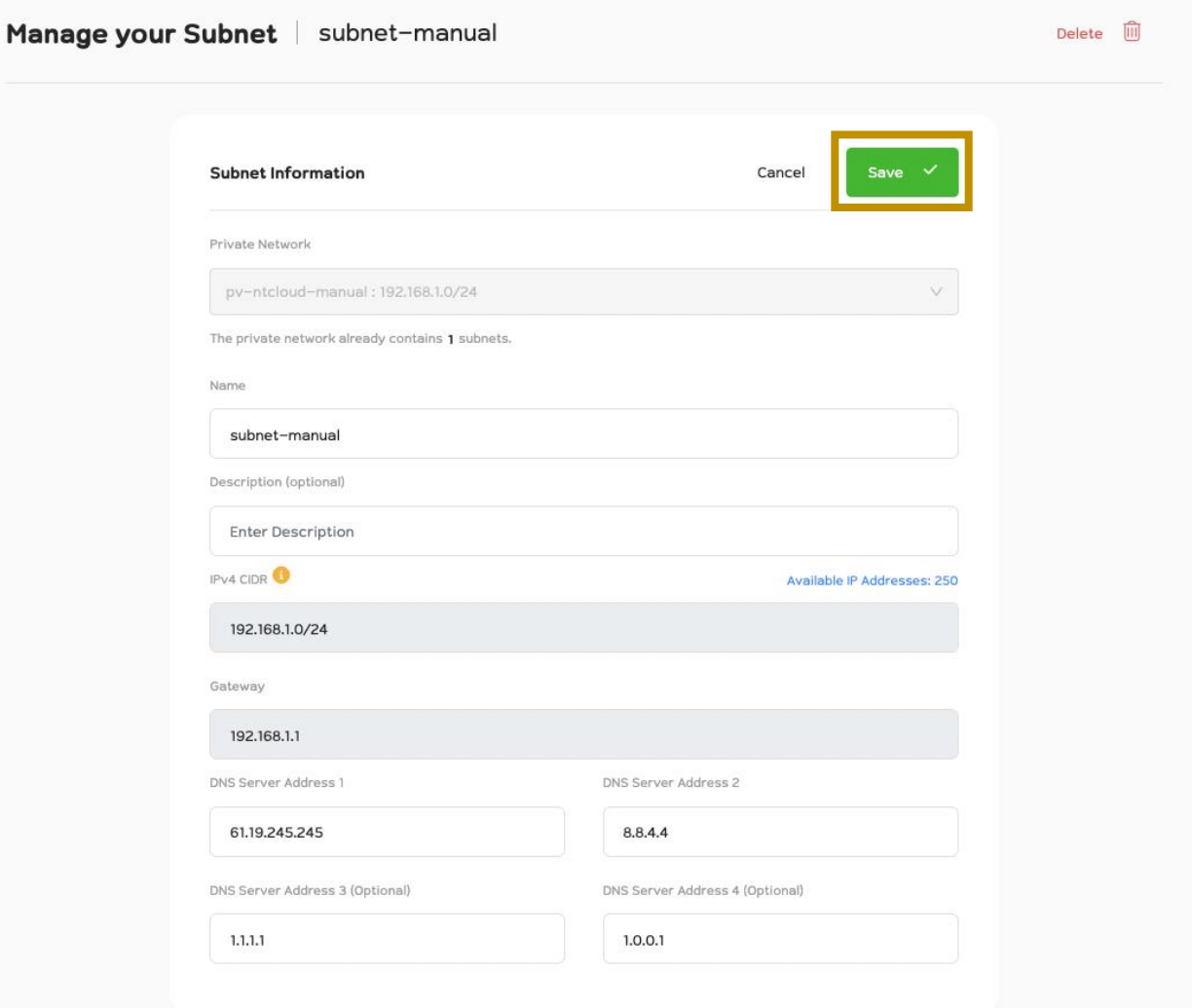

เมื่อท่านทำการแก้ไขข้อมูลเสร็จสิ้นให้ทำการกดปุ่ม Save เพื่อบันทึกข้อมูล

หากท่านเปลี่ยนใจไม่ต้องการแก้ไขข้อมูลสามารถคลิกที่ปุ่ม Cancel ได้

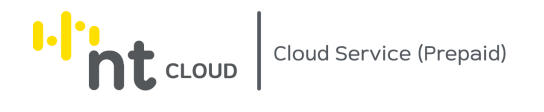

### การลบ Subnet

### ท่านสามารถลบ Private Network ที่ไม่ได้ใช้งานอยู่ได้

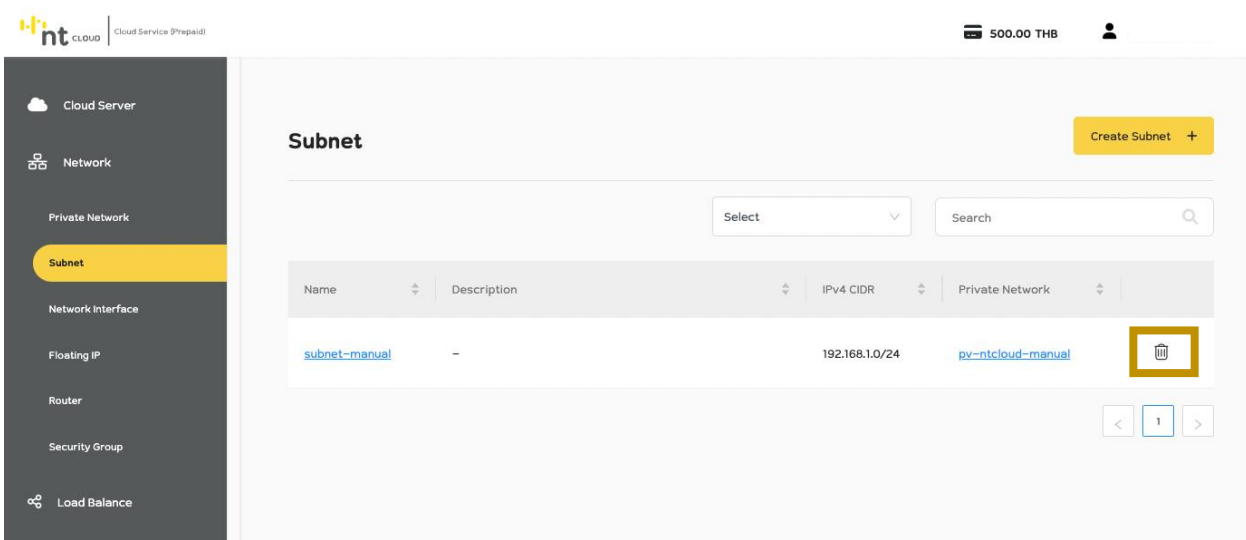

หลังจากท่านเข้าสู่ระบบเรียบร้อยแล้วให้ทำการคลิกที่เมนู Network จากนั้นเลือกเมนูย่อย Subnet จากนั้นคลิกเลือกปุ่ม ถังขยะ ที่ตรงกับชื่อ Subnet ที่ท่านต้องการลบ

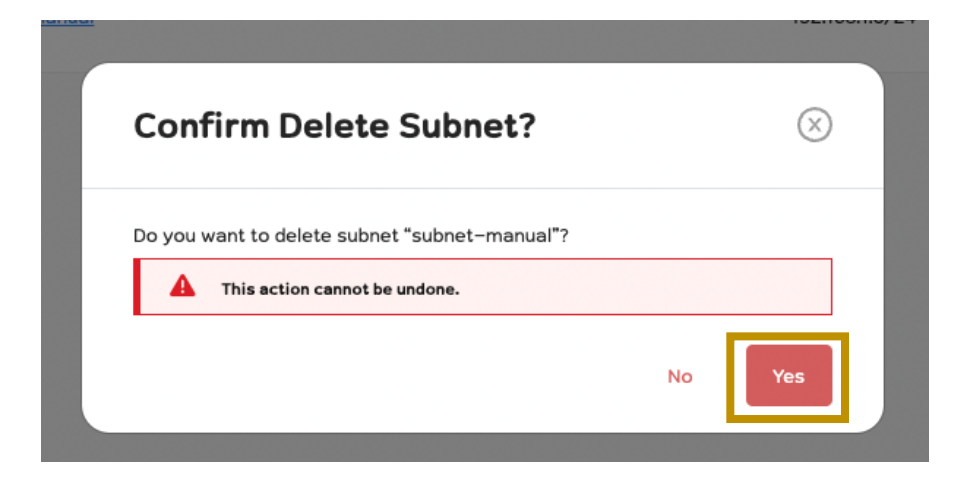

ระบบจะให้ท่านยืนยันหากท่านต้องการลบให้ทำการคลิกปุ่ม Yes หากท่านไม่ต้องการลบให้ทำการคลิกปุ่ม No

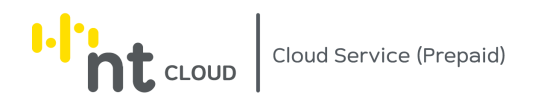

### การสร้างการจองใช้งาน Floating IP Address

ท่านสามารถจอง Floating IP ไว้ใช้งานได้ ซึ่งระบบจะ Assign Public IP Address ให้เพื่อนำไปใช้งานได<u>้โดยระบบจะคิด</u> <u>ค่าใช้จ่ายตลอดเวลา</u>ที่ท่านได้จองใช้งาน Floating IP Address อยู่แม้ท่านยังไม่ได้นำไปใช้งานกับ Cloud Service Instance หรือ Router ก็ตาม

เมื่อระบบ Assign Public IP Address มาให้ท่านแล้ว จนกว่าท่านจะทำการลบ Floating IP นี้ทิ้งท่านจะสามารถใช้งาน Public IP Address นี้ได้ตลอดไป โดยสามารถนำไป Attach กับ Cloud Service Instance ใด หรือ Router ใดก็ได้โดยอิสระ ตามต้องการได้ตลอดเวลา

หากท่านมีการสร้าง Floating IP ขึ้นมาแล้ว ไม่ว่าจากระบบหรือหน้าใดก็ตาม หากไม่ต้องการใช้งาน Floating IP อีกต่อไป ี ต้องดำเนินการลบ Floating IP ด้วยตนเองทุกครั้งระบบจึงจะไม่ทำการคิดค่าใช้จ่าย Floating IP กับท่าน

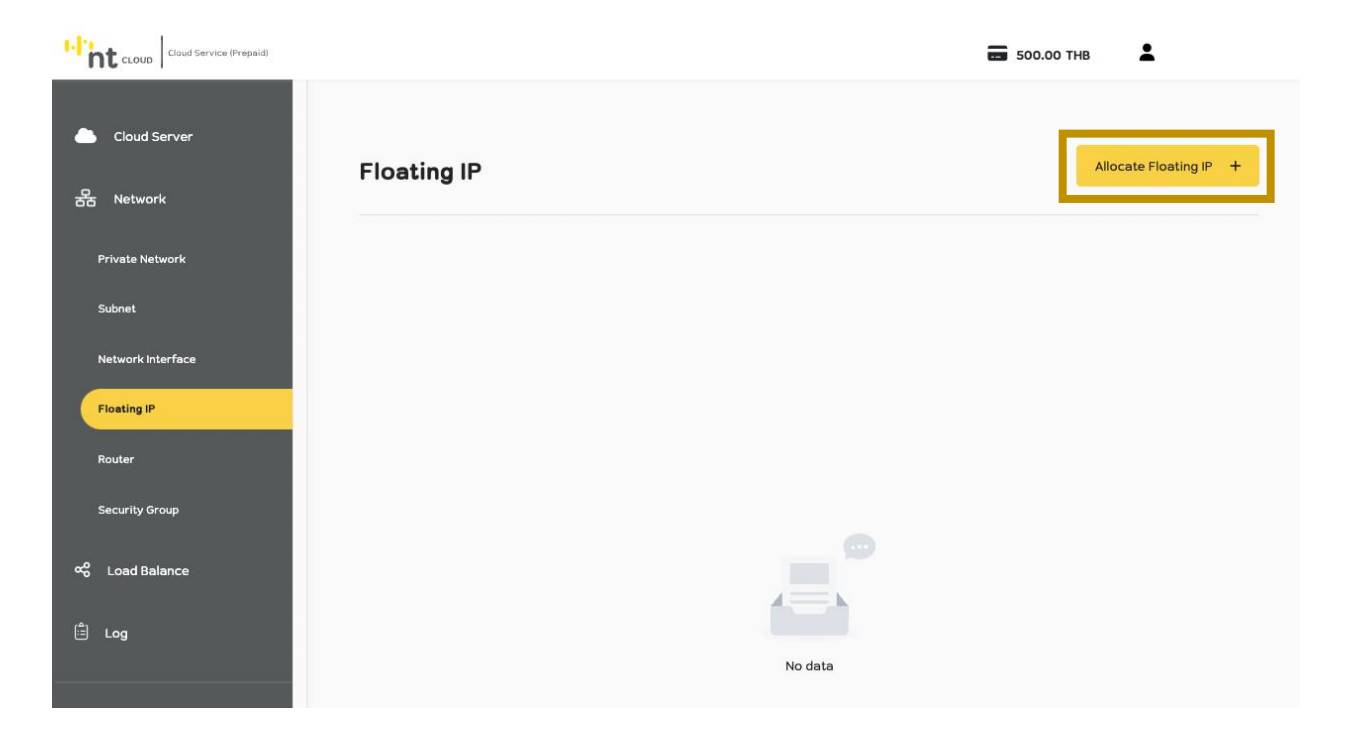

หลังจากท่านเข้าสู่ระบบเรียบร้อยแล้วให้ทำการคลิกที่เมนู Network จากนั้นเลือกเมนูย่อย Floating IP

ท าการคลิกที่ปุ่ม Allocate Floating IP

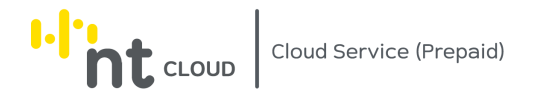

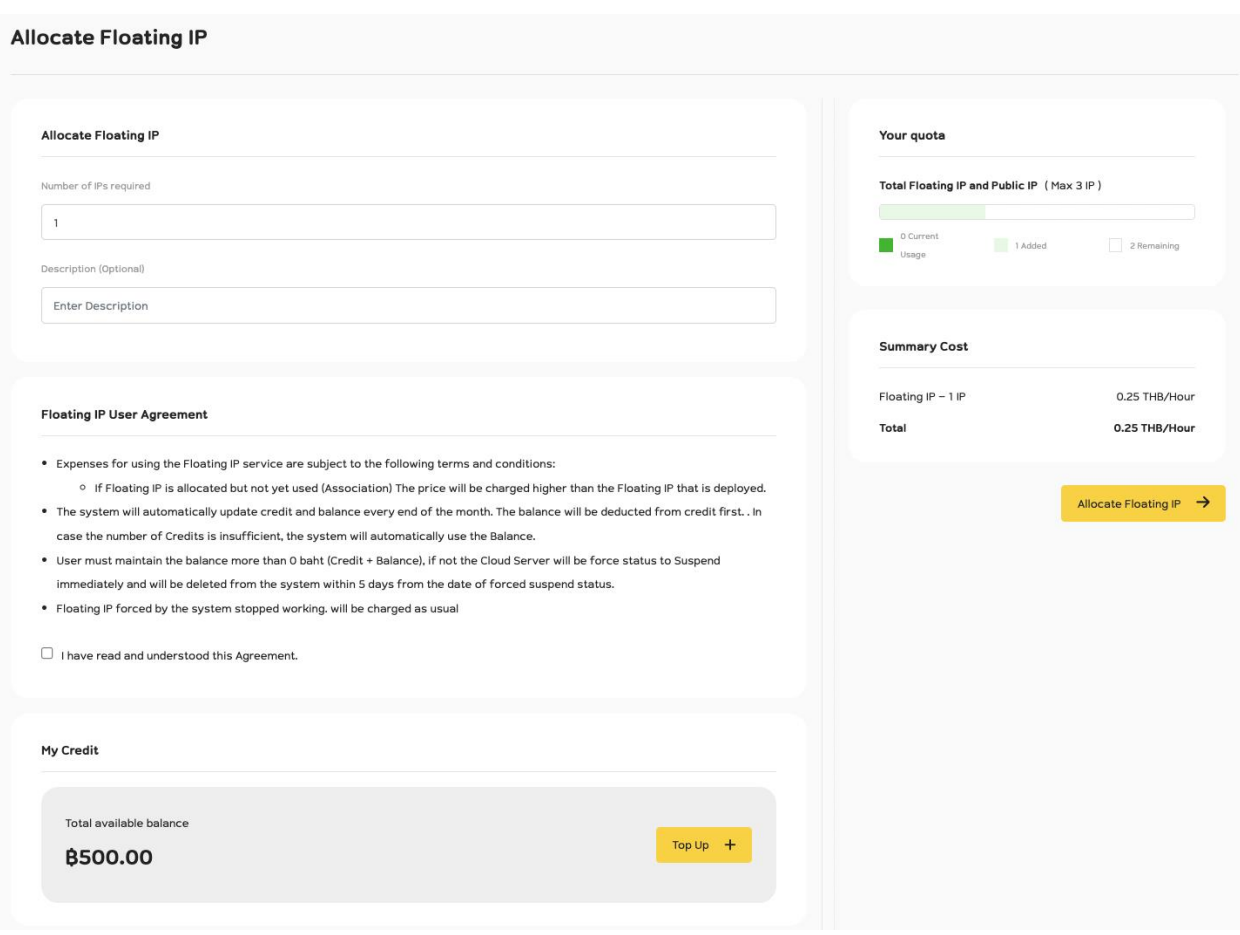

### ระบบจะแสดงแบบฟอร์มสำหรับการจองใช้งาน Floating IP ขึ้นมา

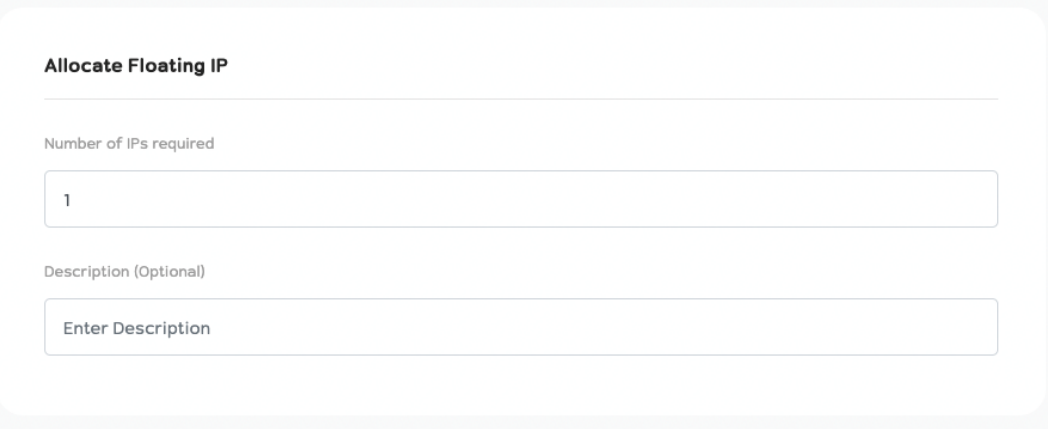

## ี สำหรับกรอบ Allocate Floating IP ท่านสามารถใส่จำนวน IP ที่ท่านต้องการจองได้ในช่อง Number of IPs required

และสามารถใส่คำอธิบายเพิ่มเติมได้ (Description)

#### **Floating IP User Agreement**

- Expenses for using the Floating IP service are subject to the following terms and conditions:
	- o If Floating IP is allocated but not yet used (Association) The price will be charged higher than the Floating IP that is deployed.
- . The system will automatically update credit and balance every end of the month. The balance will be deducted from credit first. . In case the number of Credits is insufficient, the system will automatically use the Balance.
- . User must maintain the balance more than 0 baht (Credit + Balance), if not the Cloud Server will be force status to Suspend immediately and will be deleted from the system within 5 days from the date of forced suspend status.
- Floating IP forced by the system stopped working. will be charged as usual
- $\Box$  I have read and understood this Agreement.

ส าหรับกรอบ Floating IP User Agreement เป็นข้อตกลงการใช้งานระบบ Floating IP โปรดอ่านท าความเข้าใจจากนั้นติ๊กเครื่องใหม่ถูกเพื่อยืนยันยอมรับข้อตกลงการใช้งาน ที่เครื่องหมายหน้า I have read and understood this Agreement.

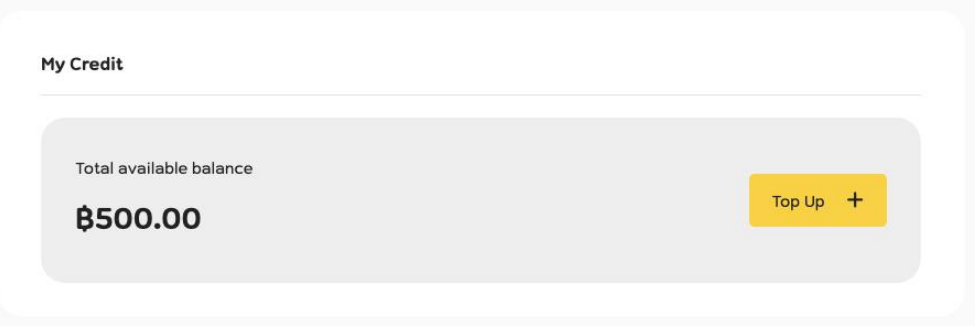

ส าหรับกรอบ My Credit จะแสดงยอดเงินคงเหลือใบบัญชีปัจจุบันของท่าน หากท่านต้องการเติมเงินสามารถกดปุ่ม Top Up ได้ทันที

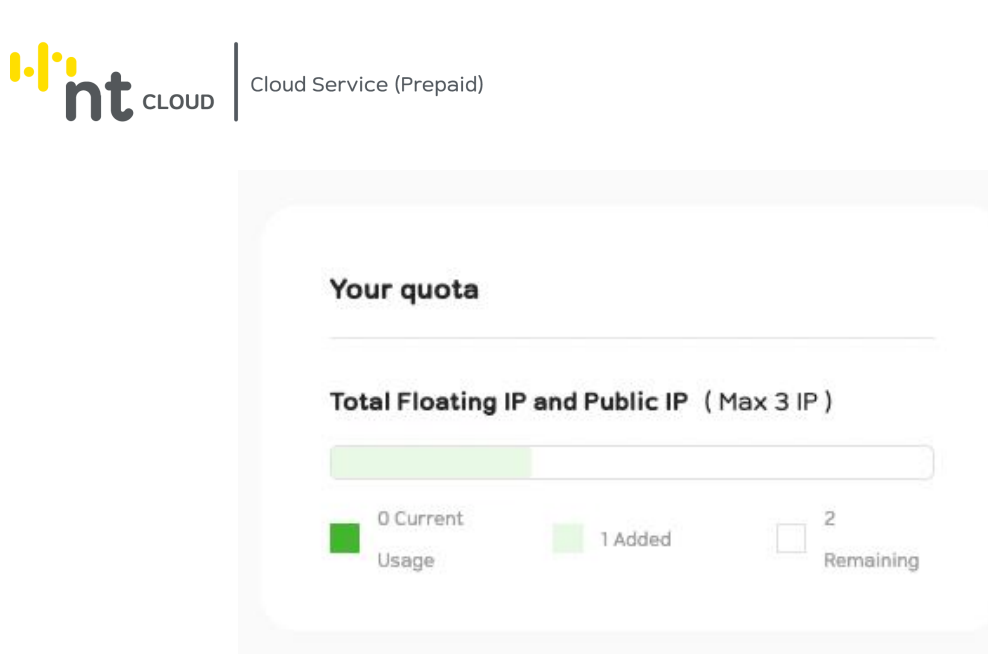

ในกรอบ Your quota จะแสดง Floating IP and Public IP Address ที่บัญชีของท่านใช้งานปัจจุบันและสร้างได้สูงสุด หาก ท่านต้องการขยายเพิ่มเติมโปรดติดต่อทีม Support

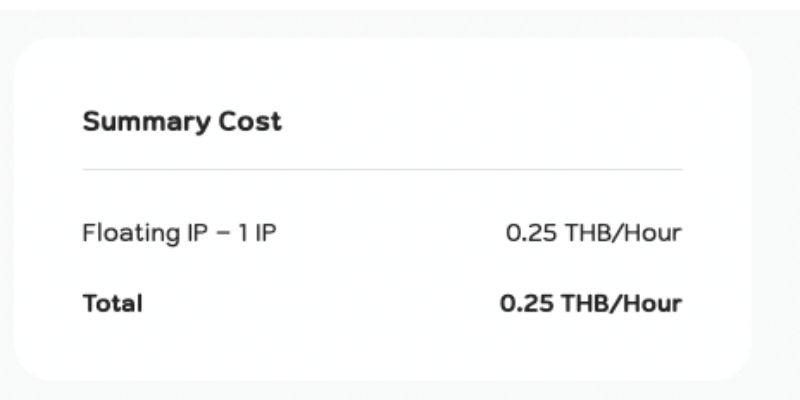

ในกรอบ Summary Cost จะแสดงค่าใช้จ่ายของ Floating IP ที่ท่านได้เลือกใช้งานไว้

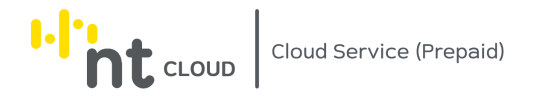

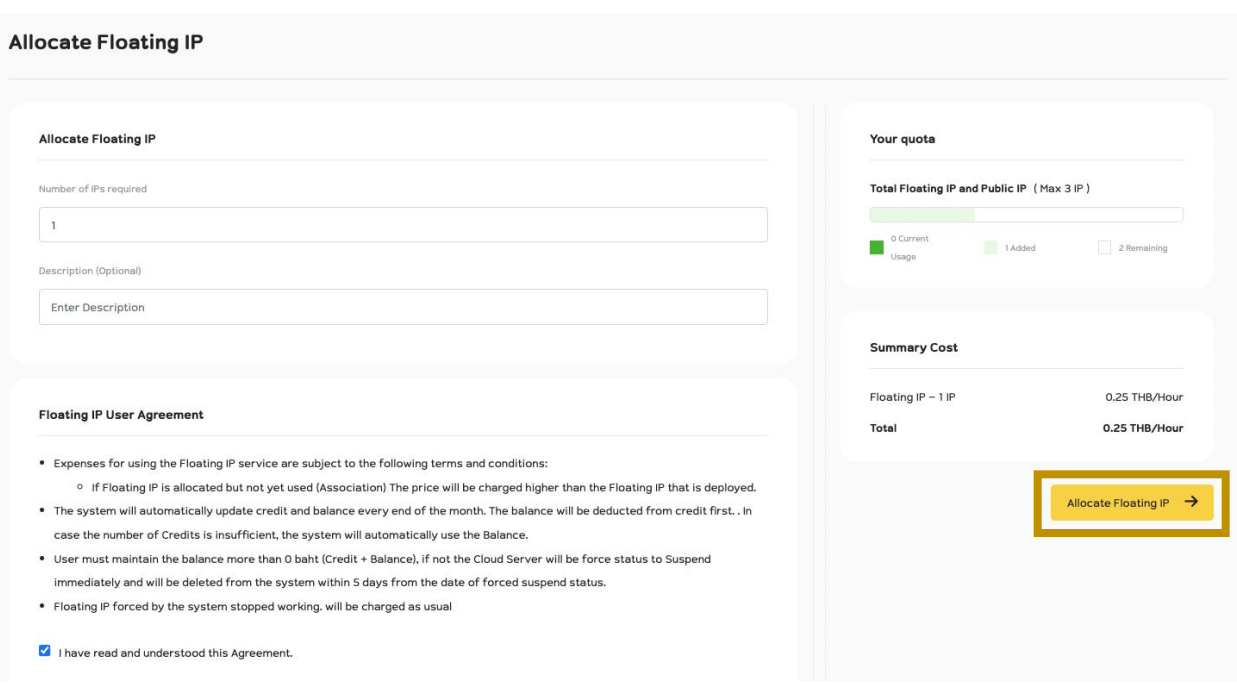

# เมื่อท่านได้ทำการกรอกข้อมูลเรียบร้อยแล้วสามารถกดปุ่ม Allocate Floating IP เพื่อดำเนินการได้ทันที

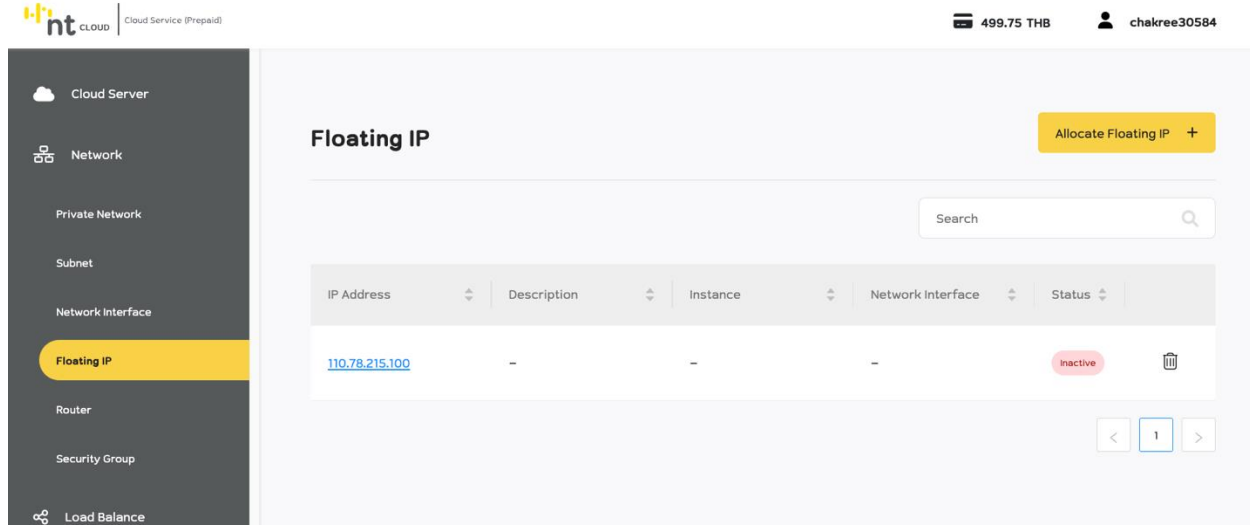

ระบบจะนำท่านกลับมาสู่หน้าแสดงรายการ Floating IP จะพบ IP Address ที่ท่านได้รับล่าสุดปรากฏบนหน้าจอ

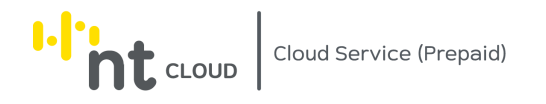

# การแก้ไขการจองใช้งาน Floating IP Address

# ท่านสามารถแก้ไข Description ของ Floating IP ที่ท่านสร้างได้

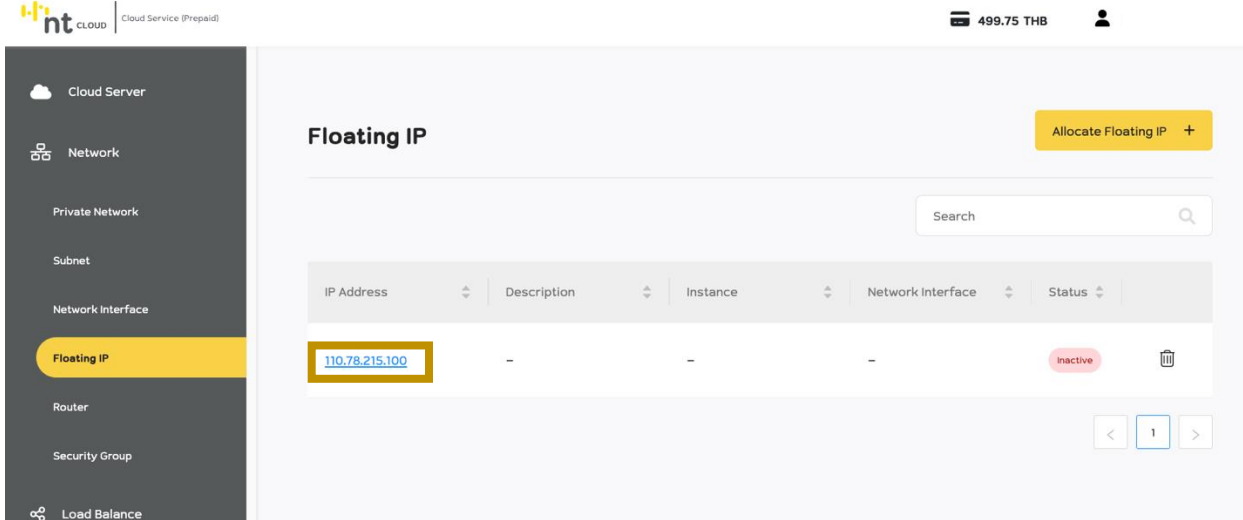

หลังจากท่านเข้าสู่ระบบเรียบร้อยแล้วให้ทำการคลิกที่เมนู Network จากนั้นเลือกเมนูย่อย Floating IP จากนั้นคลิกเลือก Floating IP ที่ท่านต้องการแก้ไข

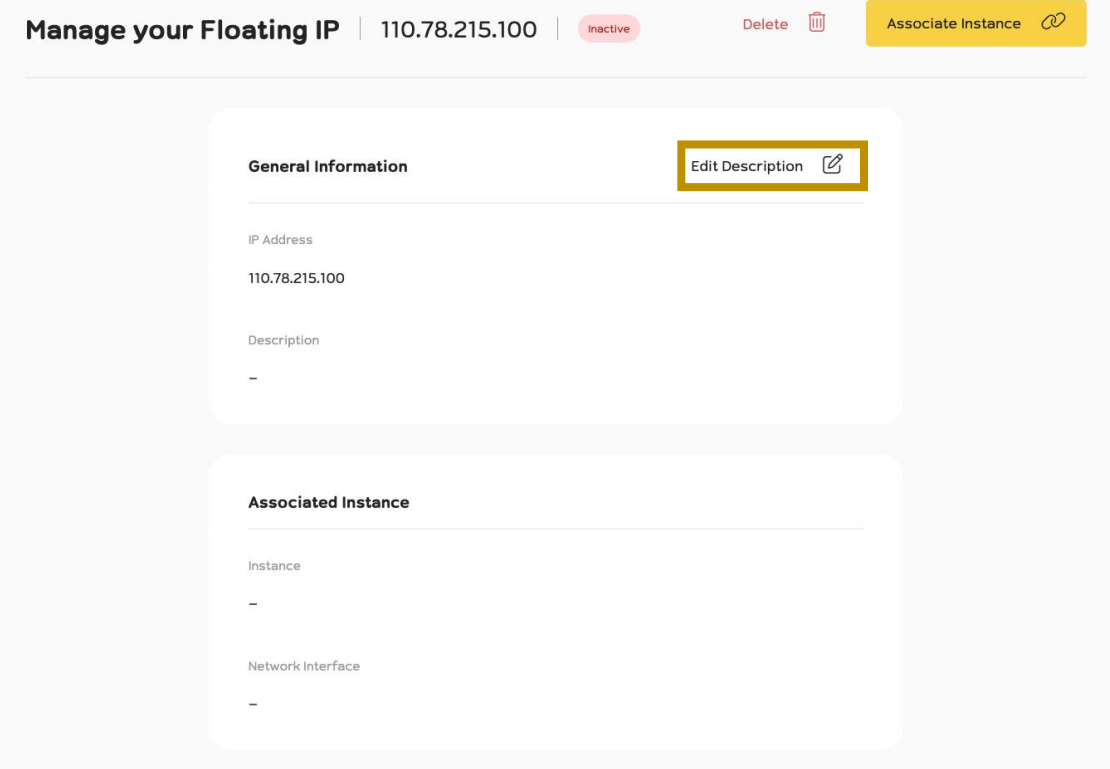

ิ จากนั้นทำการคลิกที่ปุ่ม Edit Description ระบบจะปรากฏแบบฟอร์มให้ทำการแก้ไขข้อมูล

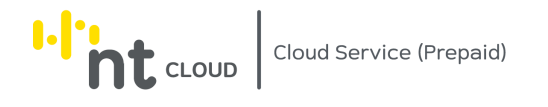

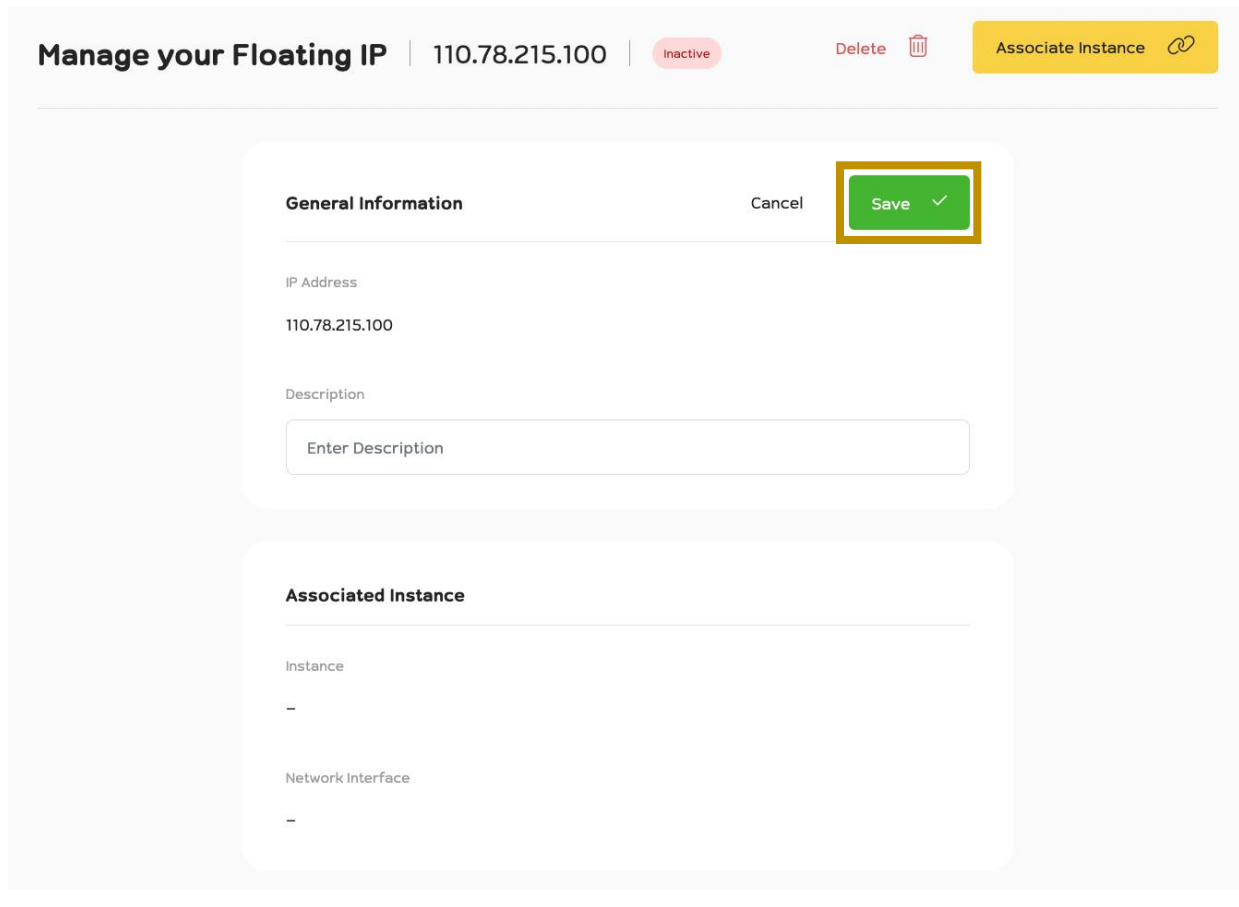

เมื่อท่านทำการแก้ไขข้อมูลเสร็จสิ้นให้ทำการกดปุ่ม Save เพื่อบันทึกข้อมูล

หากท่านเปลี่ยนใจไม่ต้องการแก้ไขข้อมูลสามารถคลิกที่ปุ่ม Cancel ได้

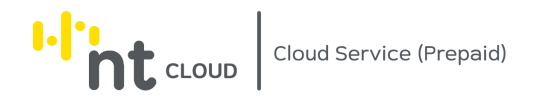

# การลบการจองใช้งาน Floating IP Address

### ท่านสามารถลบ Floating IP ที่ไม่ได้ใช้งานอยู่ได้

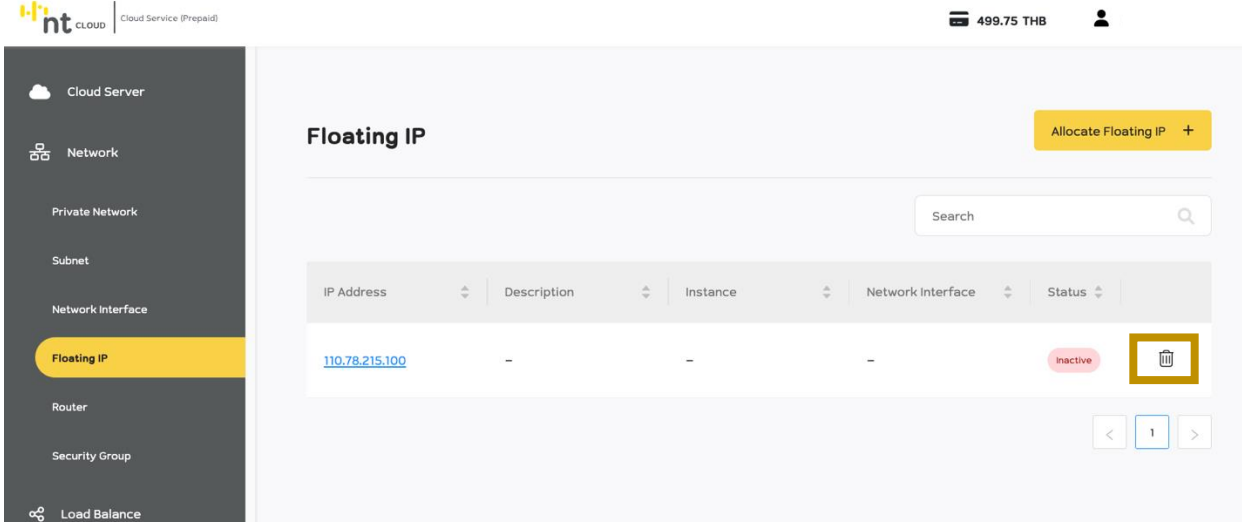

หลังจากท่านเข้าสู่ระบบเรียบร้อยแล้วให้ทำการคลิกที่เมนู Network จากนั้นเลือกเมนูย่อย Floating IP จากนั้นคลิกเลือกปุ่ม ถังขยะ ที่ตรงกับ Floating IP ที่ท่านต้องการลบ

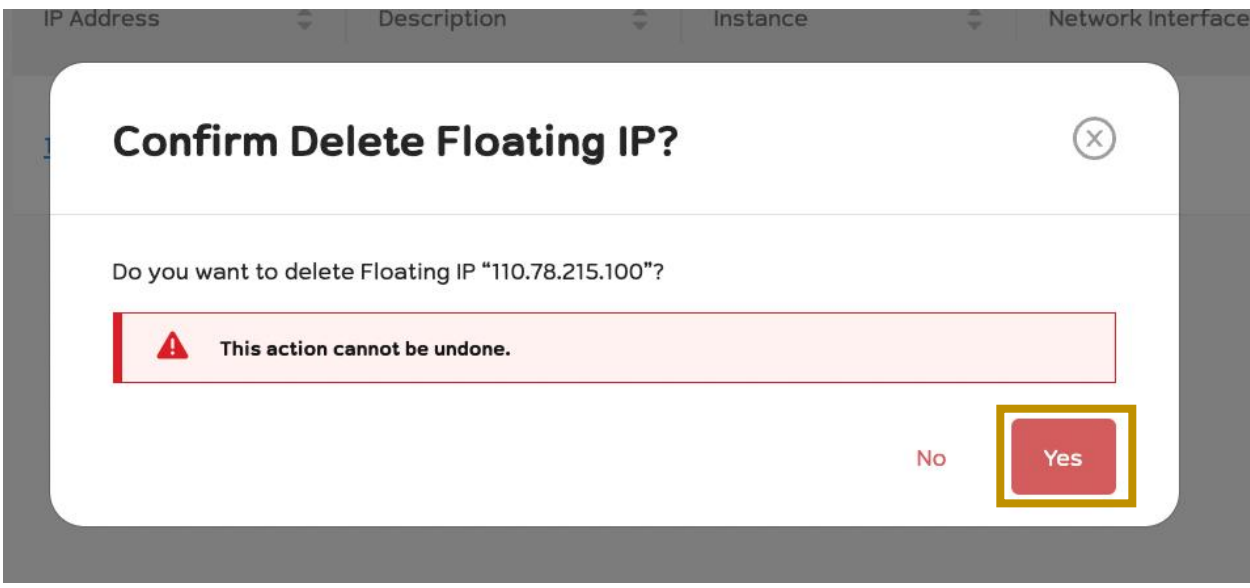

ระบบจะให้ท่านยืนยันหากท่านต้องการลบให้ทำการคลิกปุ่ม Yes หากท่านไม่ต้องการลบให้ทำการคลิกปุ่ม No

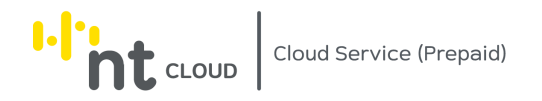

## การสร้าง Network Interface

ท่านสามารถสร้าง Network Interface เพื่อนำไปใช้งานได้โดยท่านจำเป็นจะต้องมี Private Network อยู่แล้วก่อนจึงจะทำ การสร้าง Network Interface เพิ่มเติมได้

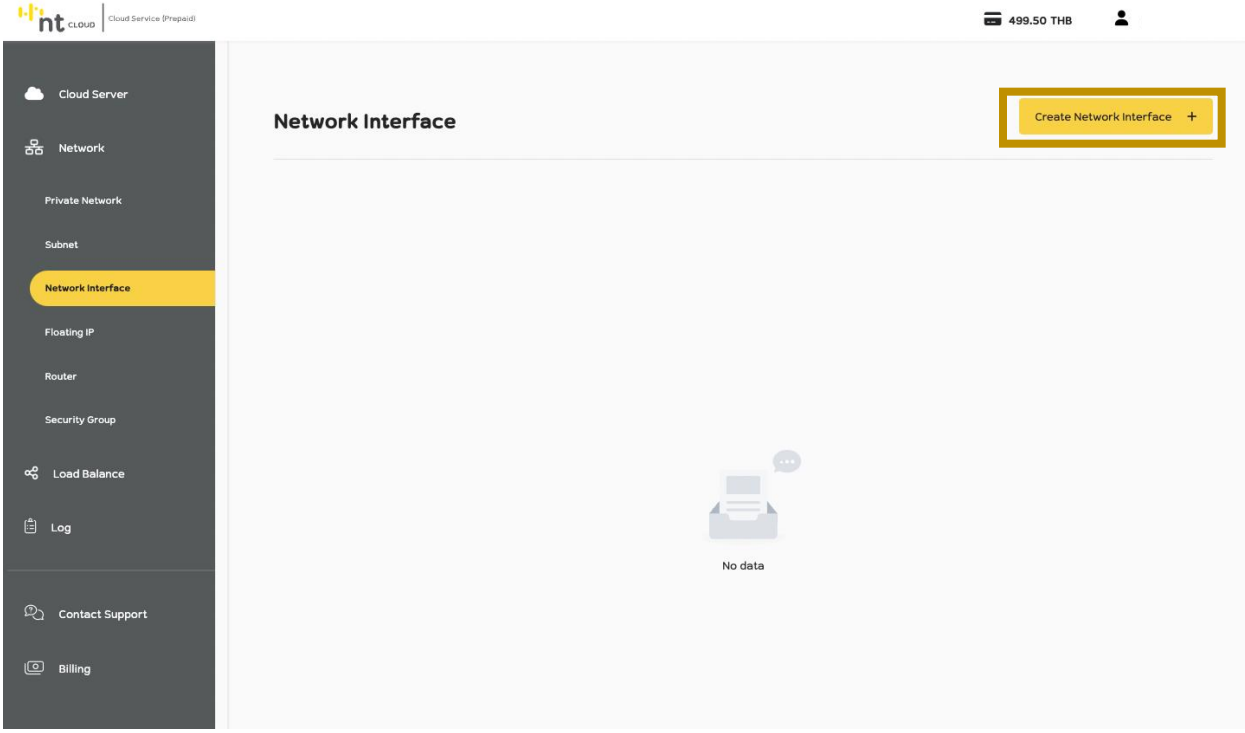

หลังจากท่านเข้าสู่ระบบเรียบร้อยแล้วให้ทำการคลิกที่เมนู Network จากนั้นเลือกเมนูย่อย Network Interface

ท าการคลิกที่ปุ่ม Create Network Interface

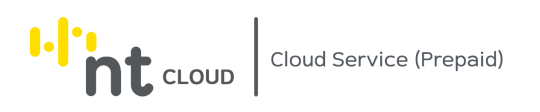

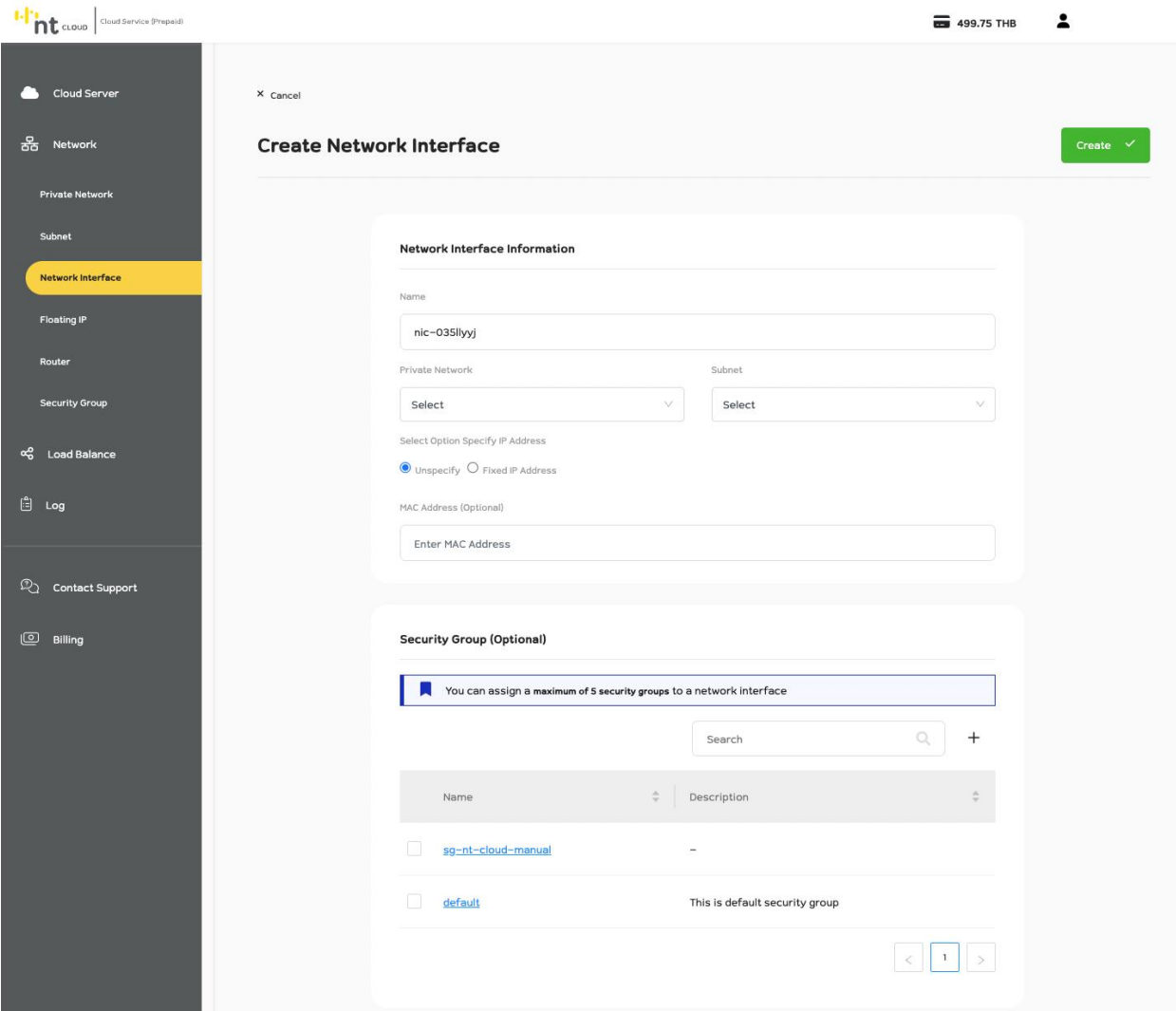

ระบบจะปรากฏแบบฟอร์มสำหรับสร้าง Network Interface

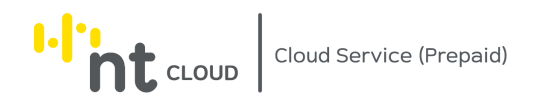

#### **Network Interface Information**

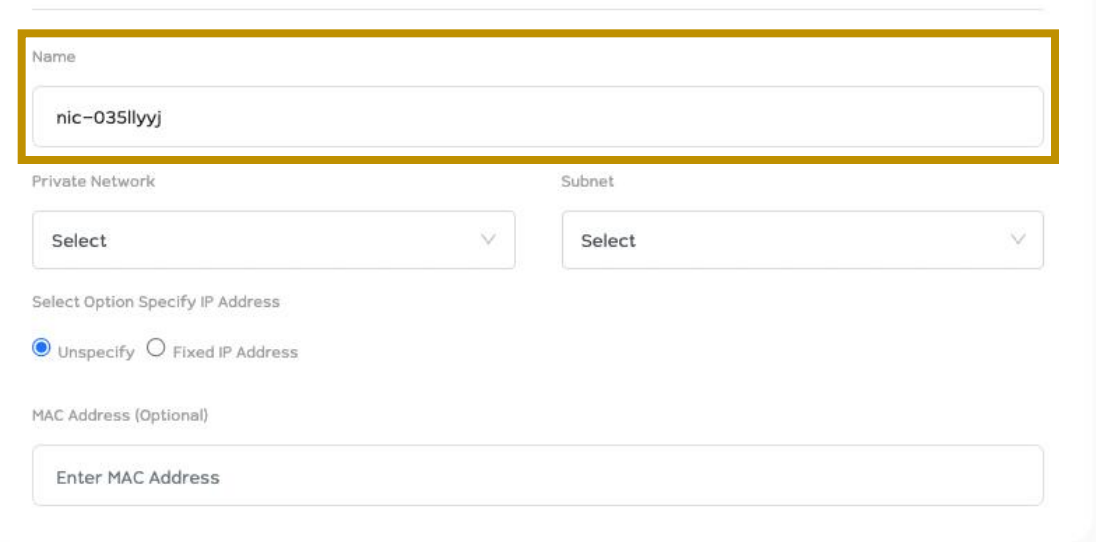

### ในช่อง Name ท่านสามารถตั้งชื่อ Network Interface ได้เองตามความต้องการ

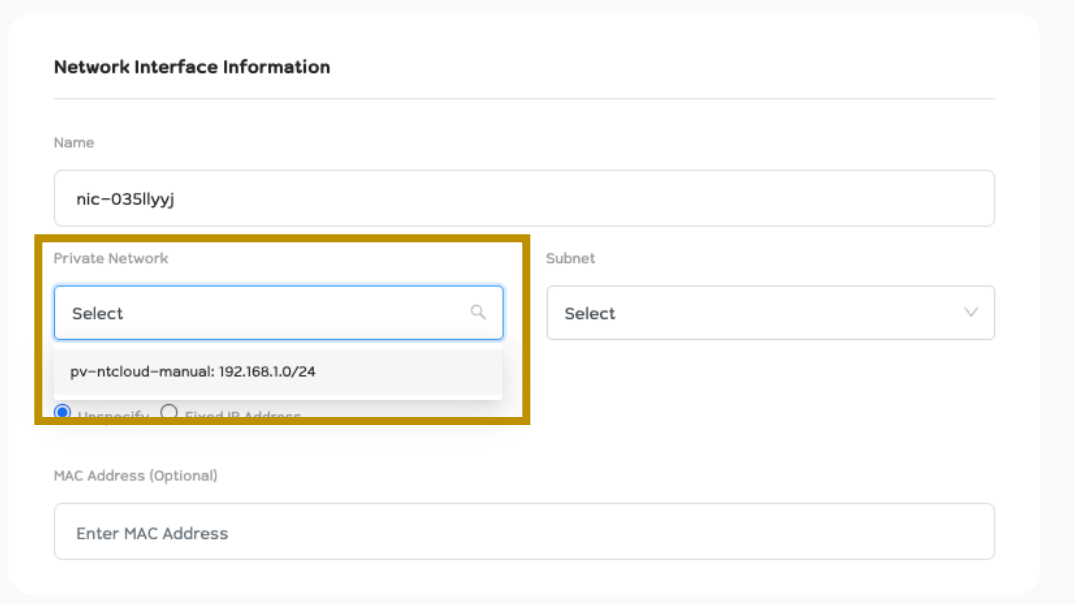

### ในช่อง Private Network ให้ท่านทำการเลือก Private Network ที่ท่านได้ทำการสร้างไว้ ี และต้องการนำ Network Interface นี้ไปใช้งาน

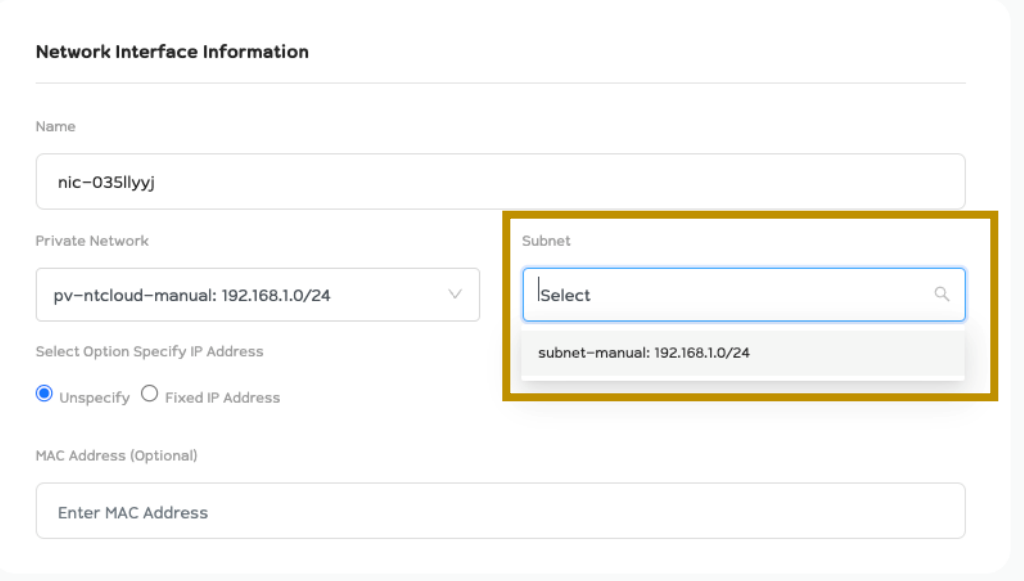

## ่ ในช่อง Subnet ให้ท่านทำการเลือก Subnet ที่ท่านได้ทำการสร้างไว้ ี และต้องการนำ Network Interface นี้ไปใช้งาน

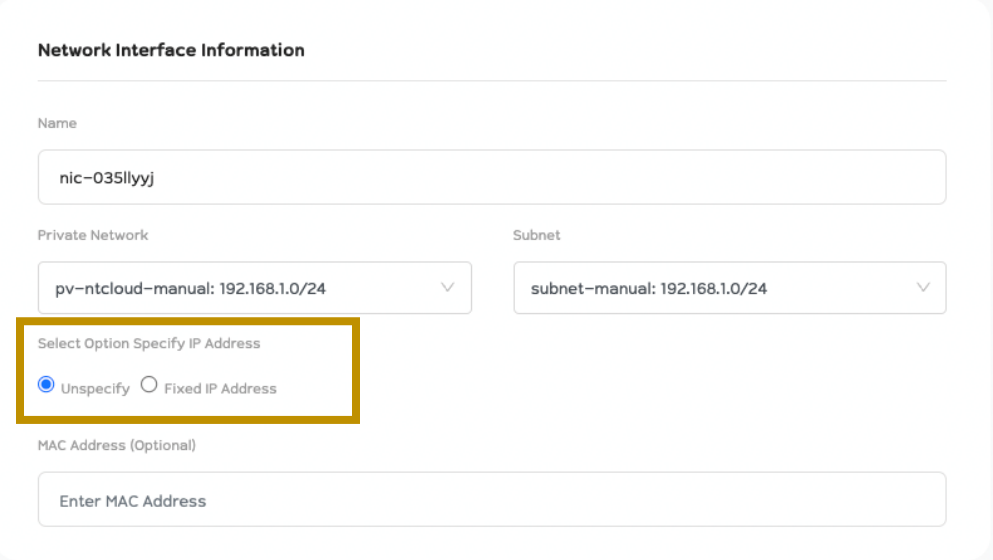

### ในช่อง Select Option Specify IP Address ท่านสามารถเลือกได้ว่าจะให้ระบบ Assign IP Address ให้โดยอัติโนมัติหรือไม่

หากต้องการให้ระบบ Assign IP Address ให้โดยอัติโนมัติให้ทำการเลือก Unspecify หากต้องการเลือก IP Address ด้วยตนเองให้ทำการเลือก Fixed IP Address

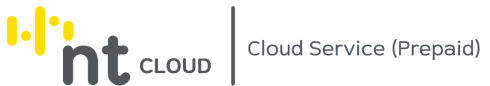

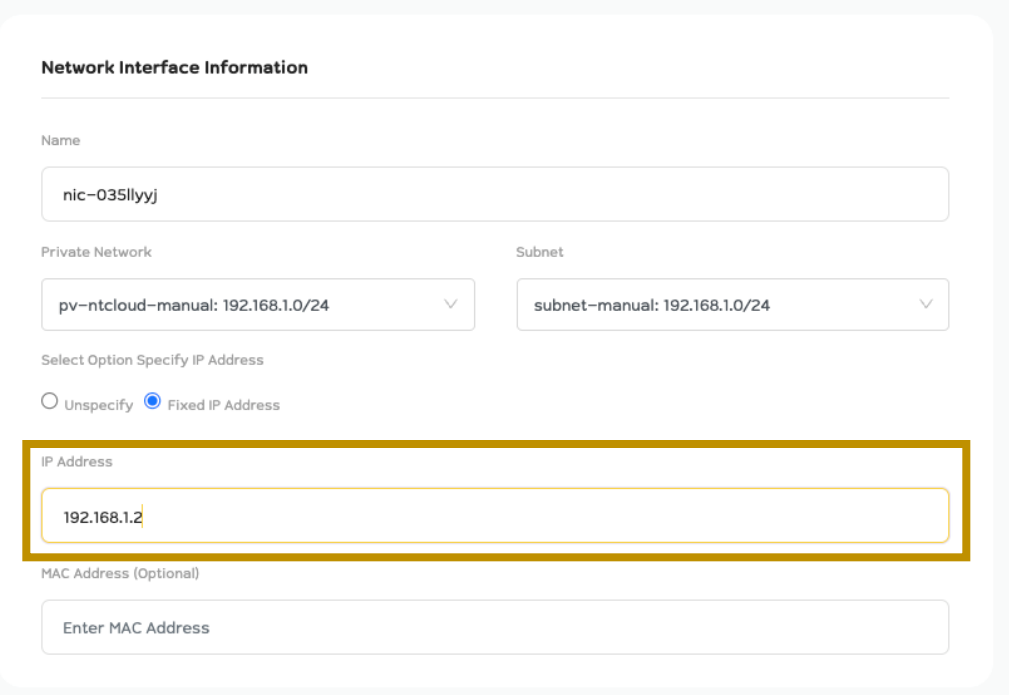

หากท่านเลือกเป็น Fixed IP Address ท่านต้องระบุ IP Address ภายใน Subnet ที่ท่านได้ทำการเลือกไว้ข้างบน ซึ่งต้องเป็น IP Address ที่อยู่ใน Usable Host Range ของ Subnet ของท่านเท่านั้น และต้องยังไม่ถูกใช้งานไปโดย Network Interface หรือ Router อื่นๆ

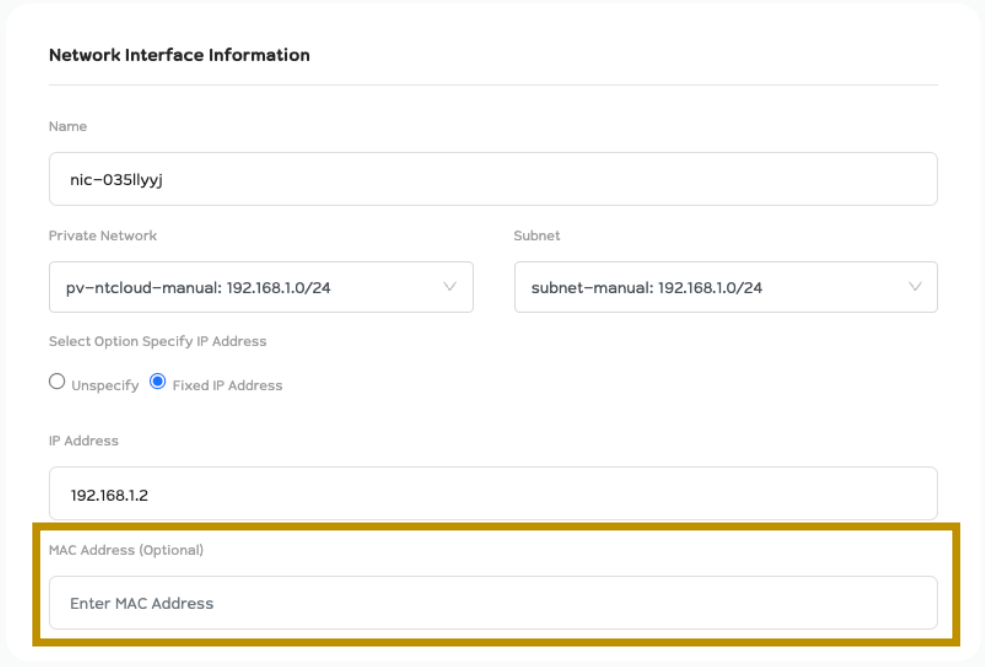

ในช่อง Mac Address ท่านสามารถระบุ Mac Address ของ Network Interface ได้เอง

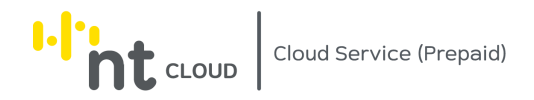

## หากท่านไม่ต้องการระบุ Mac Address และต้องการให้ระบบสุ่มให้โดยอัติโนมัติให้เว้นว่างไว้

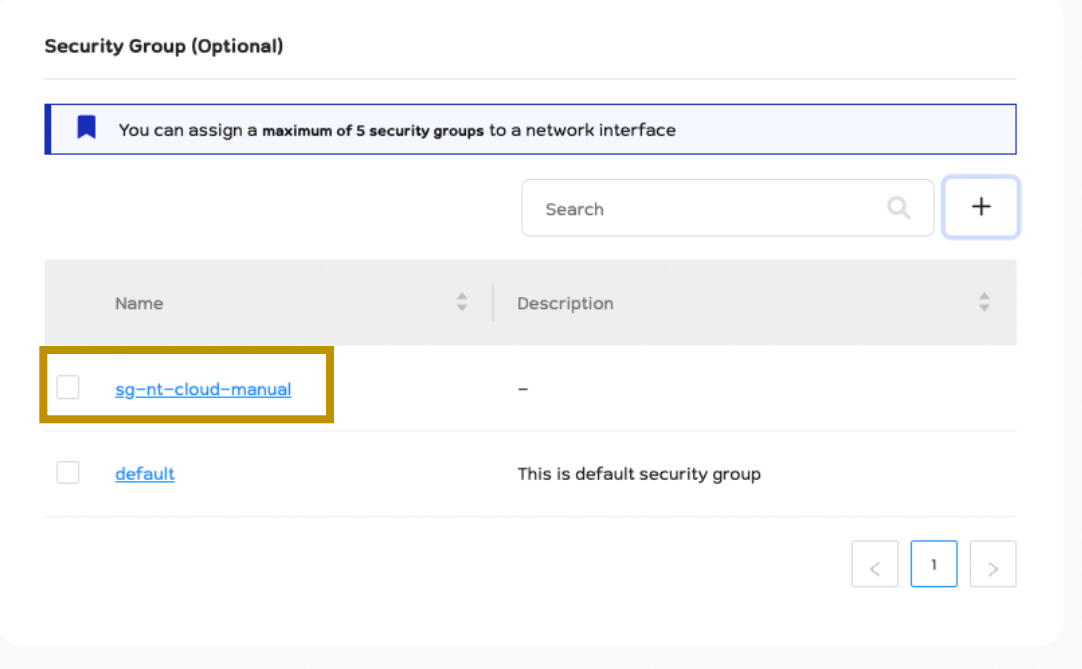

ในกรอบ Security Group

ท่านสามารถเลือก Security Group ที่ต้องการใช้งานกับ Network Interface นี้ได้ โดยการคลิกเครื่องหมาย Checkbox หน้าชื่อ Security Group ที่ต้องการใช้งาน

โดยท่านสามารถเลือกได้สูงสุด 5 Security Group

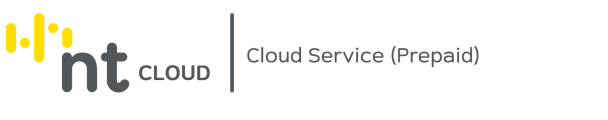

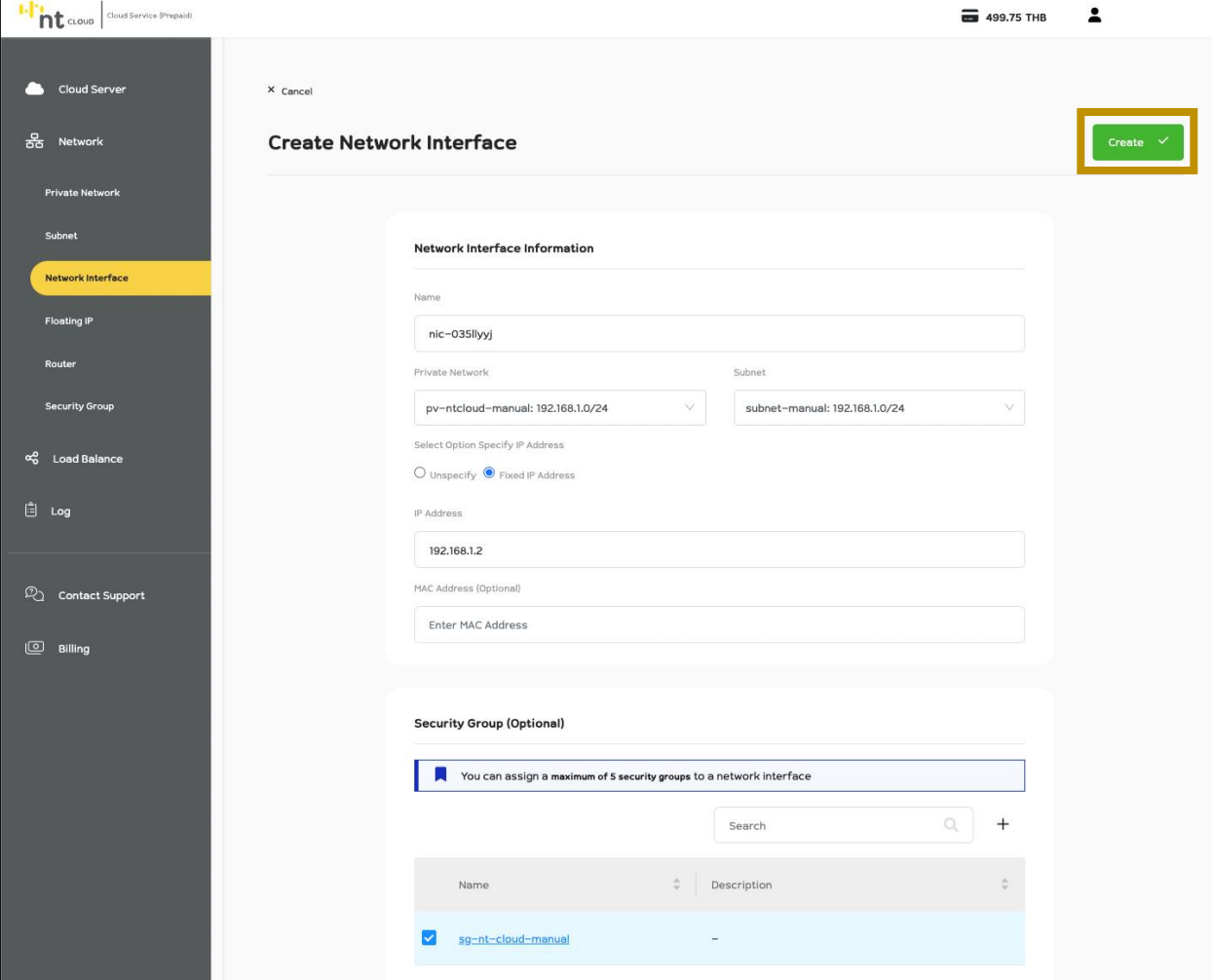

เมื่อท่านกรอกข้อมูลเรียบร้อยแล้วท่านสามารถกดปุ่ม Create ด้านบนขวาเพื่อ ดำเนินการสร้าง Network Interface ได้ทันที

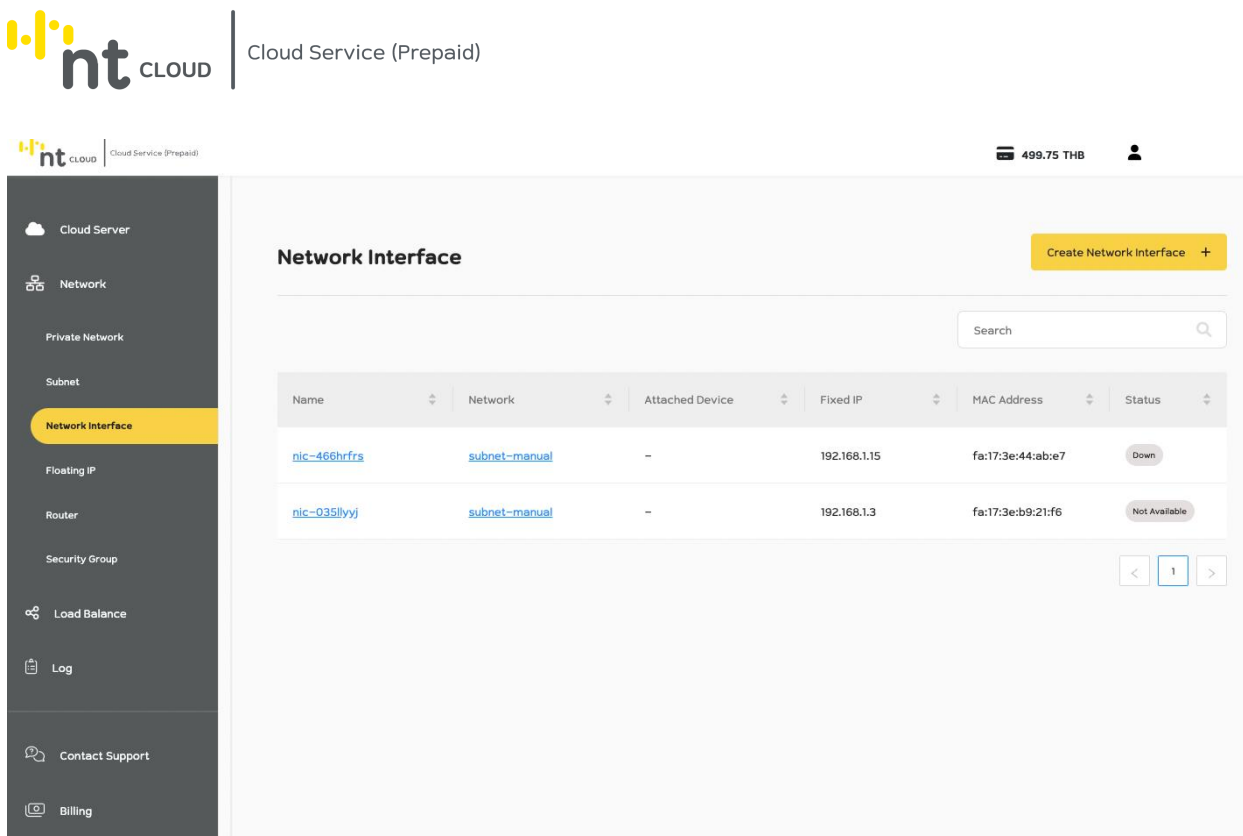

ระบบจะนำท่านกลับมาสู่หน้าแสดงรายการ Network Interface จะพบ Network Interface ที่ท่านได้สร้างล่าสุดปรากฏบน หน้าจอ

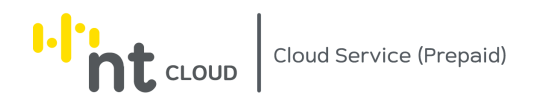

## การแก้ไข Network Interface

ท่านสามารถแก้ไข ชื่อ, สถานะของ Network Interface (Admin State), Port Security และ Security Groups ของ Network Interface ที่ท่านสร้างได้

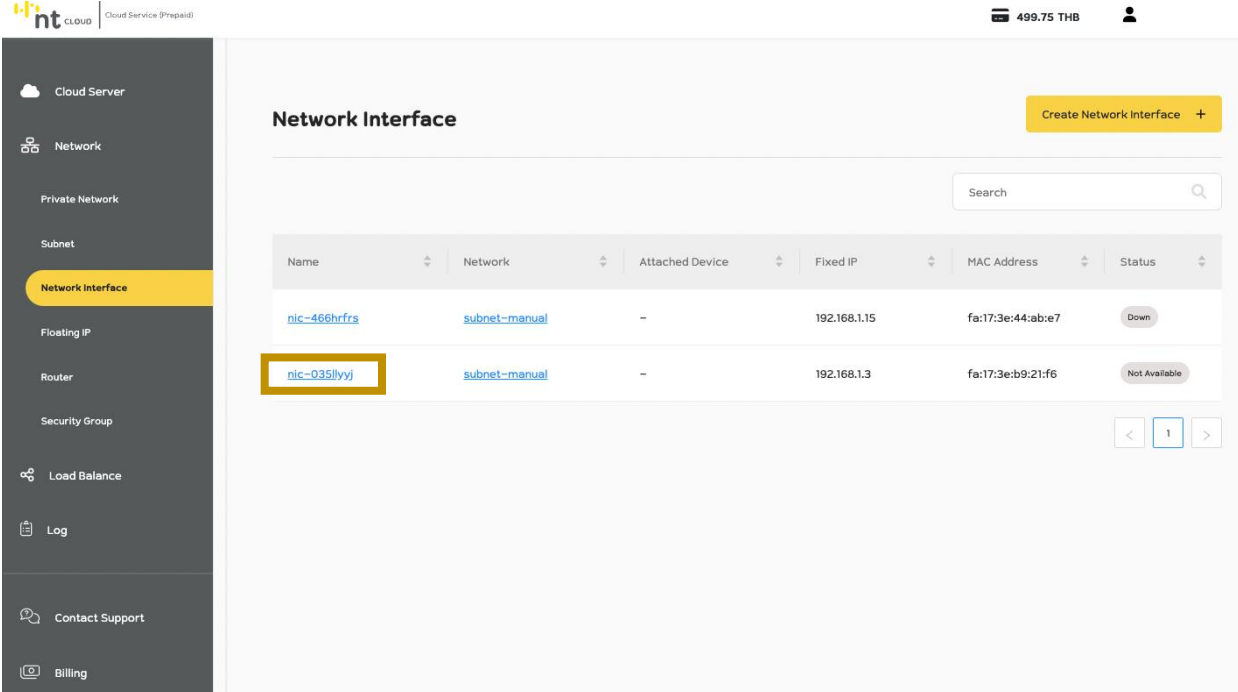

หลังจากท่านเข้าสู่ระบบเรียบร้อยแล้วให้ทำการคลิกที่เมนู Network จากนั้นเลือกเมนูย่อย Network Interface จากนั้นคลิกเลือก Network Interface ที่ท่านต้องการแก้ไข

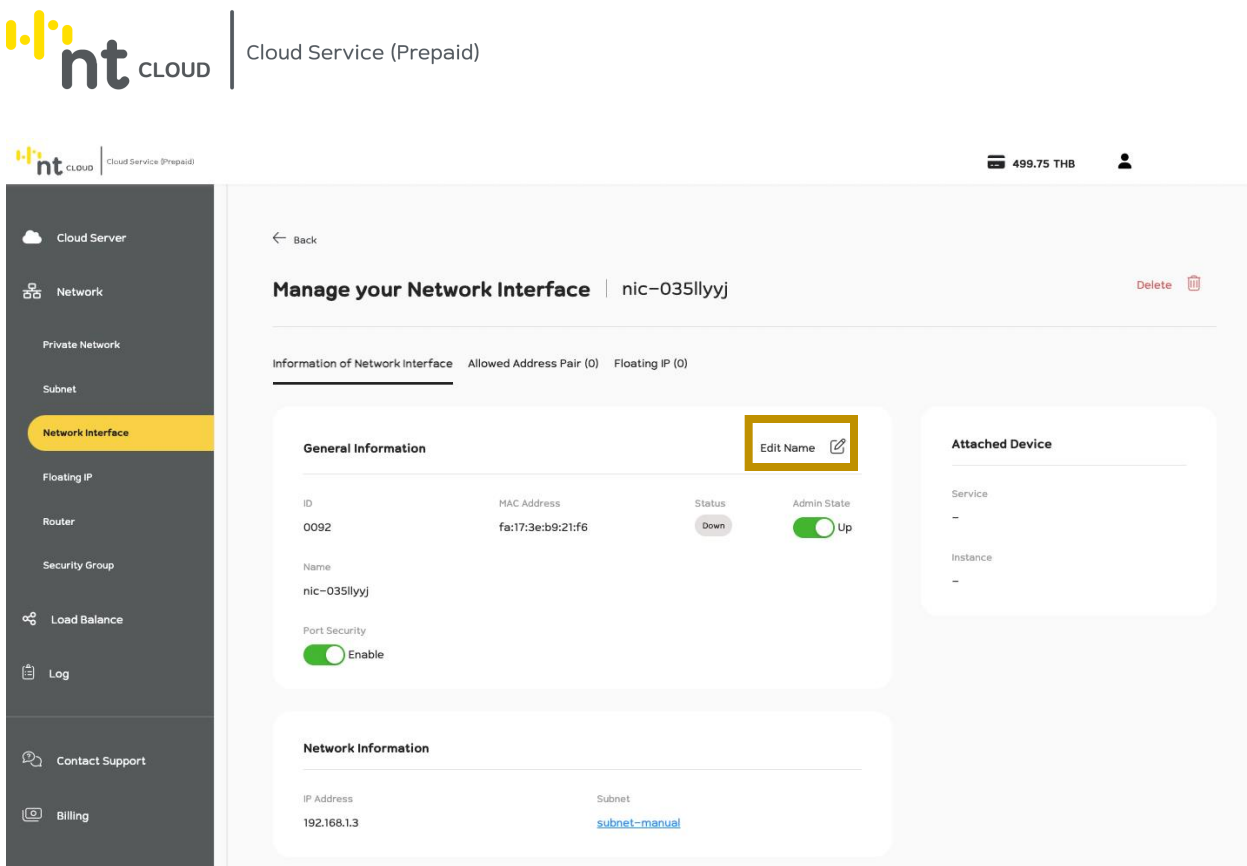

จากนั้นทำการคลิกที่ปุ่ม Edit Name ระบบจะปรากฏแบบฟอร์มให้ทำการแก้ไขข้อมูล

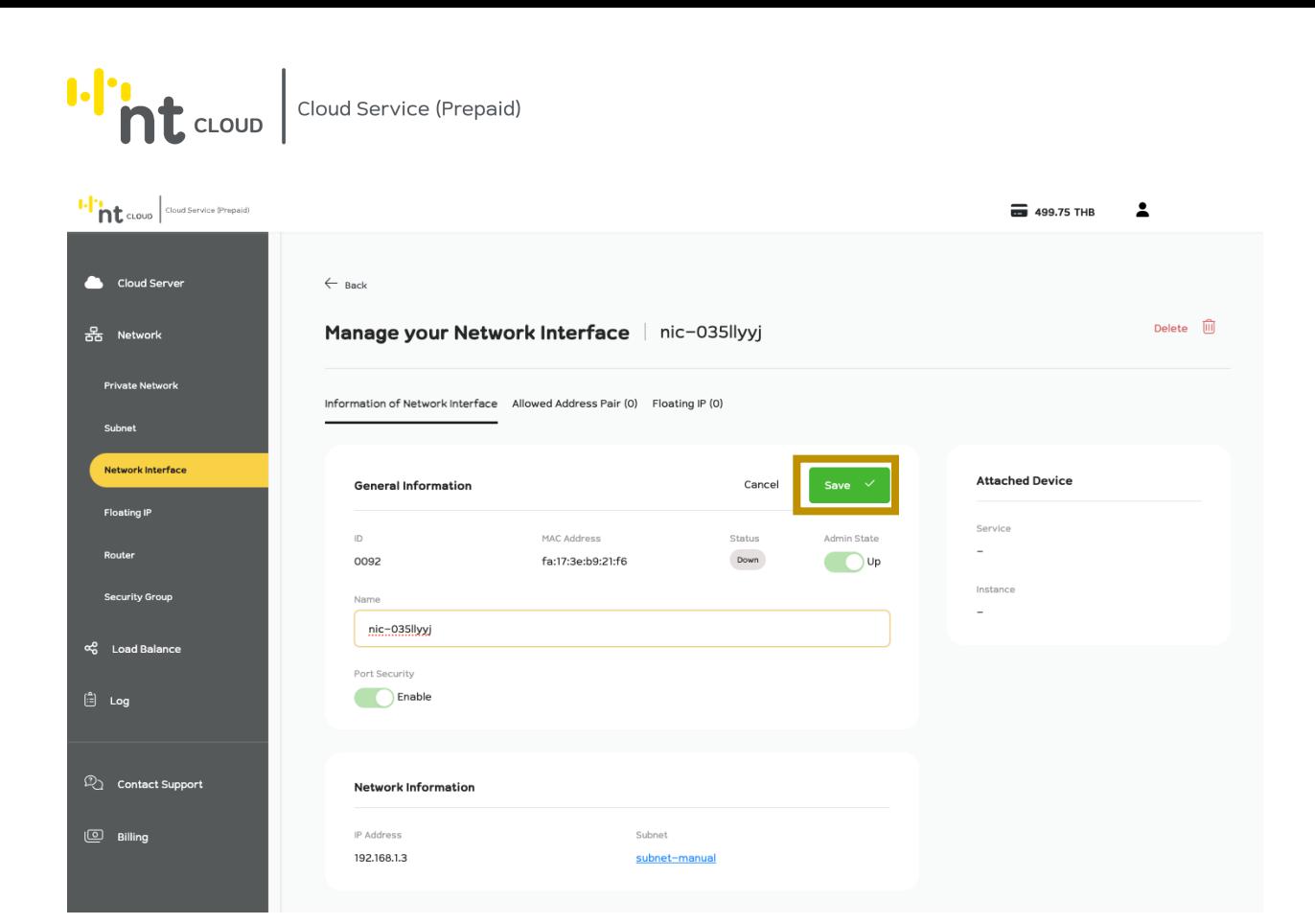

เมื่อท่านทำการแก้ไขข้อมูลเสร็จสิ้นให้ทำการกดปุ่ม Save เพื่อบันทึกข้อมูล

หากท่านเปลี่ยนใจไม่ต้องการแก้ไขข้อมูลสามารถคลิกที่ปุ่ม Cancel ได้

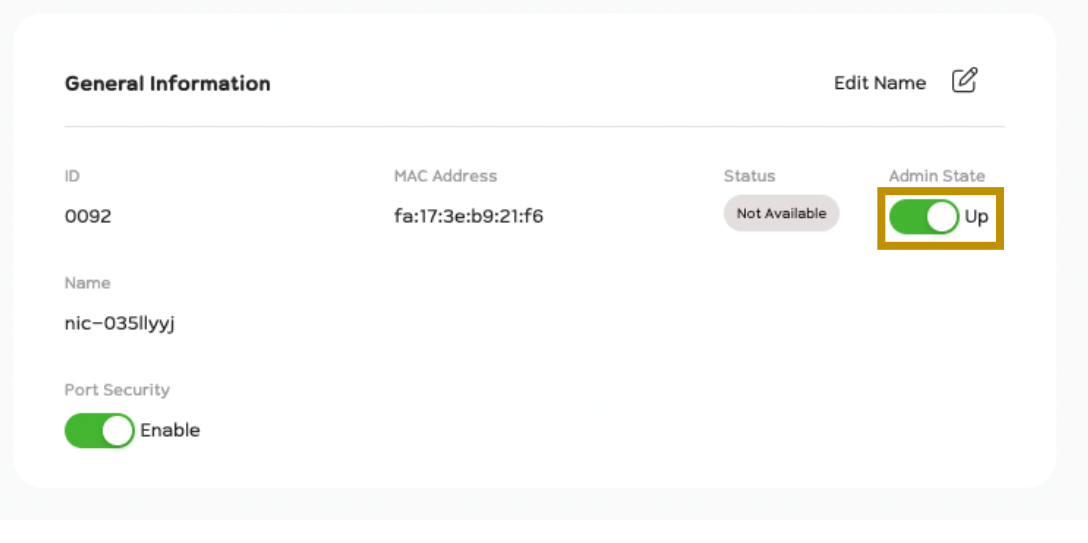

ท่านสามารถเปลี่ยนสถานะของ Network Interface (Admin State) ได้โดยการใช้ปุ่ม Toggle ตรง Admin State ดังภาพ

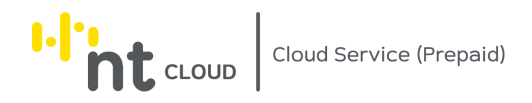

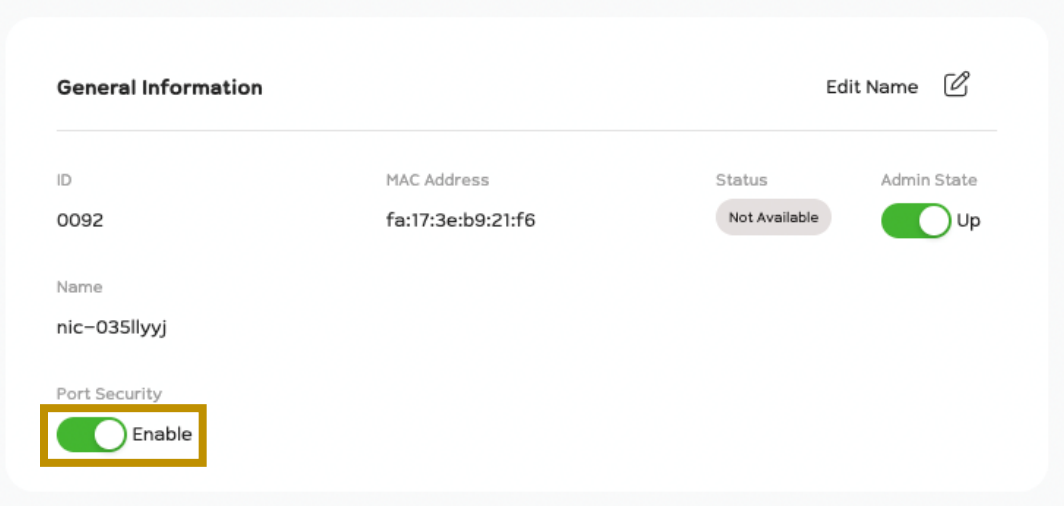

### ท่านสามารถเปลี่ยนสถานะของ Port Security ได้โดยการใช้ปุ่ม Toggle ตรง Port Security ดังภาพ

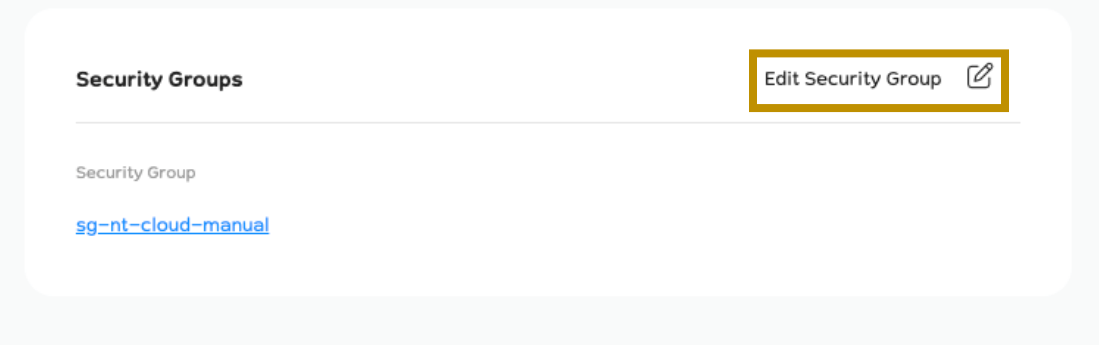

ท่านสามารถแก้ไข Security Group ที่ใช้งานกับ Network Interface ได้โดยการคลิกที่ปุ่ม Edit Security Group ในกรอบ Security Groups

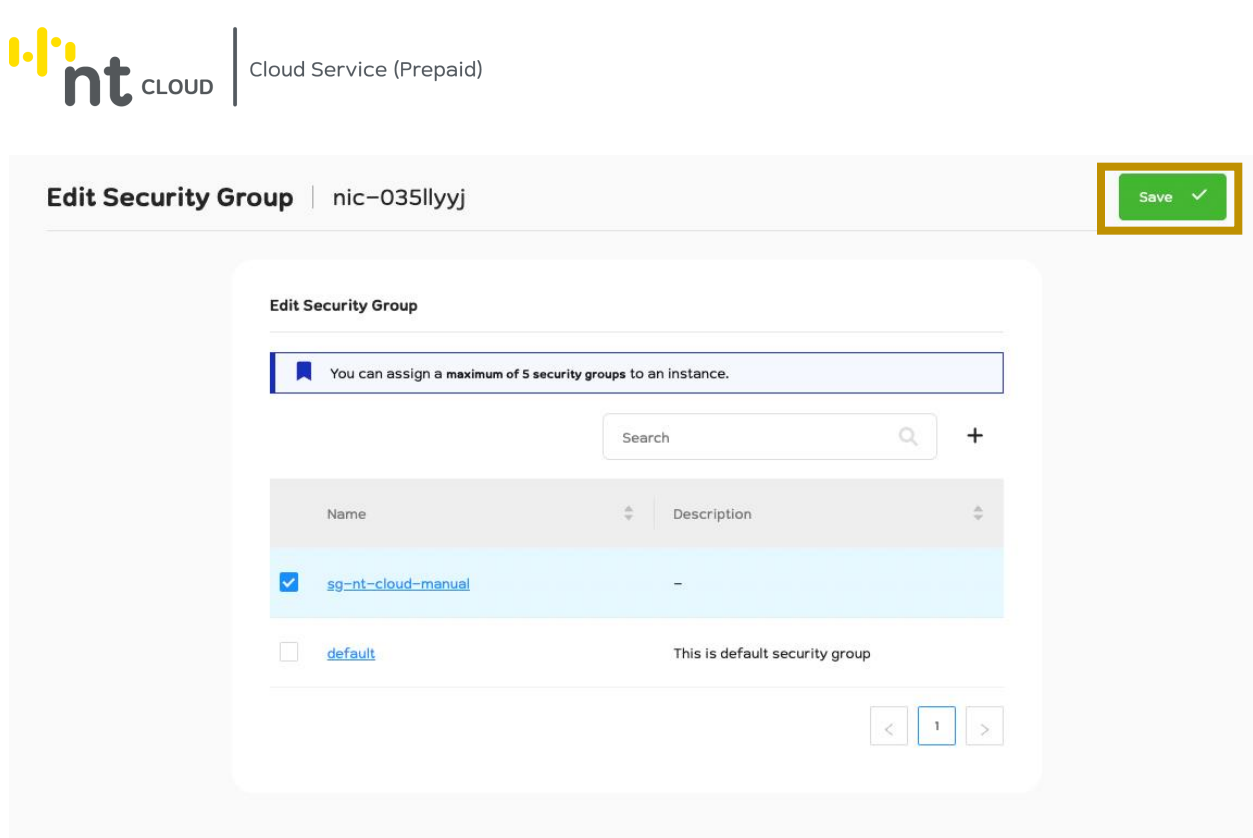

โดยท่านสามารถเลือก Security Group ได้โดยการใช้ Checkbox หน้าชื่อ Security Group ที่ท่านต้องการใช้งาน

จากนั้นทำการคลิก Save ด้านบนขวาเพื่อบันทึกข้อมูล

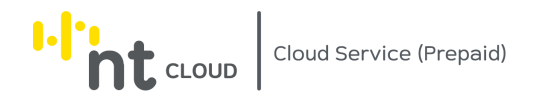

### การลบ Network Interface

ท่านสามารถลบ Network Interface ที่ไม่ได้ใช้งานอยู่ได้

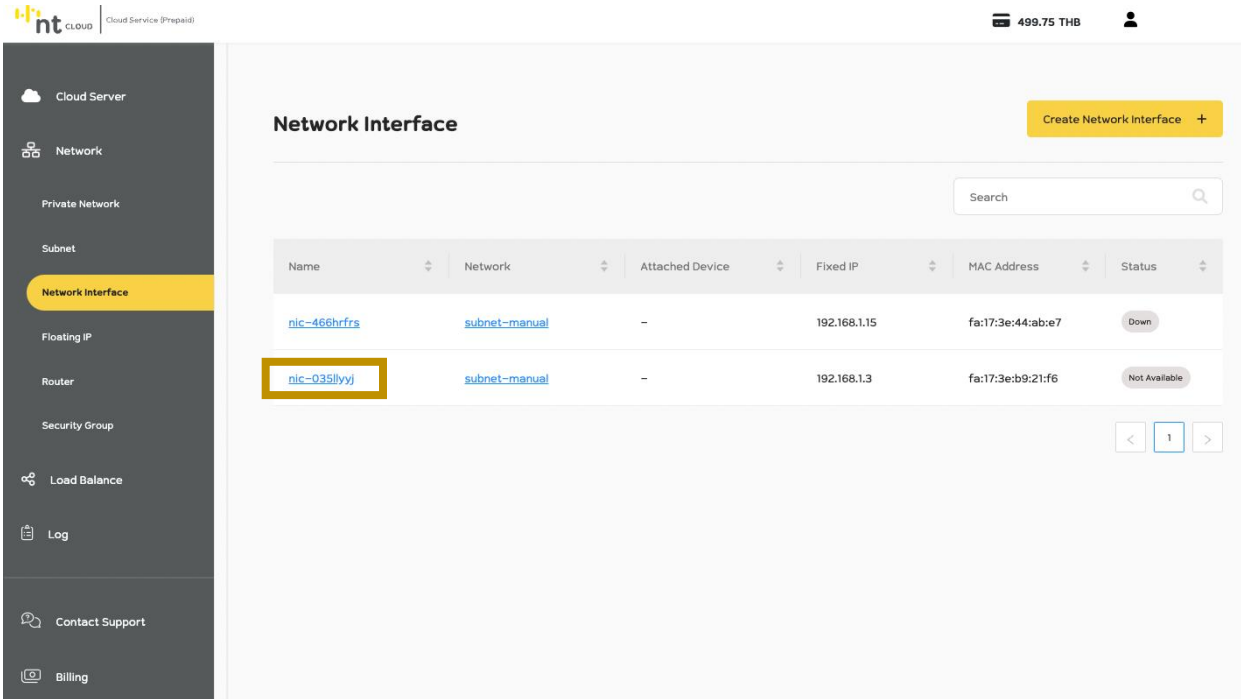

หลังจากท่านเข้าสู่ระบบเรียบร้อยแล้วให้ทำการคลิกที่เมนู Network จากนั้นเลือกเมนูย่อย Network Interface จากนั้นคลิกเลือก Network Interface ที่ท่านต้องการลบ

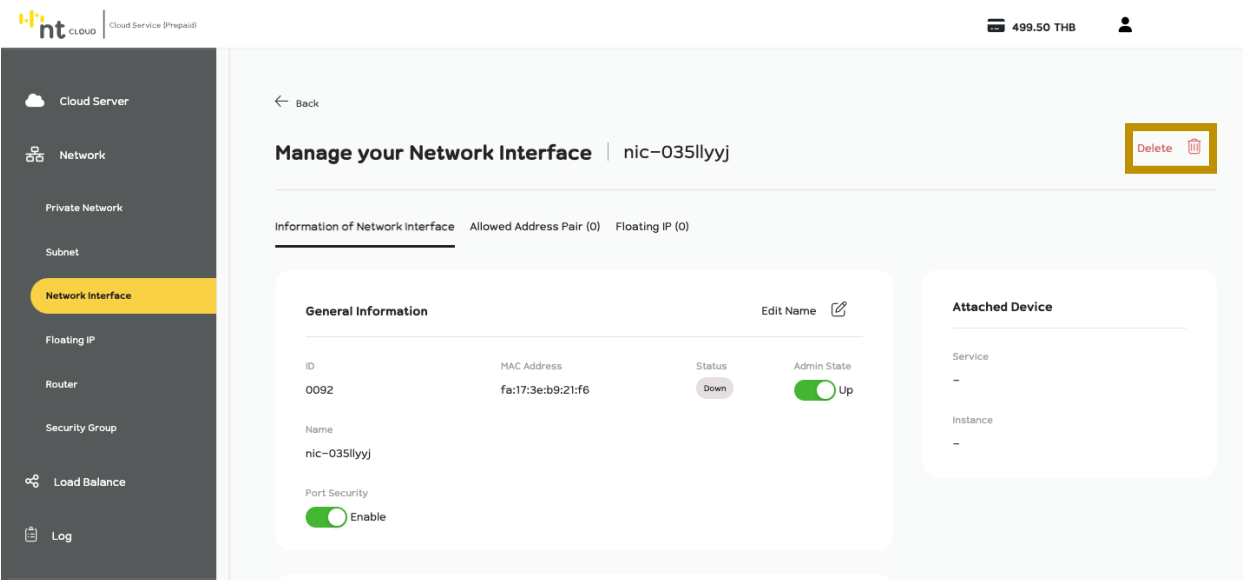

จากนั้นคลิกเลือกปุ่ม Delete ด้านบนขวามือ

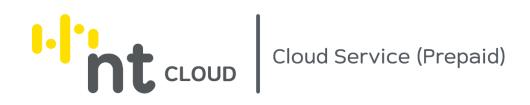

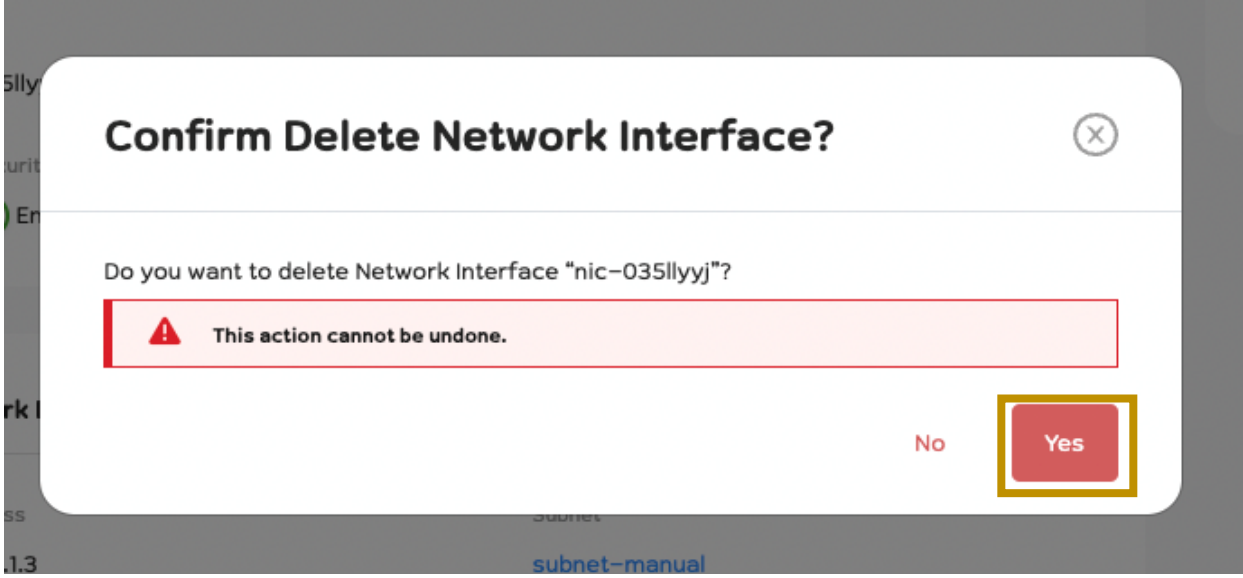

ระบบจะให้ท่านยืนยันหากท่านต้องการลบให้ทำการคลิกปุ่ม Yes หากท่านไม่ต้องการลบให้ทำการคลิกปุ่ม No

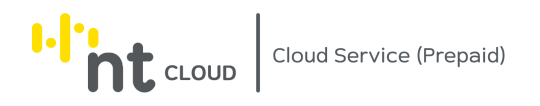

## การสร้าง Router

## ท่านสามารถสร้าง Router เพื่อนำไปใช้งานได้

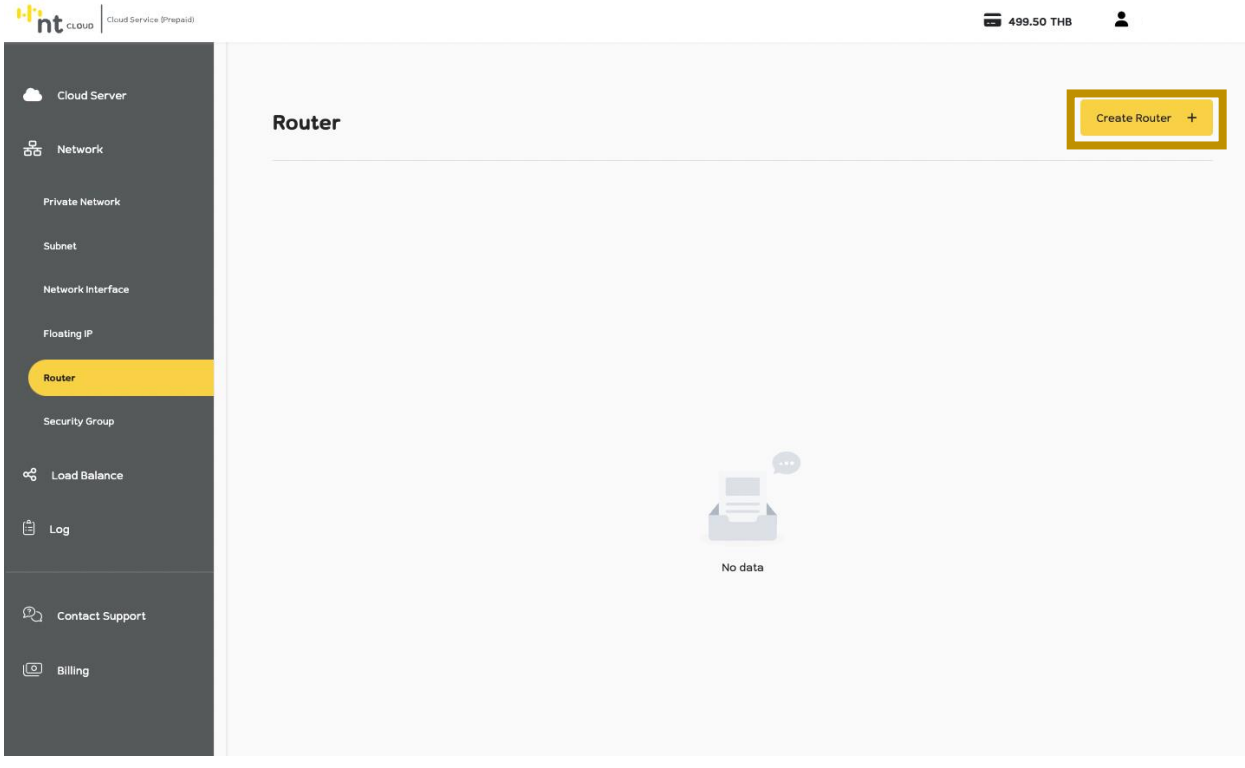

หลังจากท่านเข้าสู่ระบบเรียบร้อยแล้วให้ทำการคลิกที่เมนู Network จากนั้นเลือกเมนูย่อย Router

จากนั้นทำการคลิกที่ปุ่ม Create Router ด้านบนขวา

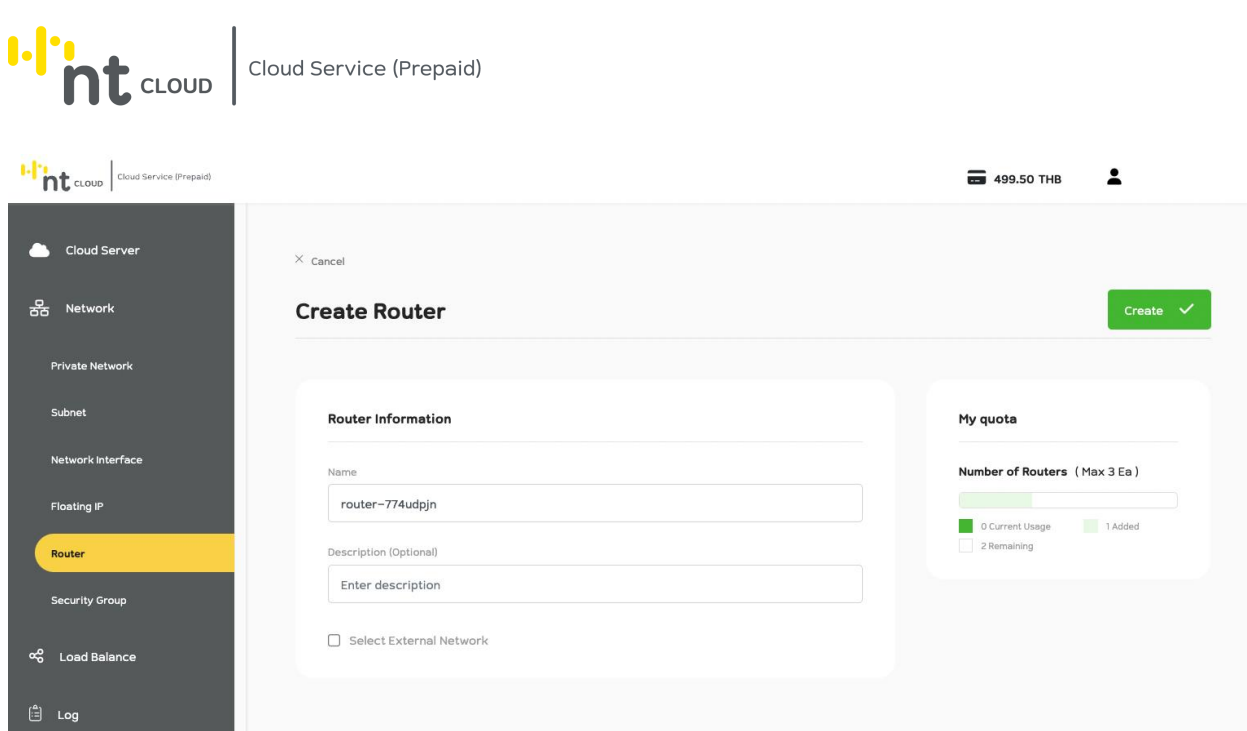

## ระบบจะแสดงแบบฟอร์มสำหรับการสร้าง Router ขึ้นมา

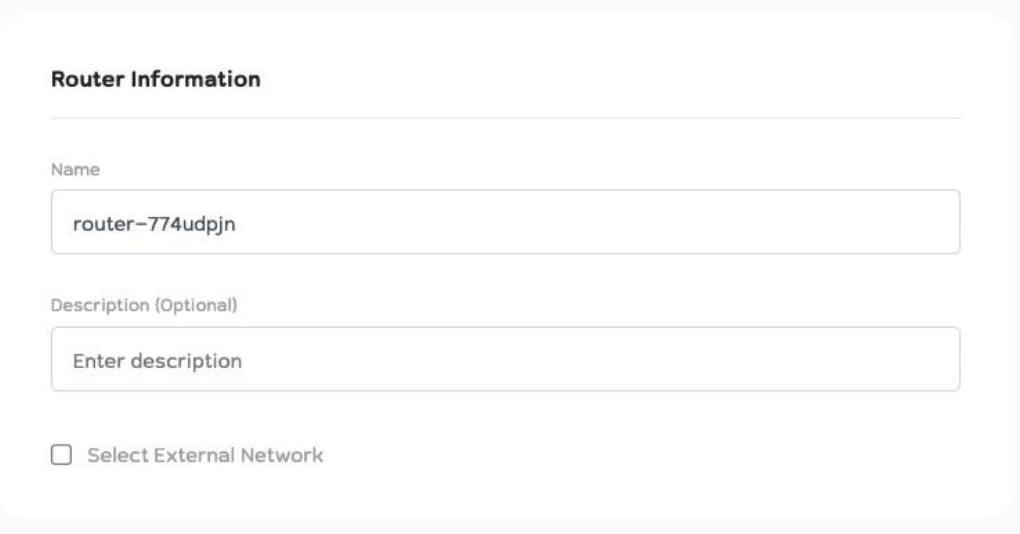

ท่านสามารถตั้งชื่อ Router ได้ในช่อง Name และสามารถใส่คำอธิบายได้ในช่อง Description

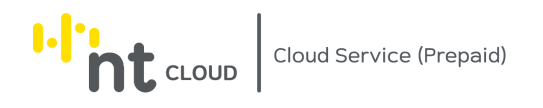

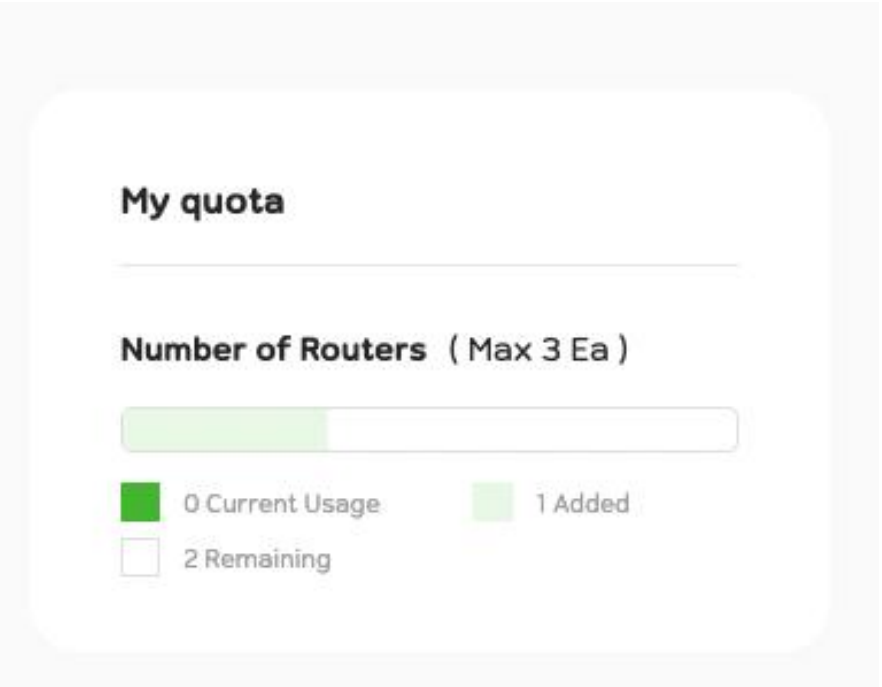

ในกรอบ Your quota จะแสดง Router ที่บัญชีของท่านใช้งานปัจจุบันและสร้างได้สูงสุด หากท่านต้องการขยายเพิ่มเติม โปรดติดต่อทีม Support

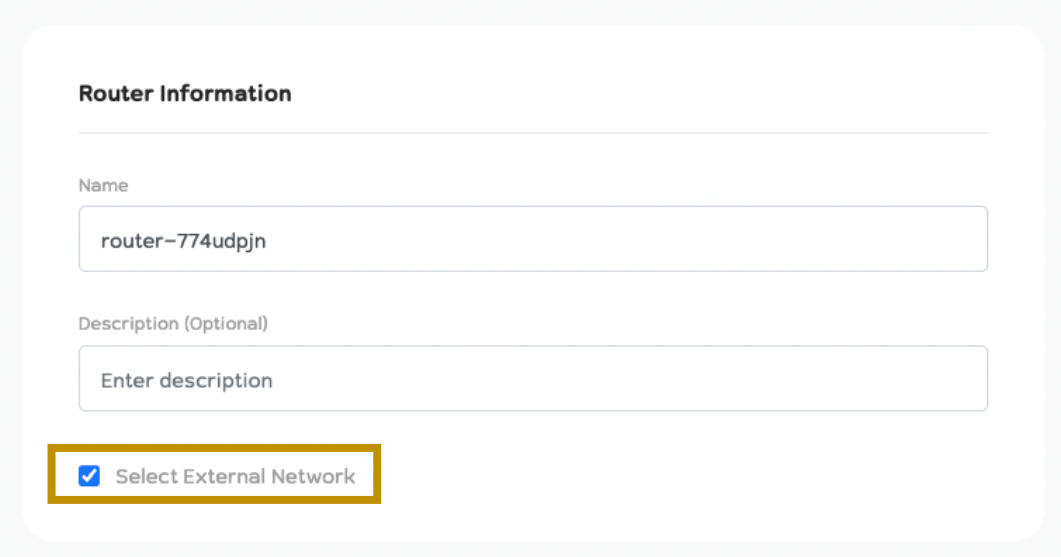

หากท่านต้องการใช้งาน External Network / Internet ด้วยท่านต้องเลือก Checkbox Select External Network หากท่าน ไม่ต้องการใช้งานสามารถข้ามไปกดปุ่ม Create ได้ทันที

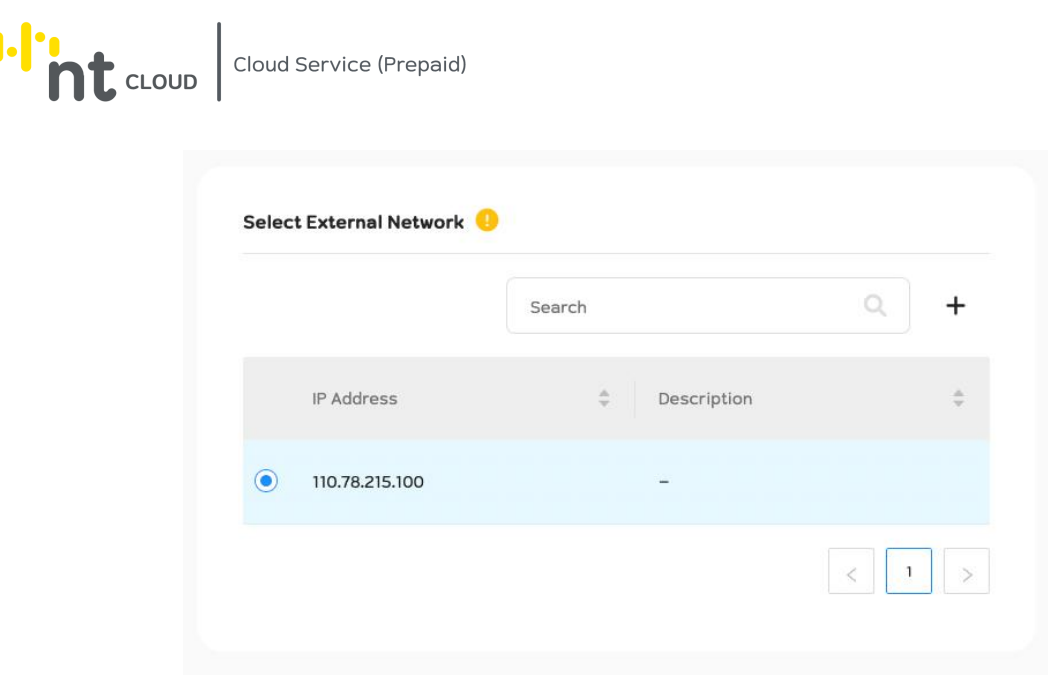

### กรณีท่านต้องการใช้งาน External Network / Internet

ท่านต้องเลือก Public IP Address ที่ท่านต้องการนำมาใช้งาน โดยต้องเป็น Public IP Address ที่ยังไม่ได้ถูกนำไปใช้งาน เท่านั้น

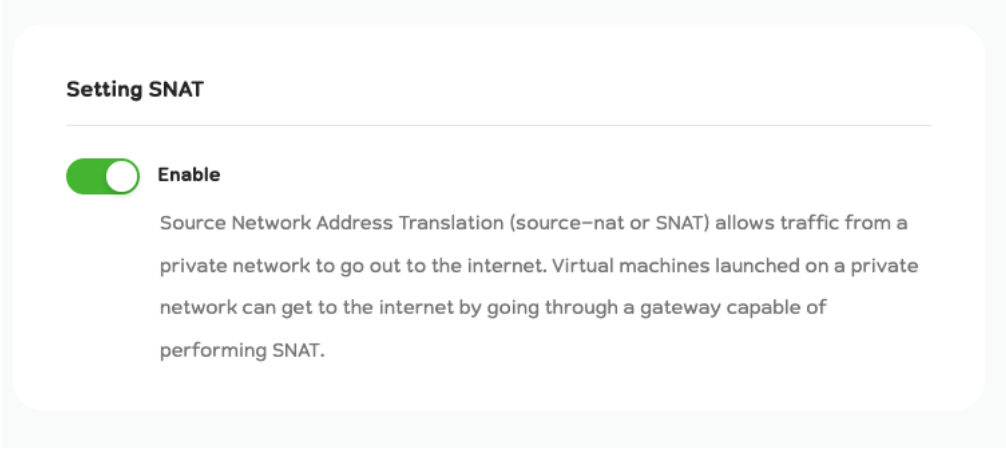

กรณีท่านต้องการท า Source Network Address Translation (SNAT) เพื่อให้ Router ทำหน้าที่เป็น Gateway สำหรับให้ Private Network ของท่านสามารถเชื่อมต่อออกไปยัง Internet ได้ให้ทำ การ Toggle เปิดใช้งานฟังก์ชั่นนี้ไว้ด้วย

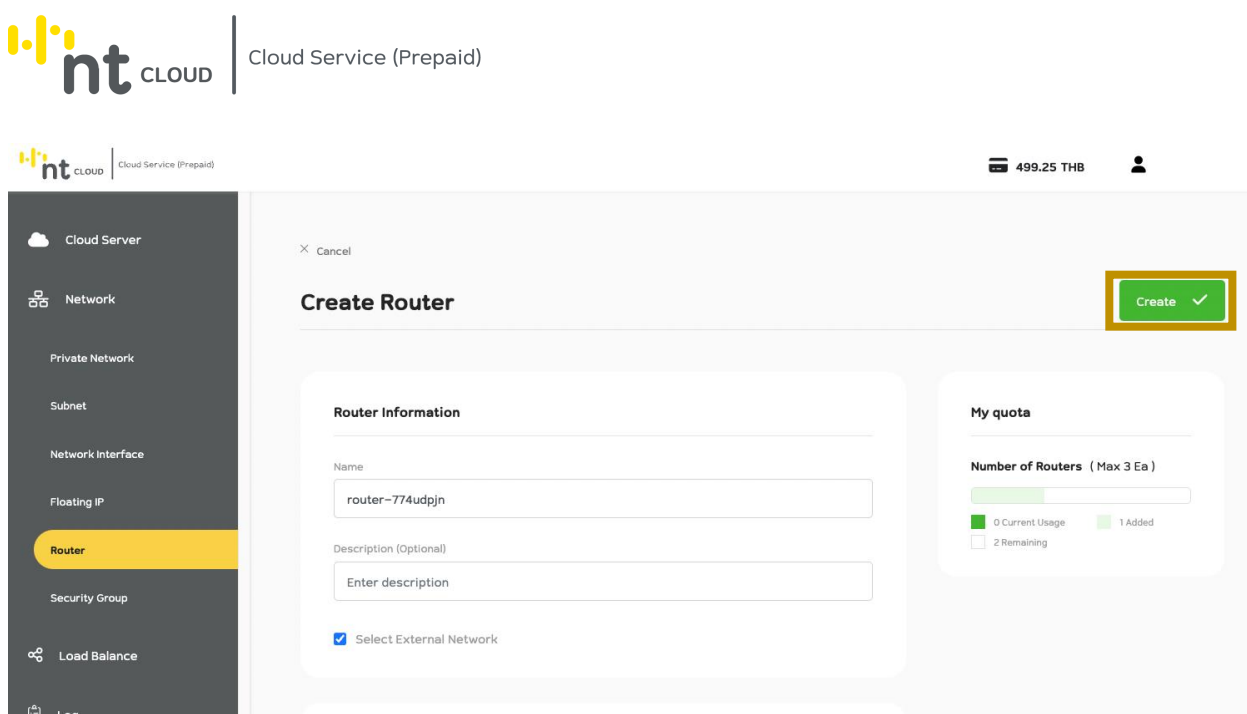

เมื่อท่านกรอกข้อมูลเรียบร้อยแล้วสามารถกด Create เพื่อทำการสร้าง Router ได้ทันที

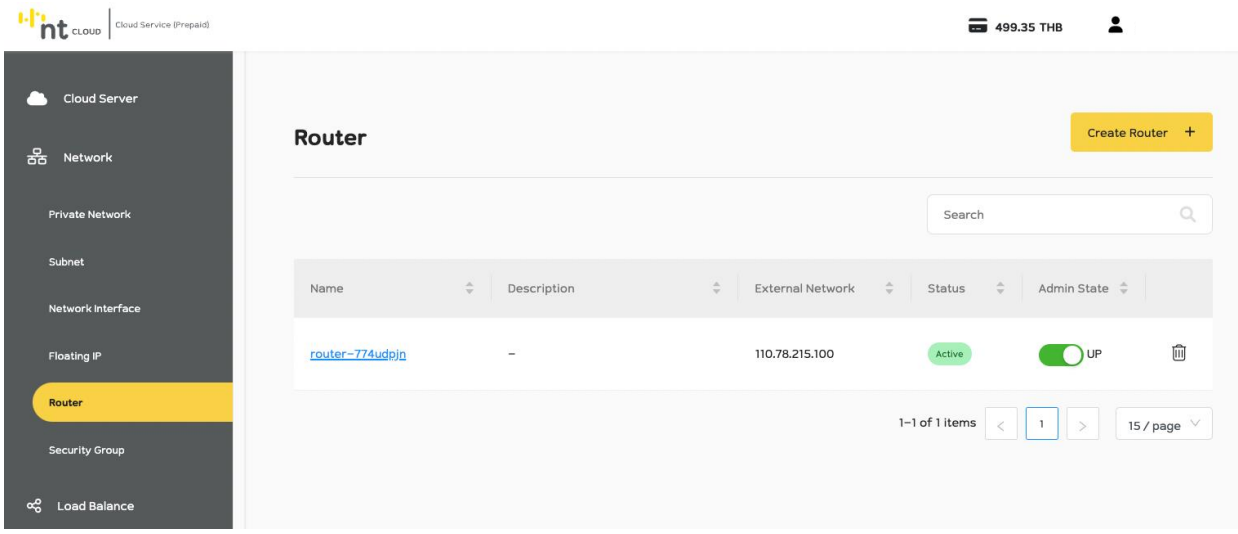

ระบบจะนำท่านกลับมาสู่หน้าแสดงรายการ Router จะพบ Router ที่ท่านได้สร้างล่าสุดปรากฏบนหน้าจอ

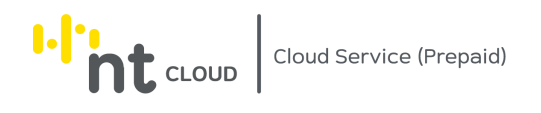

## การแก้ไข Router

I-I'm t cLoup diaud Service (Prepaid) **6** 499.35 THB  $\overline{\phantom{a}}$ Cloud Server Create Router + Router <u>요</u><br>조 Network Search Subnet Name Description Admin State  $\hat{\div}$  $\div$ External Network Status router-774udpjn  $\widehat{\boxplus}$ 110.78.215.100  $O<sub>UP</sub>$ Active **Floating IP** Router  $1-1$  of 1 items  $\vert \vert \vert$  > 15 / page  $\vee$ .<br>Security Group දේ Load Balance

ี ท่านสามารถแก้ไข ชื่อ, คำอธิบาย (Description), สถานะของ Router (Admin State), SNAT ของ Router ที่ท่านสร้างได้

หลังจากท่านเข้าสู่ระบบเรียบร้อยแล้วให้ทำการคลิกที่เมนู Network จากนั้นเลือกเมนูย่อย Router จากนั้นคลิกเลือก Router ที่ท่านต้องการแก้ไข

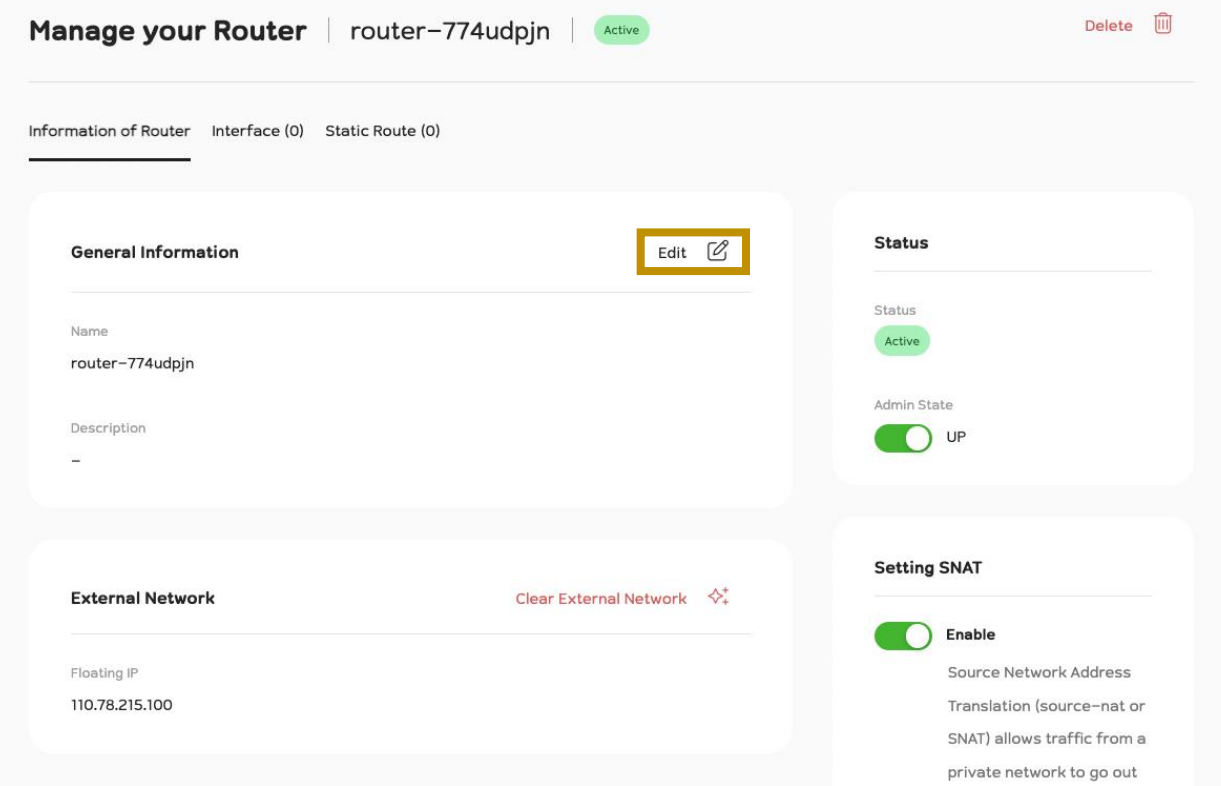

จากนั้นทำการคลิกที่ปุ่ม Edit ระบบจะปรากฏแบบฟอร์มให้ทำการแก้ไขข้อมูล
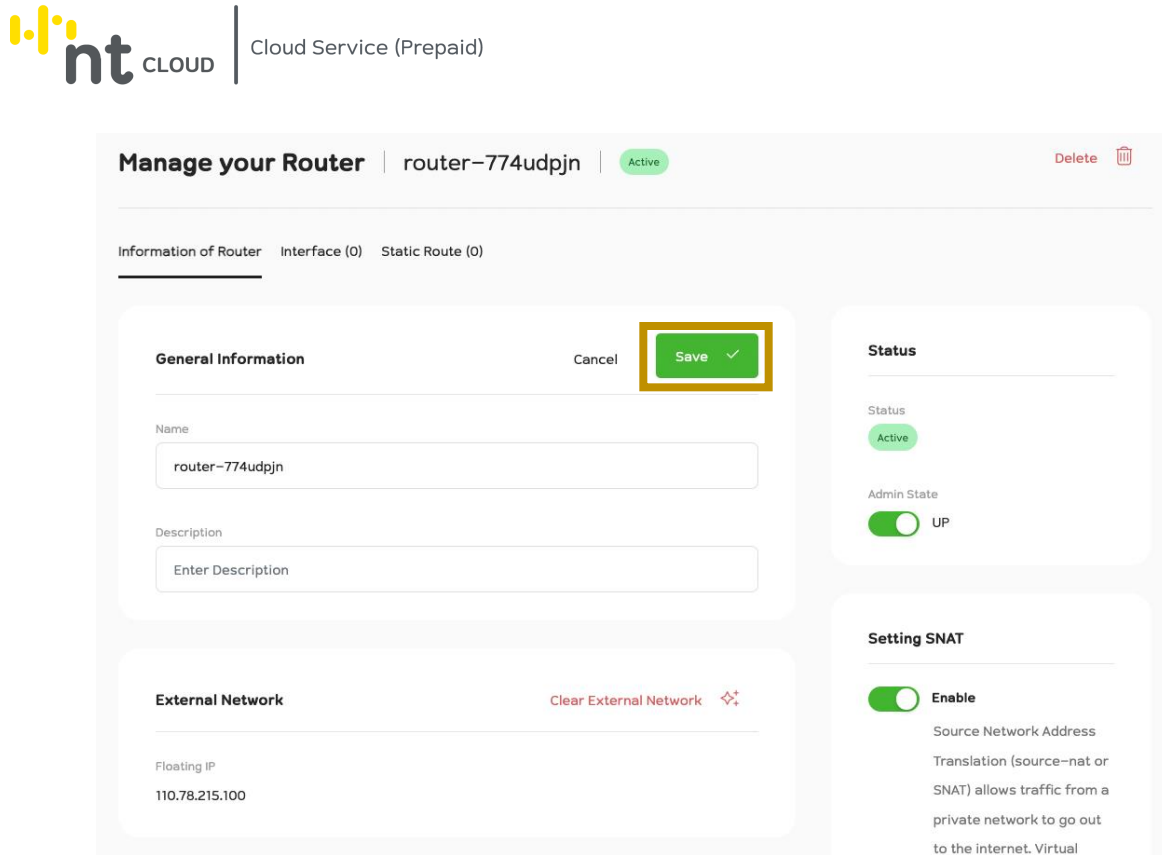

เมื่อท่านทำการแก้ไขข้อมูลเสร็จสิ้นให้ทำการกดปุ่ม Save เพื่อบันทึกข้อมูล หากท่านเปลี่ยนใจไม่ต้องการแก้ไขข้อมูลสามารถคลิกที่ปุ่ม Cancel ได้

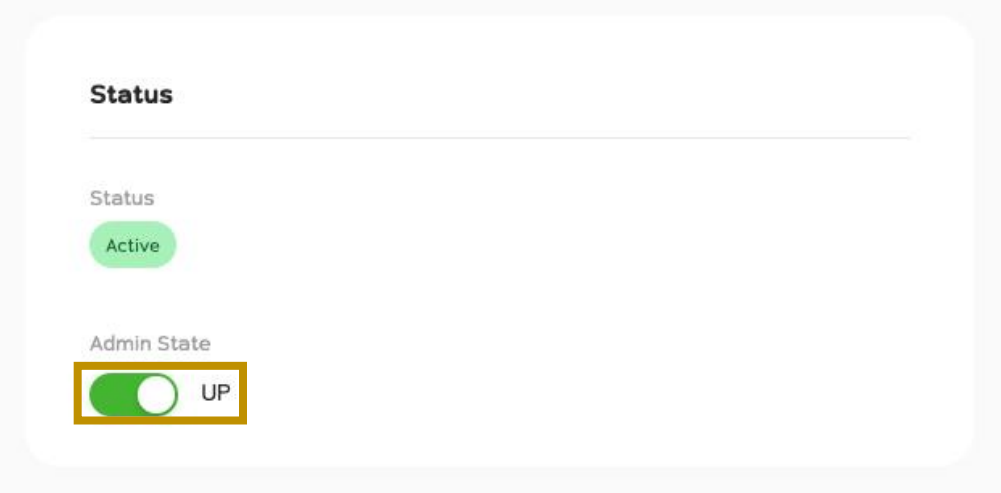

ท่านสามารถเปลี่ยนสถานะของ Router (Admin State) ได้โดยการใช้ปุ่ม Toggle ตรง Admin State ดังภาพ

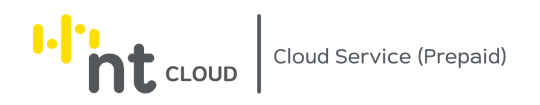

#### **Setting SNAT**

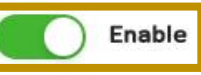

Source Network Address Translation (source-nat or SNAT) allows traffic from a private network to go out to the internet. Virtual machines launched on a private network can get to the internet by going through a gateway capable of performing SNAT.

ท่านสามารถเปลี่ยนสถานะของ SNAT ได้โดยการใช้ปุ่ม Toggle ตรง Port Security ดังภาพ

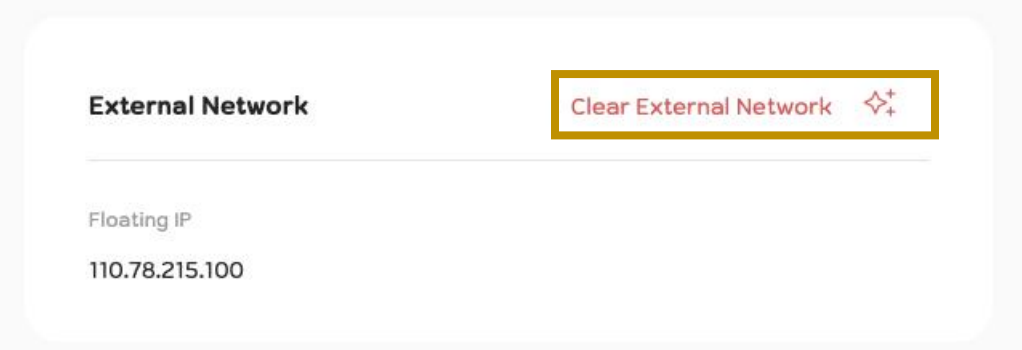

ท่านสามารถแก้ไข Public IP Address ที่ใช้งานกับ Router เป็น External Network ได้โดยการ Clear External Network ออก โดยการคลิกที่ปุ่ม Clear External Network ในกรอบ External Network

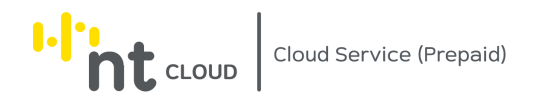

### การจัดการ Interface ใน Router

ท่านสามารถนำ Router ไปใช้งานได้โดย Create Interface ของ Router ไว้ใน Subnet ที่ท่านได้ทำการสร้างไว้แล้วเพื่อให้ Router ทำหน้าที่เป็น Gateway ของ Subnet ของท่านเป็นต้น

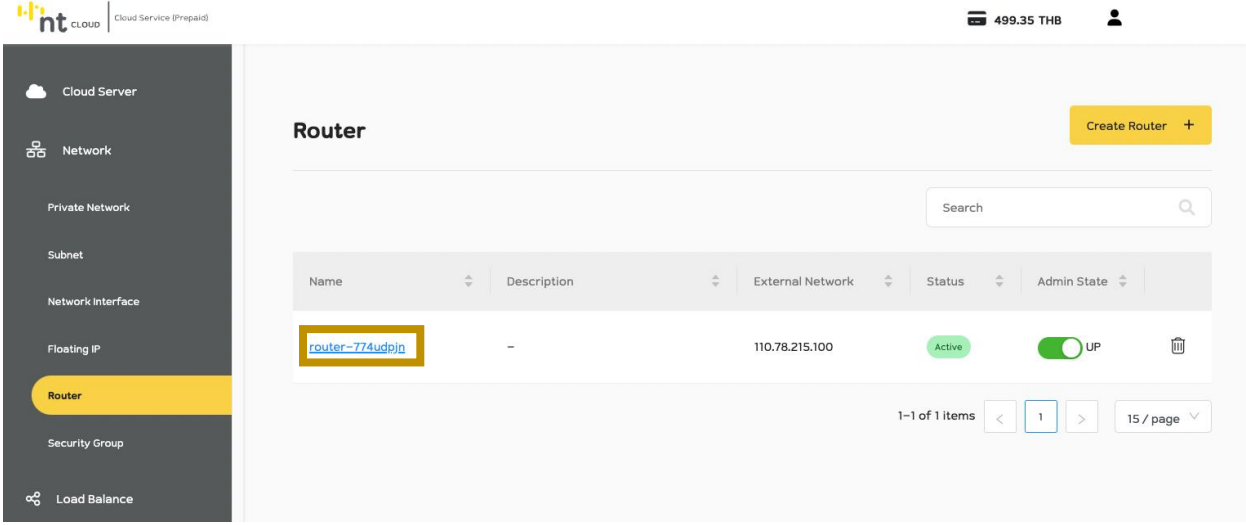

หลังจากท่านเข้าสู่ระบบเรียบร้อยแล้วให้ทำการคลิกที่เมนู Network จากนั้นเลือกเมนูย่อย Router จากนั้นคลิกเลือก Router ที่ท่านต้องการจัดการ Interface

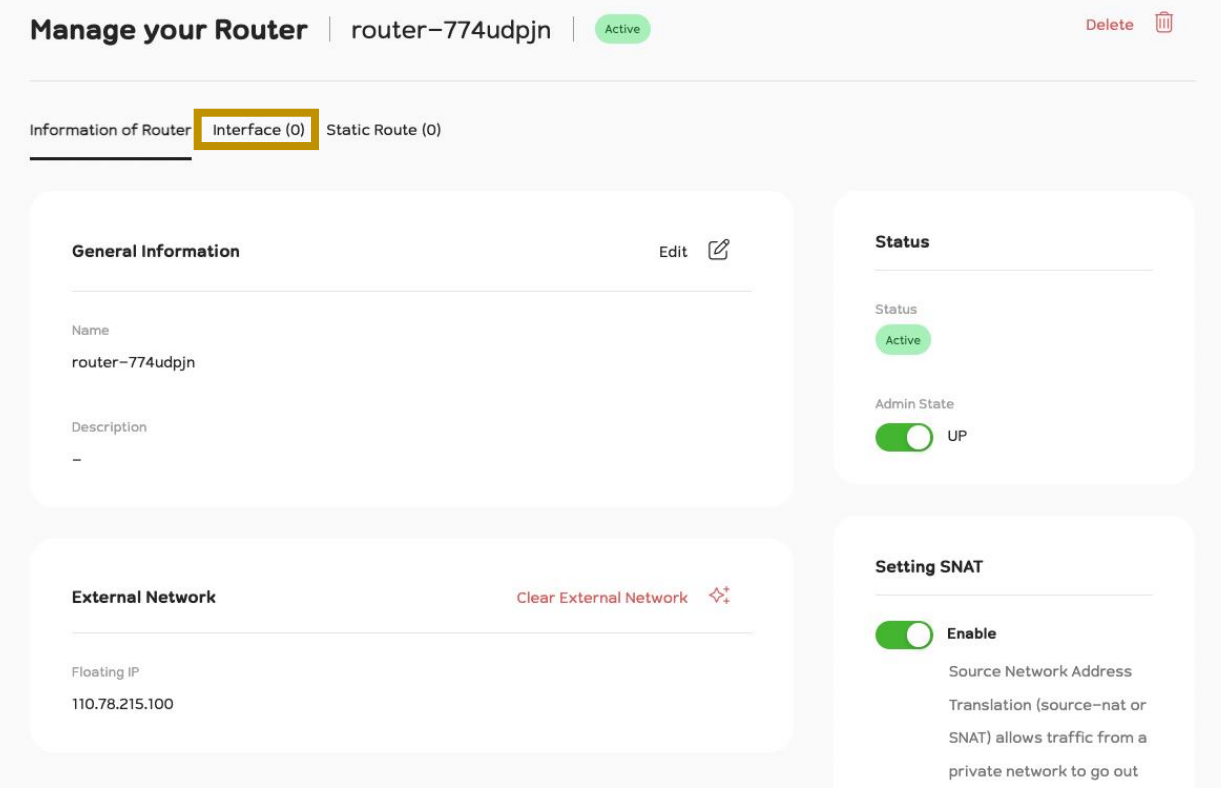

จากนั้นทำการคลิกที่ Tab Interface

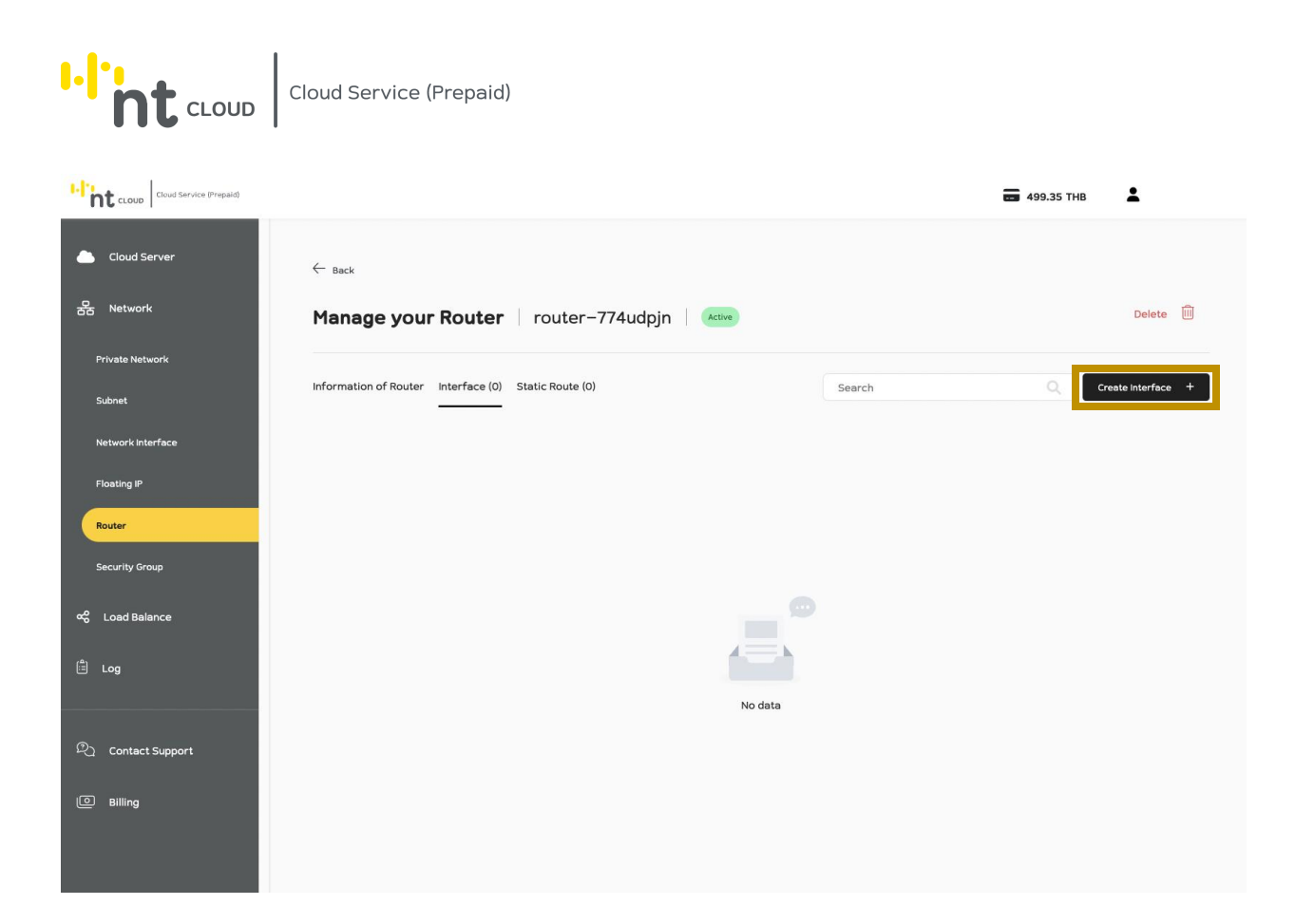

ิ จากนั้นคลิกที่ปุ่ม Create Interface ด้านบนขวามือเพื่อทำการสร้าง Interface ใหม่

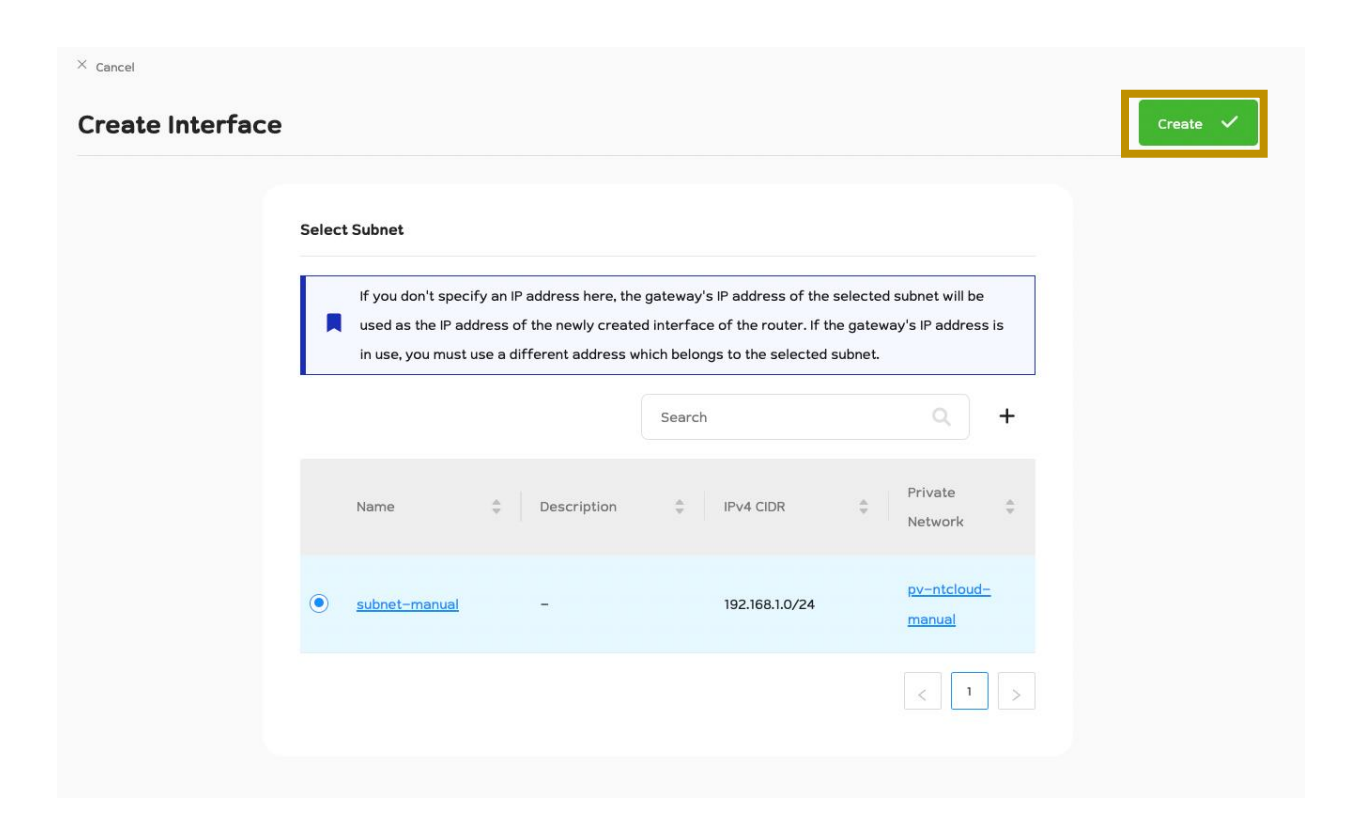

่ ให้ท่านทำการเลือก Subnet ที่ท่านต้องการใช้งานจากนั้นคลิกที่ปุ่ม Create ด้านบนขวามือ

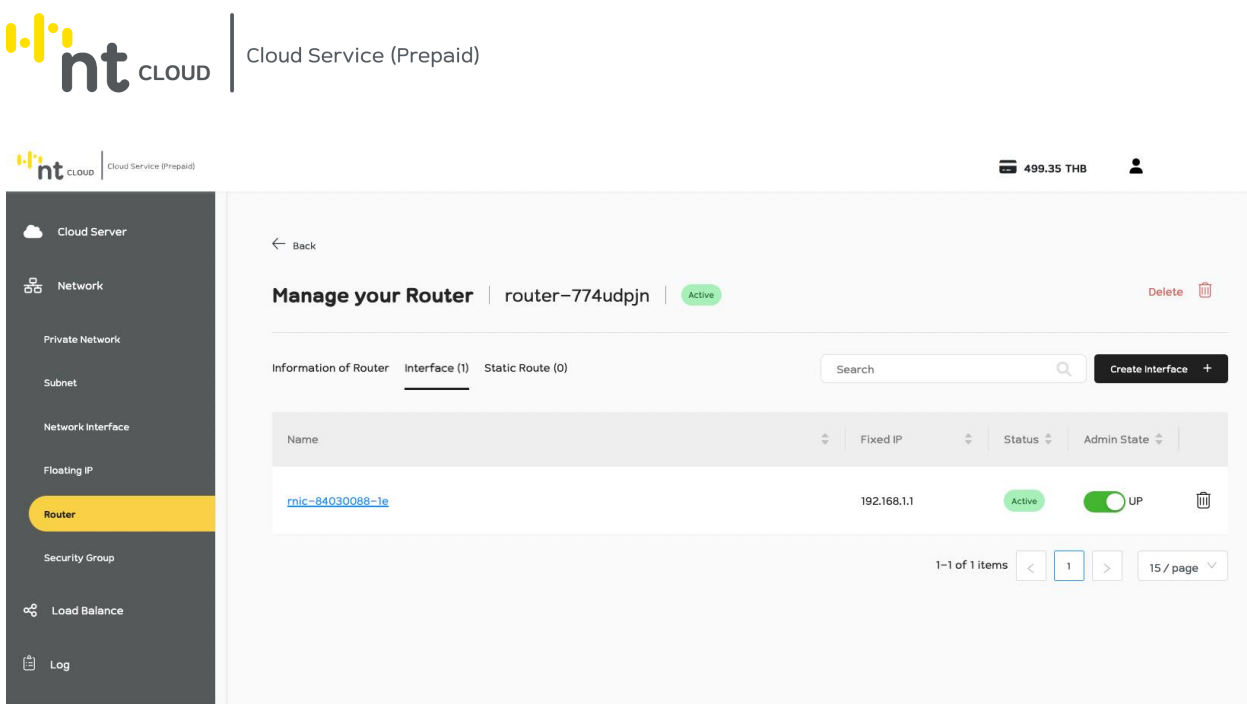

หลังจากนั้นระบบจะแสดงรายการ Interface ที่ท่านได้ทำการสร้างเมื่อซักครู่

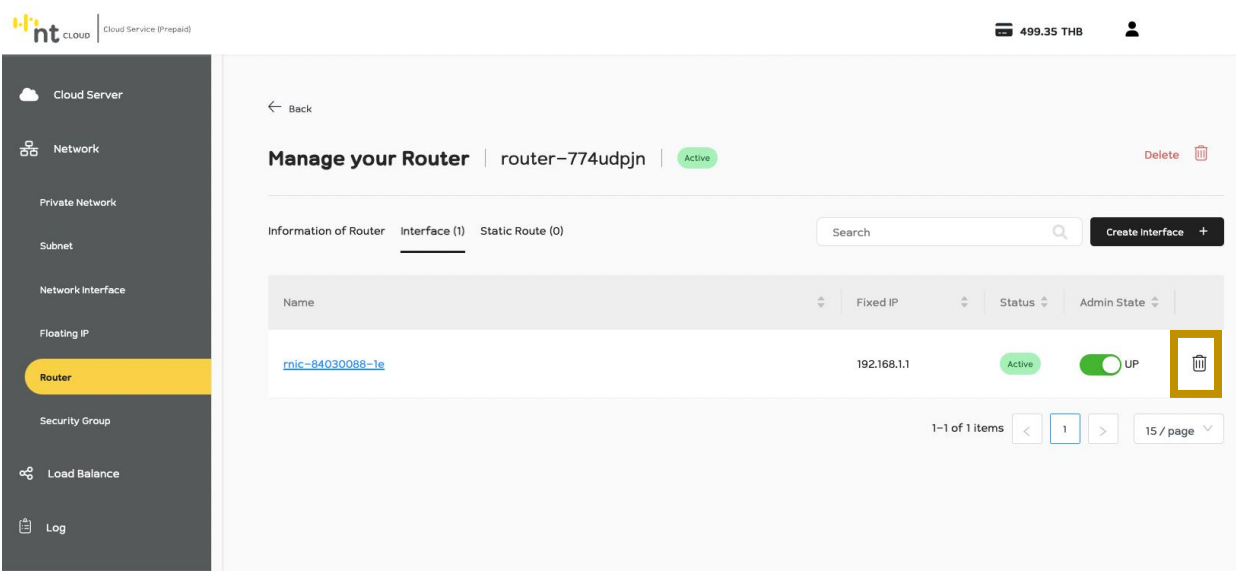

เช่นเดียวกันกับฟังก์ชั่นอื่นๆ หากท่านต้องการลบ Interface ที่ไม่ได้ใช้งานแล้ว ให้ทำการคลิกที่ปุ่ม Delete รูปถังขยะที่ชื่อ Interface ที่ท่านต้องลบได้ทันที

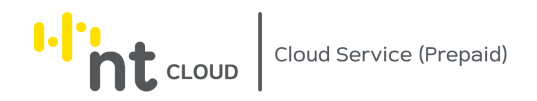

### การจัดการ Static Route ใน Router

ท่านสามารถกำหนด Static Route ใน Router ของท่านได้โดยสามารถดำเนินการได้ดังนี้

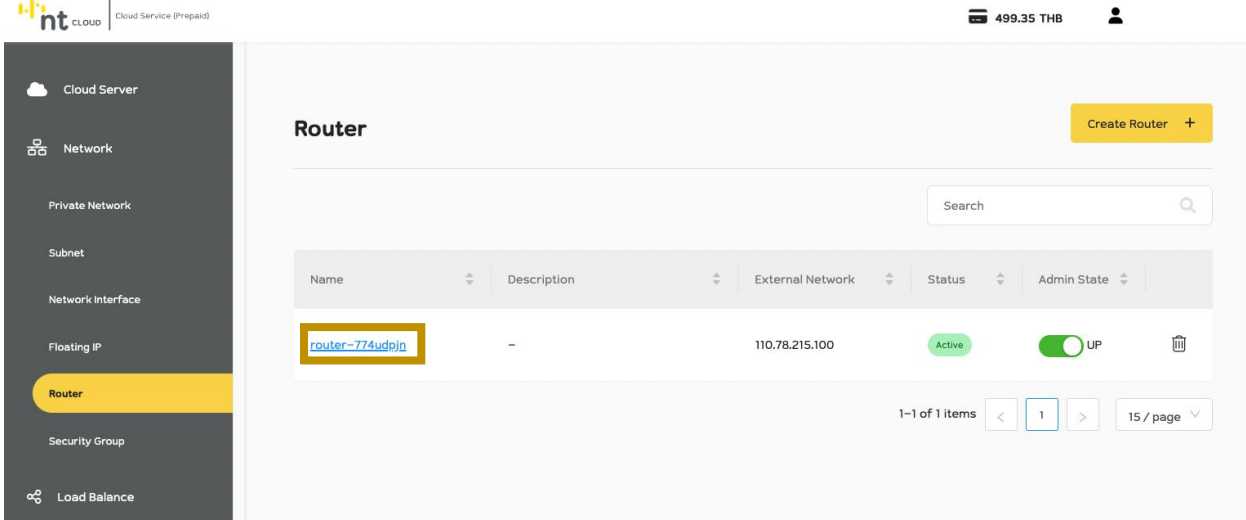

หลังจากท่านเข้าสู่ระบบเรียบร้อยแล้วให้ทำการคลิกที่เมนู Network จากนั้นเลือกเมนูย่อย Router จากนั้นคลิกเลือก Router ที่ท่านต้องการจัดการ Static Route

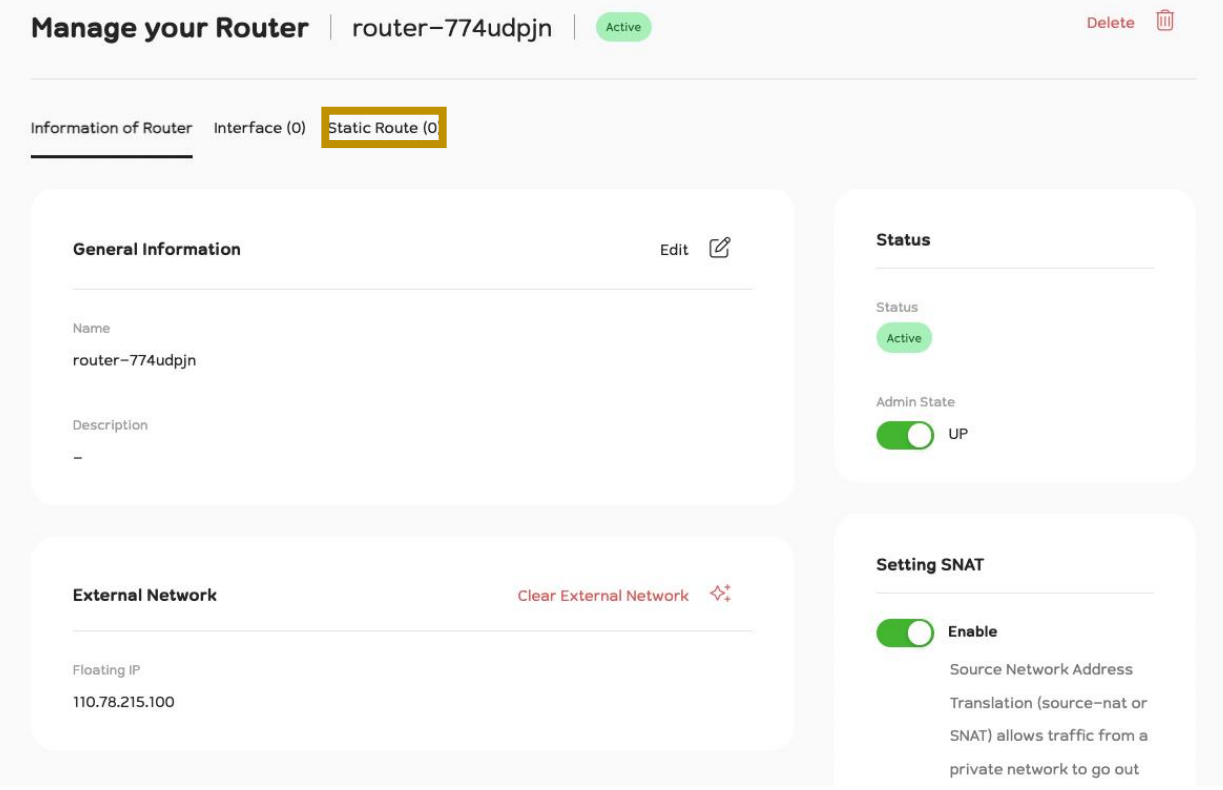

จากนั้นทำการคลิกที่ Tab Static Route

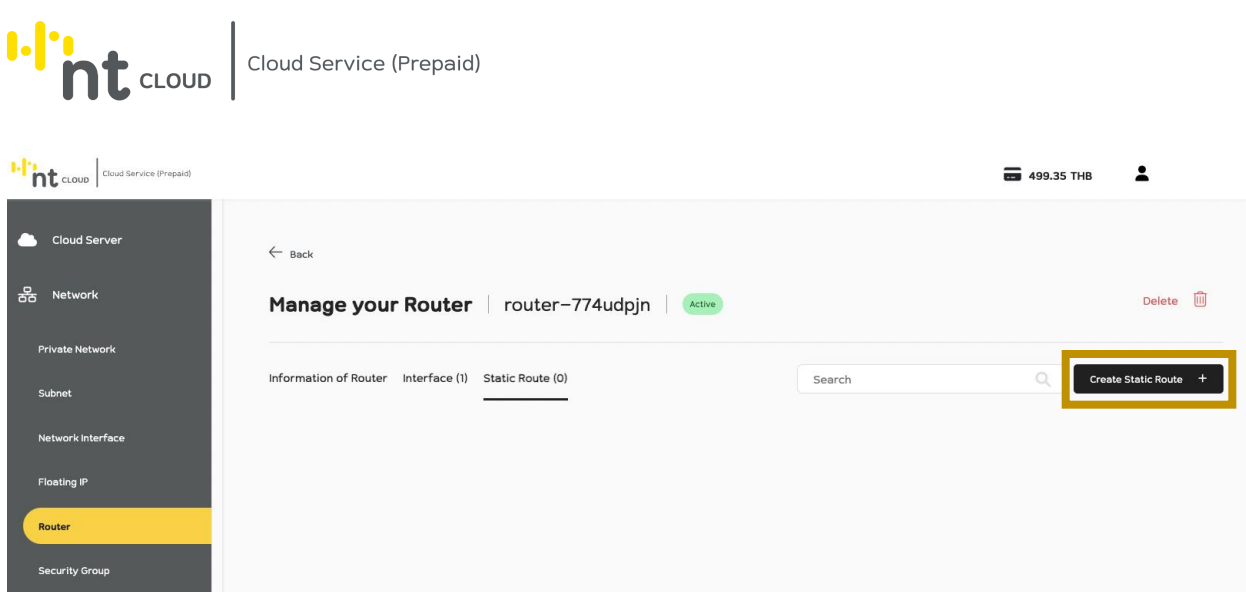

จากนั้นคลิกที่ปุ่ม Create Static Route ด้านบนขวามือเพื่อทำการสร้าง Static Route ใหม่

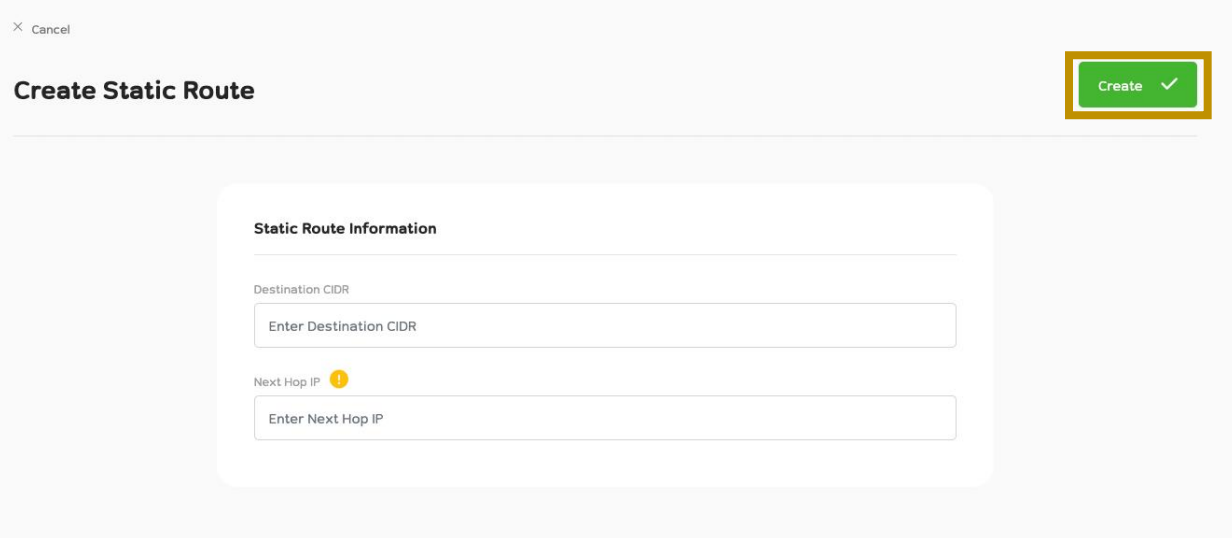

ให้ท่านทำการกรอกข้อมูล Destination CIDR

ีและ Next Hop IP ซึ่ง Next Hop IP จำเป็นจะต้องเป็น IP Address ใน Subnet ที่ Router มี Interface อยู่เท่านั้น

เมื่อกรอกข้อมูลเรียบร้อยท่านสามารถกด Create ได้ทันที

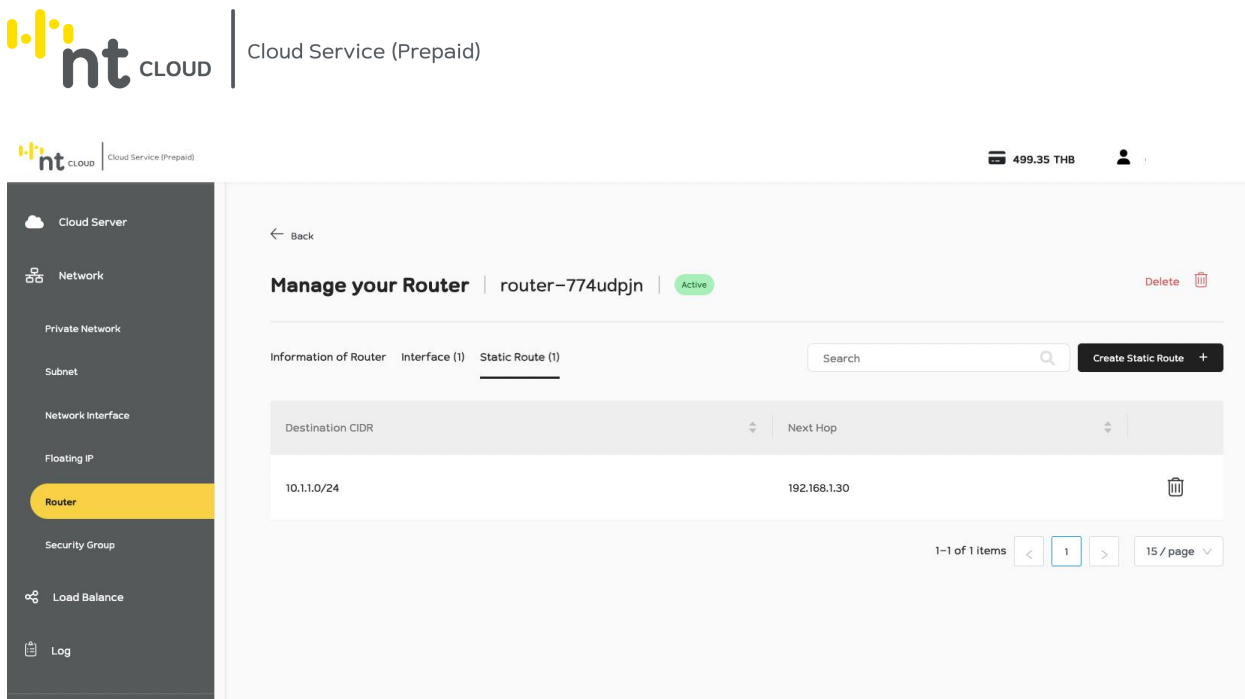

# หลังจากนั้นระบบจะแสดงรายการ Static Route ที่ท่านได้ทำการสร้างเมื่อซักครู่

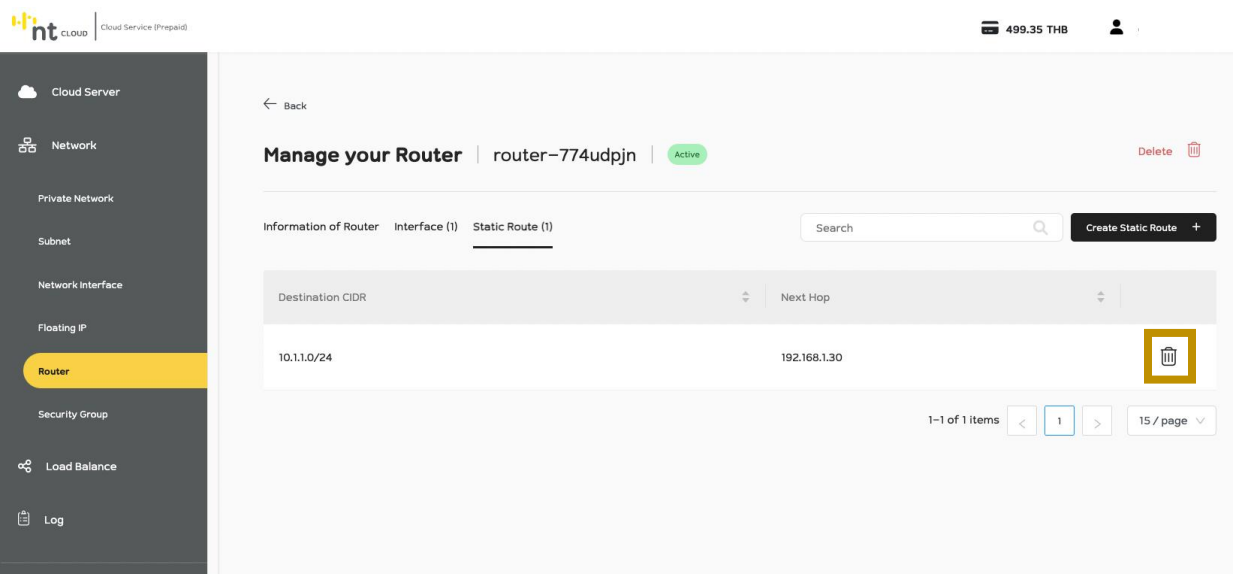

เช่นเดียวกันกับฟังก์ชั่นอื่นๆ หากท่านต้องการลบ Static Route ที่ไม่ได้ใช้งานแล้ว ให้ทำการคลิกที่ปุ่ม Delete รูปถังขยะที่ Static Route ที่ท่านต้องลบได้ทันที

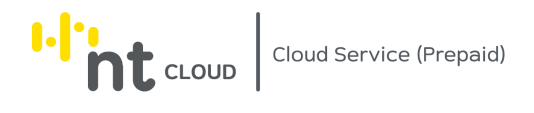

#### การลบ Router

## ท่านสามารถลบ Router ที่ไม่ได้ใช้งานอยู่ได้

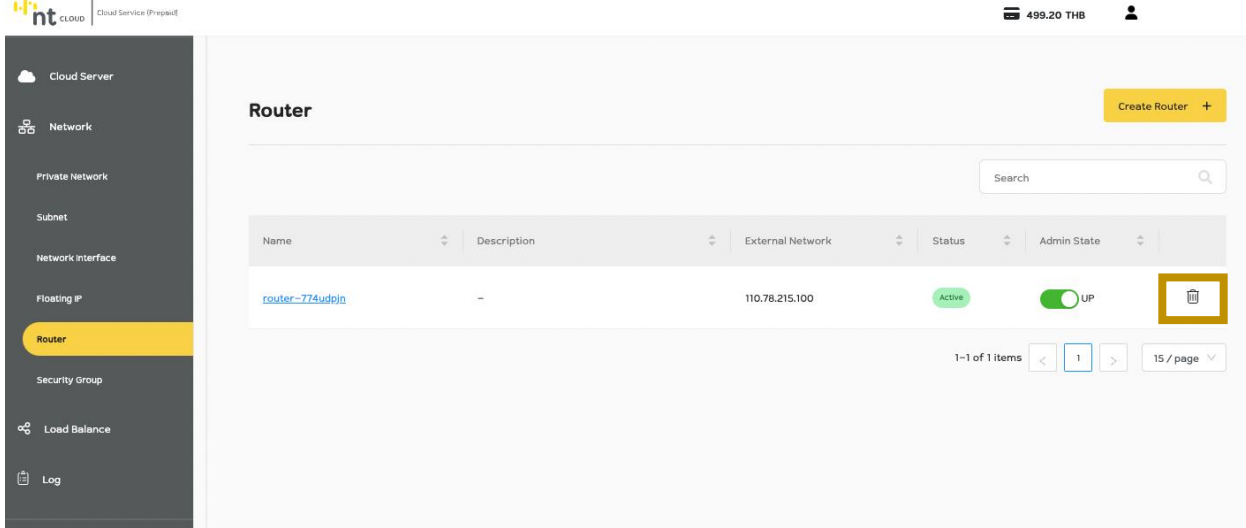

หลังจากท่านเข้าสู่ระบบเรียบร้อยแล้วให้ทำการคลิกที่เมนู Network จากนั้นเลือกเมนูย่อย Router จากนั้นคลิกเลือกปุ่ม ถังขยะ ที่ตรงกับ Router ที่ท่านต้องการลบ

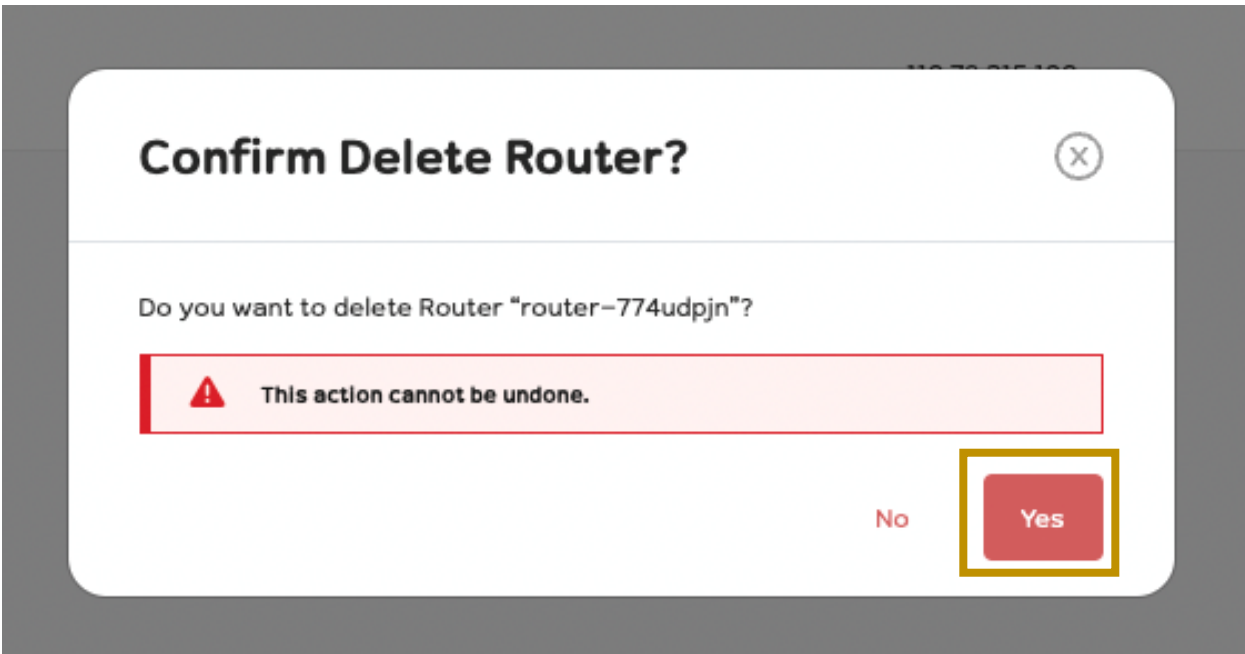

ระบบจะให้ท่านยืนยันหากท่านต้องการลบให้ทำการคลิกปุ่ม Yes หากท่านไม่ต้องการลบให้ทำการคลิกปุ่ม No

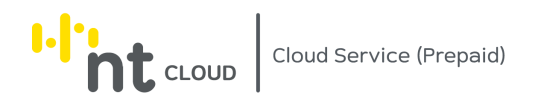

## การสร้าง SSH Keypair

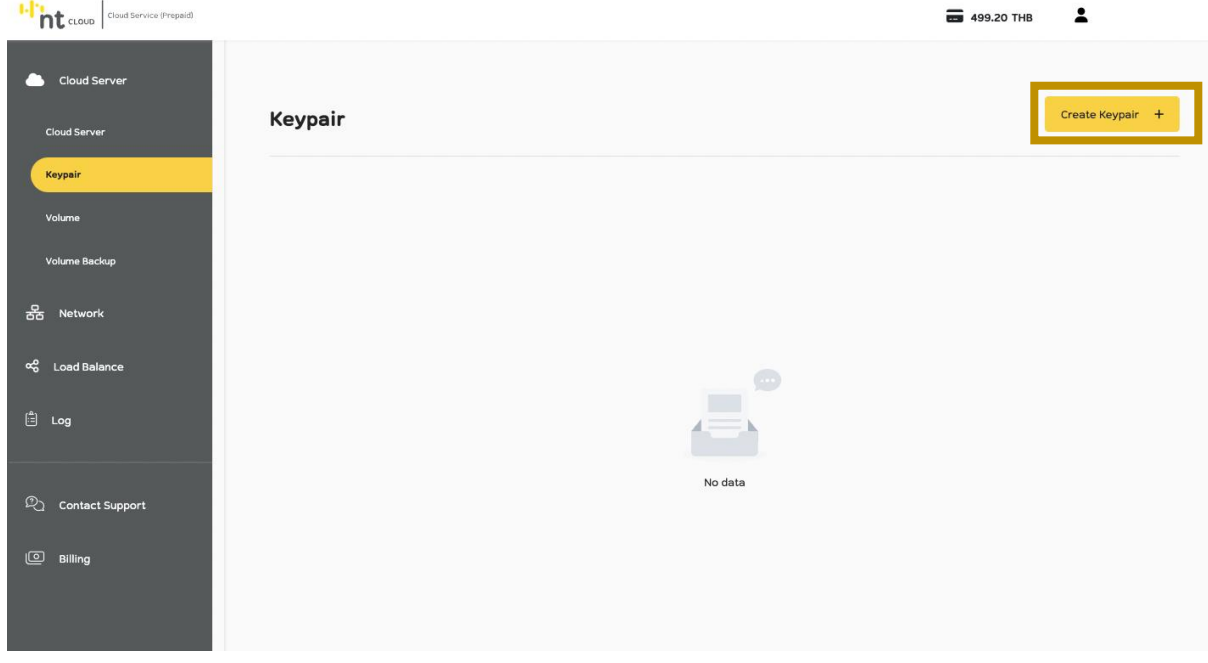

หลังจากท่านเข้าสู่ระบบเรียบร้อยแล้วให้ทำการคลิกที่เมนู Cloud Server ด้านซ้ายมือ จากนั้นคลิกเลือกเมนูย่อย Keypair จากนั้นคลิกที่ปุ่ม Create Keypair

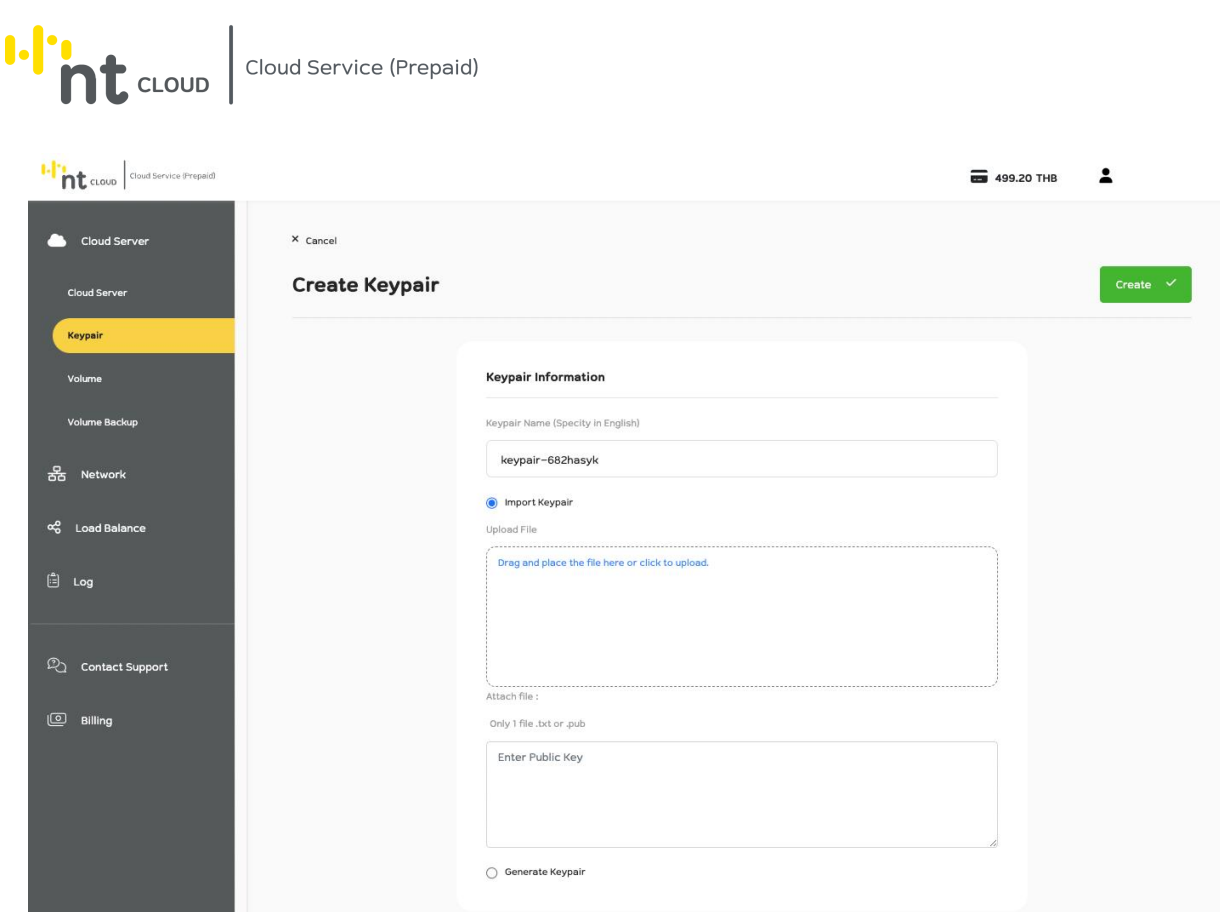

ระบบจะแสดงแบบฟอร์มสำหรับการเพิ่ม SSH Keypair ขึ้นมา

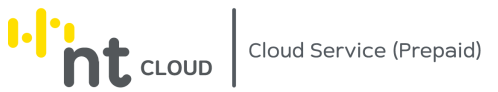

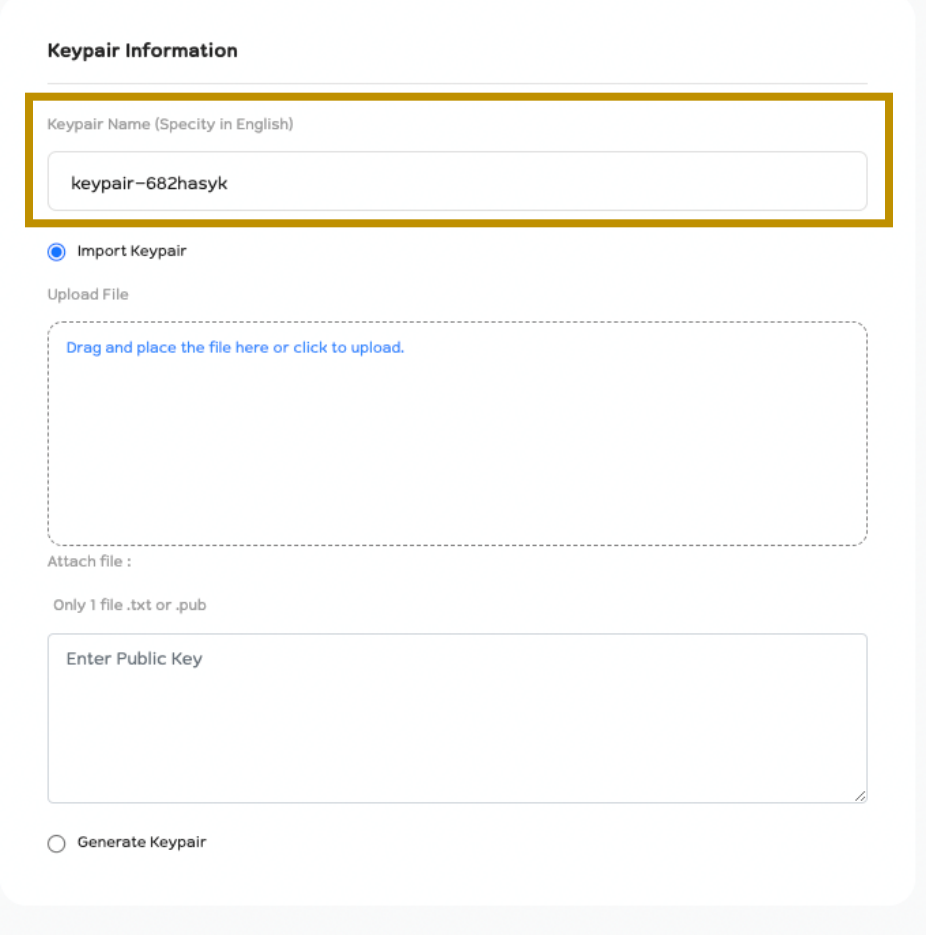

ท่านสามารถตั้งชื่อ Keypair ของท่านได้โดยตั้งเป็นภาษาอังกฤษเท่านั้น

หากท่านต้องการ Import Keypair ที่ท่านมีอยู่แล้วให้ท่านเตรียม Public Key ของท่านไว้เพื่อนำเข้าสู่ระบบ

# **I**. CLOUD Cloud Service (Prepaid)

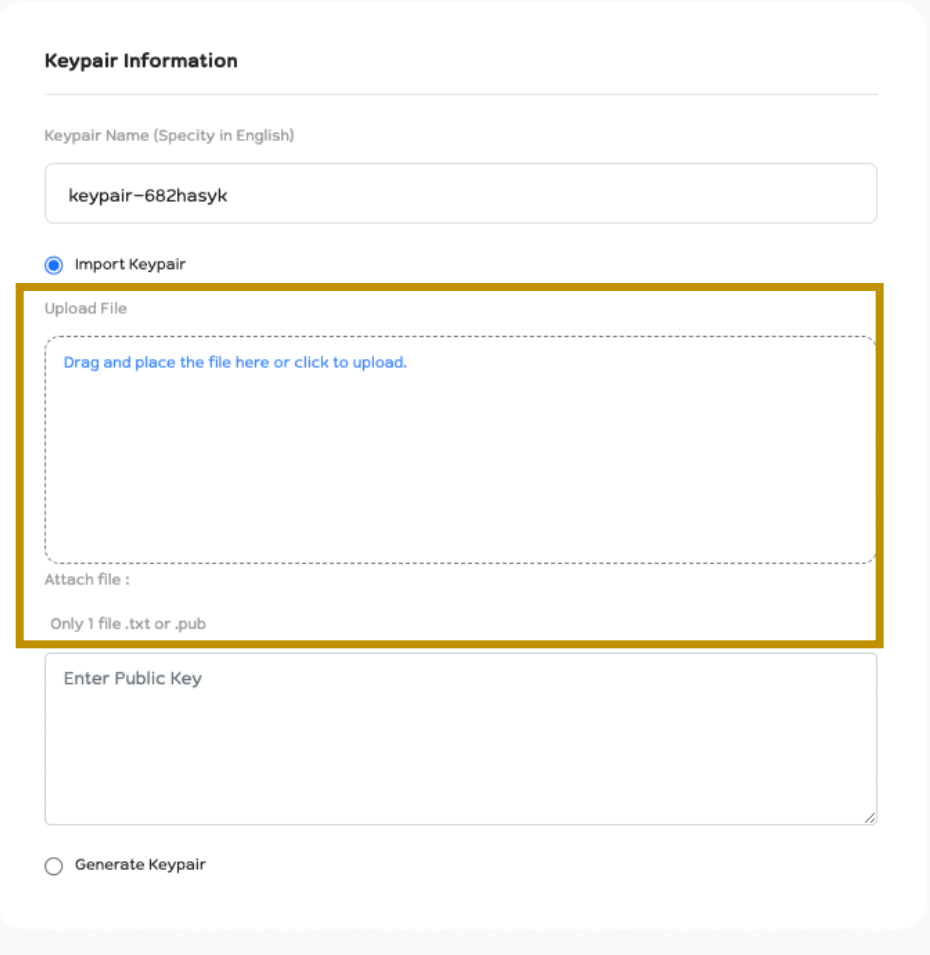

#### หากท่านต้องการใช้วิธีอัปโหลดไฟล์ท่านสามารถคลิกเลือกไฟล์ได้ในช่องดังภาพ

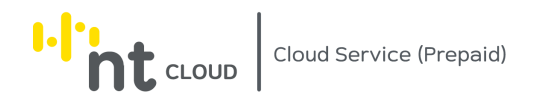

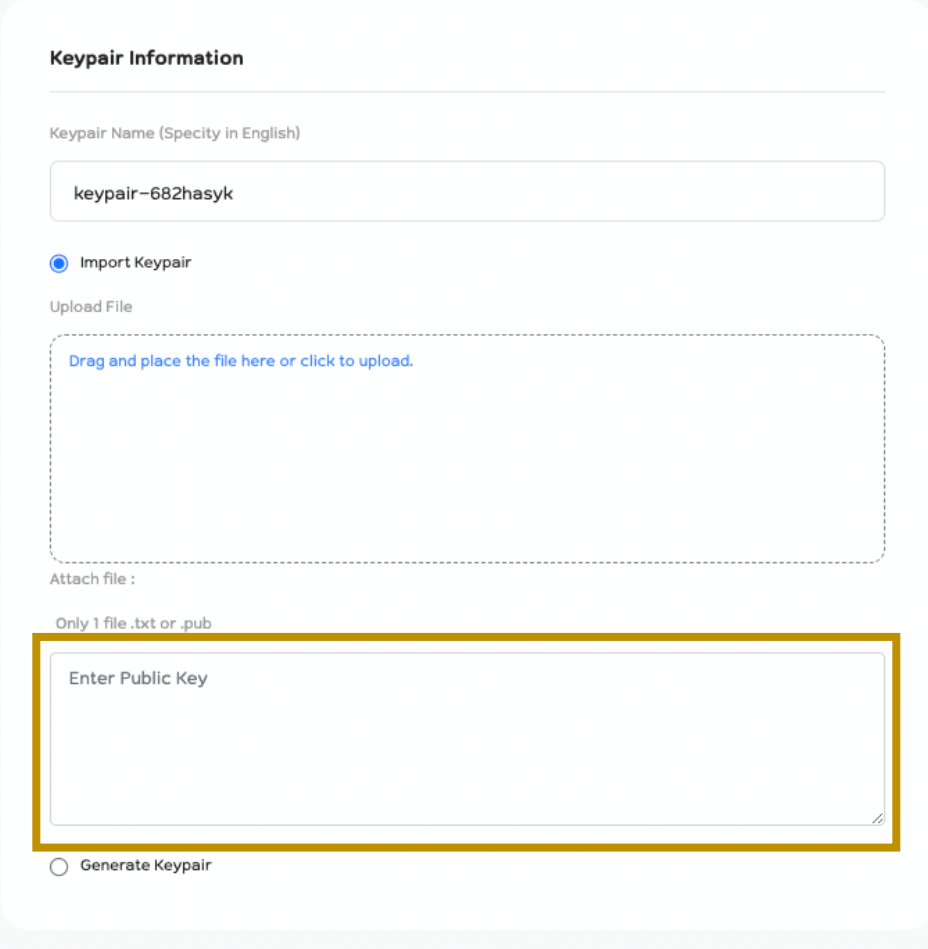

#### หากท่านต้องการใช้วิธี Copy – Paste นำเอา Content ของไฟล์ Public Key ของท่านมาวาง สามารถวางได้ในกล่องดังภาพ

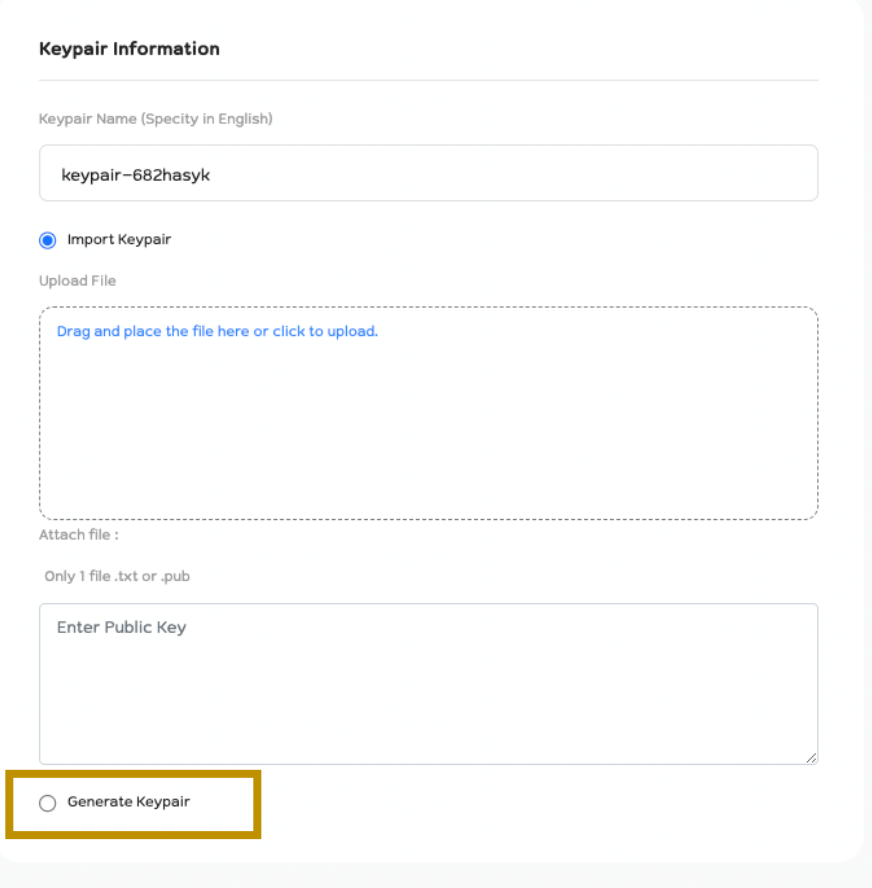

หากท่านต้องการสร้าง SSH Keypair ใหม่ท่านสามารถคลิกที่ Generate Keypair

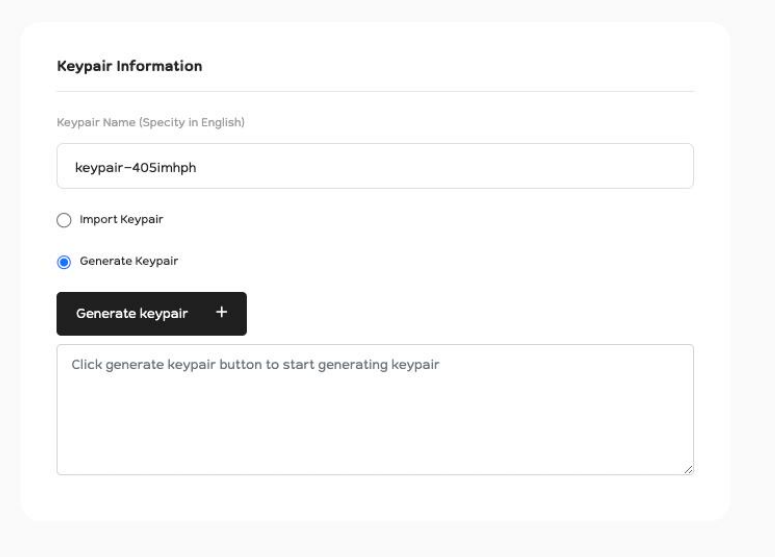

ระบบจะแสดงฟอร์มสำหรับ Geneate Keypair

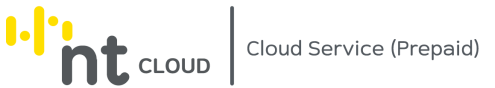

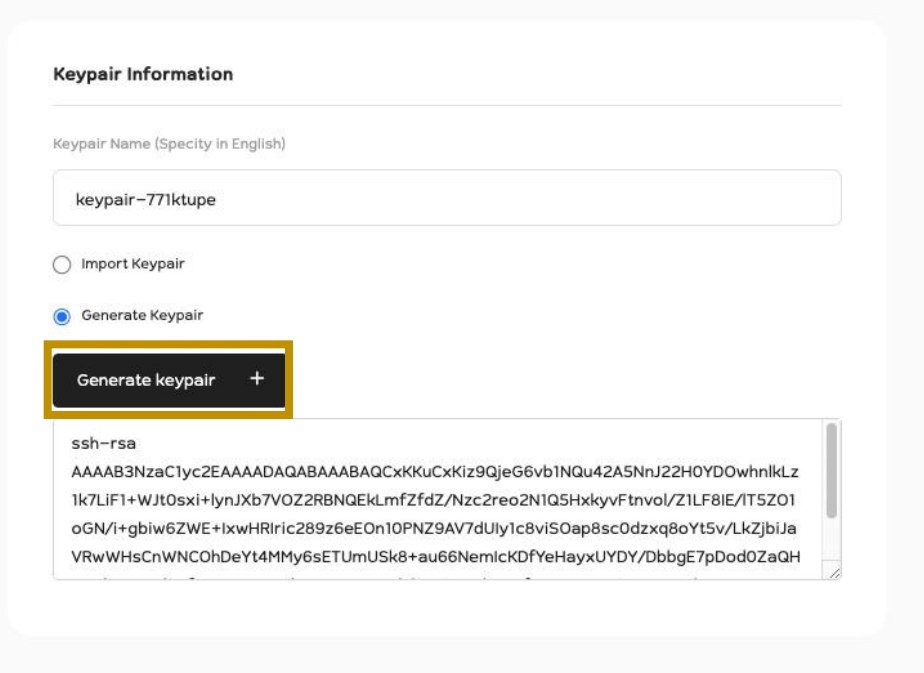

ท่านสามารถคลิกที่ปุ่ม Generate Keypair เพื่อให้ระบบสร้าง Keypair ให้ท่านได้ทันที โดยระบบจะส่ง Private Key ให้ท่านผ่านทางการ Download File ทันทีเมื่อท่านคลิกปุ่ม Generate Keypair

และทำการกรอก Public Key ให้ท่านบนฟอร์มโดยอัติโนมัติ

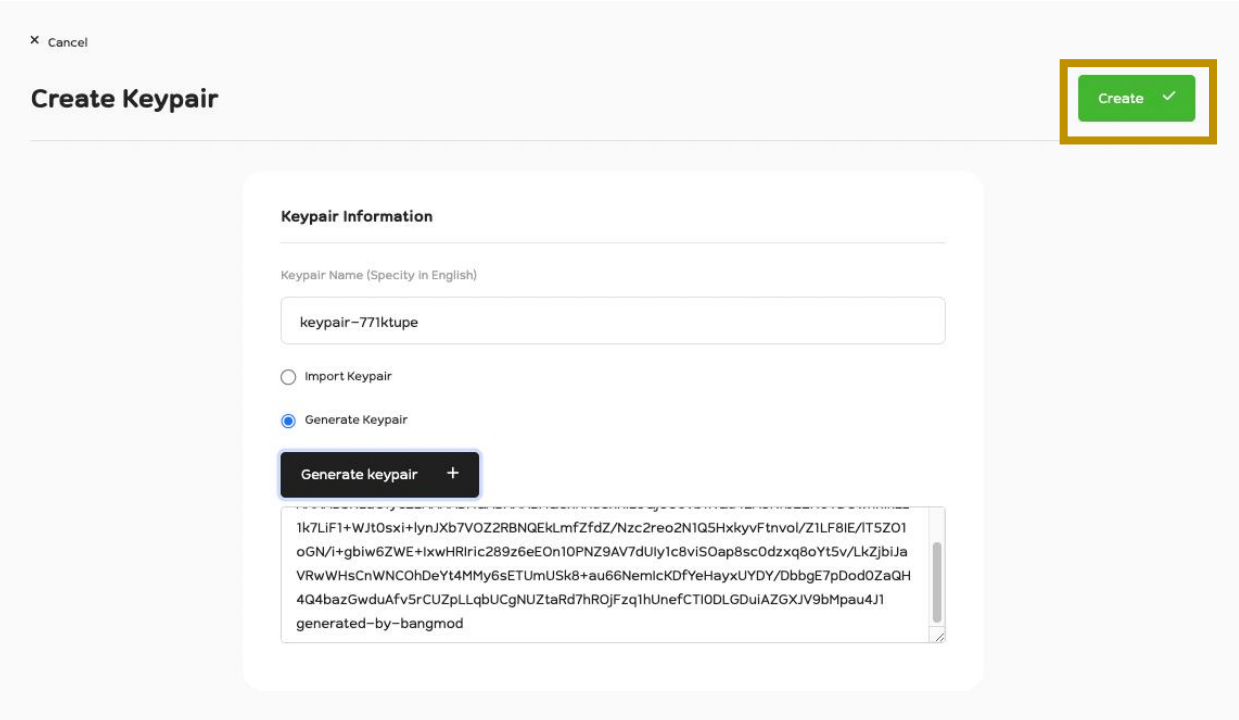

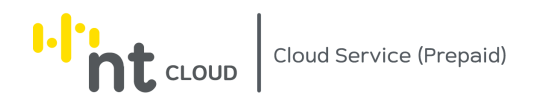

เมื่อท่านกรอกข้อมูลเรียบร้อยแล้วท่านสามารถกด Create ด้านบนขวามือเพื่อดำเนินการบันทึก Keypair เพื่อนำไปใช้งาน

ต่อไป

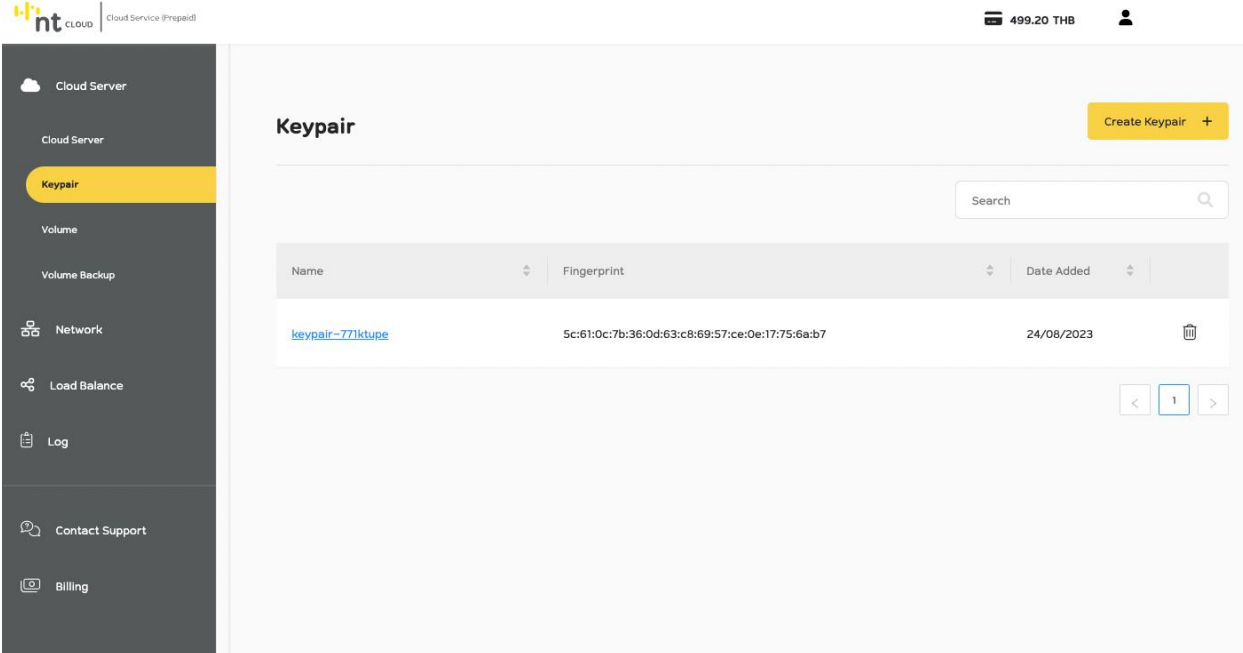

ระบบจะแสดง Keypair ที่ท่านได้ทำการเพิ่มเข้าสู่ระบบทันที

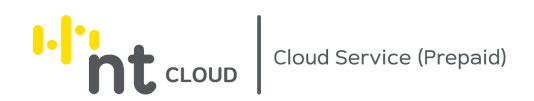

## การสร้าง Cloud Server Instance

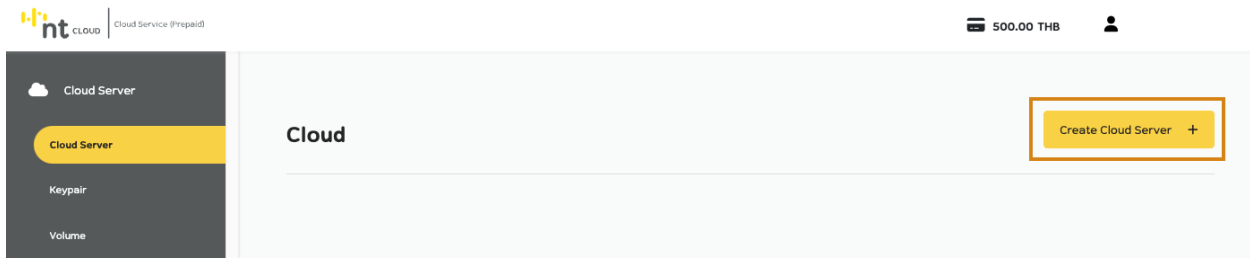

หลังจากท่านเข้าสู่ระบบเรียบร้อยแล้วให้ทำการคลิกที่เมนู Cloud Server ด้านซ้ายมือ จากนั้นคลิกเลือกปุ่ม Create Cloud Server ด้านขวามือ

## **ขั้นตอนที่ 1: เลือกระบบปฏิบตัิการของ Cloud Server**

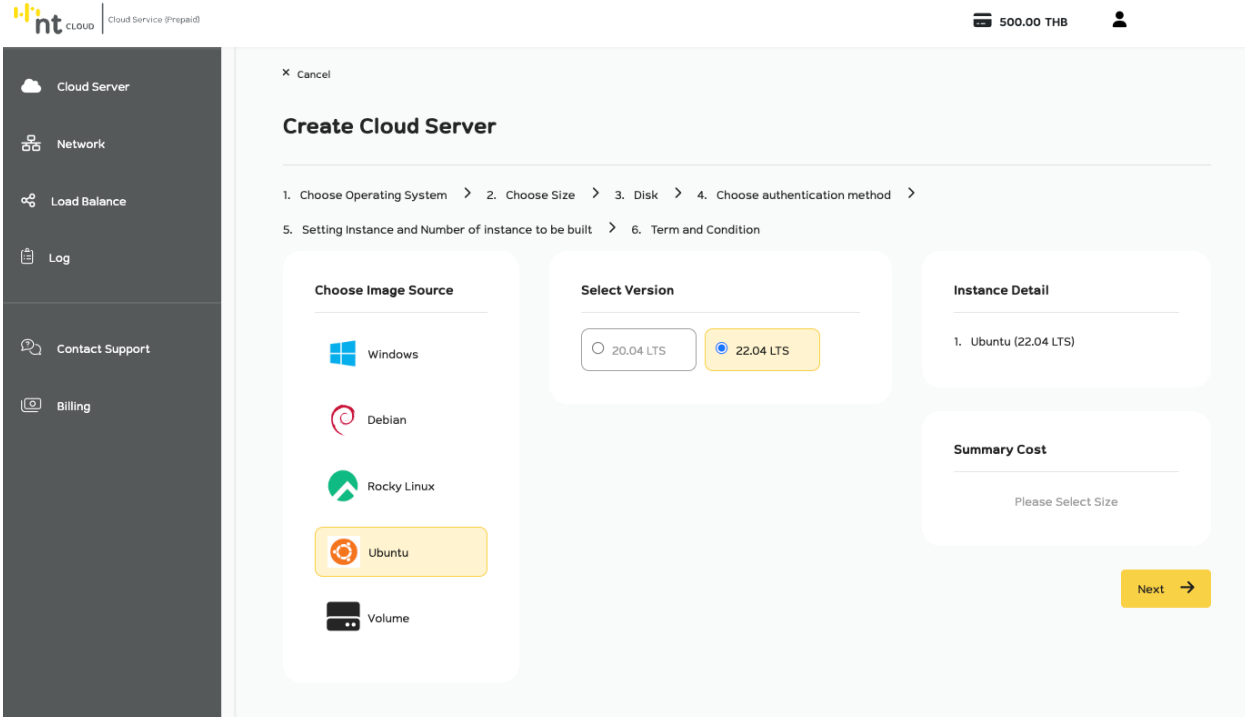

ท าการเลือก Image ของระบบปฏิบัติการที่ท่านต้องการใช้งาน หรือ Bootable Volume ในกรอบ Choose Image Source

จากนั้นทำการเลือก Version ของระบบปฏิบัติการในกรอบ Select Version

```
จากนั้นทำการกด Next เพื่อไปขั้นตอนต่อไป
```
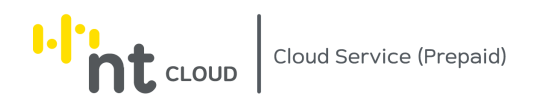

# **ขั้นตอนที่ 2: เลือกขนาดของ Cloud Server**

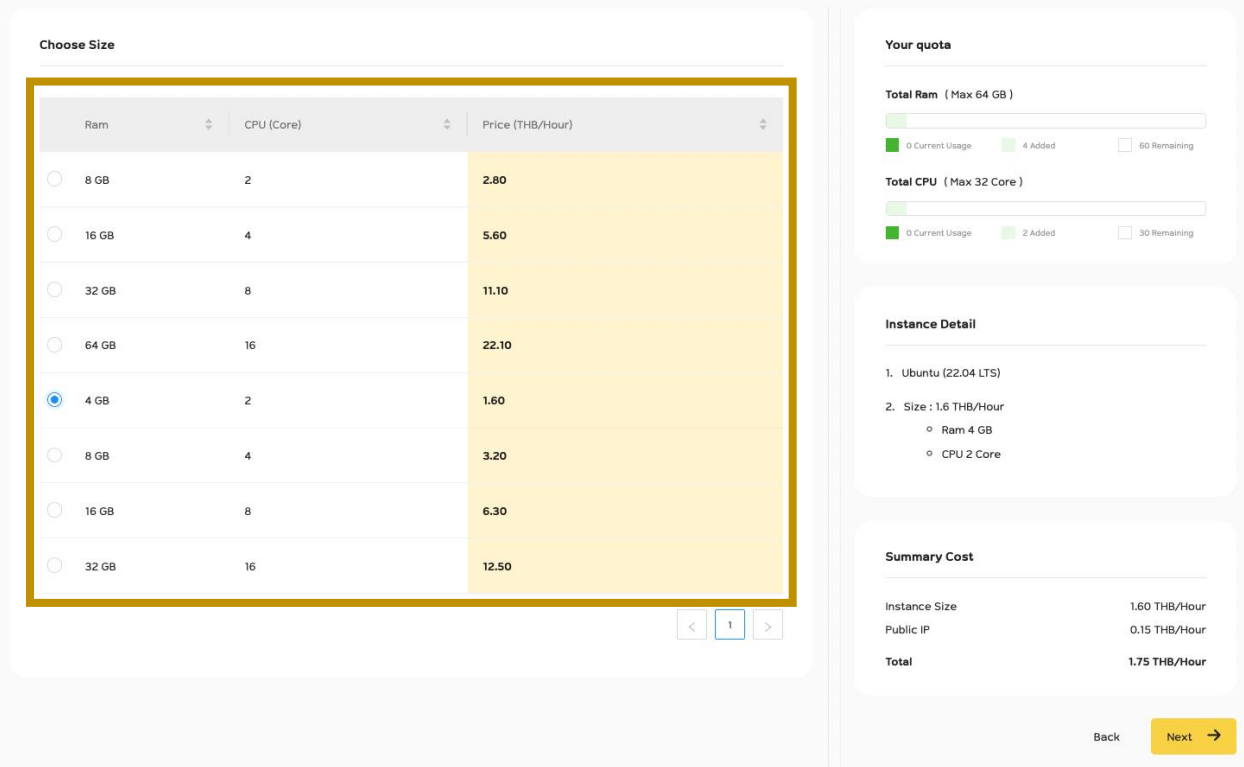

ระบบจะแสดงขนาดของเครื่องที่ท่านสามารถสร้างและเลือกใช้งานได้ ให้ท่านทำการเลือกขนาดของเครื่องโดยสามารถดูได้ ิ จากจำนวน CPU (Core) และขนาด Memory (RAM) และราคาต่อชั่วโมง ในตาราง Choose Size ด้านซ้ายมือ

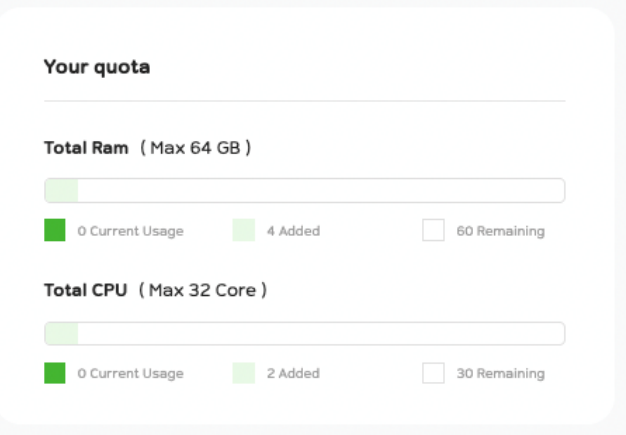

กรอบ Your quota จะแสดง Limit ของจำนวน CPU (Core) และ Memory (RAM) ที่ท่านสามารถสร้างได้สูงสุด (รวมกันทุก Cloud Server Instance ในบัญชีของท่าน) หากท่านต้องการขยายเพิ่มเติมโปรดติดต่อทีม Support

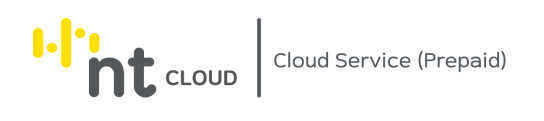

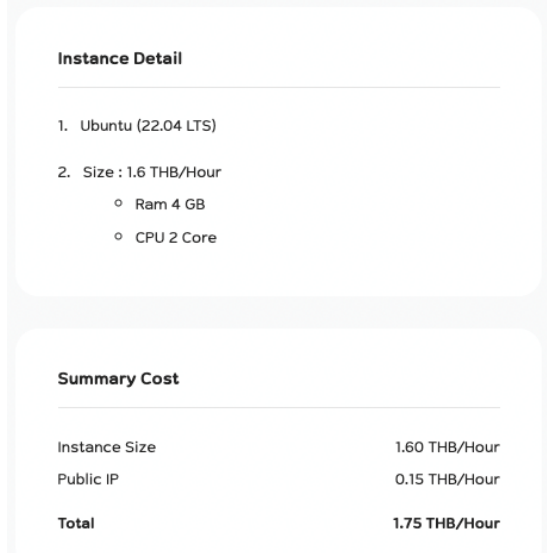

ในส่วนของกรอบ Instance Detail จะแสดงข้อมูลที่ท่านได้ทำการเลือกไว้ก่อนหน้านี้ และในส่วนของ Summary Cost จะแสดงค่าใช้จ่ายของ Cloud Server Instance ที่ท่านกำลังจะสร้าง

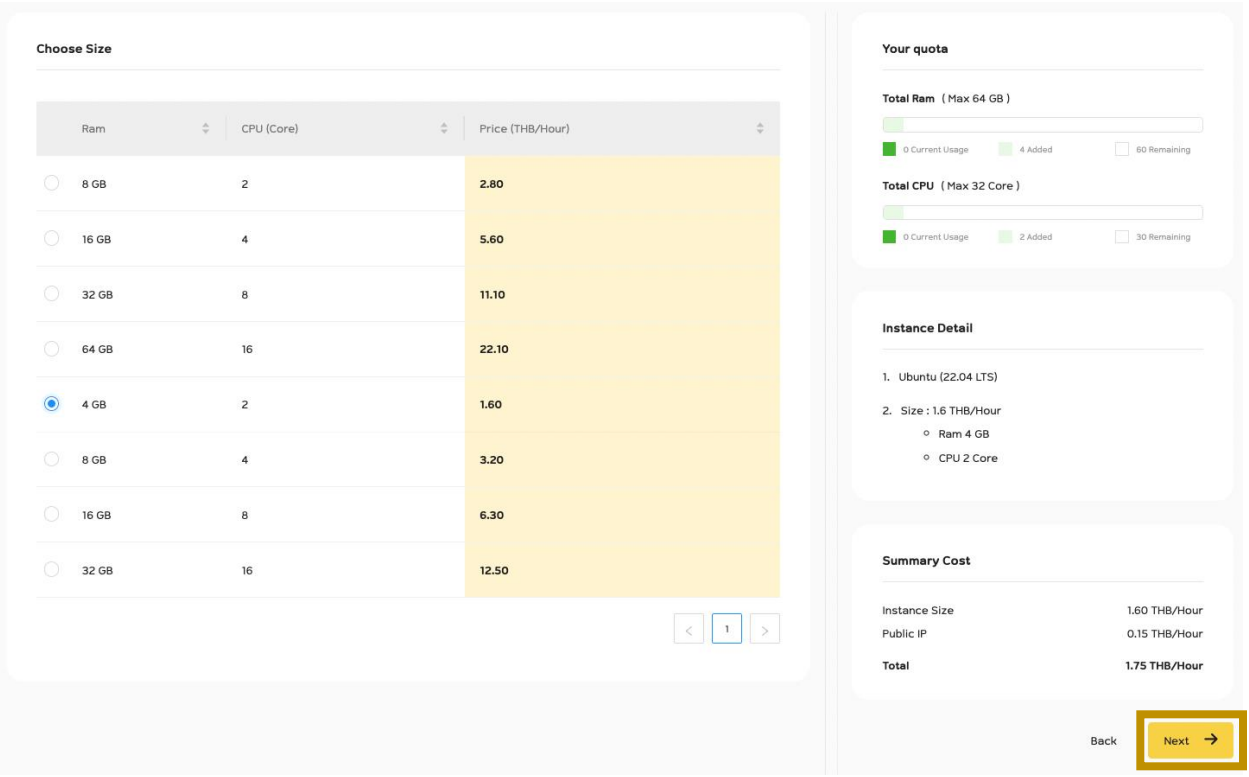

เมื่อท่านตรวจสอบข้อมูลเรียบร้อยแล้วสามารถกดปุ่ม Next เพื่อไปยังขั้นตอนถัดไป

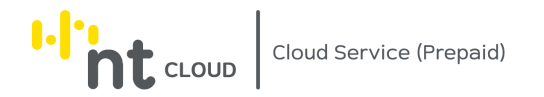

# **ขั้นตอนที่ 3: เลือกขนาดของ Disk**

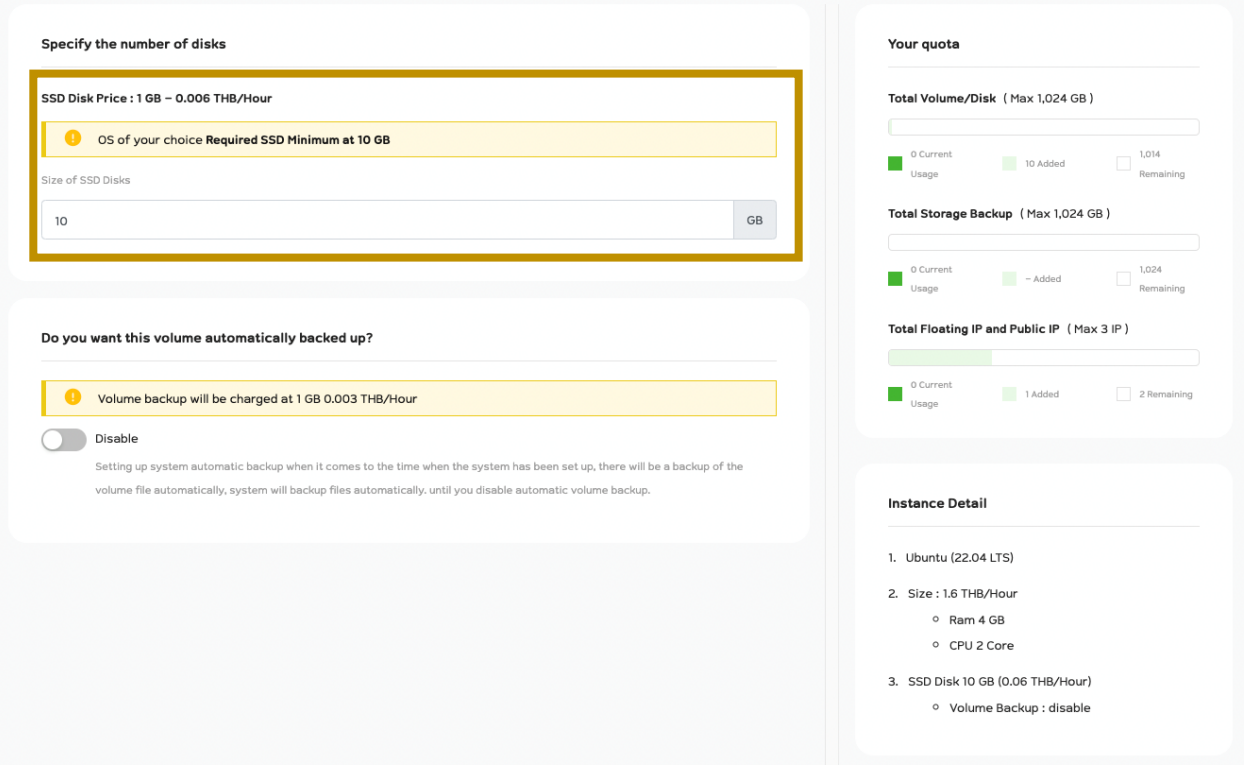

ในกรอบ SSD Disk ท่านสามารถระบุขนาด Disk Cloud Server Instance ของท่าน เป็นหน่วย GB (Gigabyte) โดยขนาดขั้นต่ำจะมีขนาดต่างกันขั้นอยู่กับระบบปฏิบัติการที่ท่านเลือก

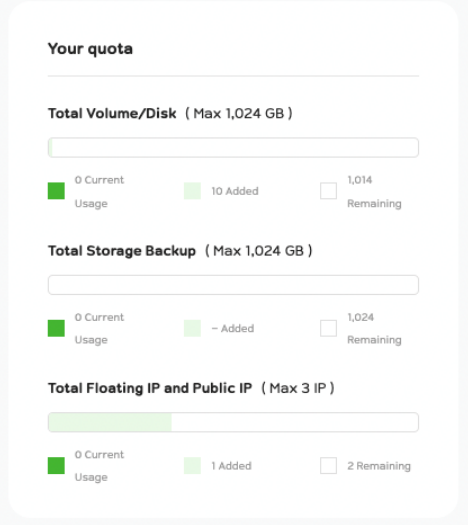

่ ในกรอบ Your quota จะแสดงจำนวน Disk, Backup, IP Address ที่บัญชีของท่านใช้งานปัจจุบันและสร้างได้สูงสุด หาก ท่านต้องการขยายเพิ่มเติมโปรดติดต่อทีม Support

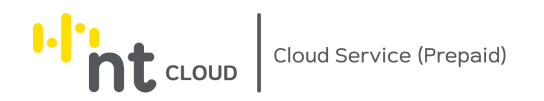

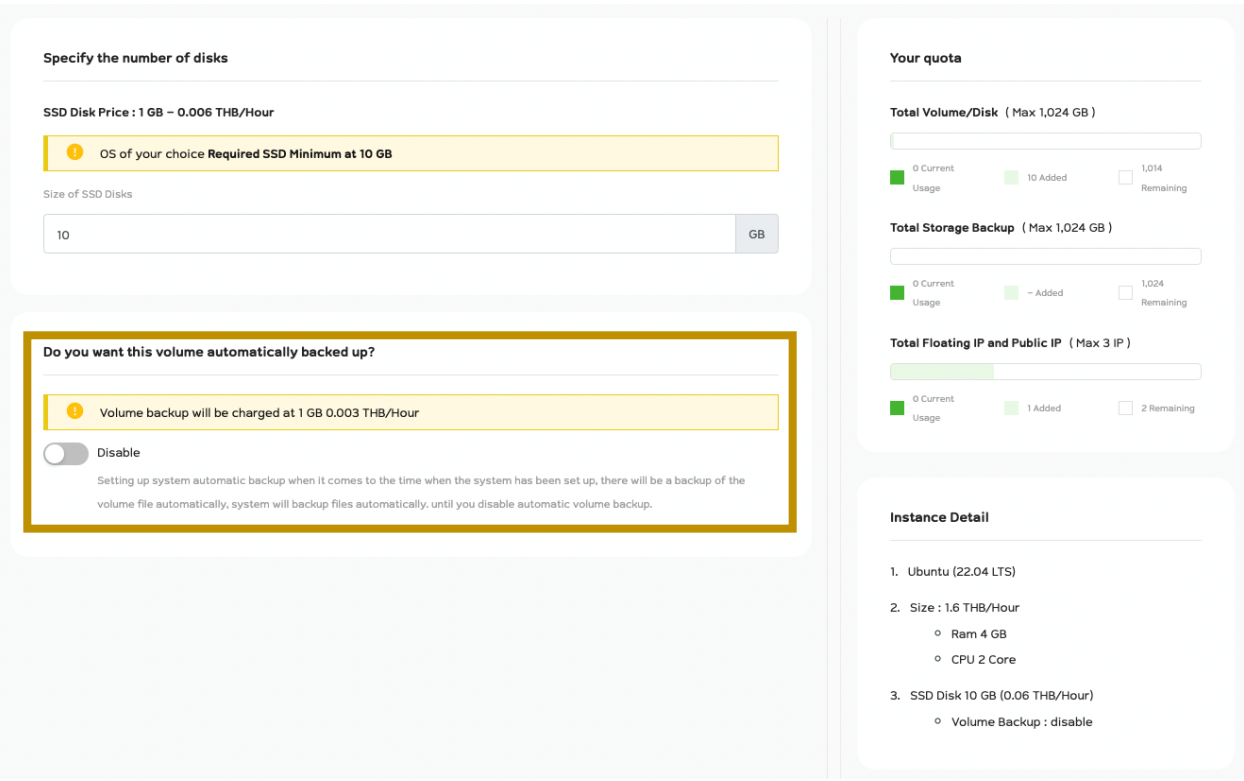

ในกรอบ Backup ท่านสามารถเลือกได้ระบบ Disk ที่ท่านสร้างนี้จะใช้งานระบบสำรองข้อมูลอัติโนมัติหรือไม่ โดยหากท่านเลือกเปิดใช้งานระบบจะสำรองข้อมูลให้ท่านโดยอัติโนมัติ และมีค่าใช้จ่ายเพิ่มเติมจนกว่าท่านจะทำการปิด ฟังก์ชั่นนี้เอง

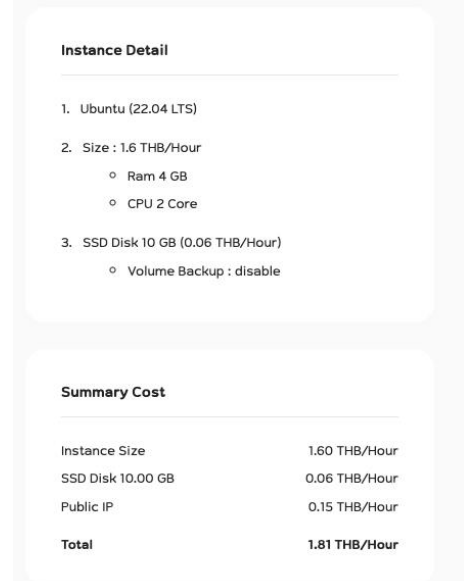

ในส่วนของกรอบ Instance Detail จะแสดงข้อมูลที่ท่านได้ทำการเลือกไว้ก่อนหน้านี้ และในส่วนของ Summary Cost จะแสดงค่าใช้จ่ายของ Cloud Server Instance ที่ท่านกำลังจะสร้าง

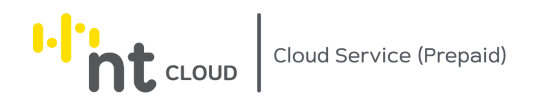

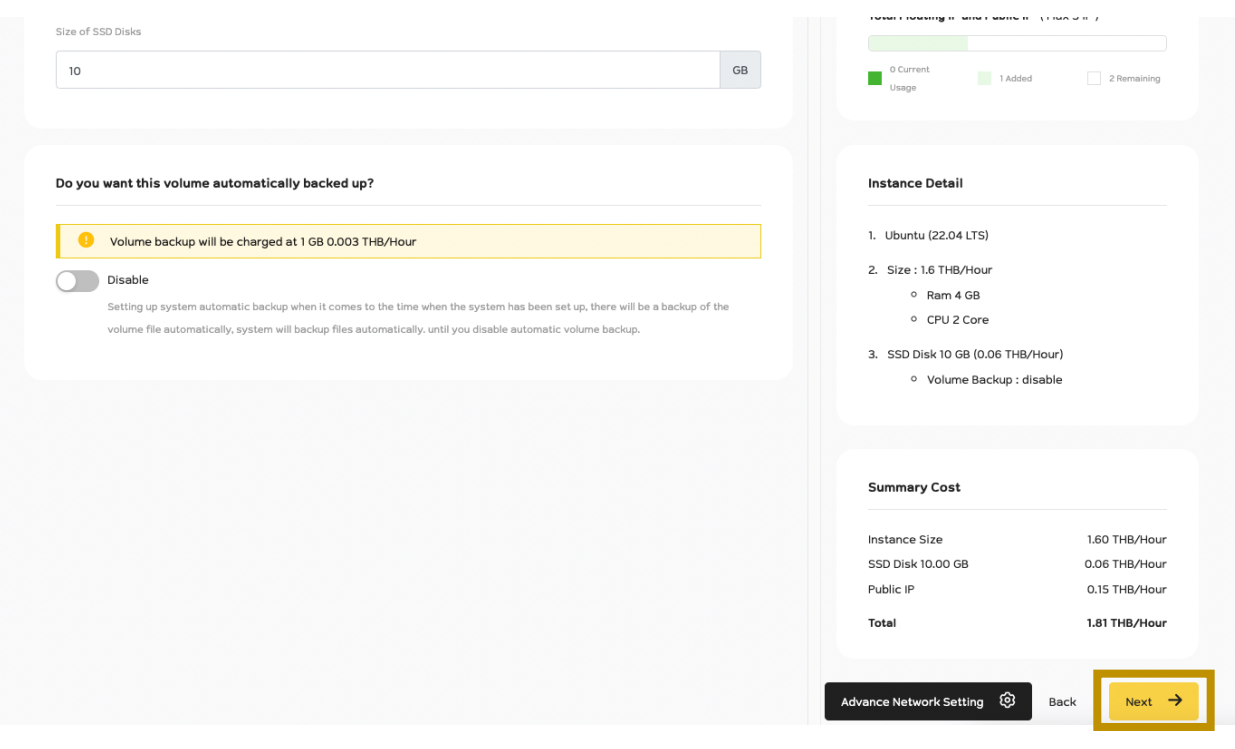

หากท่านต้องการสร้าง Cloud Server Instance โดยใช้งาน Public IP Address อย่างเดียว ท่านสามารถกด Next ได้ทันที และท่านสามารถข้ามไปดูขั้นตอนต่อไปที่ Choose Authentication Method

# **การตั้งค่า Network ขั้นสูง (Advance Network Settings)**

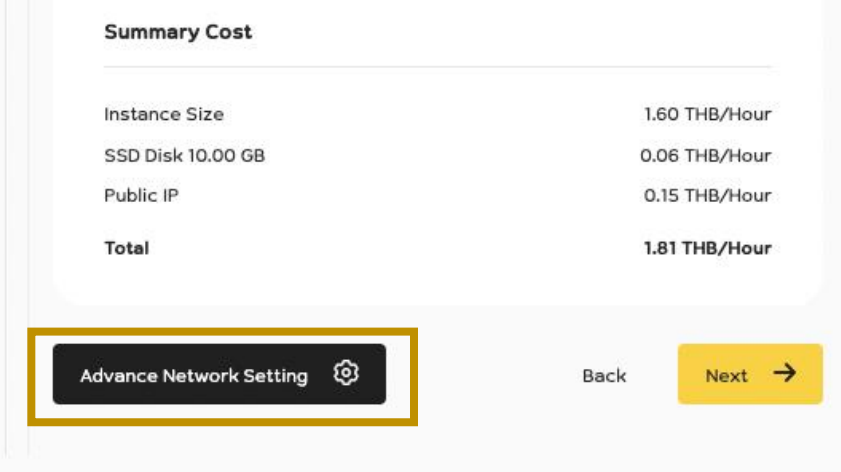

หากท่านต้องการตั้งค่า Network ระดับสูงให้ทำการคลิกที่ปุ่ม Advance Network Settings

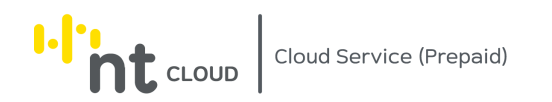

#### Attach Network (require at least 1 network)

Attach from Public IP

Public IP will be charged at 0.15 THB/Hour and public IP must be deleted when cloud service terminated.

 $\Box$  Attach from Private Network

#### หน้าจอจะแสดงแบบฟอร์มสำหรับการเลือก Attach Network

โดยท่านต้องเลือกอย่างน้อย 1 Network ที่จะเชื่อมต่อกับ Cloud Server Instance ที่ท่านกำลังจะสร้างนี้

#### โดยค่าเริ่มต้นคือระบบจะทำการสร้าง Floating IP ใหม่และทำการ Attach เข้า Cloud Server Instance นี้ให้โดยอัติโนมัติ

Attach Network (require at least 1 network)

 $\Box$  Attach from Public IP

 $\Box$  Attach from Private Network

#### หากท่านไม่ต้องการใช้ Public IP Address ให้ทำการคลิกเลือก Checkbox Attach from Public IP ออกดังภาพ

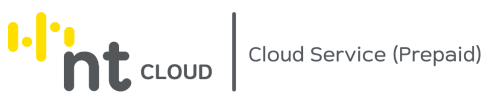

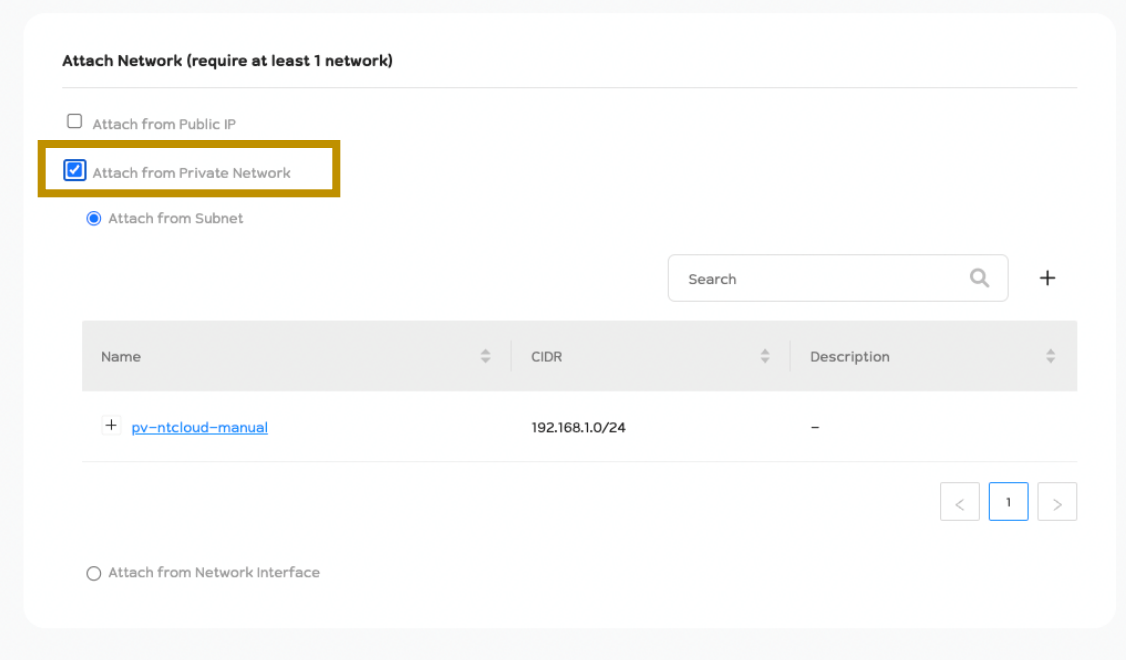

หากต้องการใช้งาน Private Network

ให้ทำการคลิกเลือก Checkbox Attach from Private Network ไว้ดังภาพ

จากนั้นทำการเลือก Private Network และ Subnet ที่ต้องการให้ Cloud Server Instance นี้อยู่

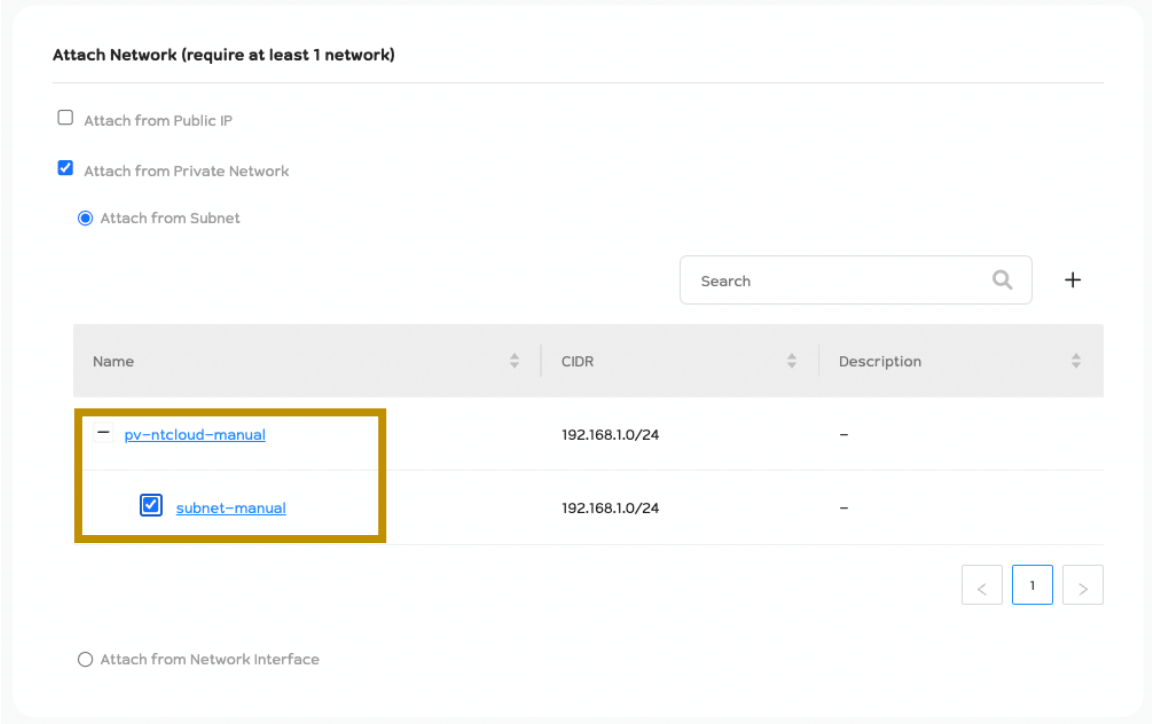

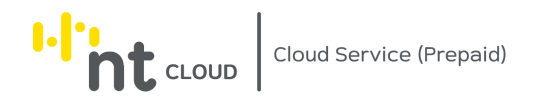

โดยคลิกเครื่องหมาย + หน้า Private Network เพื่อแสดง Subnet จากนั้นเลือก Subnet ดังภาพ หากท่านต้องการใช้งาน Cloud Server Instance กับ Network Interface ที่ท่านได้สร้างรอไว้ ท่านสามารถเลือก Option Attach from Network Interface ได้

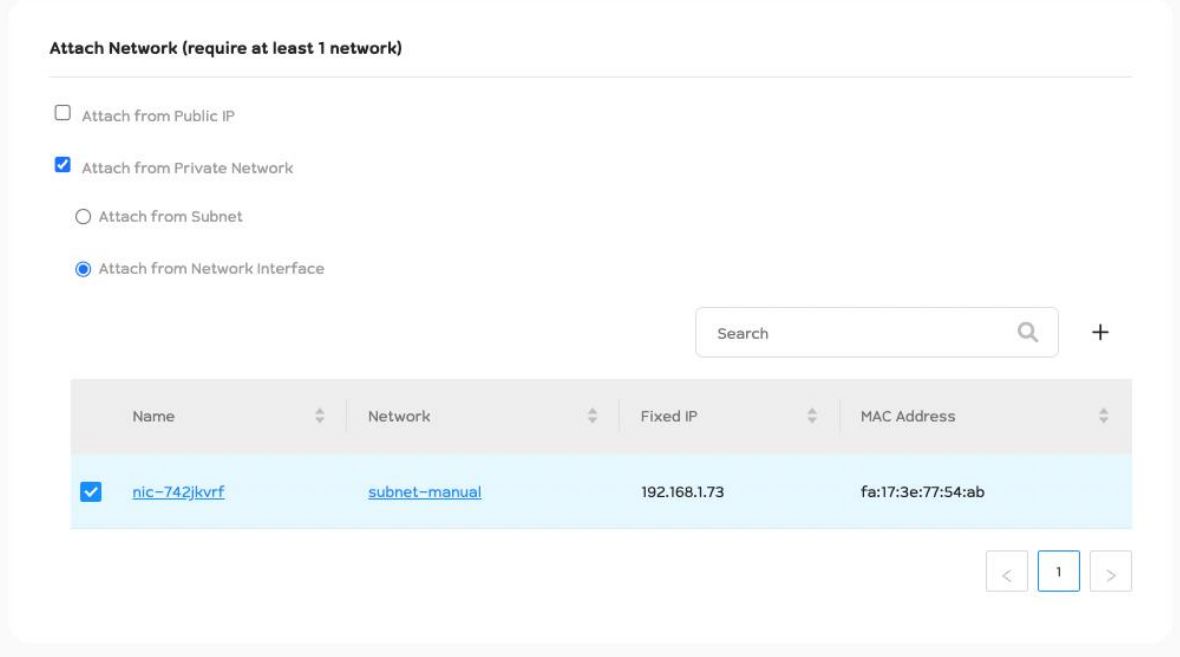

โดยการคลิกเลือก Radio Button เลือก Attach from Network Interface ดังภาพ จากนั้นคลิกเลือก Checkbox เลือก Select Network Interface ที่ท่านต้องการใช้งาน

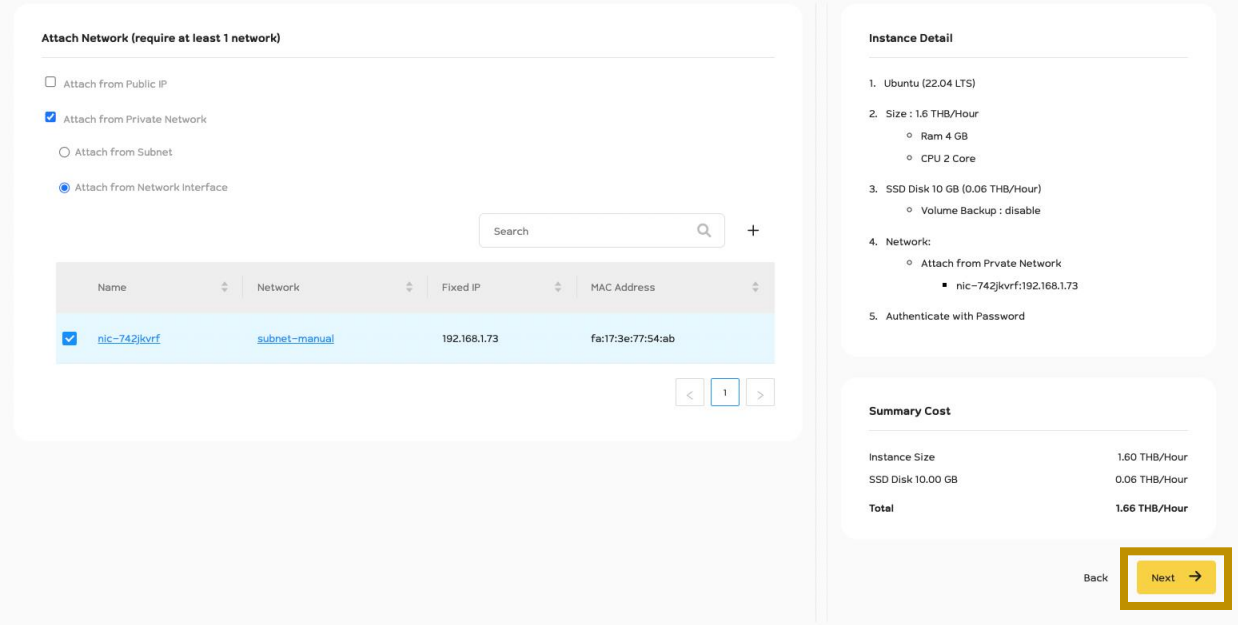

เมื่อกรอกข้อมูลเรียบร้อยให้ท่านกดปุ่ม Next

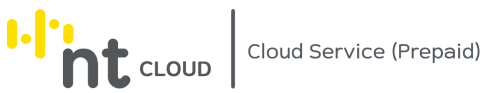

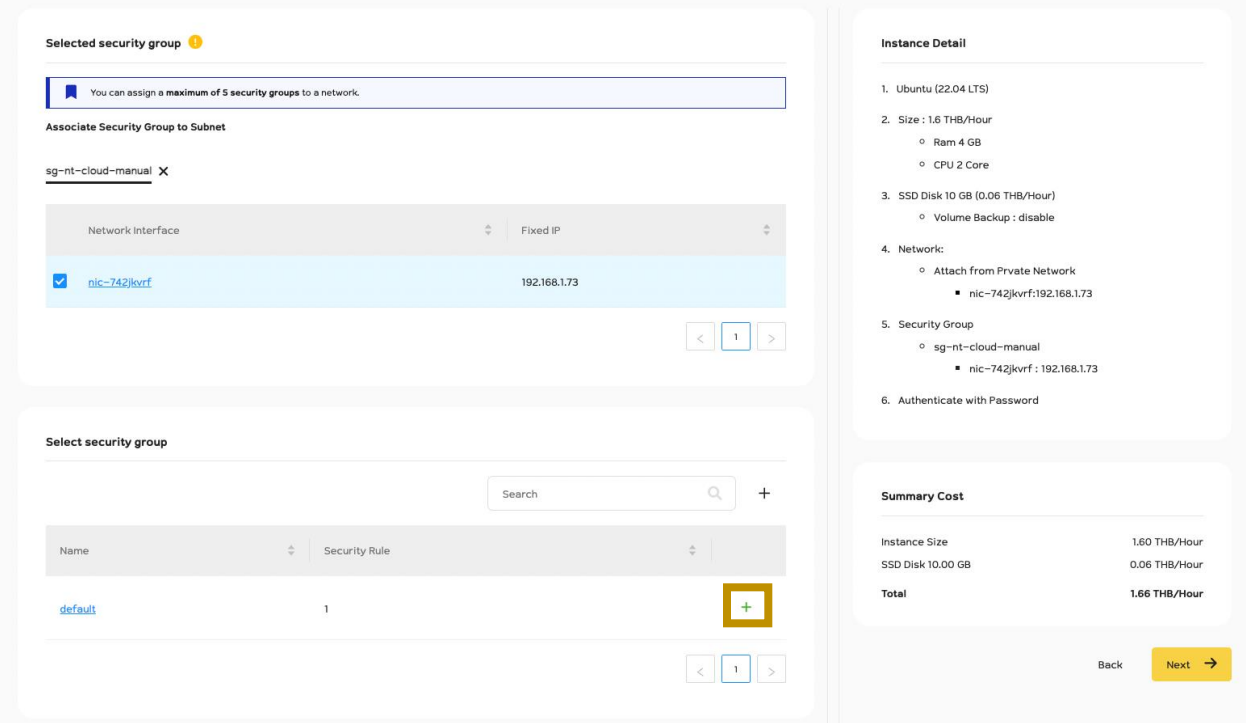

ระบบจะให้ท่านเลือก Security Groups เพิ่มเติมหากท่านต้องการเลือกใช้งานเพิ่มเติมให้ทำการคลิกเครื่องหมาย + ตรงชื่อ Security Groups ที่ท่านต้องการใช้งาน

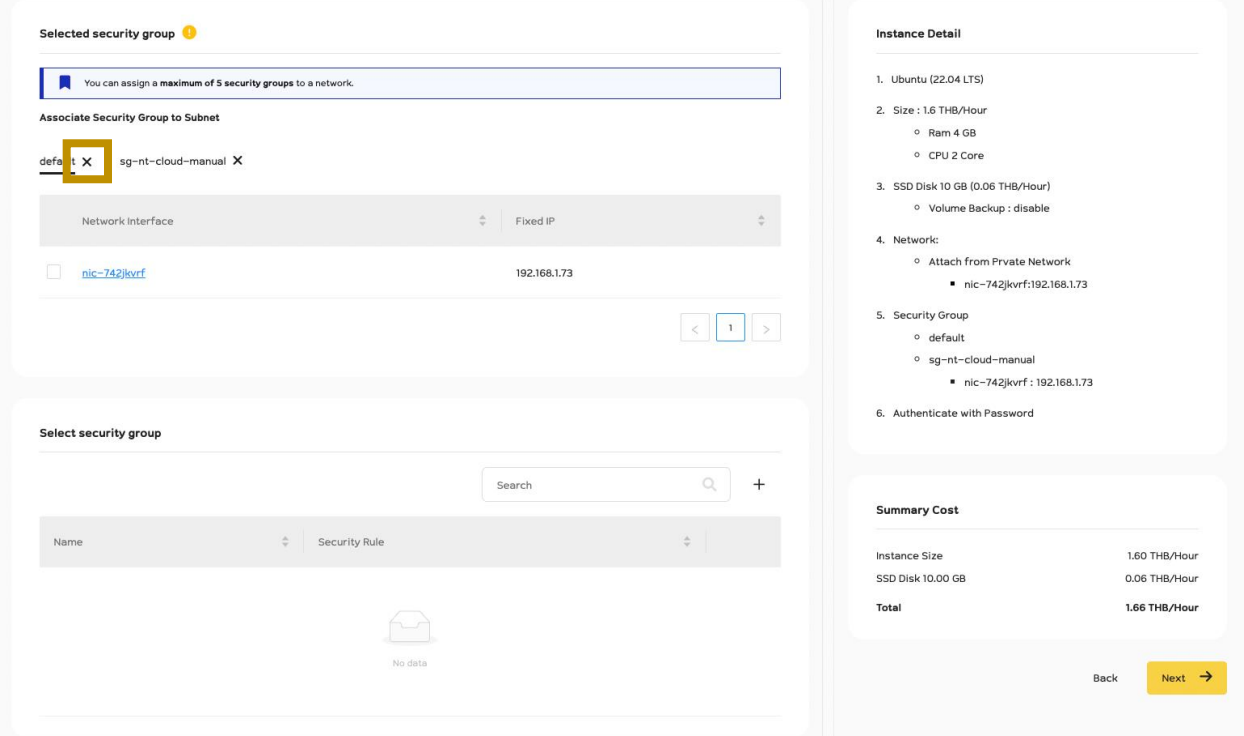

หากท่านต้องการยกเลิกการใช้งาน Security Group ให้ทำการคลิกเครื่องหมาย X ตรงชื่อ Security Groups ที่ท่านต้องการ ยกเลิกใช้งาน

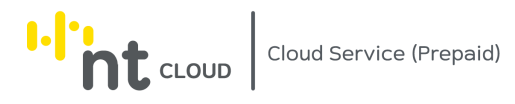

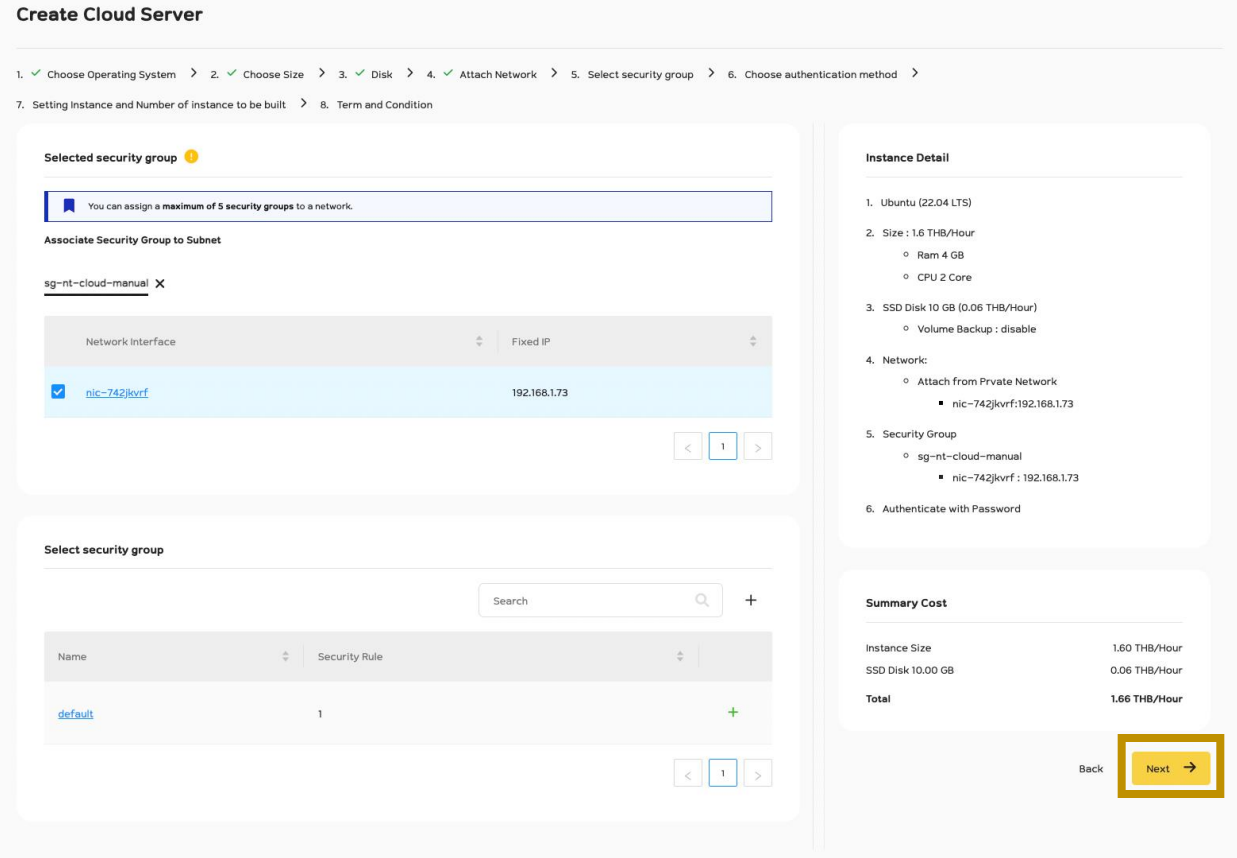

เมื่อท่านตั้งค่าเรียบร้อยท่านสามารถกด Next ได้ทันที

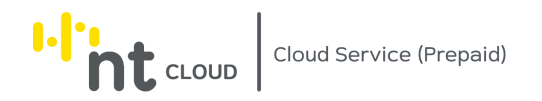

#### **ขั้นตอนที่ 4: เลือกการยืนยันตัวตนเข้าใช้งาน Cloud Server Instance**

ระบบรองรับ Authentication Method สองวิธีคือ

- 1. การใช้ Password
- 2. การใช้ SSH Keypair

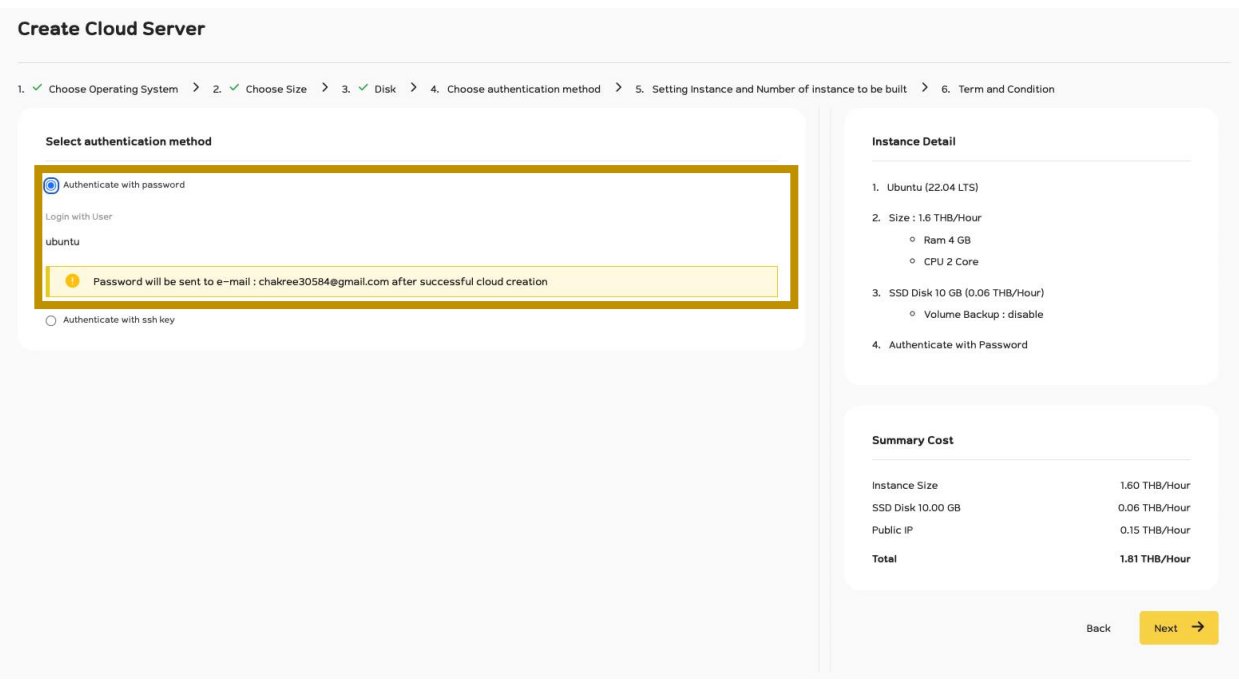

ค่าเริ่มต้นระบบจะเลือกเป็น Authenticate with Password ไว้ โดยหากท่านเลือกใช้งาน Option นี้ระบบจะส่ง Password เข้าไปที่อีเมลของท่านเมื่อสร้าง Cloud Server Instance ส าเร็จ

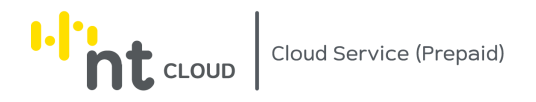

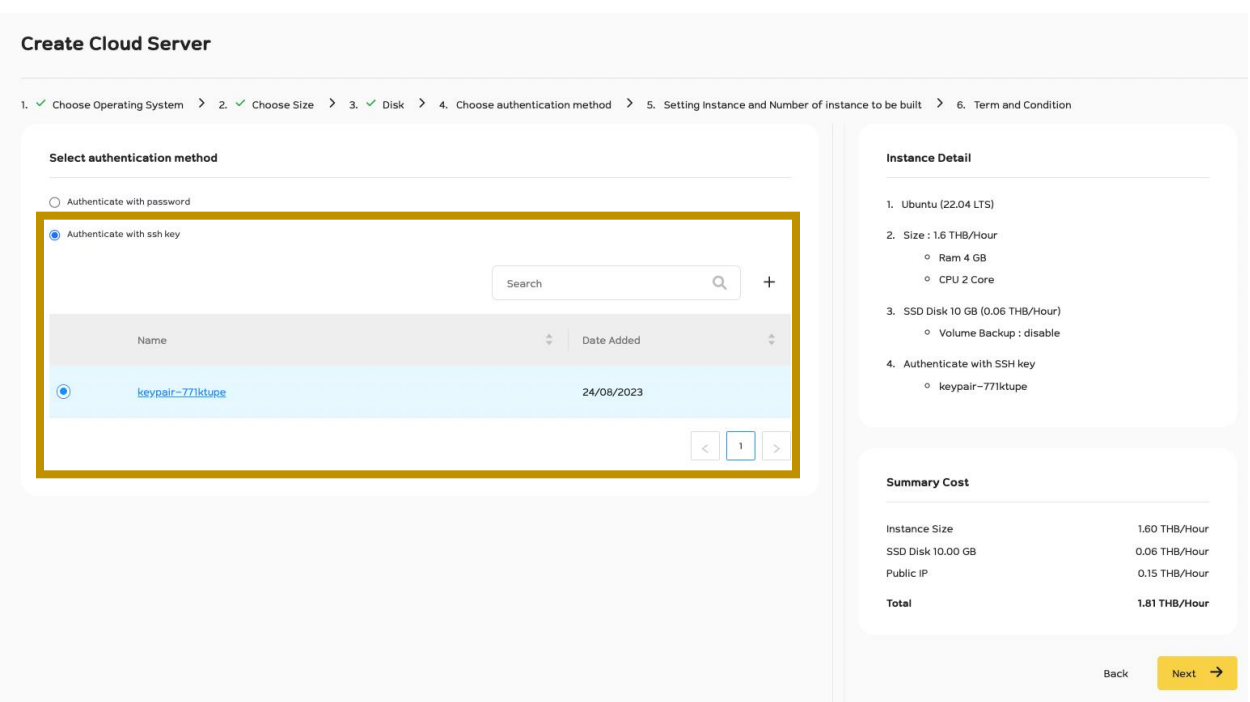

หากท่านเลือกใช้งาน Option Authenticate with SSH Key ท่านจะต้องเลือก SSH Keypair ที่ท่านได้บันทึกไว้ในระบบ ส าหรับใช้ Authenticate

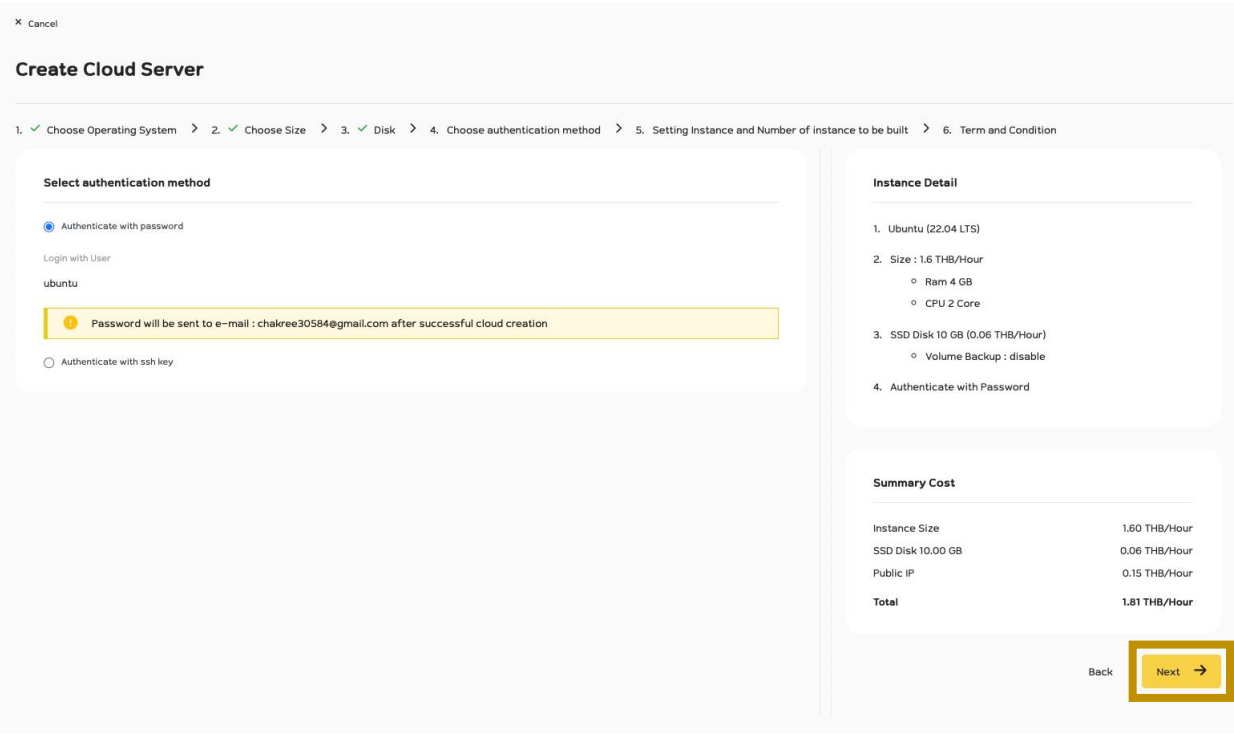

เมื่อกรอกข้อมูลเรียบร้อยท่านสามารถกด Next เพื่อไปขั้นตอนต่อไป

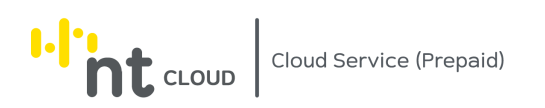

## **ขั้นตอนที่ 5: ตั้งค่า Hostname และจ านวน Cloud Server Instance ที่ต้องการสร้าง**

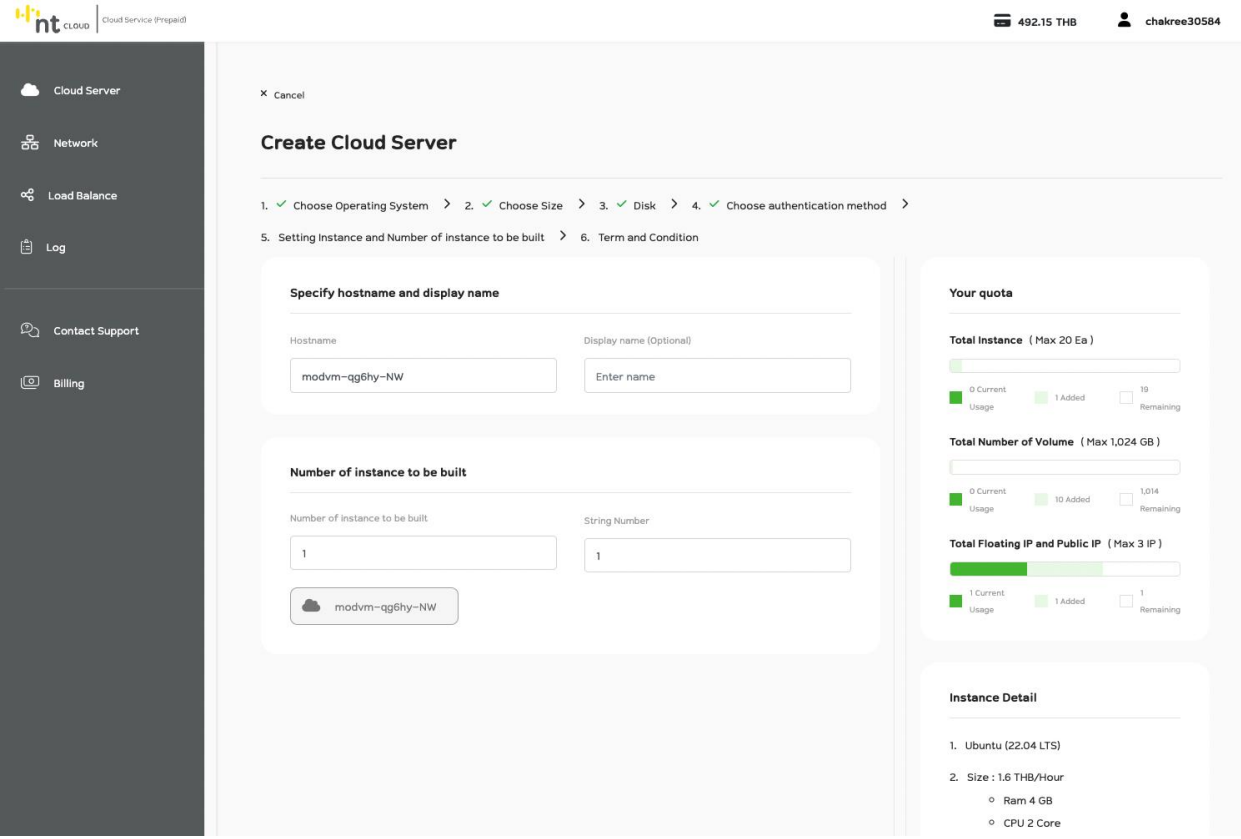

ระบบจะแสดงแบบฟอร์มสำหรับตั้งค่า Hostname ของระบบปฏิบัติการและจำนวน Cloud Server Instance ที่ต้องการสร้าง

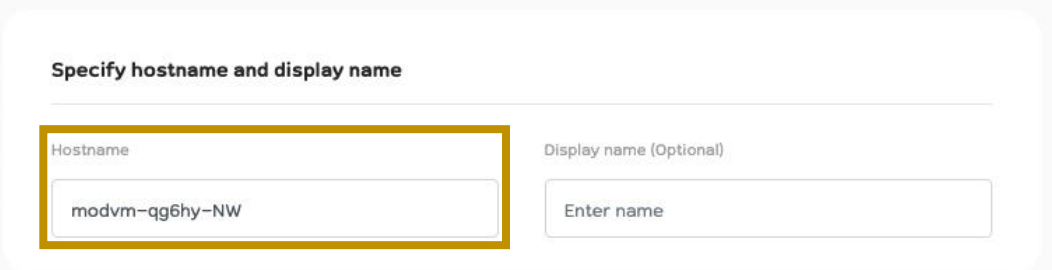

ส าหรับการตั้งค่า Hostname ระบบจะตั้ง Hostname ให้กับระบบปฏิบัติการที่ท่านเลือกโดยอัติโนมัติ

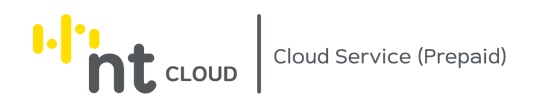

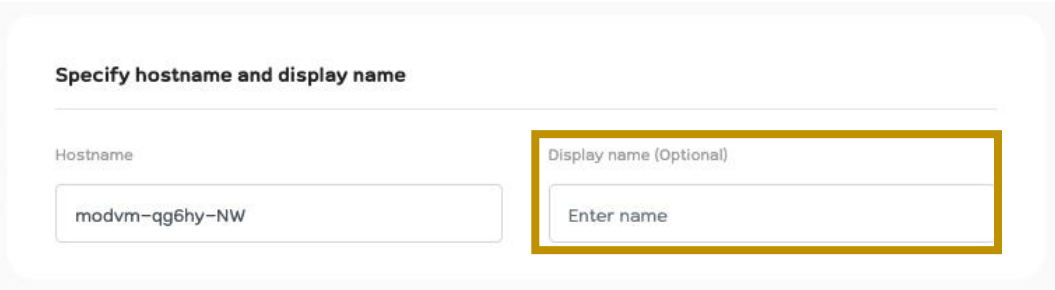

การตั้งค่า Display Name จะมีผลกับการแสดงชื่อของ Cloud Server Instance ในระบบ Portal เท่านั้น ท่านสามารถตั้งชื่อได้ตามความต้องการ

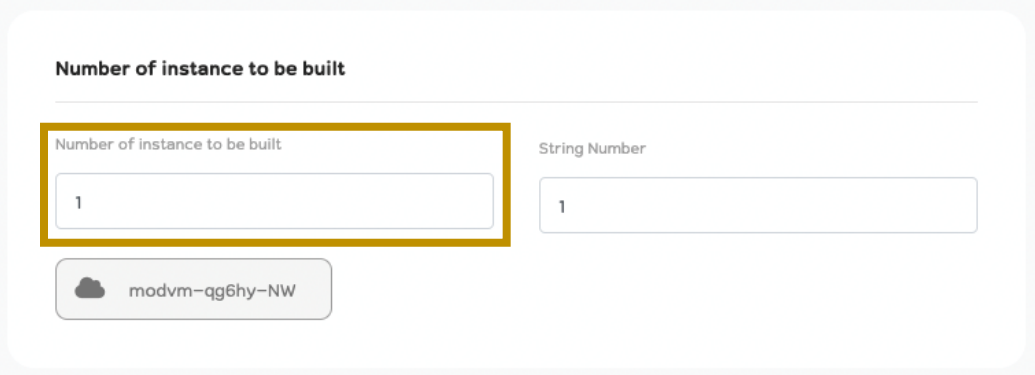

การตั้งค่า Number of instance to be built คือการระบุว่าต้องการสร้าง Cloud Server Instance จำนวนกี่ Instance โดย Instance ทั้งหมดจะใช้การตั้งค่าเดียวกันทั้งหมด

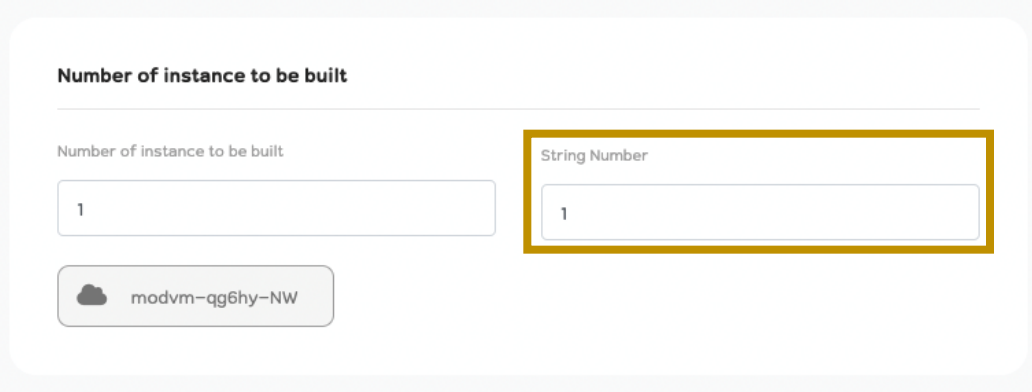

การตั้งค่า String Number คือการตั้งค่าตัวเลขเริ่มต้นหลังชื่อเครื่องกรณีสร้างมากกว่า 1 เครื่อง

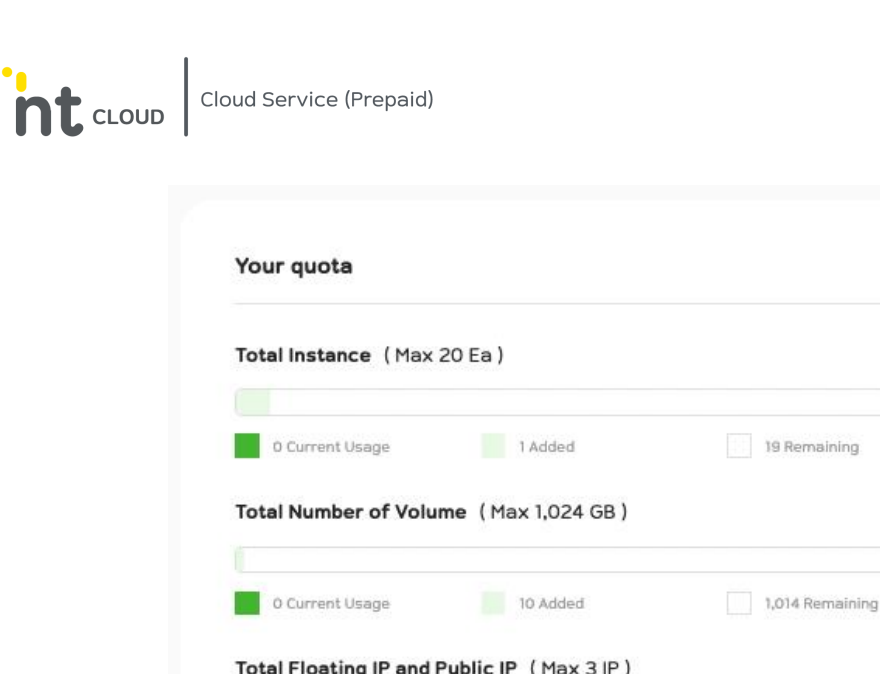

1 Current Usage

 $\left| \cdot \right|$ 

่ ในกรอบ Your quota จะแสดงจำนวน Instance, Volume, Floating IP ที่บัญชีของท่านใช้งานปัจจุบันและสร้างได้สูงสุด หากท่านต้องการขยายเพิ่มเติมโปรดติดต่อทีม Support

1 Added

1 Remaining

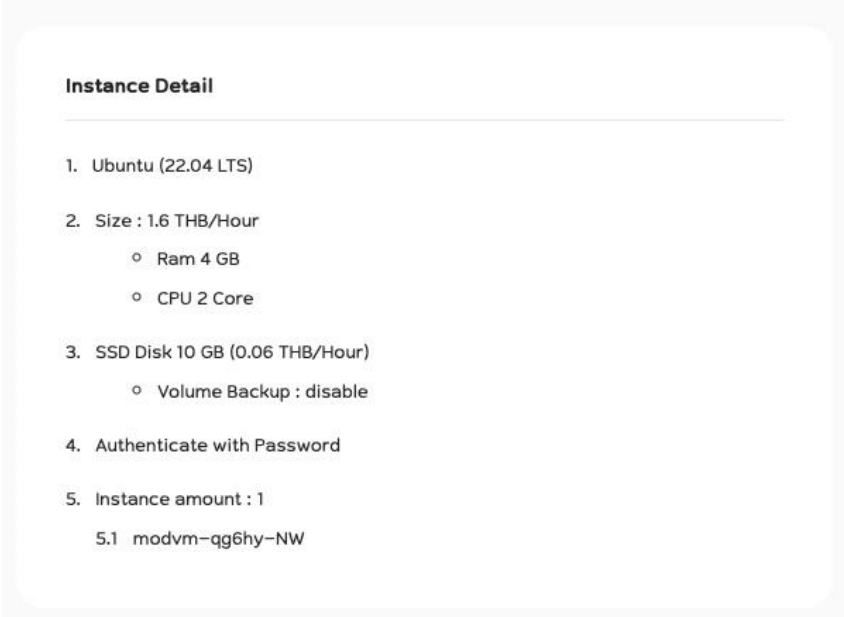

่ ในกรอบ Instance Detail จะแสดงรายละเอียดการตั้งค่าทั้งหมดที่ท่านได้ทำการกรอกไว้

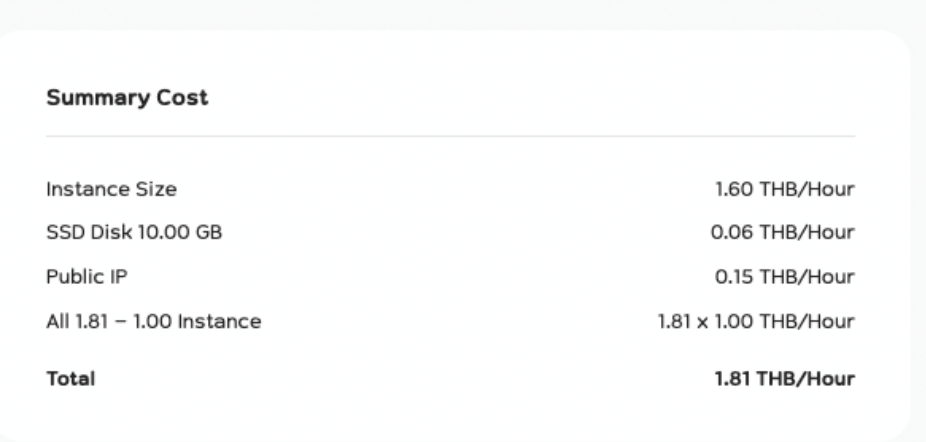

และในส่วนของ Summary Cost จะแสดงค่าใช้จ่ายของ Cloud Server Instance ที่ท่านกำลังจะสร้าง

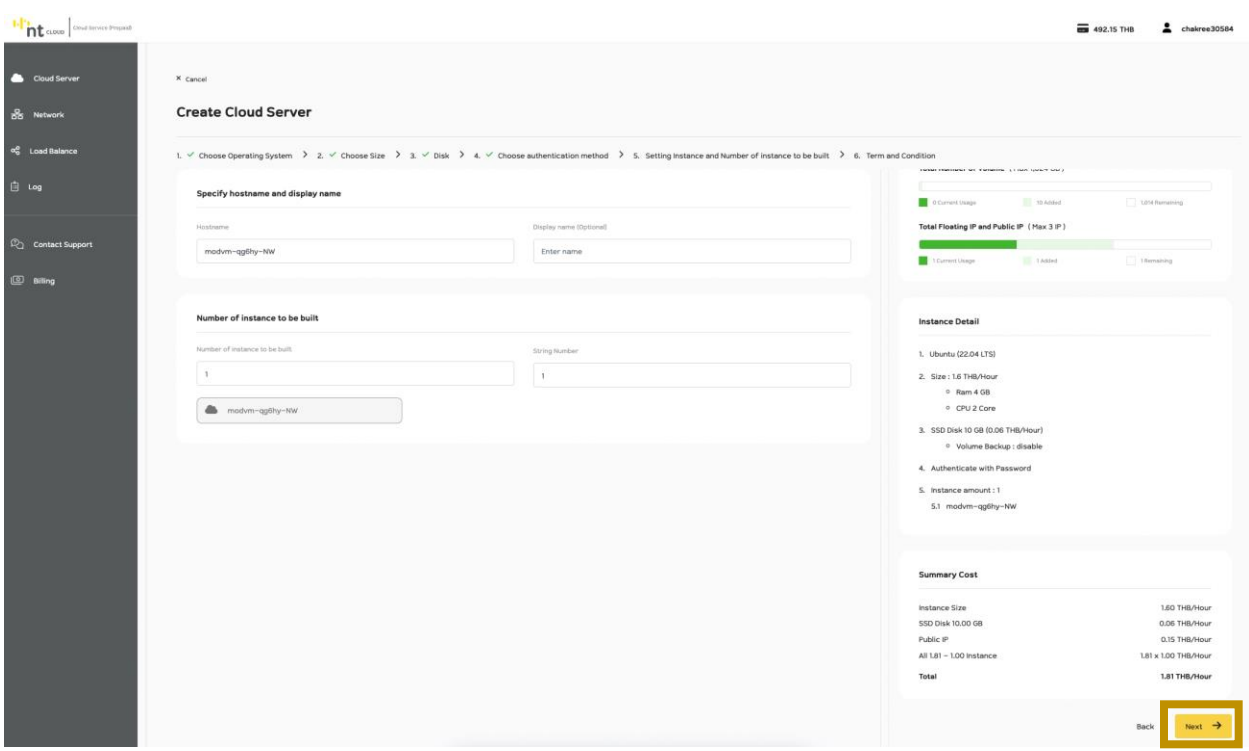

เมื่อท่านตรวจสอบข้อมูลว่าถูกต้องเรียบร้อยหมดแล้ว ให้ทำการคลิกที่ปุ่ม Next เพื่อดำเนินการต่อไป

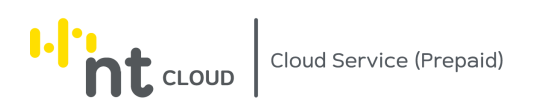

# **ขั้นตอนที่6 : การยอมรับข้อตกลงการใช้งาน Cloud Server**

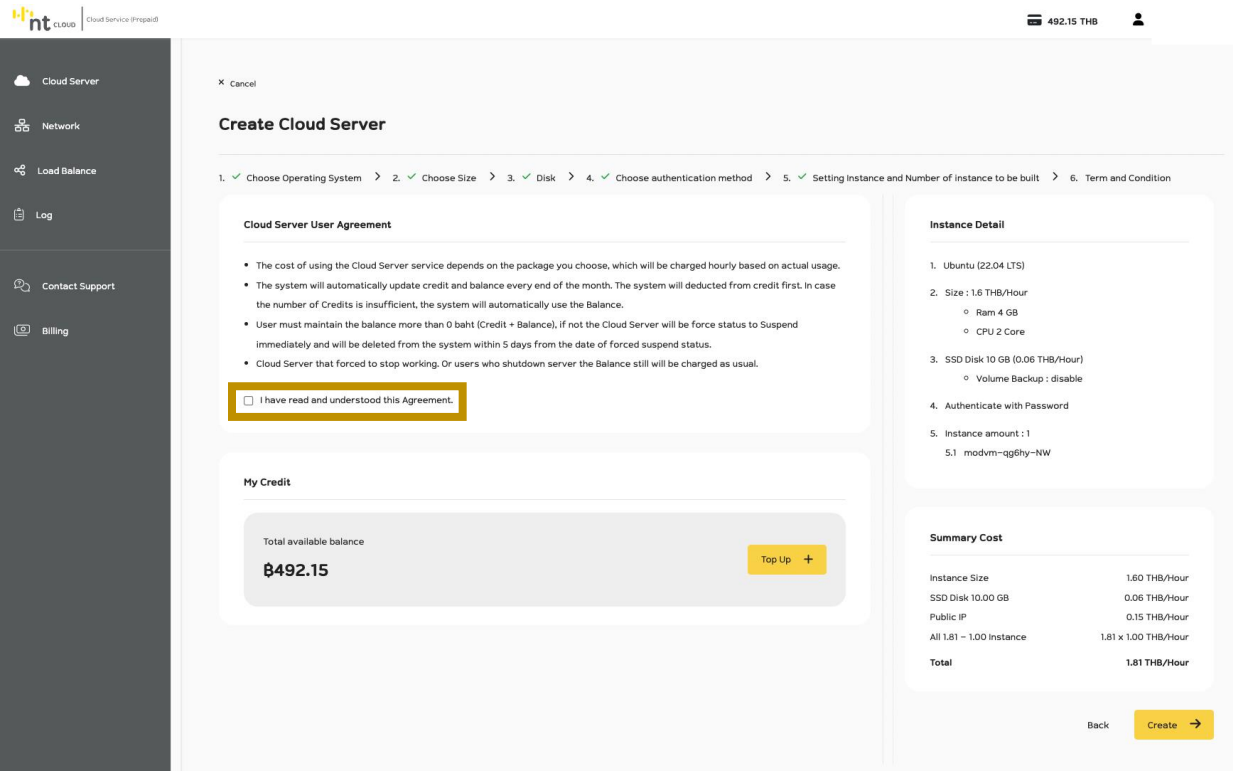

ระบบจะแสดง Cloud Server User Agreement

ให้ท่านทำการอ่านและศึกษาข้อตกลงการใช้งานหากท่านยอมรับข้อตกลง

ให้ทำการคลิกทำเครื่องหมาย Checkbox ที่ I have read and understood this agreement.

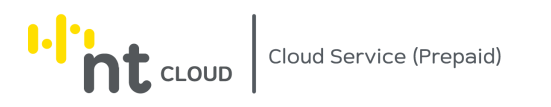

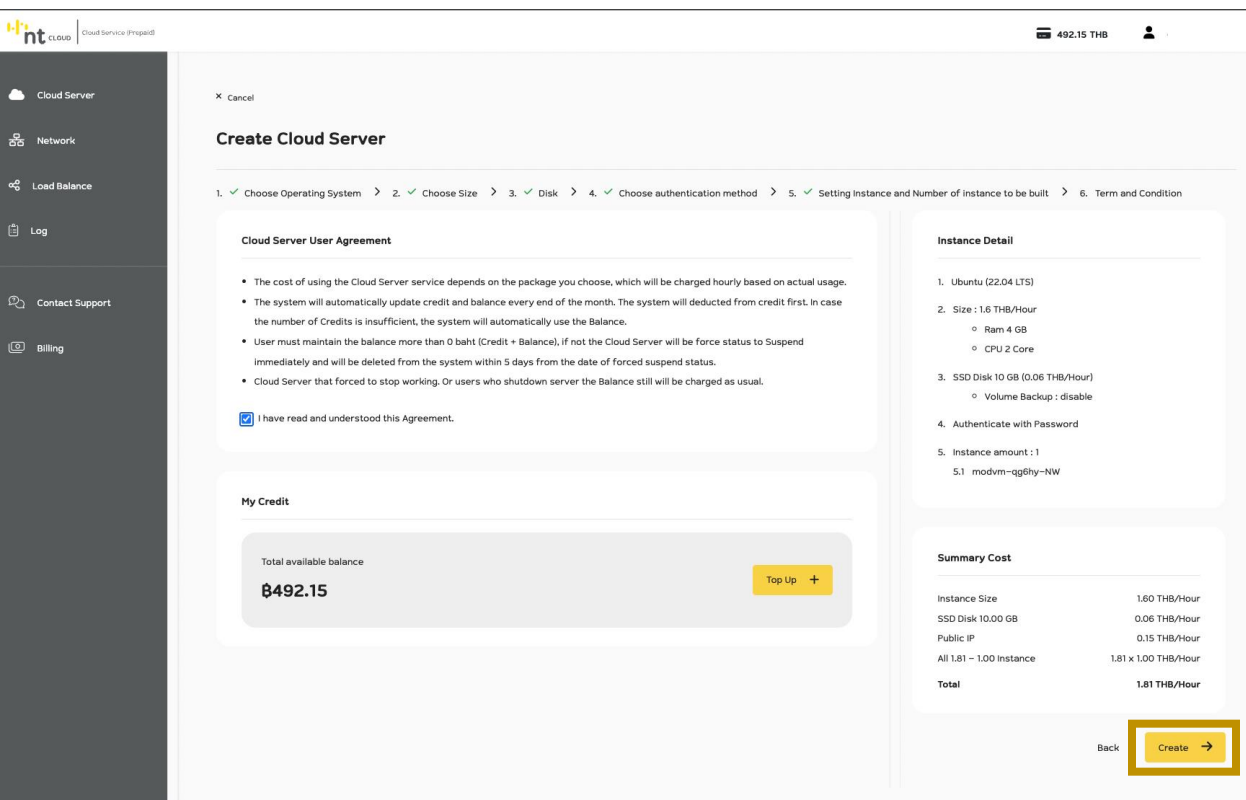

เมื่อท่านตรวจสอบข้อมูลว่าถูกต้องเรียบร้อยหมดแล้ว ให้ทำการคลิกที่ปุ่ม Create เพื่อดำเนินการสร้าง Cloud Instance
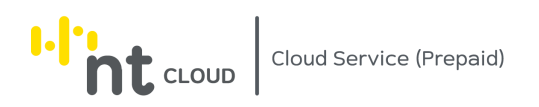

# **ขั้นตอนที่7 : สถานะการสร้าง Cloud Server**

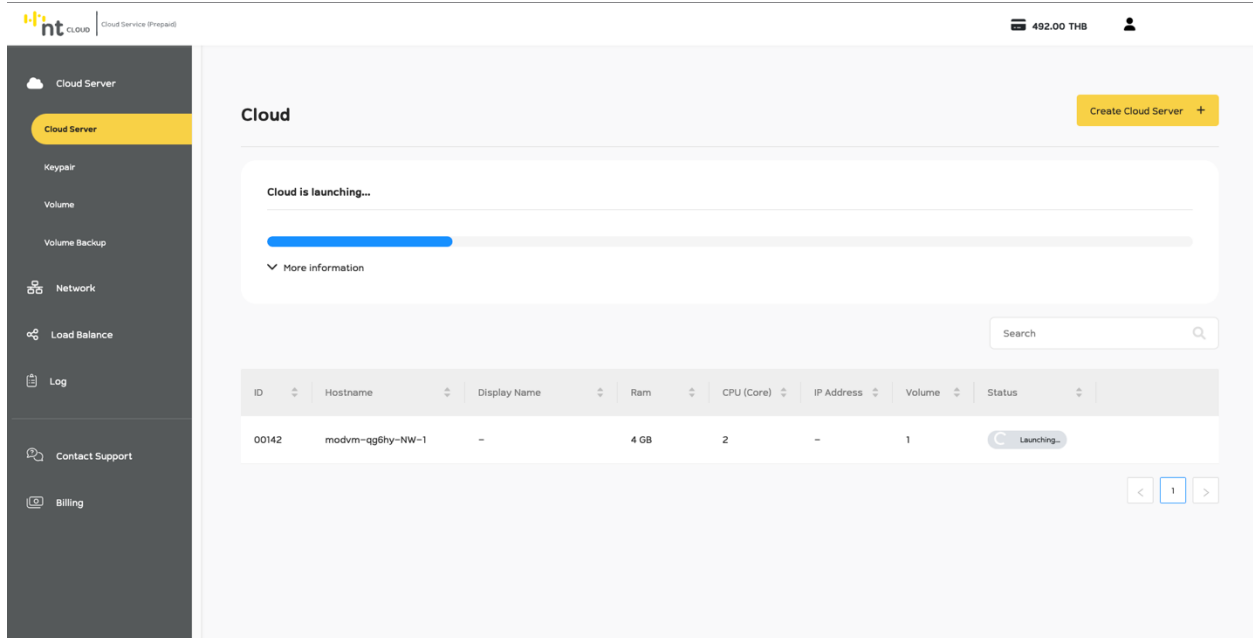

เมื่อท่านกดปุ่ม Create สำเร็จแล้วระบบจะแสดงหน้าจอหลังของ Cloud Server โดยจะมี Cloud Server Instance ที่ท่านได้ทำการสร้างล่าสุดปรากฏขึ้น

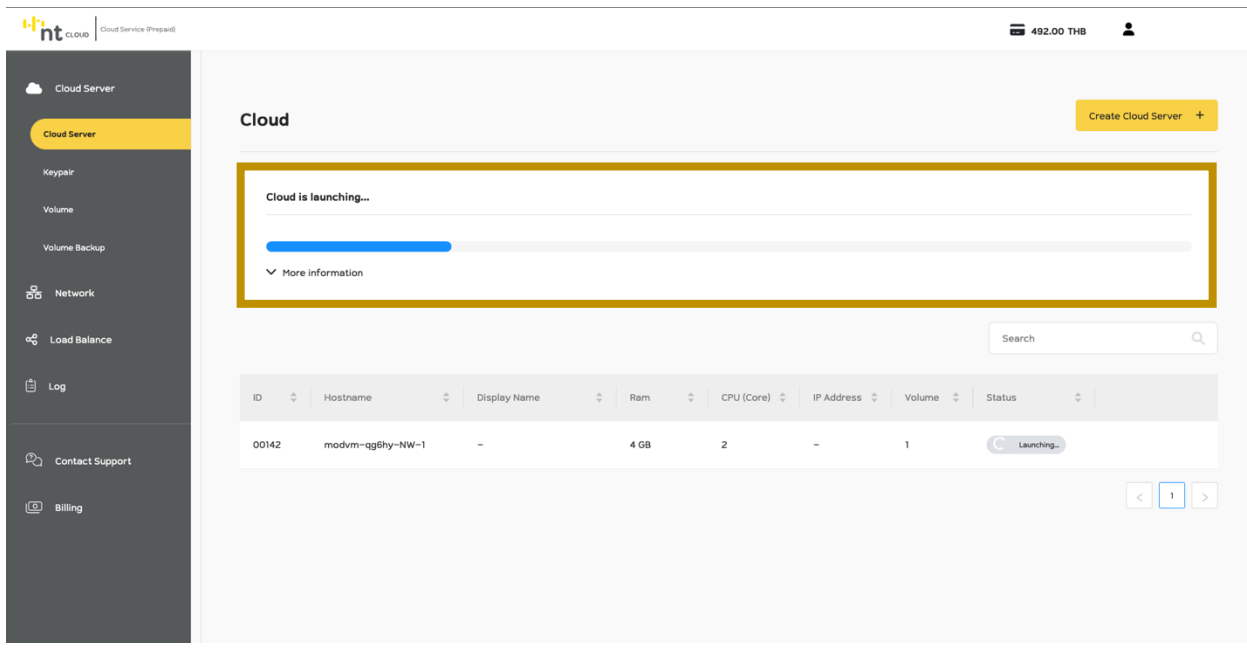

โดยท่านสามารถดูสถานการณ์สร้าง Cloud Server Instance ได้ในกรอบ Cloud is launching…

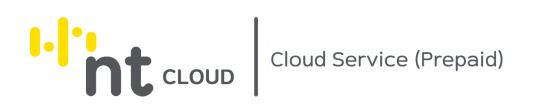

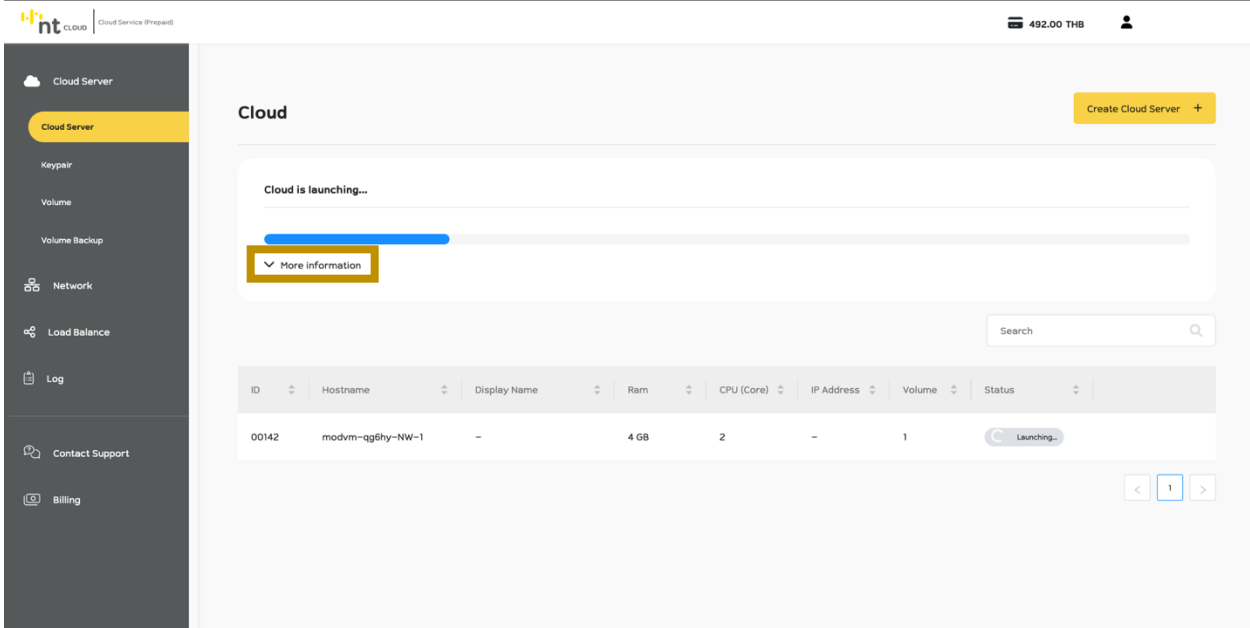

### ท่านสามารถดูรายละเอียดเพิ่มเติมของสถานการณ์สร้าง Cloud Server Instance ได้โดยการคลิกที่ More Information

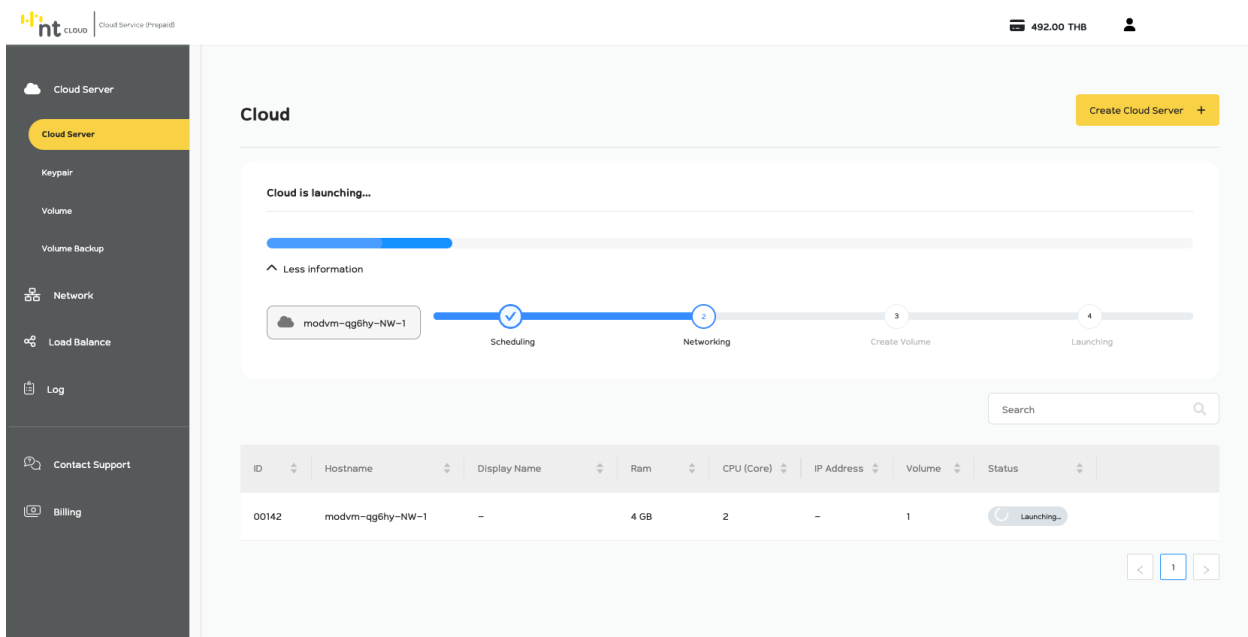

หลังจากท่านคลิกเลือก More Information แล้วระบบจะแสดง รายละเอียดเพิ่มเติมถึงสถานการณ์สร้าง Cloud Server Instance

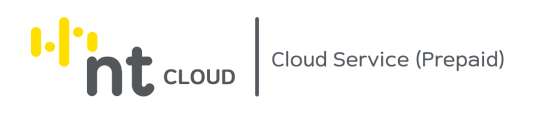

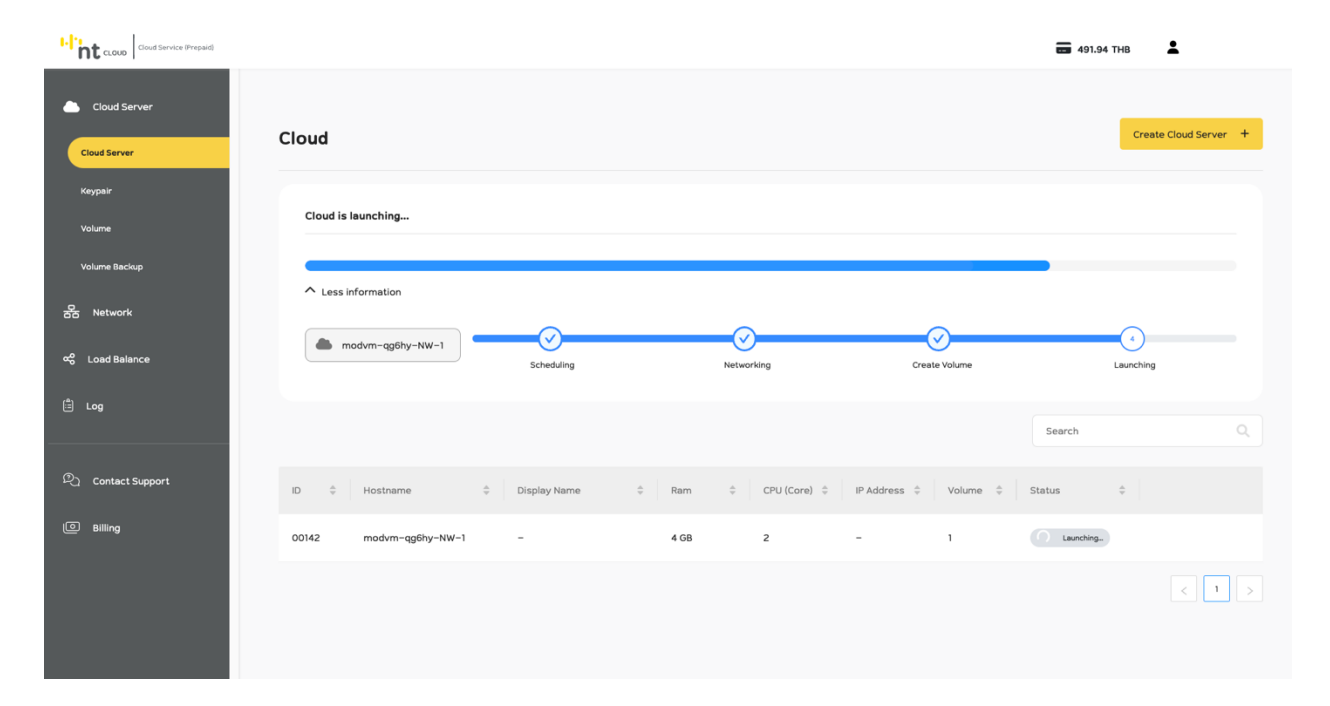

### ระบบจะอัพเดทข้อมูลสถานการณ์สร้าง Cloud Server Instance โดยอัติโนมัติ

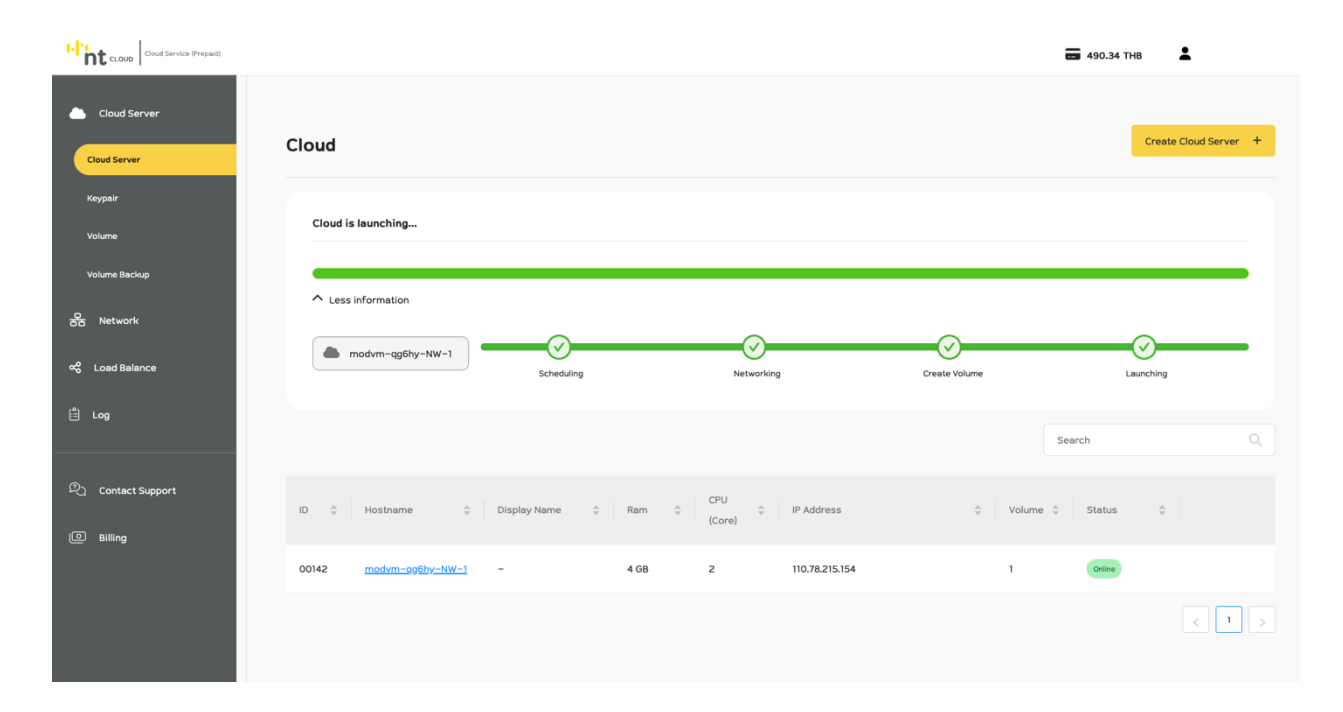

### เมื่อระบบทำการสร้าง Cloud Server Instance ให้ท่านเสร็จสมบูรณ์แล้ว สถานะระบบจะกลายเป็นสีเขียว

รวมถึงสถานะ Cloud Server Instance ของท่านจะกลายเป็น Online เป็นการเสร็จสิ้นการสร้าง Cloud Server Instance

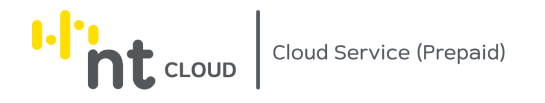

### **การรับรหัสผ่านเข้าใช้งาน Cloud Server Instance ทางอีเมล**

### ึกรณีท่านเลือกใช้งาน Password Authentication ระบบจะทำการส่งอีเมล ระบุรหัสผ่านสำหรับเข้าใช้งาน Cloud Server Instance ไปยังอีเมลที่ท่านได้ทำการลงทะเบียนในบัญชีไว้

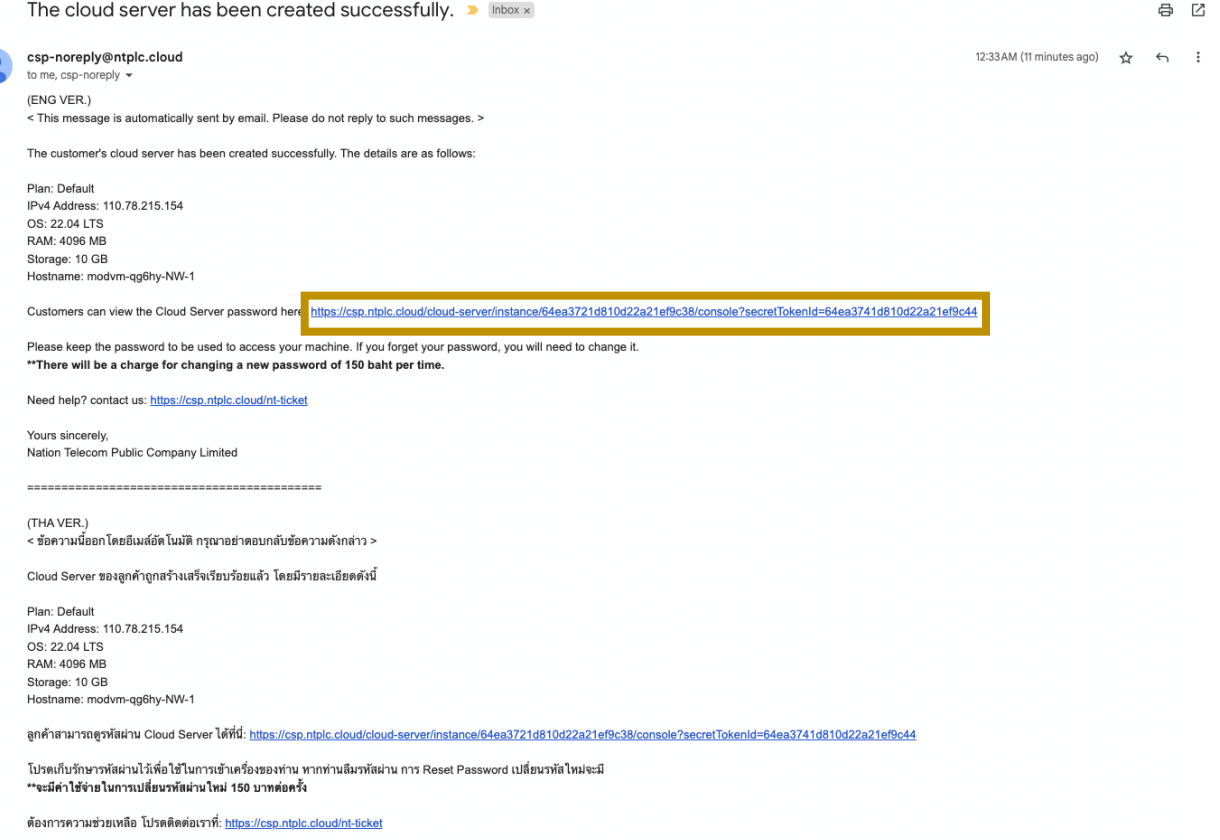

ขอแสดงความนับถือ ้<br>ะบบ เพรศมนาคมแห่งชาติ จำกัด (มหาชน)

## ให้ท่านทำการคลิกลิ้งค์ตรงหัวข้อ

(English) Customers can view the Cloud Server password here: (ภาษาไทย) ลูกค้าสามารถดูรหัสผ่าน Cloud Server ได้ที่นี่:

เพื่อเปิดหน้าจอสำหรับดูรหัสผ่านสำหรับเข้าใช้งาน Cloud Server Instance ของท่าน

โดยลิ้งค์นี้จะใช้งานได้แค่ 14 วันหลังจากท่านสร้าง Cloud Server เท่านั้น

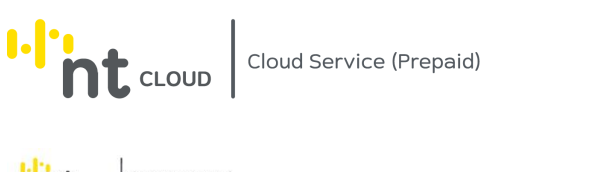

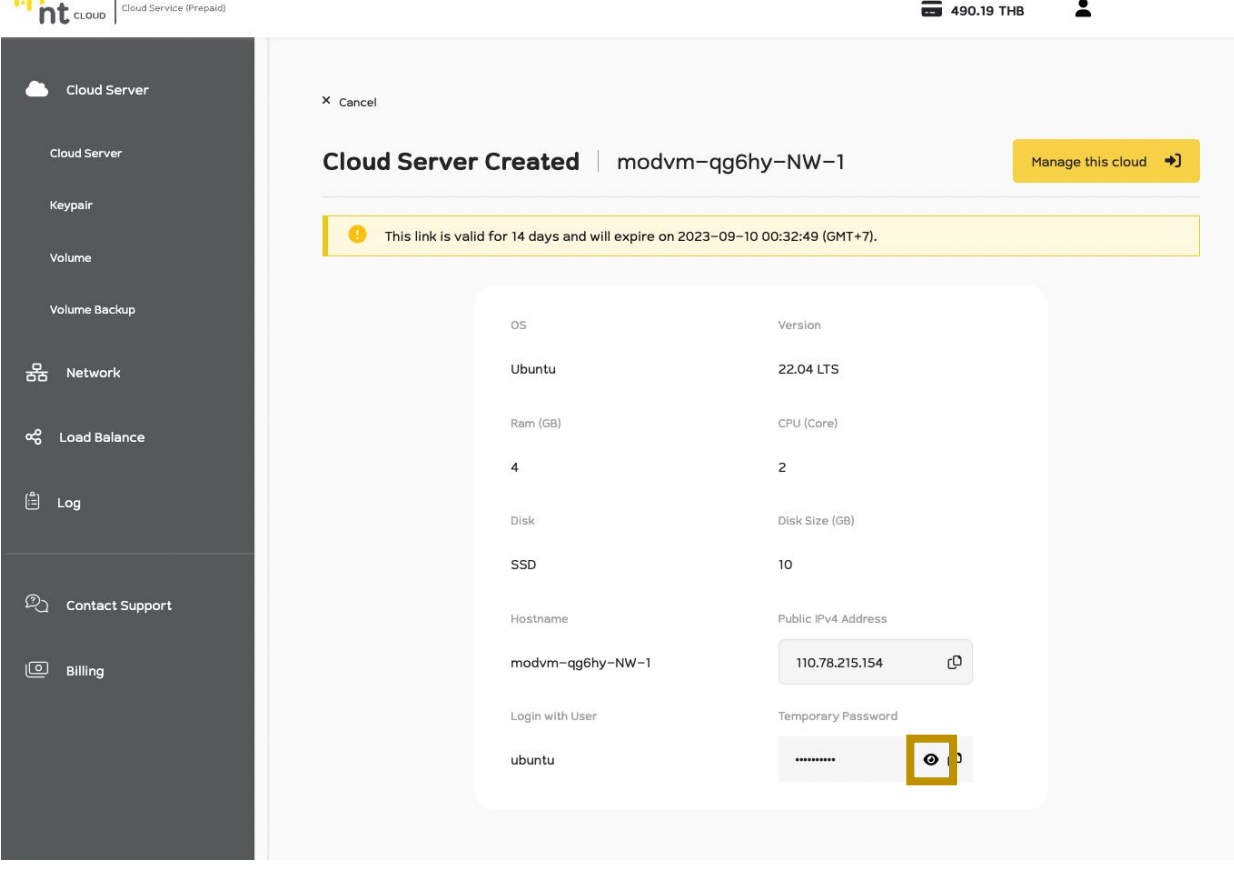

ระบบจะแสดงหน้าจอยืนยันการสร้าง Cloud Server Instance พร้อมกับ  $T$ emporary Password สำหรับเข้าใช้งาน Instance ของท่าน ท่านสามารถคลิกที่ปุ่ม View (สัญญาลักษณ์รูปตา) เพื่อดู Password และ Copy ไปใช้งานได้ทันที

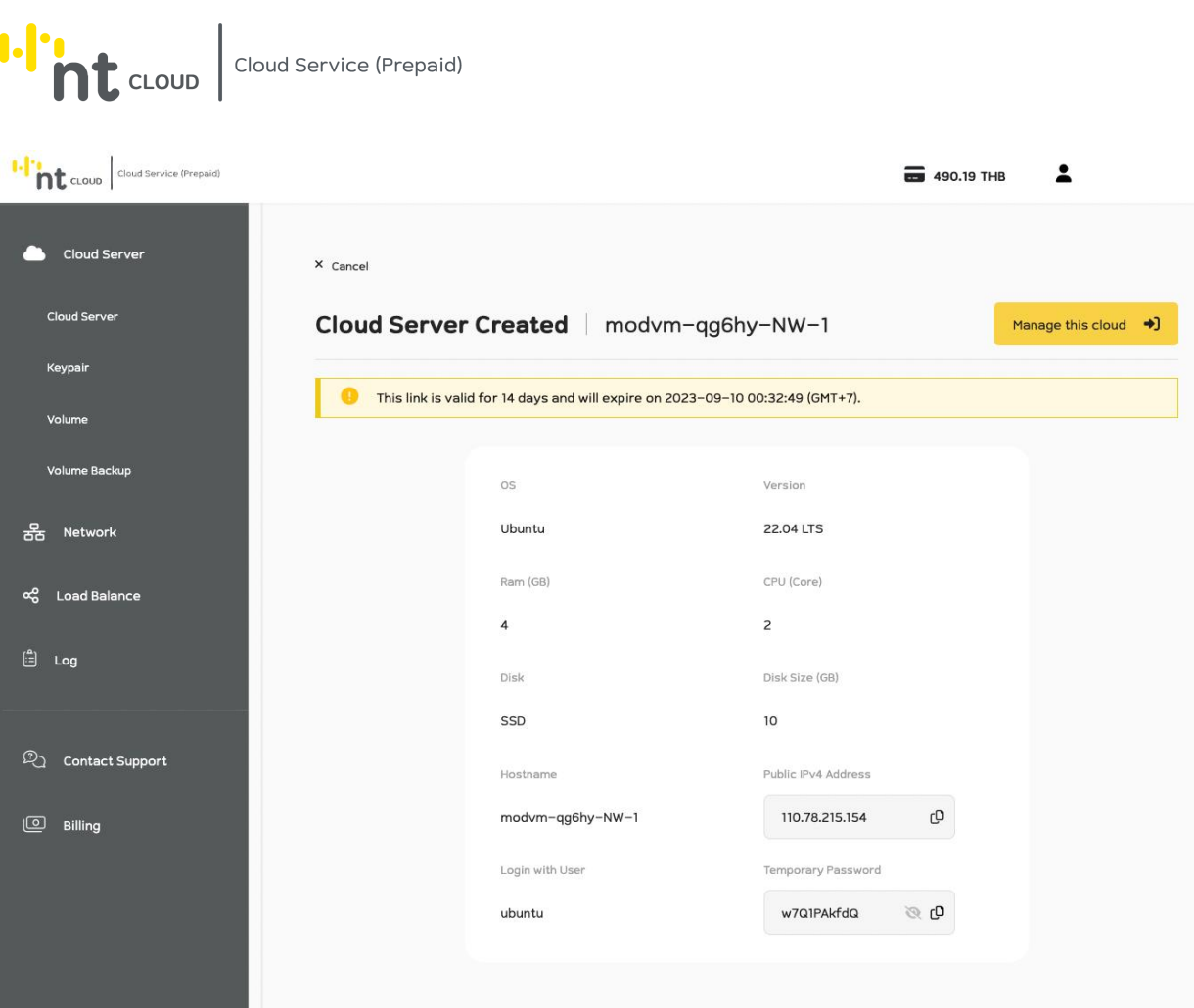

ระบบจะปรากฏ Password และท่านสามารถ Copy ไปใช้งานได้ทันที

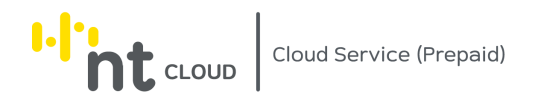

## การจัดการ Cloud Server Instance

# หลังจากท่านเข้าสู่ระบบเรียบร้อยแล้วให้ทำการคลิกที่เมนู Cloud Server ด้านซ้ายมือ จากนั้นคลิกเลือกเมนูย่อย Cloud Server

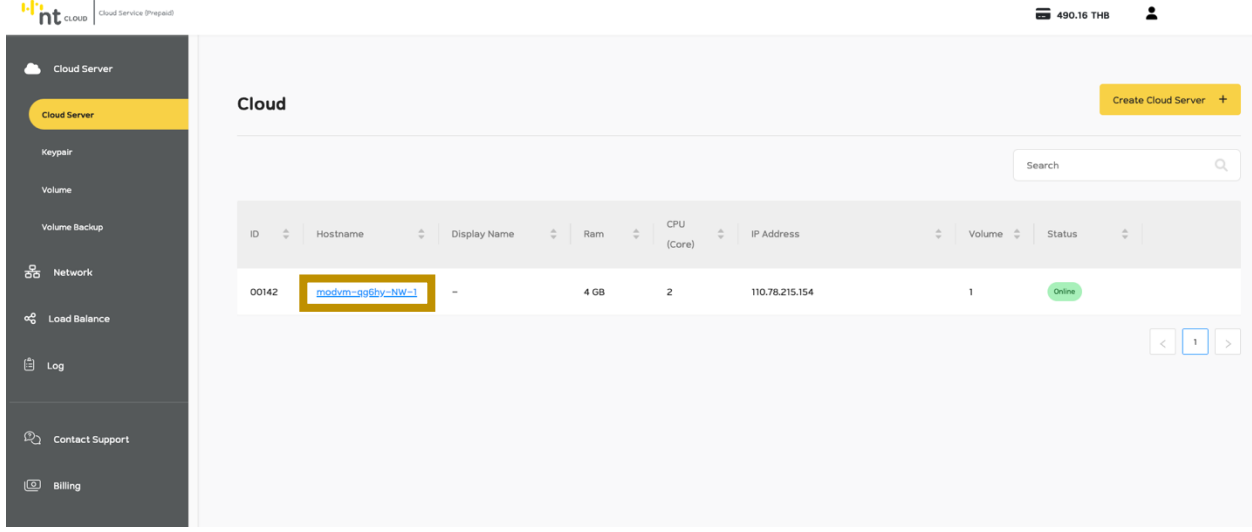

ให้ท่านคลิกที่ชื่อของ Cloud Server Instance ที่ท่านต้องการจัดการ

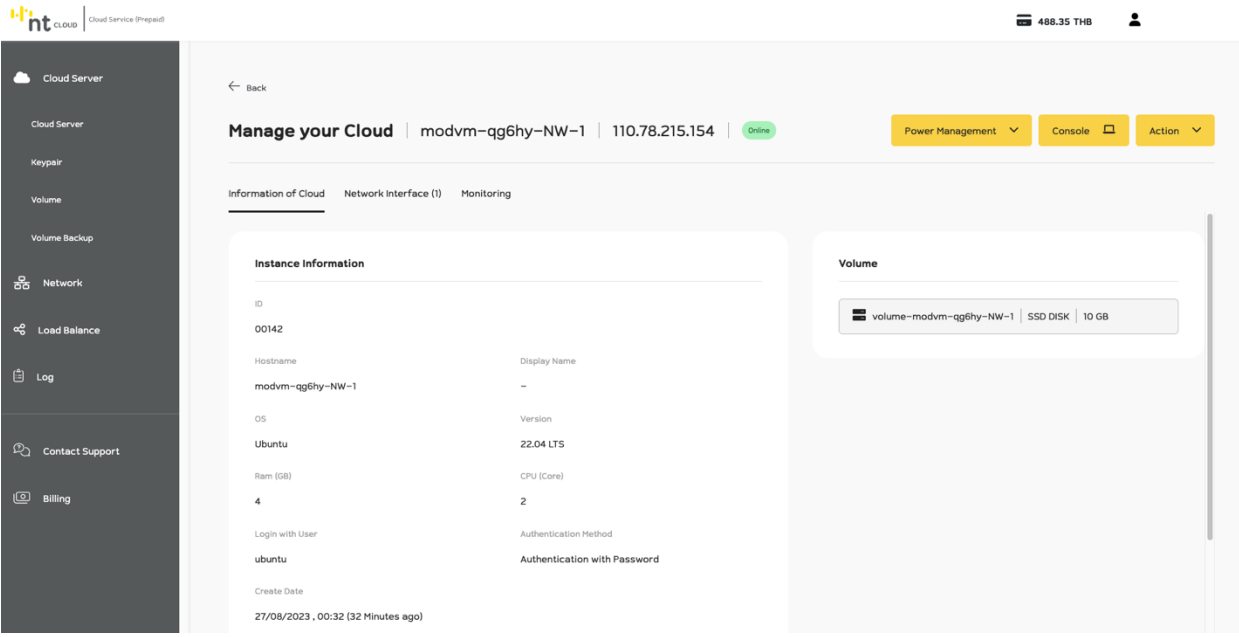

ระบบจะแสดงรายละเอียดของ Cloud Server Instance ที่ท่านเลือก พร้อมกับแสดงระบบสำหรับจัดการ Instance ของท่าน

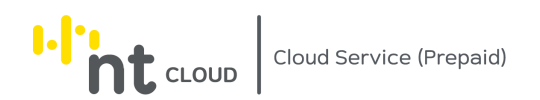

#### **การ Shutdown Cloud Server Instance**

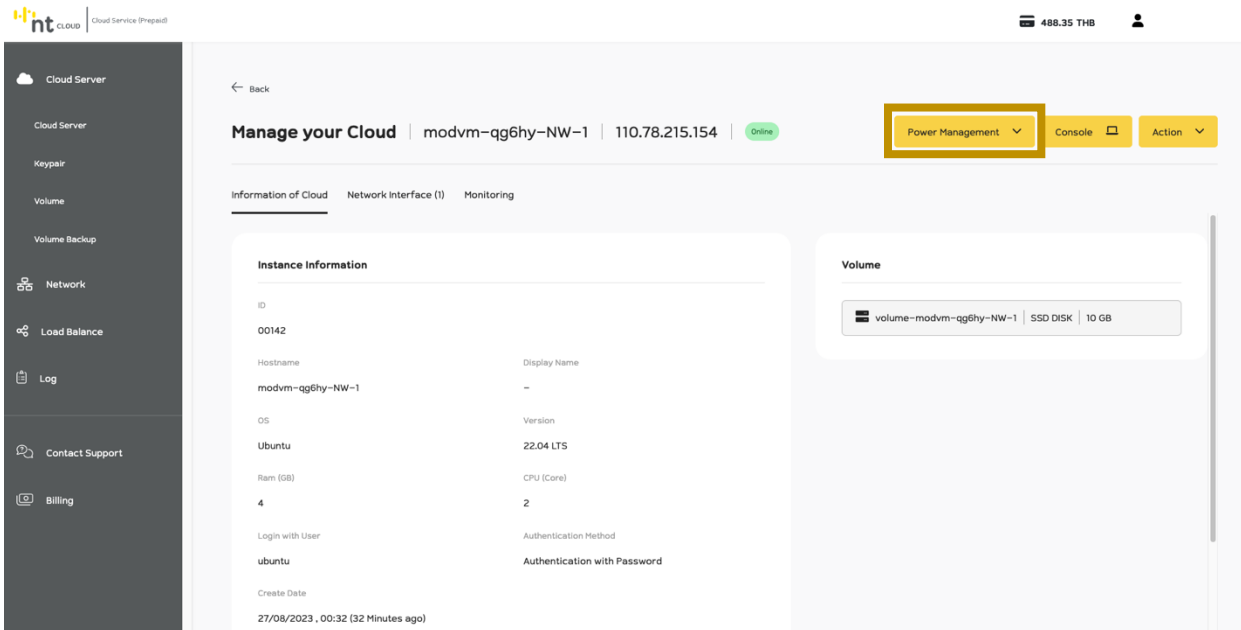

ท่านสามารถ Shutdown Cloud Server Instance ของท่านได้จากเมนู Power Management โดยการจะทำการ Shutdown ได้ Cloud Server Instance ของท่านต้องอยู่ในสถานะ Online ดังภาพ

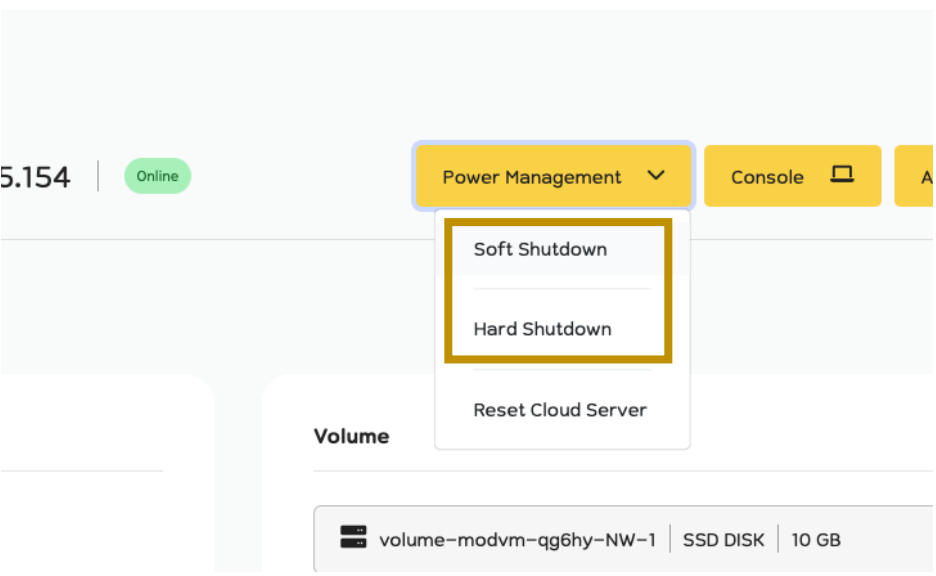

ท่านสามารถเลือก Soft Shutdown หรือ Hard Shutdown ได้ทันที

การ Soft Shutdown ระบบจะสั่งให้ระบบปฏิบัติการทำการปิดระบบ

การ Hard Shutdown ระบบจะหยุดการทำงานของ Cloud Server โดยทันทีซึ่งไม่แนะนำให้ใช้งาน

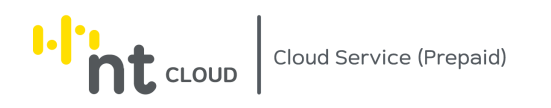

# เนื่องจากอาจจะเกิดการสูญหายของข้อมูลได้

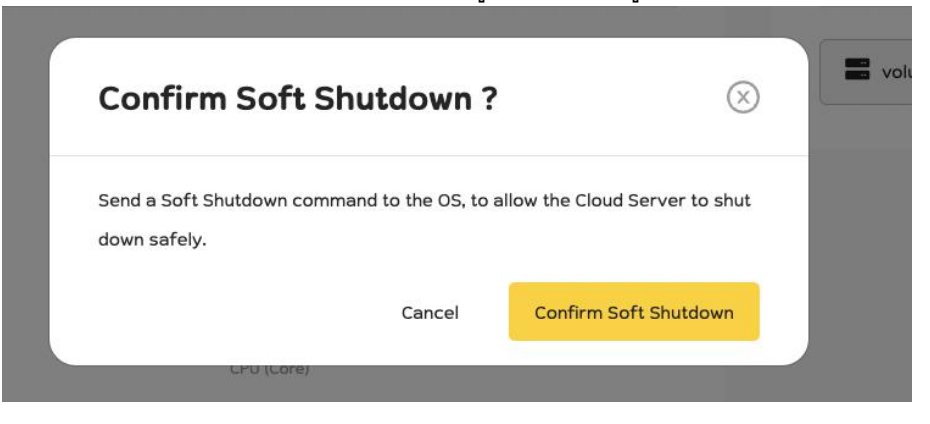

เมื่อท่านคลิกเลือกระบบจะให้ท่านยืนยันการด าเนินการ หากท่านต้องการดำเนินการให้กด Confirm

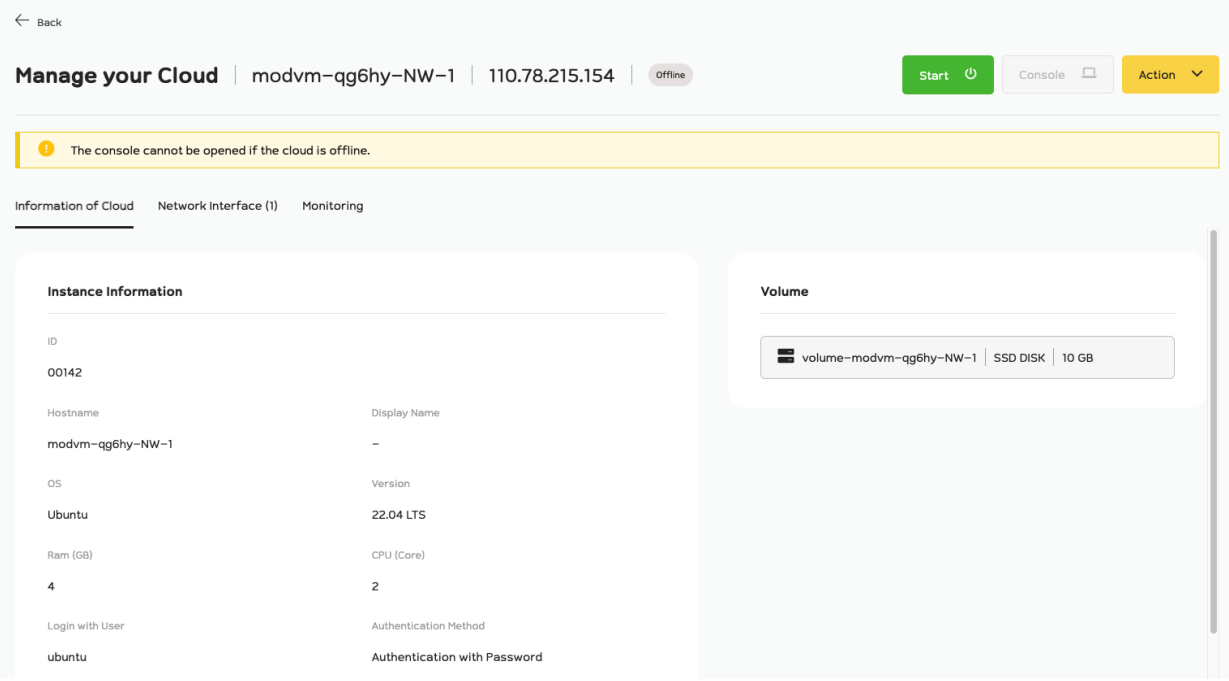

## เมื่อการ Shutdown เสร็จสิ้นระบบจะแสดงว่า Cloud Server Instance ของท่าน เป็นสถานะ Offline

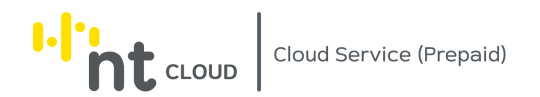

#### **การ Start / Power On Cloud Server Instance**

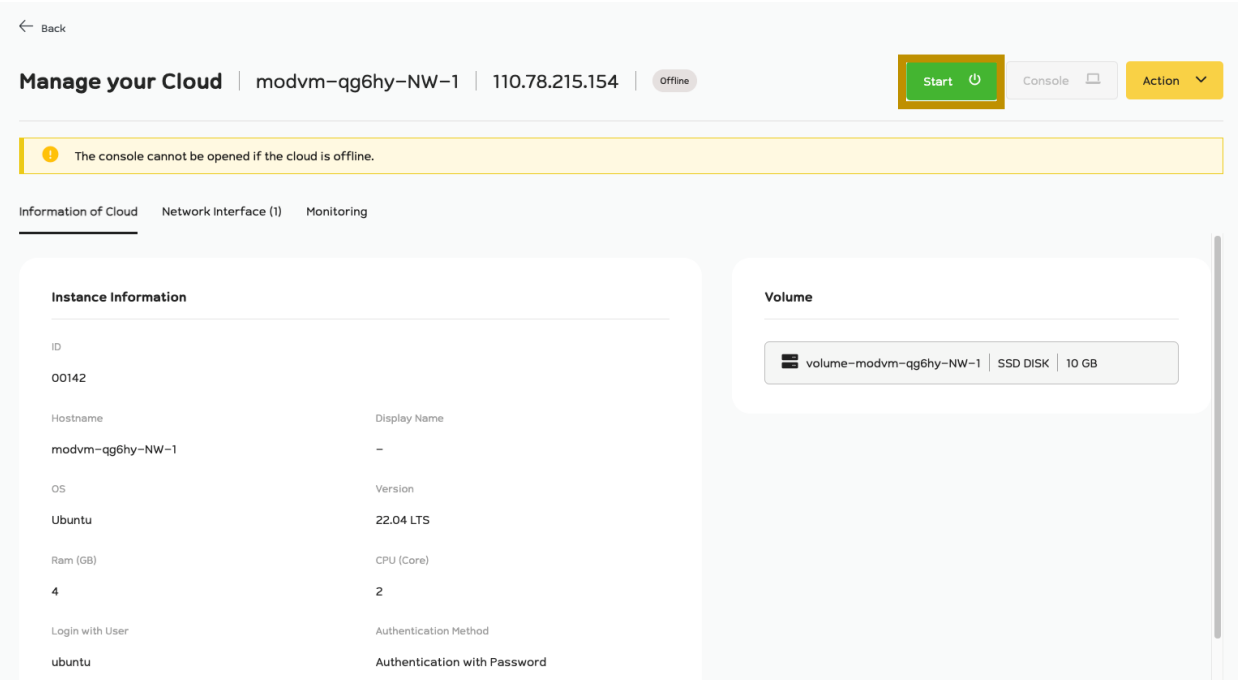

ท่านสามารถ Start Cloud Server Instance ของท่านได้จาก Start โดยการจะทำการ Start ได้ Cloud Server Instance ของท่านต้องอยู่ในสถานะ Offline ดังภาพ

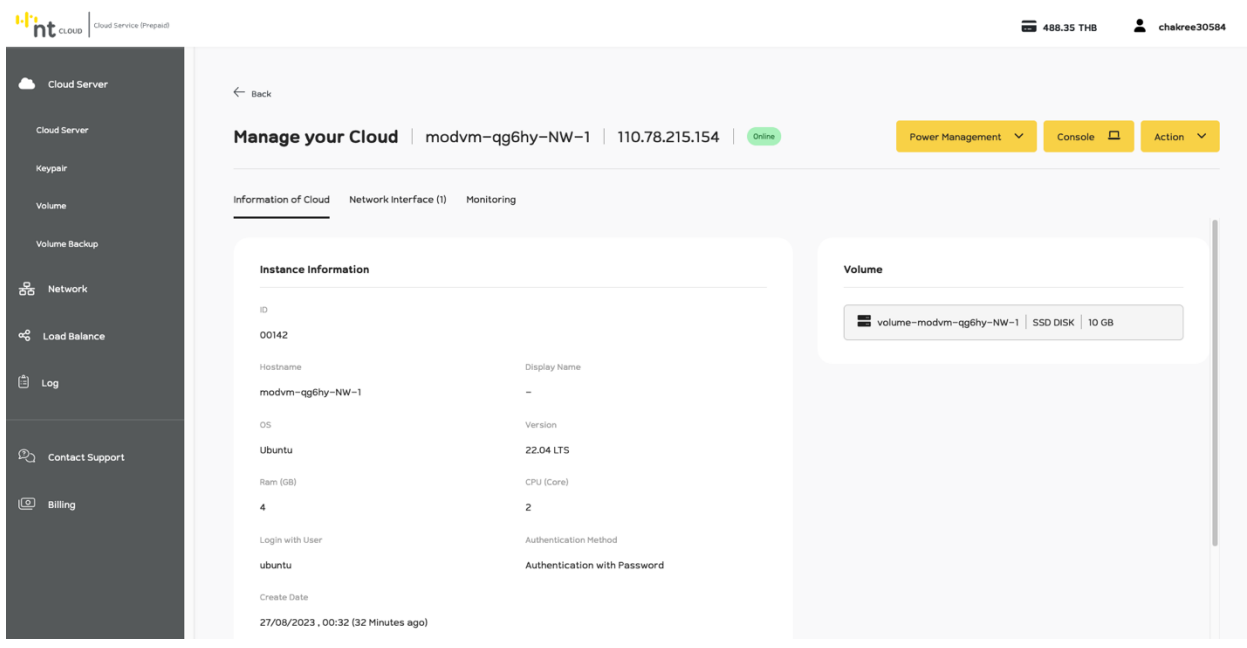

เมื่อการ Start เสร็จสิ้นระบบจะแสดงว่า Cloud Server Instance ของท่าน เป็นสถานะ Online

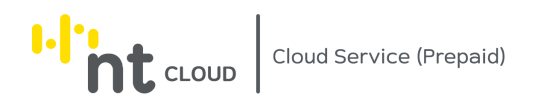

#### **การ Reset Cloud Server Instance**

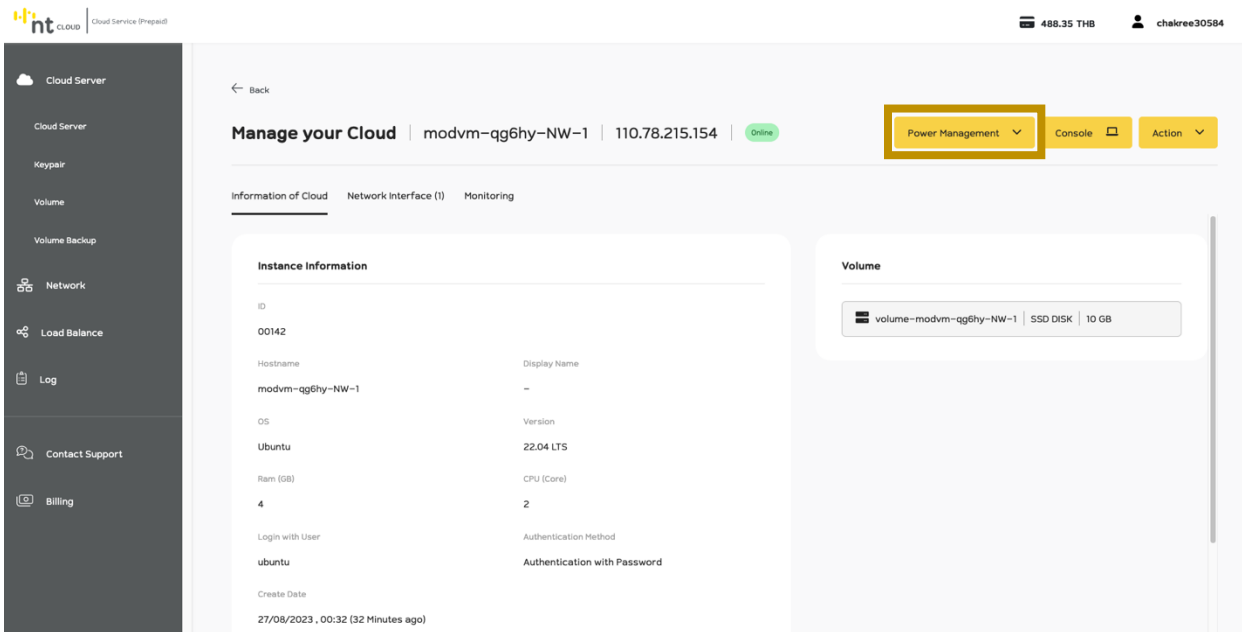

ท่านสามารถ Reset Cloud Server Instance ของท่านได้จากเมนู Power Management โดยการจะท าการ Reset ได้ Cloud Server Instance ของท่านต้องอยู่ในสถานะ Online ดังภาพ

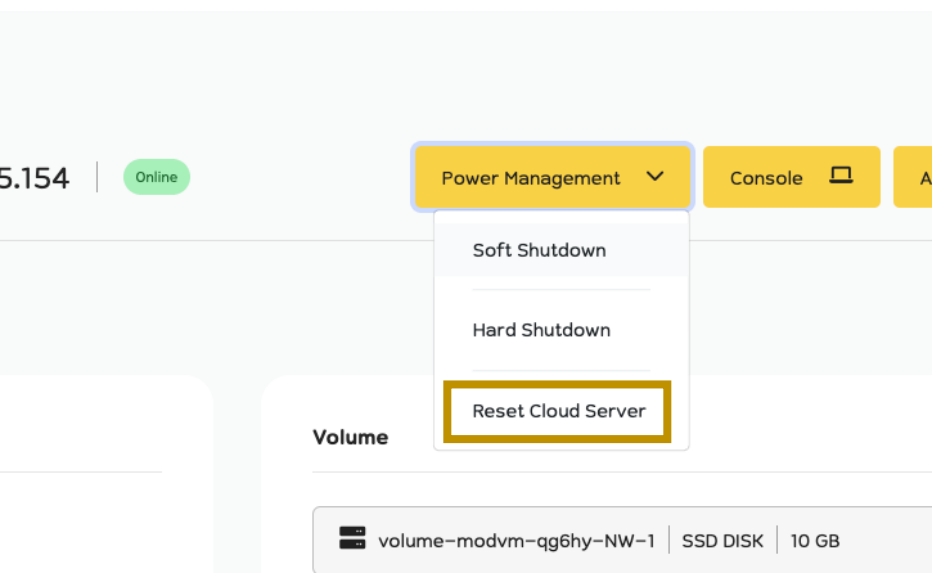

การ Reset ระบบจะหยุุดการทำงานของ Cloud Server โดยทันทีซึ่งไม่แนะนำให้ใช้งาน เนื่องจากอาจจะเกิดการสูญหายของข้อมูลได้

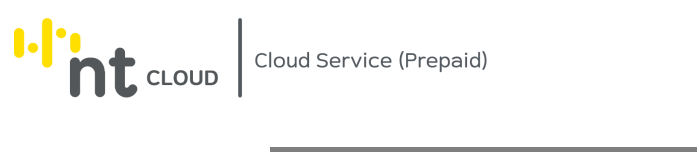

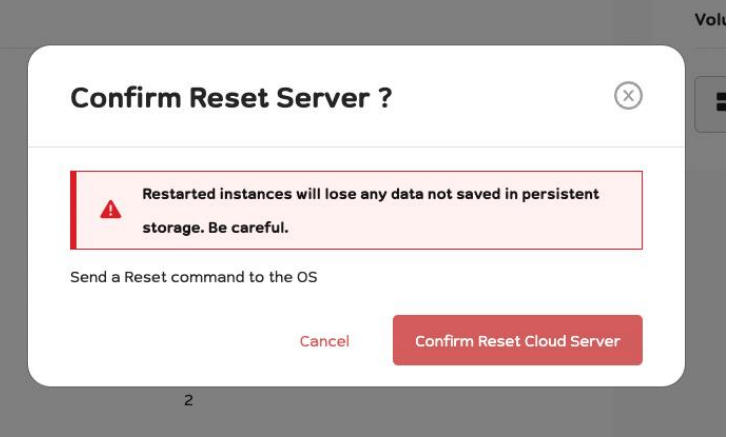

เมื่อท่านคลิกเลือกระบบจะให้ท่านยืนยันการด าเนินการ หากท่านต้องการดำเนินการให้กด Confirm

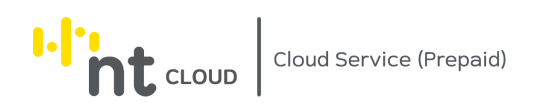

# **การใช้งาน Console ของ Cloud Server Instance**

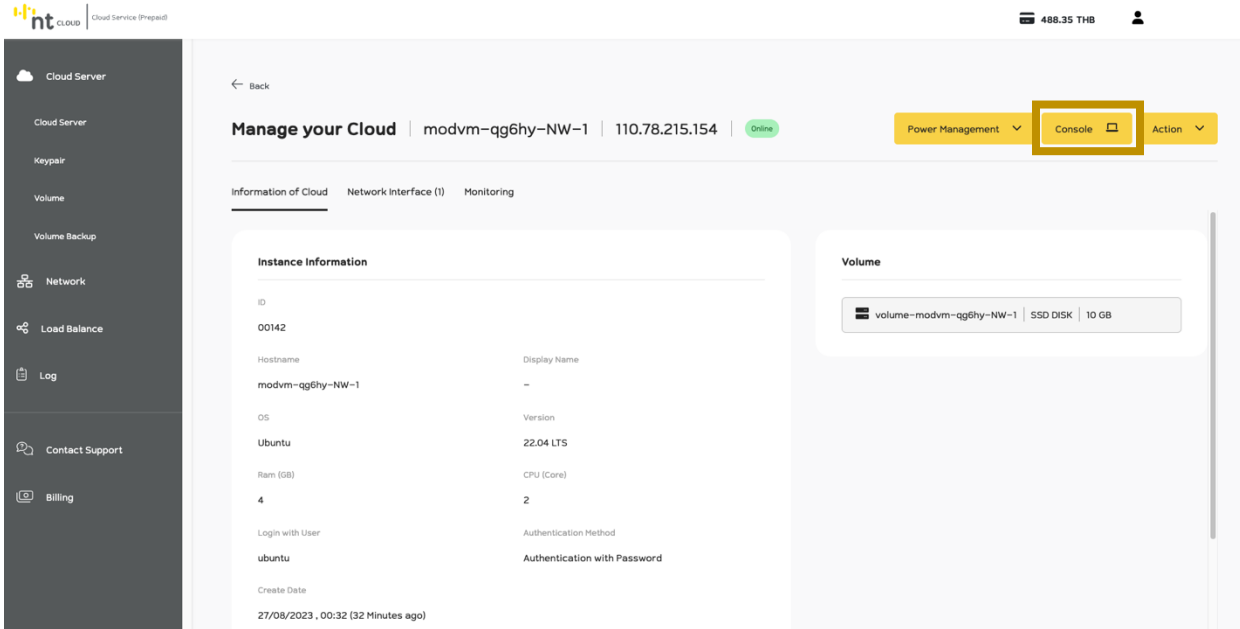

ท่านสามารถใช้งานระบบ Console ของ Instance ของท่านได้จากเมนู Console โดยการจะท าการใช้งาน Console ได้ Cloud Server Instance ของท่านต้องอยู่ในสถานะ Online ดังภาพ

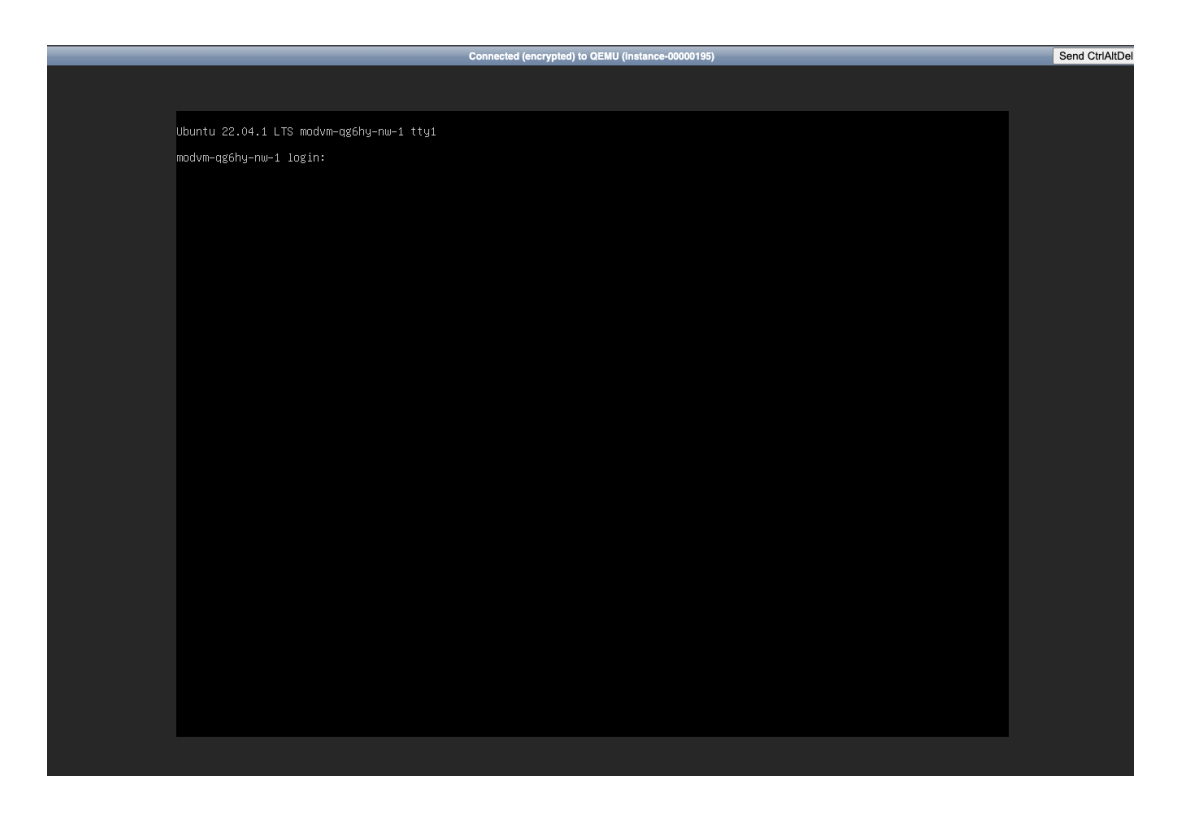

ระบบจะปรากฏ Console ขึ้นมาให้ท่านใช้งาน

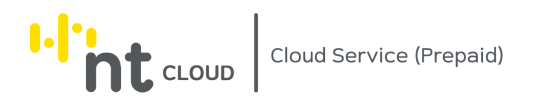

โดยท่านสามารถใช้งานได้เสมือนนำหน้าจอ Monitor และ Keyboard เชื่อมต่อเข้ากับ Server ของท่าน **การแก้ไข Security Groups ของ Cloud Server Instance**

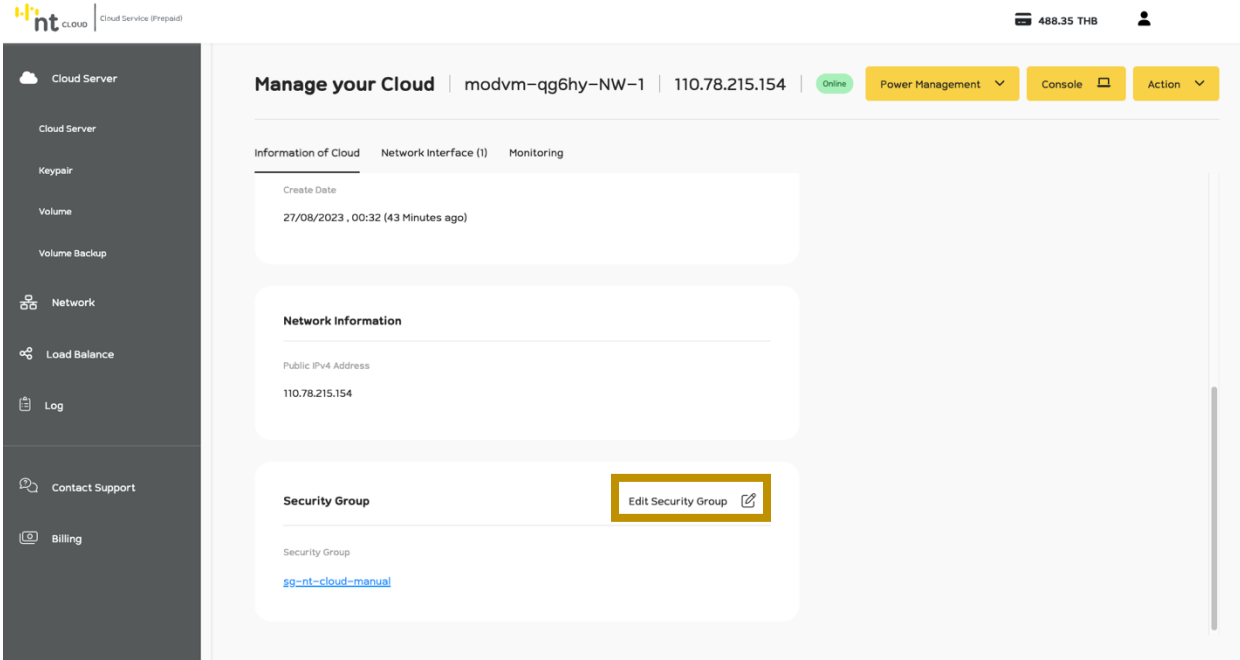

ท่านสามารถแก้ไข Security Group ของ Cloud Server Instance ของท่านได้โดยการเลื่อน หน้าจอลงมาด้านล่าง ในกรอบ Security Group ท่านสามารถคลิกปุ่ม Edit Security Group ได้

การแก้ไข Security Group ของ Cloud Server Instance จะ Apply กับทุก Network Interface ของ Cloud Server Instance นี้

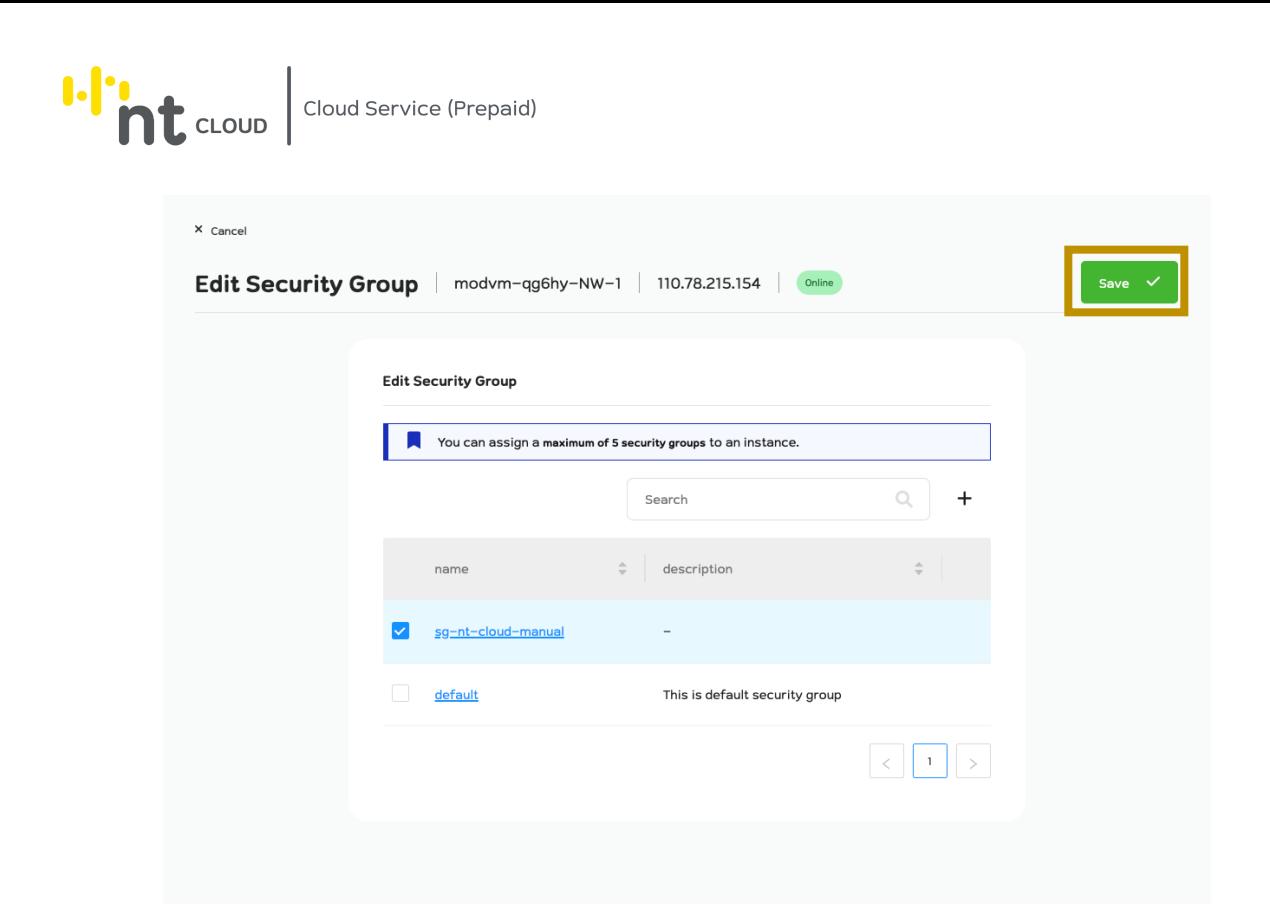

โดยท่านสามารถเลือก Security Group ได้โดยการ ใช้ Checkbox หน้าชื่อ Security Group ที่ท่านต้องการใช้งาน

จากนั้นทำการคลิก Save ด้านบนขวาเพื่อบันทึกข้อมูล

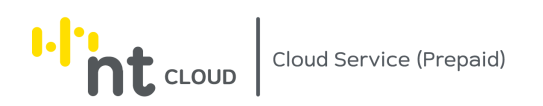

### **การเพิ่ม Network Interface ของ Cloud Server Instance**

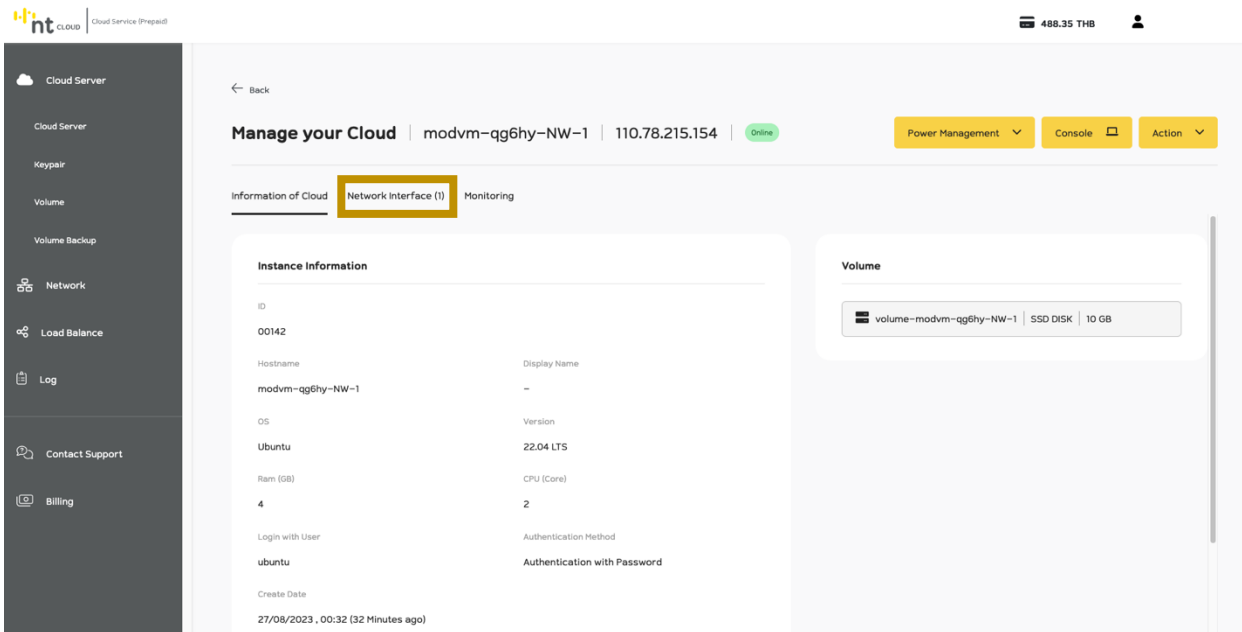

### ท่านสามารถจัดการ Network Interface ของ Cloud Server Instance ได้โดยการคลิกที่ Tab Network Interface ดังภาพ

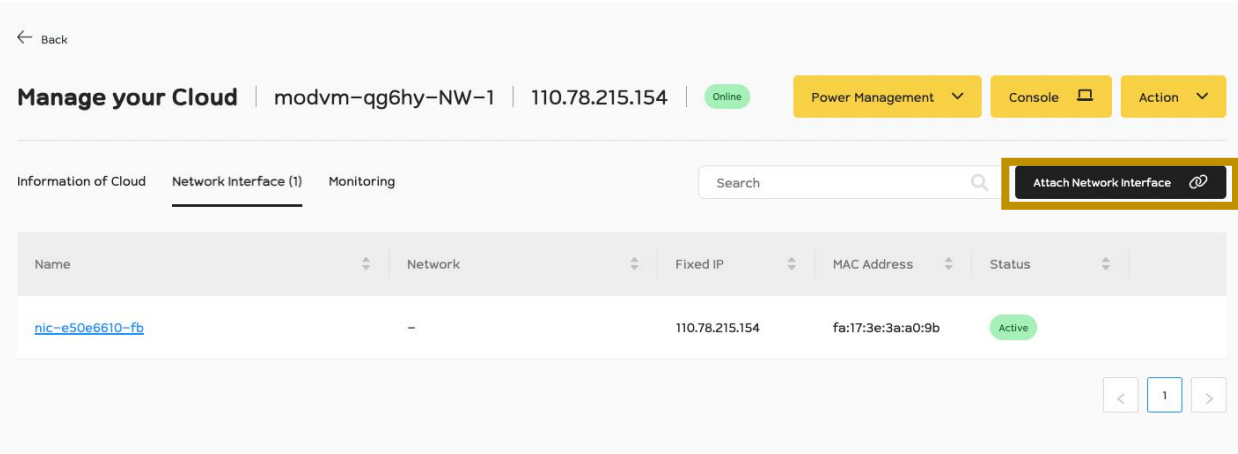

ระบบจะแสดงรายการ Network Interface ทั้งหมดของ ่ Cloud Server Instance ของท่านหากท่านต้องการเพิ่ม Network Interface ให้ทำการคลิกที่ Attach Network Interface

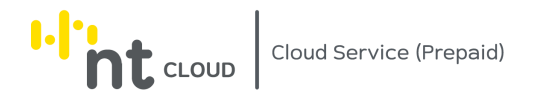

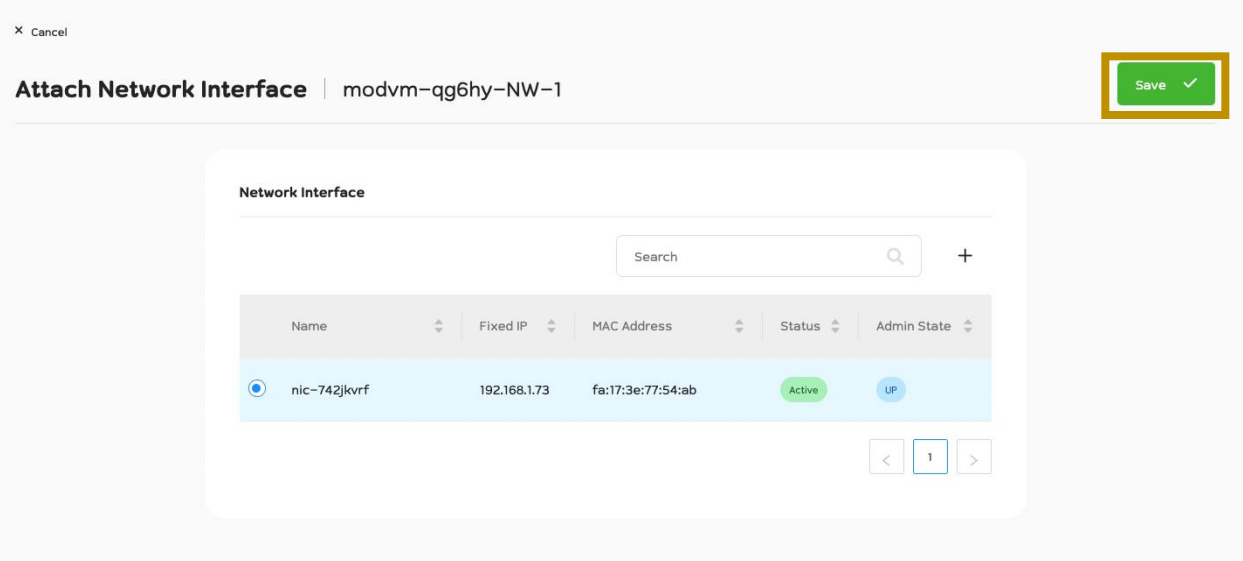

ระบบจะให้ท่านทำการเลือก Network Interface ที่ยังไม่ได้ใช้งาน เมื่อทำการเลือกเรียบร้อยท่านสามารถกด Save เพื่อใช้งาน Network Interface ได้ทันที

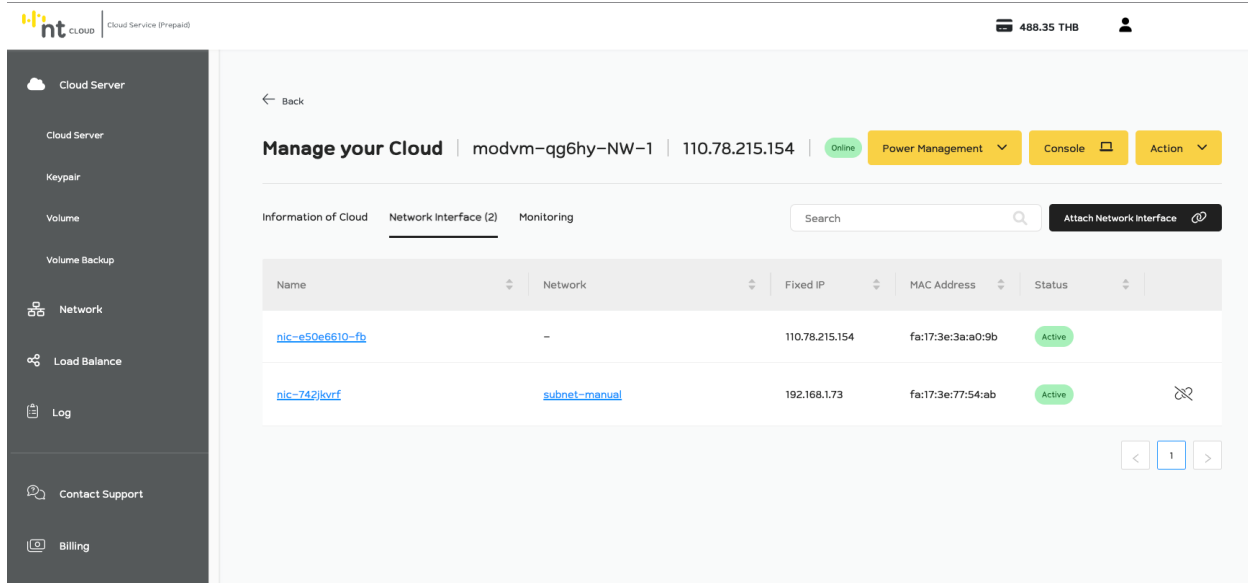

ระบบจะแสดง Network Interface ที่ท่านทำการเพิ่มเข้ามาใหม่ในทันที

ท่านสามารถเริ่มใช้งานได้ทันที

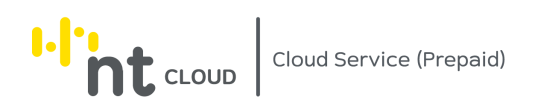

#### **การลบ Network Interface ของ Cloud Server Instance**

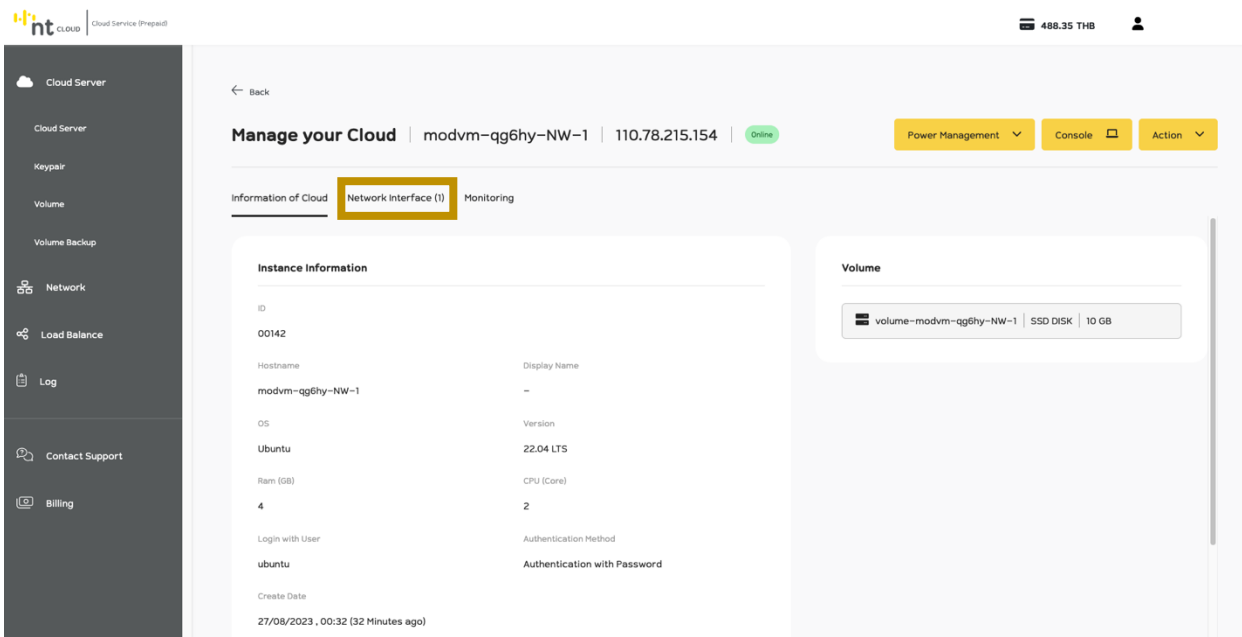

### ท่านสามารถจัดการ Network Interface ของ Cloud Server Instance ได้โดยการคลิกที่ Tab Network Interface ดังภาพ

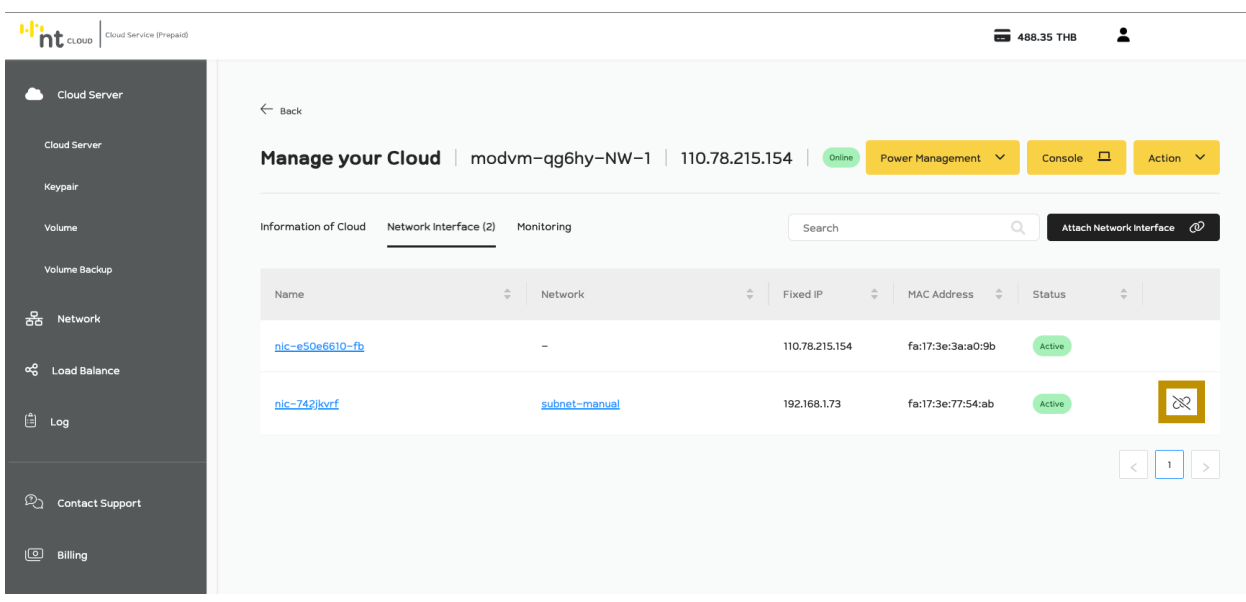

ท่านสามารถคลิกที่ Icon Unattach ที่ชื่อของ Interface ที่ท่านต้องการลบได้ทันที

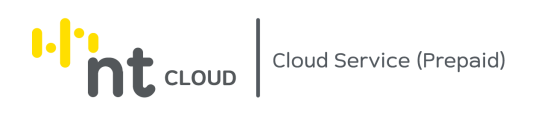

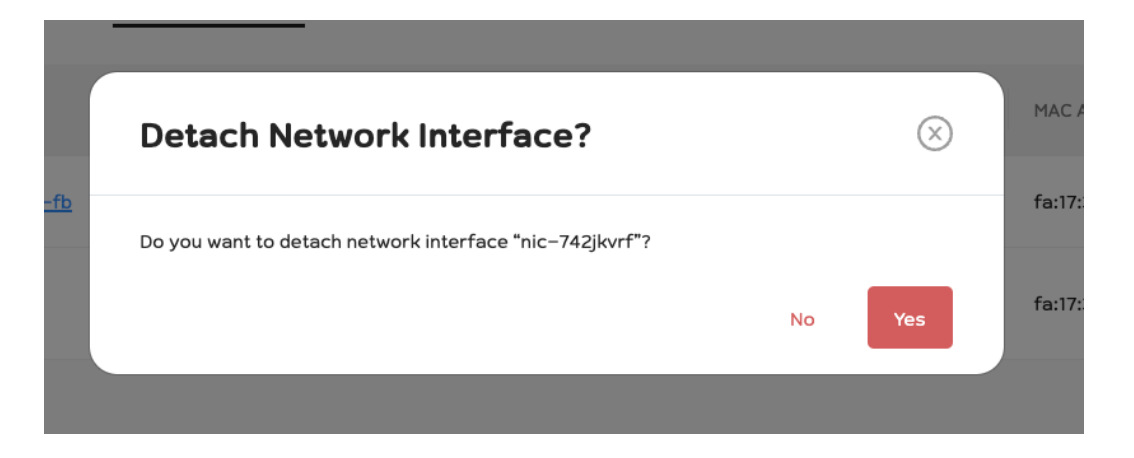

ระบบจะให้ท่านยืนยันการดำเนินการหากท่านต้องการดำเนินการให้กด Yes

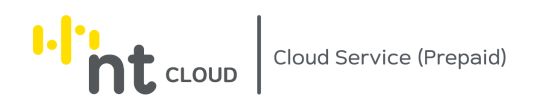

#### **การ Monitor Cloud Server Instance**

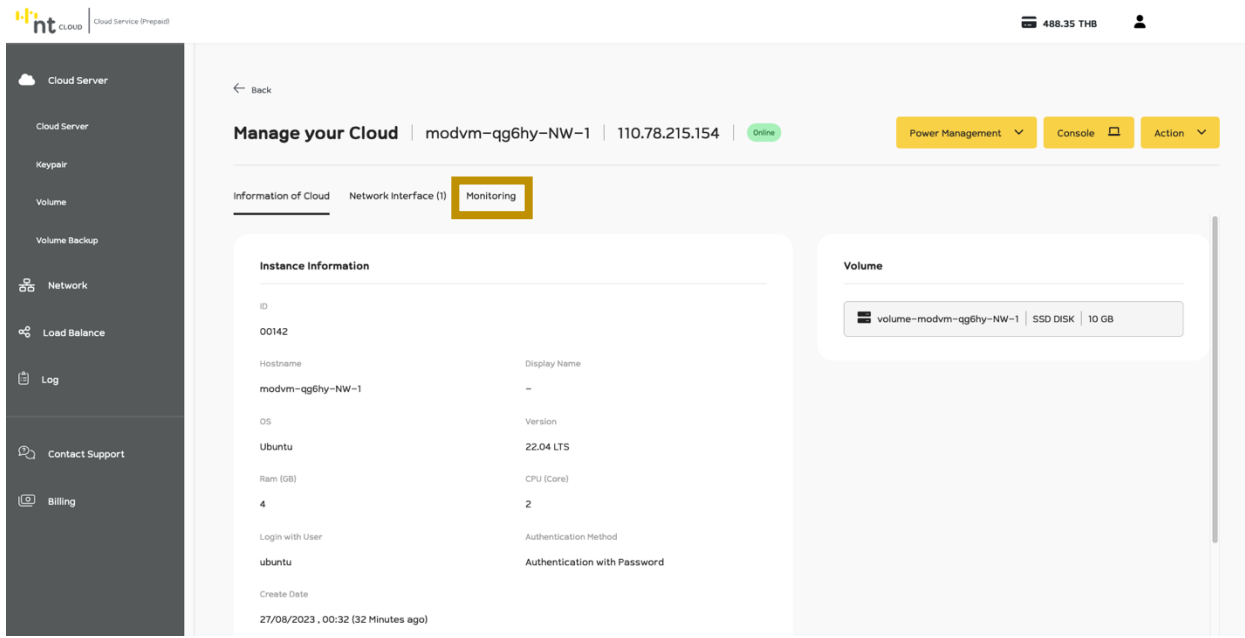

### ท่านสามารถ Monitor Cloud Server Instance ได้โดยการคลิกที่ Tab Monitoring ดังภาพ

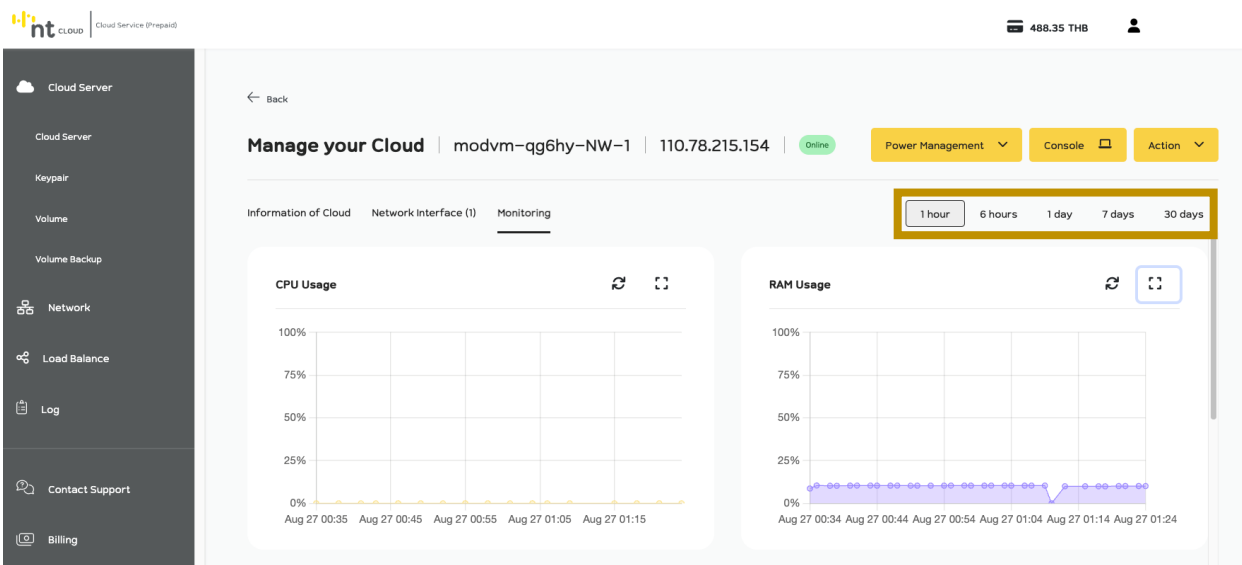

ระบบจะปรากฏ Graph Monitor ของ Cloud Server Instance ของท่าน ท่านสามารถเลือกช่วงเวลาของ Graph ได้ที่ด้านบนขวาของหน้าต่าง

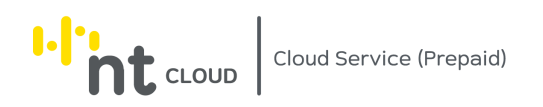

#### **การ Backup Cloud Server Instance (Volume)**

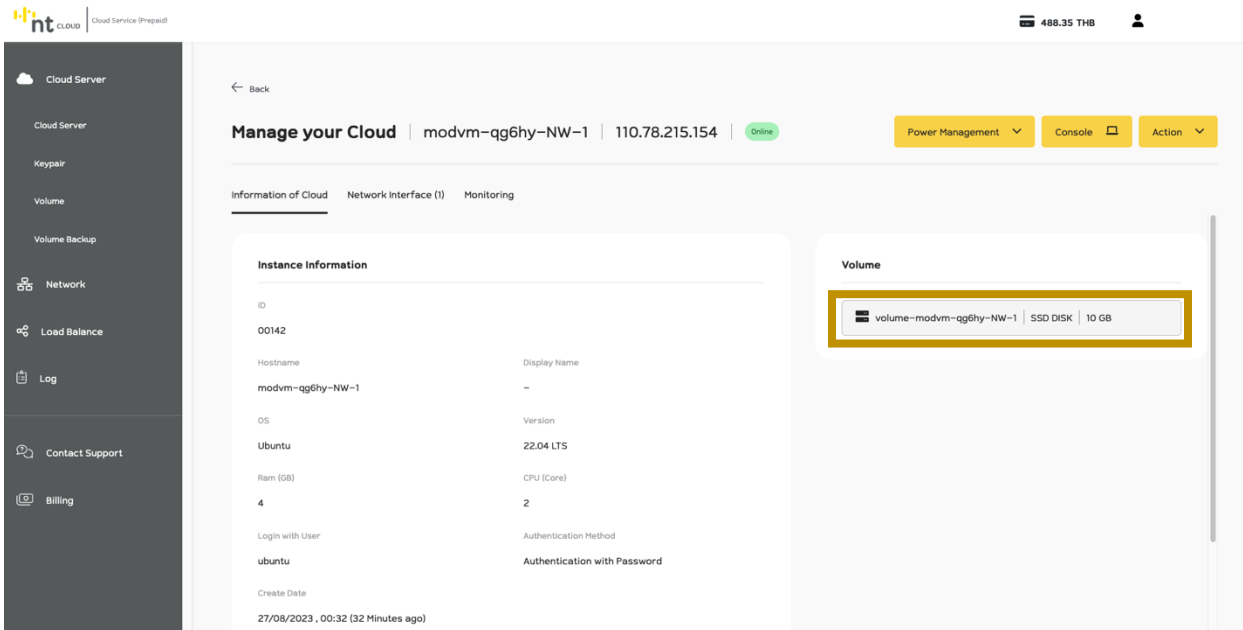

ท่านสามารถ Backup Volume ของ Cloud Server Instance ของท่านได้โดยการคลิกที่ Volume ของ Cloud Server Instance ของท่าน

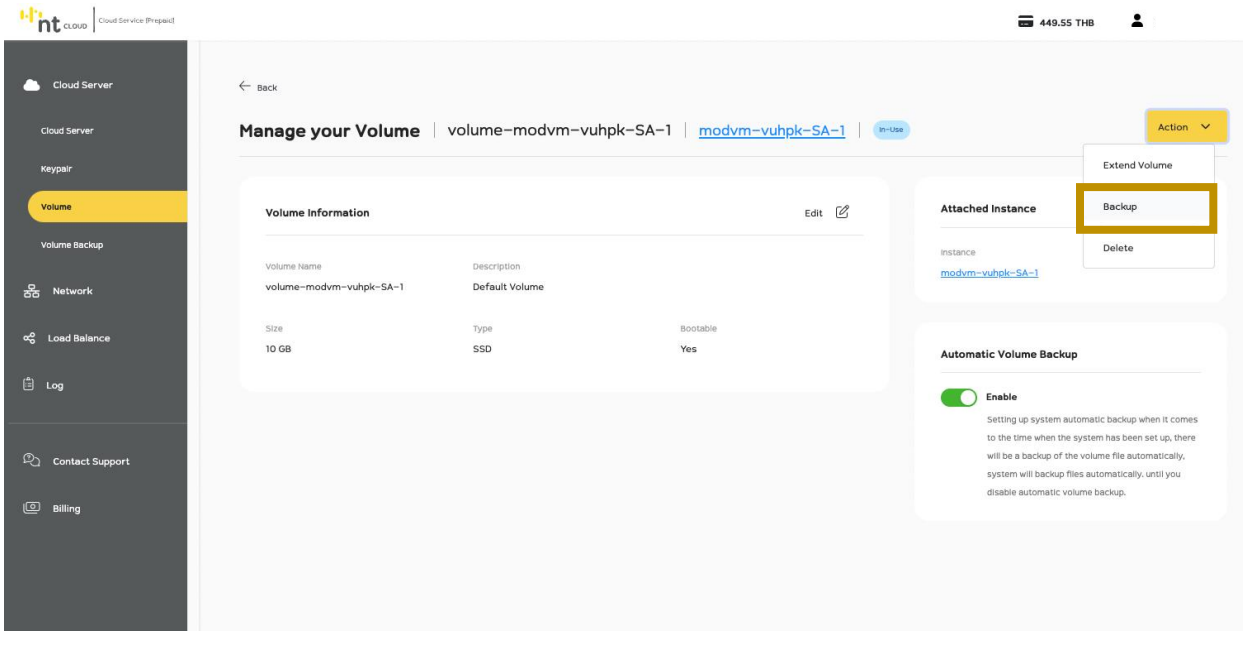

จากนั้นคลิกที่ปุ่ม Dropdown Action จากนั้นเลือก Backup

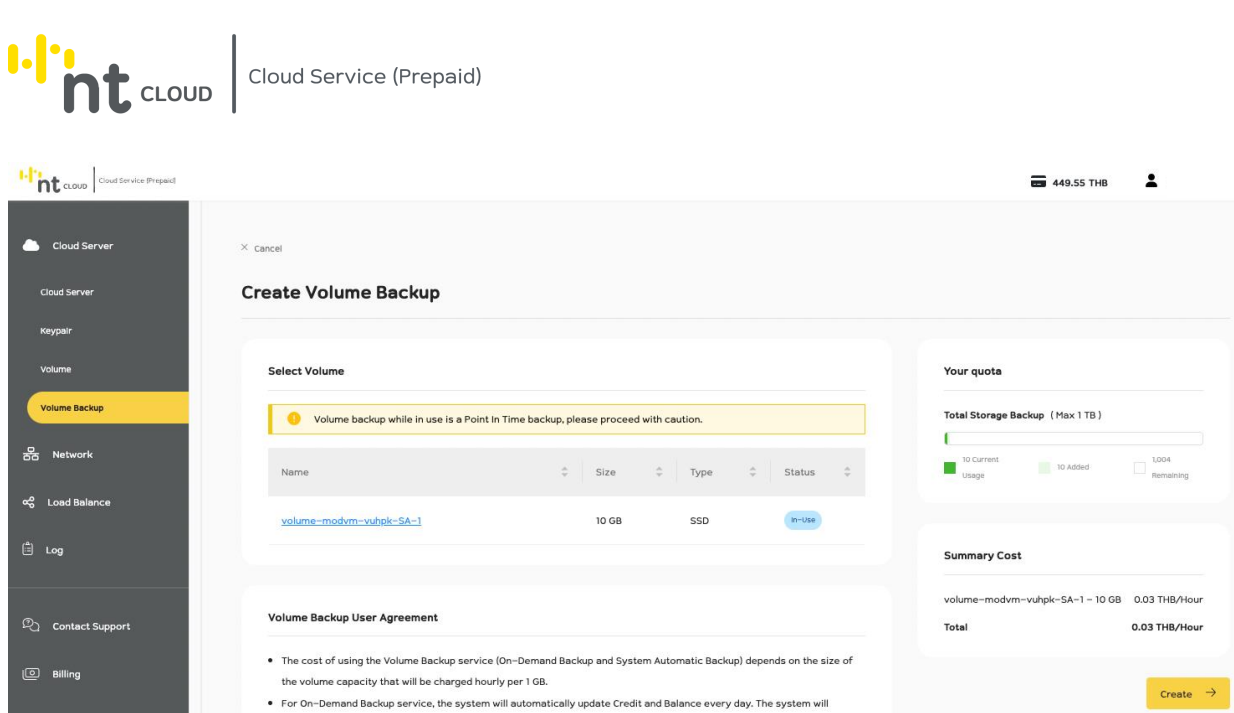

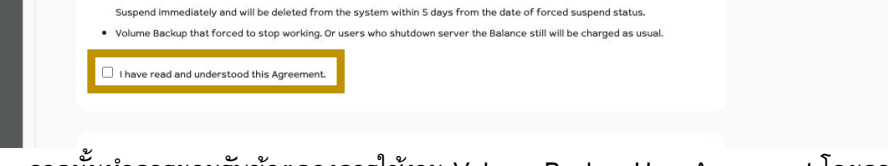

deducted from Credit first. In case the number of Credits is insufficient, the system will automatically use the Balance

. User must maintain the balance more than 0 baht (Credit + Balance), if not the Volume Backup will be forced status to

· For Automatic Backup service, it will be charged daily (24 hours).

จากนั้นท าการยอมรับข้อตกลงการใช้งาน Volume Backup User Agreement โดยการ ท าเครื่องหมาย Checkbox ที่ I have read and understood this Agreement.

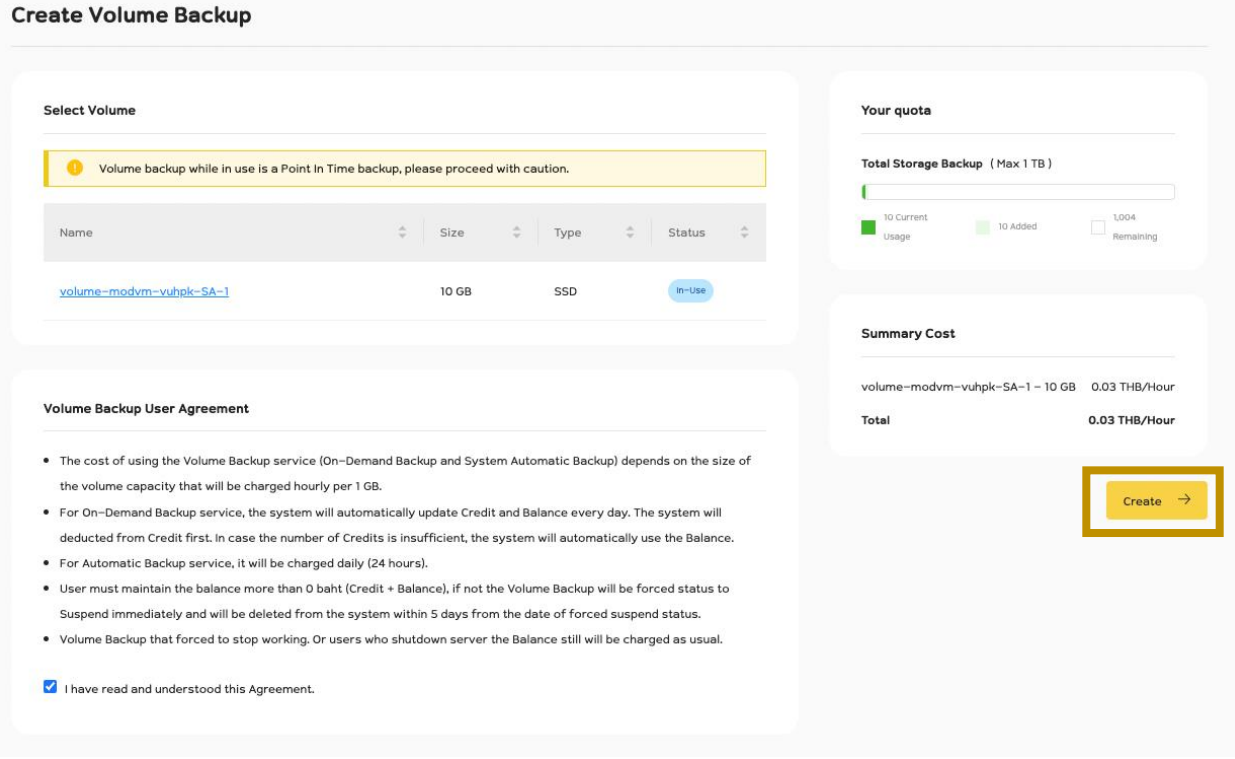

จากนั้นคลิกที่ปุ่ม Create เพื่อดำเนินการสร้าง Backup

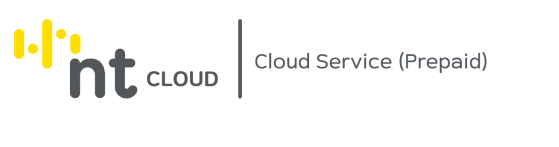

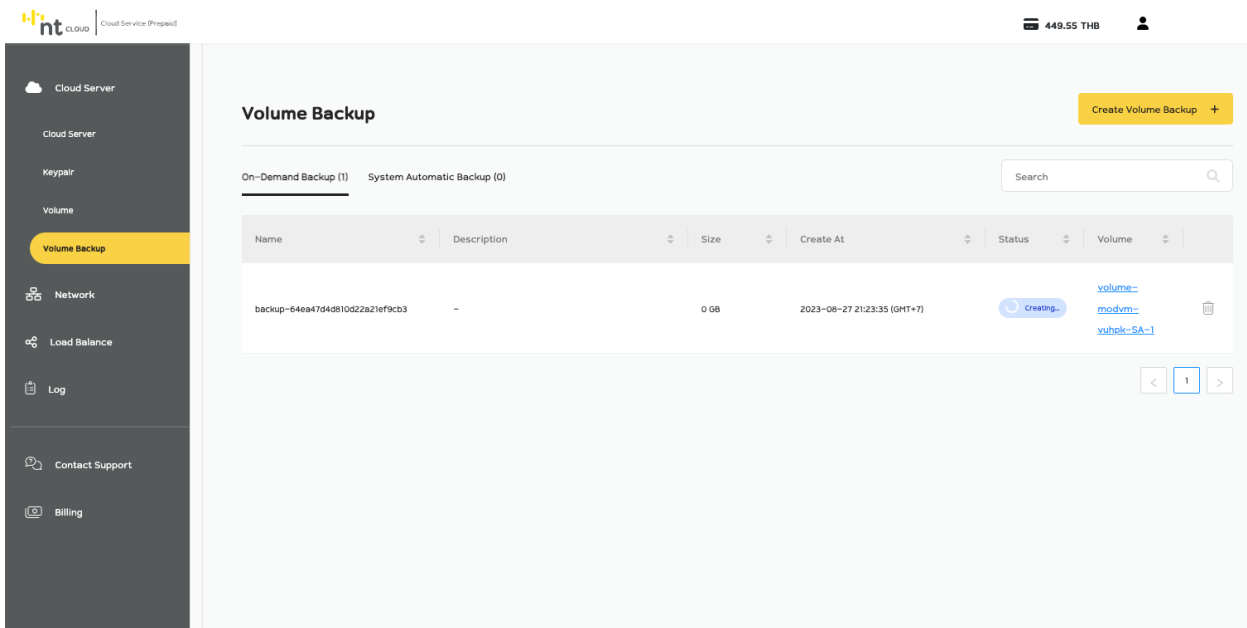

# ระบบจะแสดง Backup ที่ท่านได้ทำการสร้างล่าสุดพร้อมกับสถานะการสร้าง

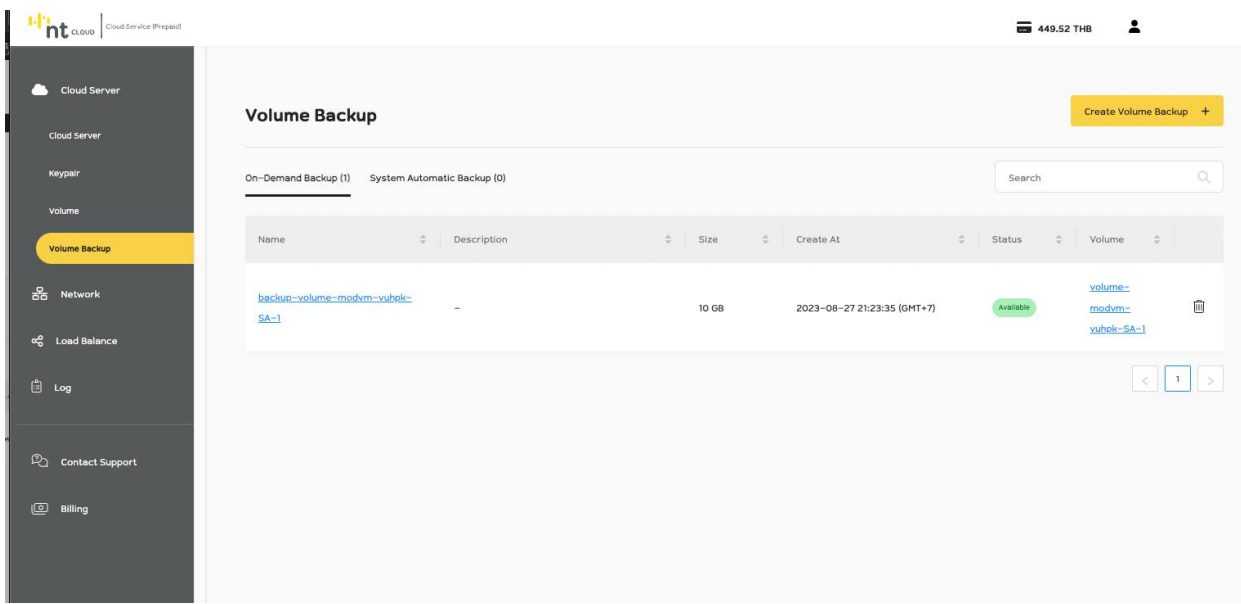

เมื่อระบบทำการ Backup เสร็จสมบูรณ์จะแสดงสถานะเป็น Available สีเขียว

เสร็จสิ้นขั้นตอนการ Backup Cloud Server Instance

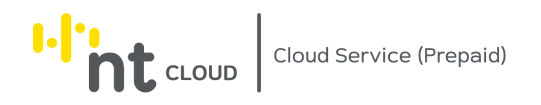

#### **การ Restore Cloud Server Instance (Volume)**

## หลังจากท่านเข้าสู่ระบบเรียบร้อยแล้วให้ทำการคลิกที่เมนู Cloud Server ด้านซ้ายมือ จากนั้นคลิกเลือกเมนูย่อย Volume Backup

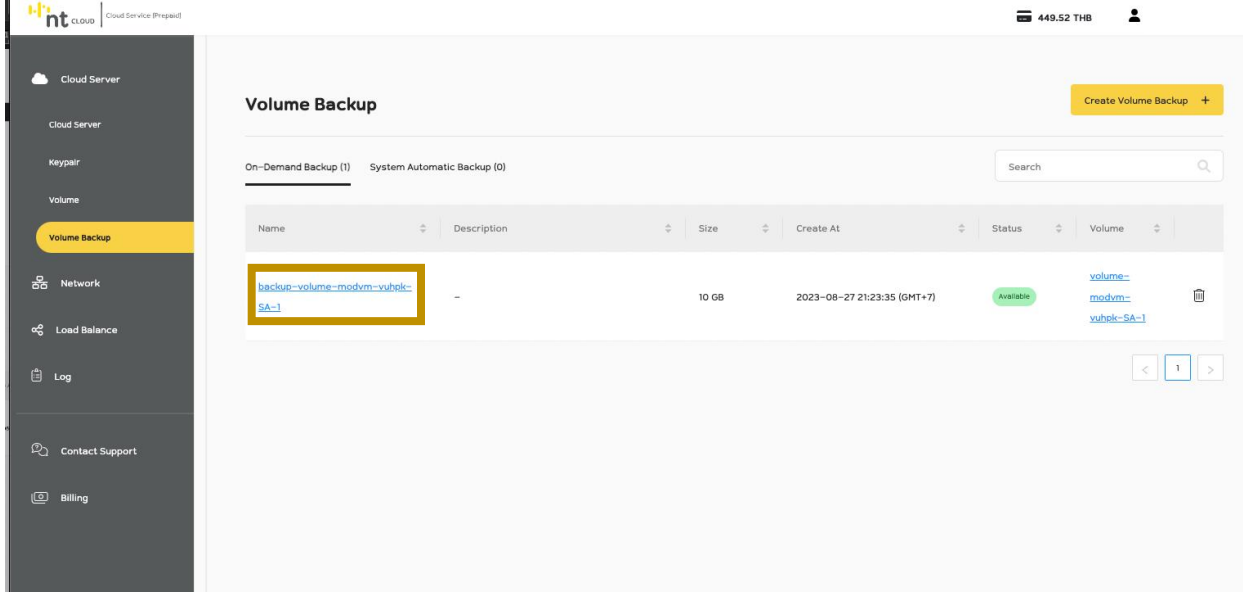

่ ให้ท่านทำการคลิกเลือกชื่อ Backup ที่ท่านต้องการ Restore

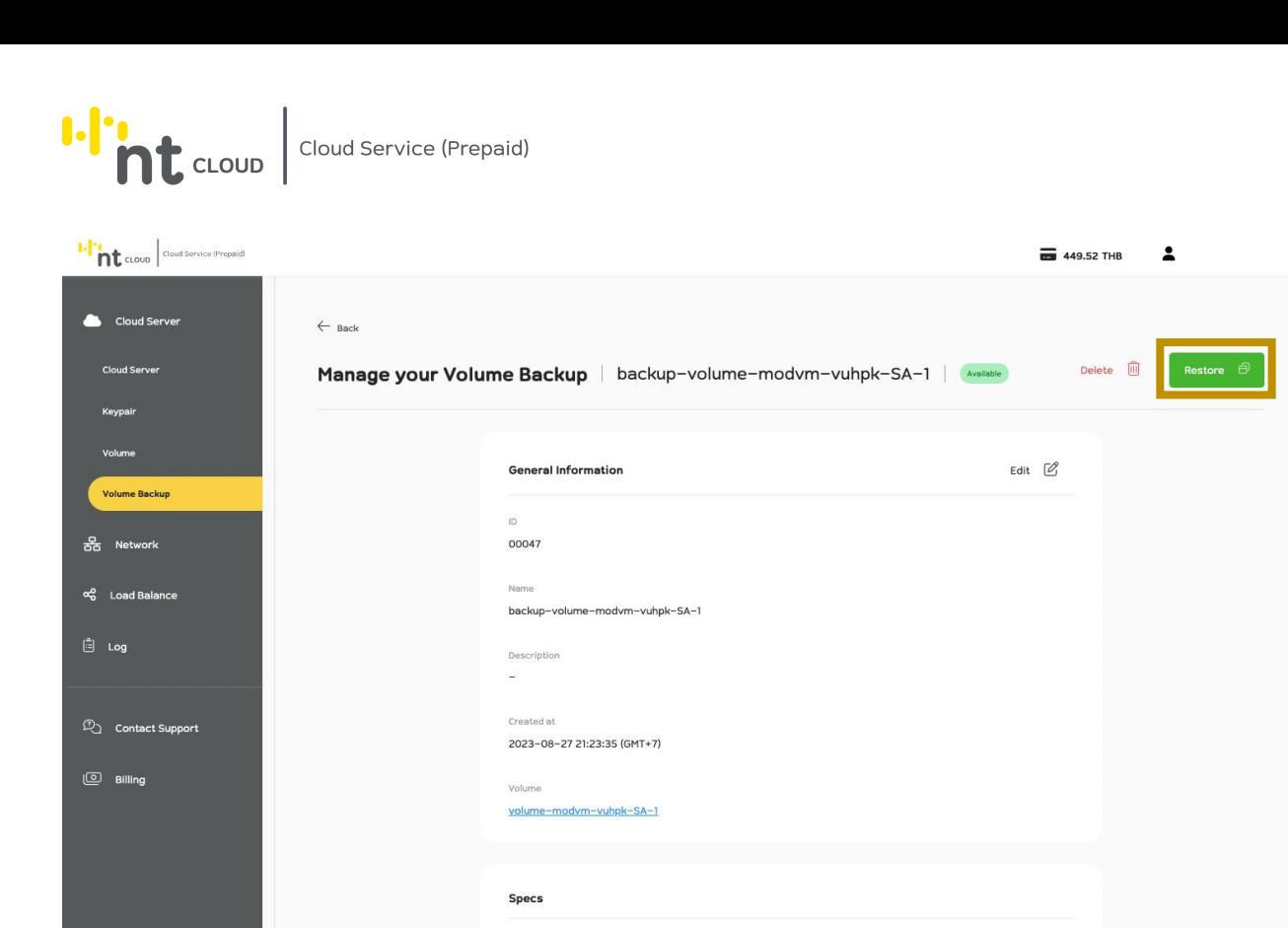

จากนั้นทำการคลิกที่ Restore

Size  $10G$ 

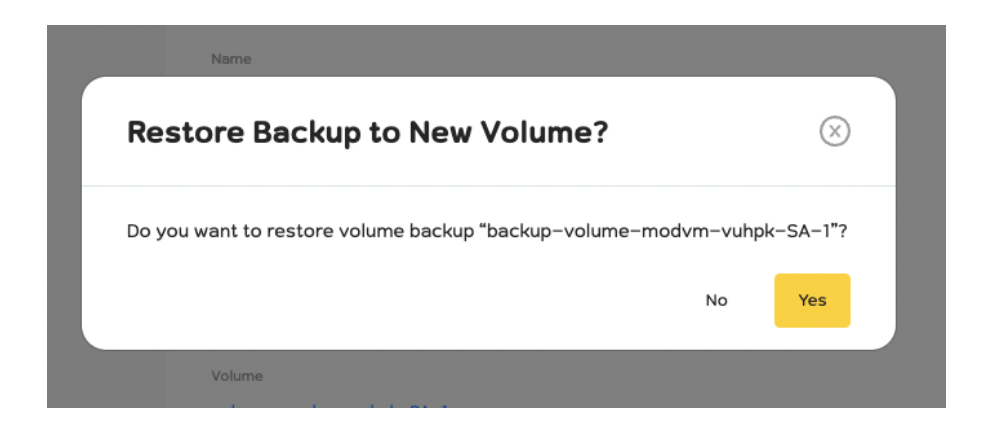

ระบบจะให้ท่านยืนยันการดำเนินการหากท่านต้องการดำเนินการต่อให้กดปุ่ม Yes

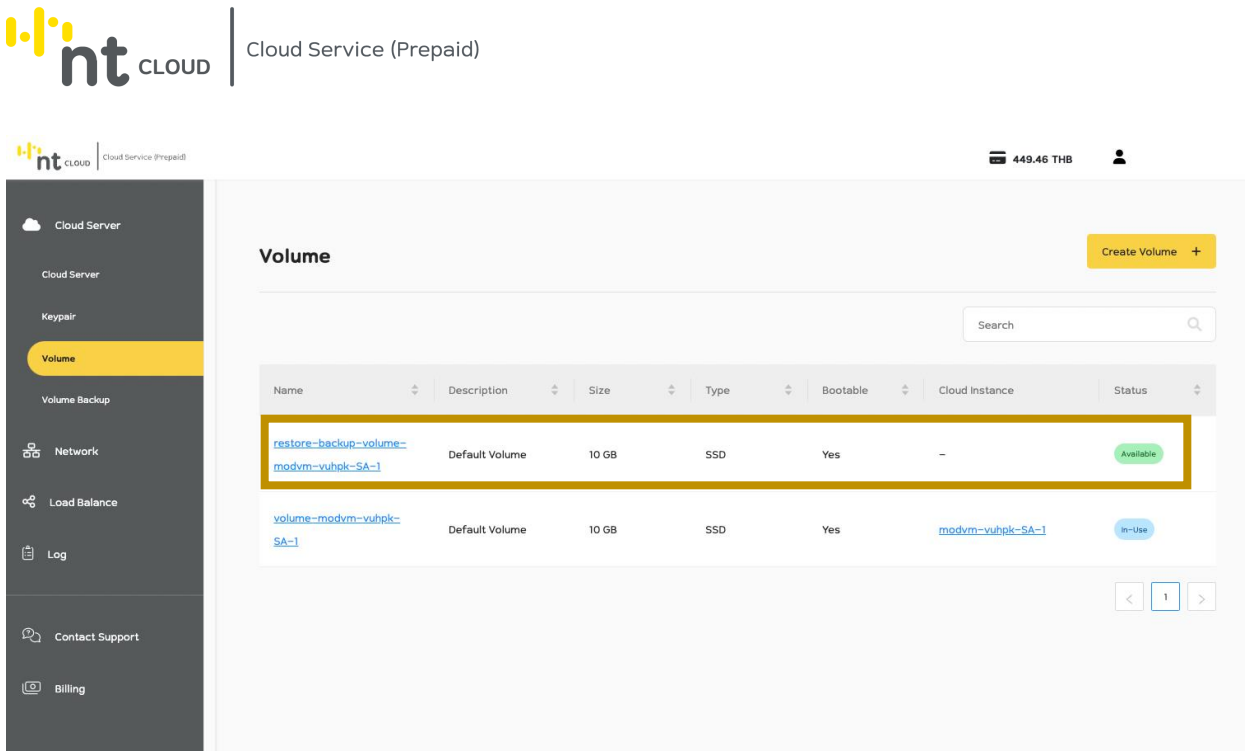

ระบบจะทำการสร้าง Volume ให้ท่านใหม่จาก Backup ที่ท่านได้ทำการเลือกไว้

ี ท่านสามารถสร้าง Cloud Server Instance และนำ Volume ที่ท่านได้ทำการ Restore นี้ไปใช้งานด้วยทันที

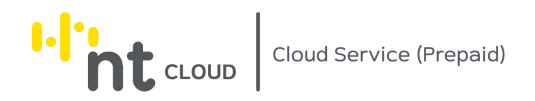

### การ Resize Cloud Server Instance

# หลังจากท่านเข้าสู่ระบบเรียบร้อยแล้วให้ทำการคลิกที่เมนู Cloud Server ด้านซ้ายมือ จากนั้นคลิกเลือกเมนูย่อย Cloud Server

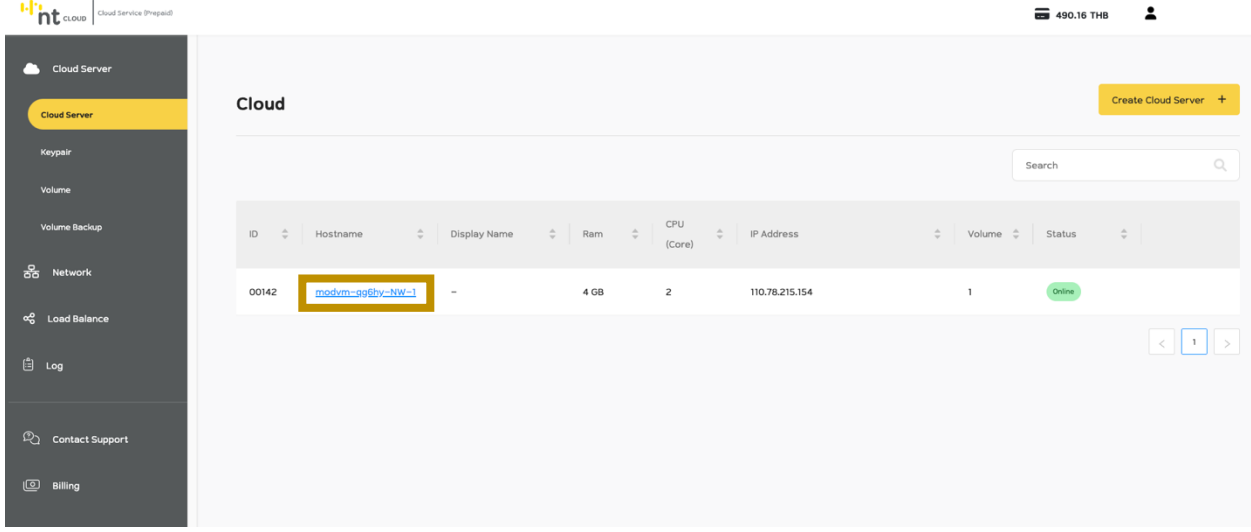

ให้ท่านคลิกที่ชื่อของ Cloud Server Instance ที่ท่านต้องการจัดการ

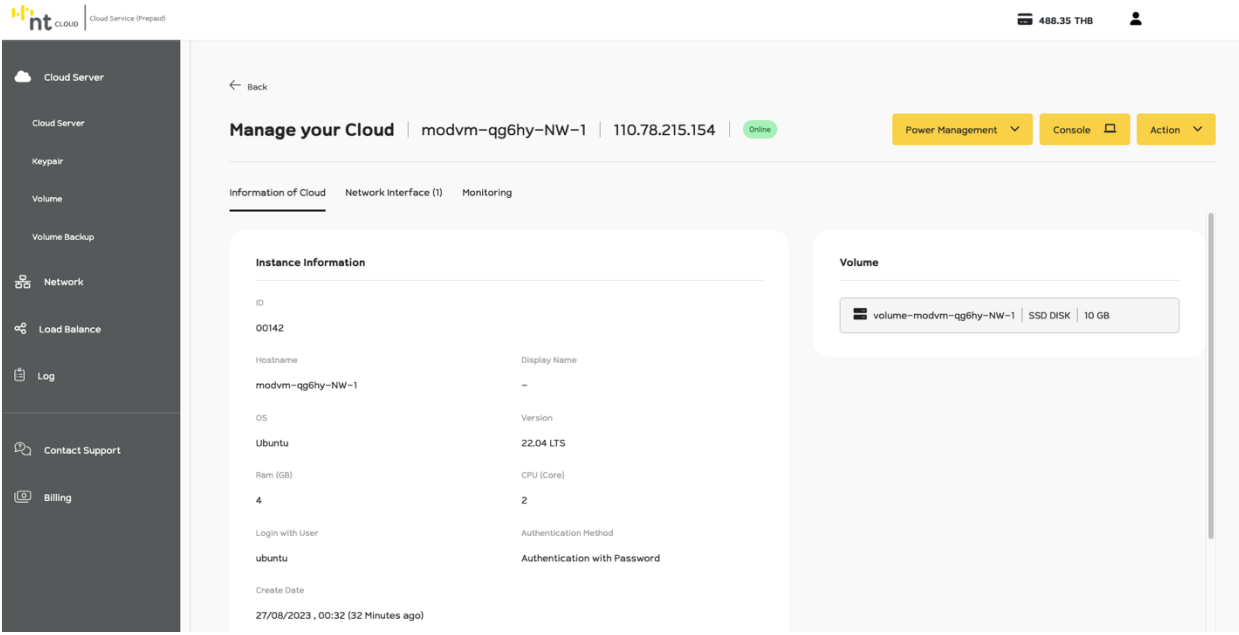

ระบบจะแสดงรายละเอียดของ Cloud Server Instance ที่ท่านเลือก พร้อมกับแสดงระบบสำหรับจัดการ Instance ของท่าน

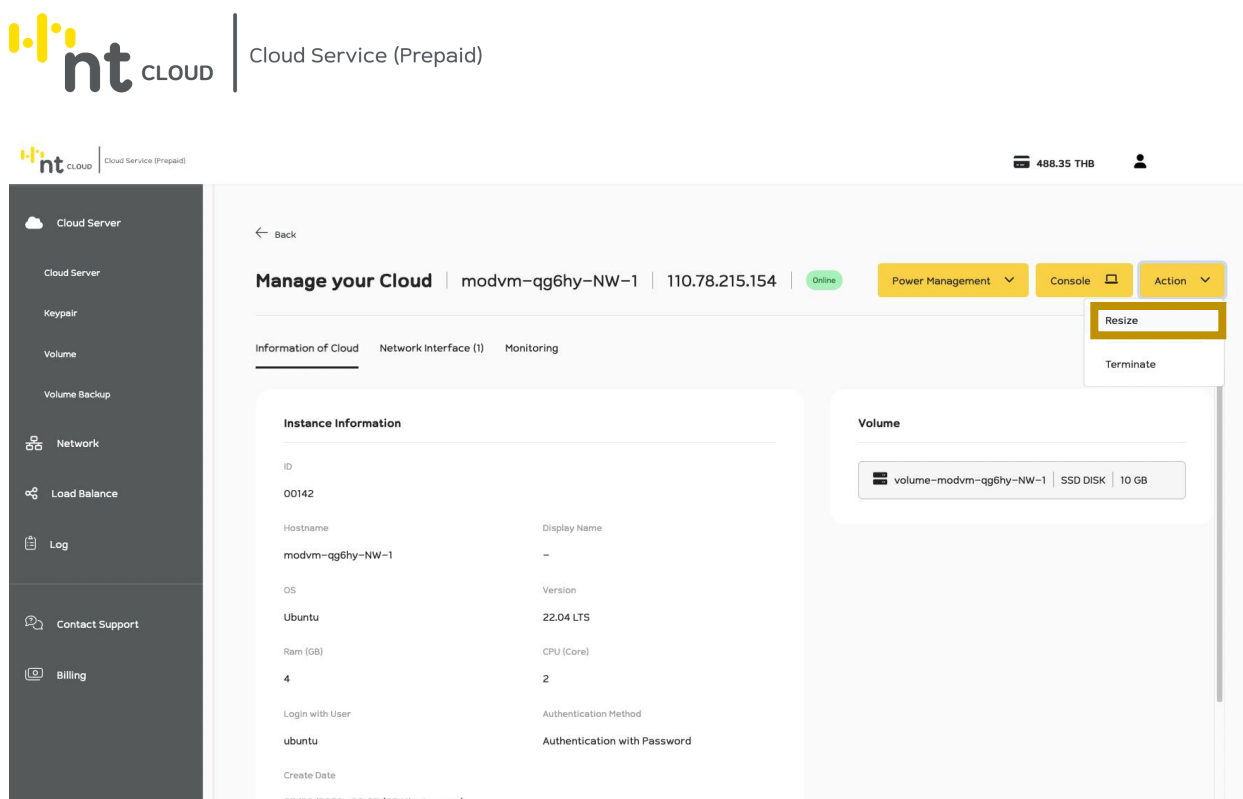

่ ให้ท่านทำการคลิกที่ปุ่ม Action จากนั้นเลือก Resize เพื่อดำเนินการ Resize Cloud Server Instance

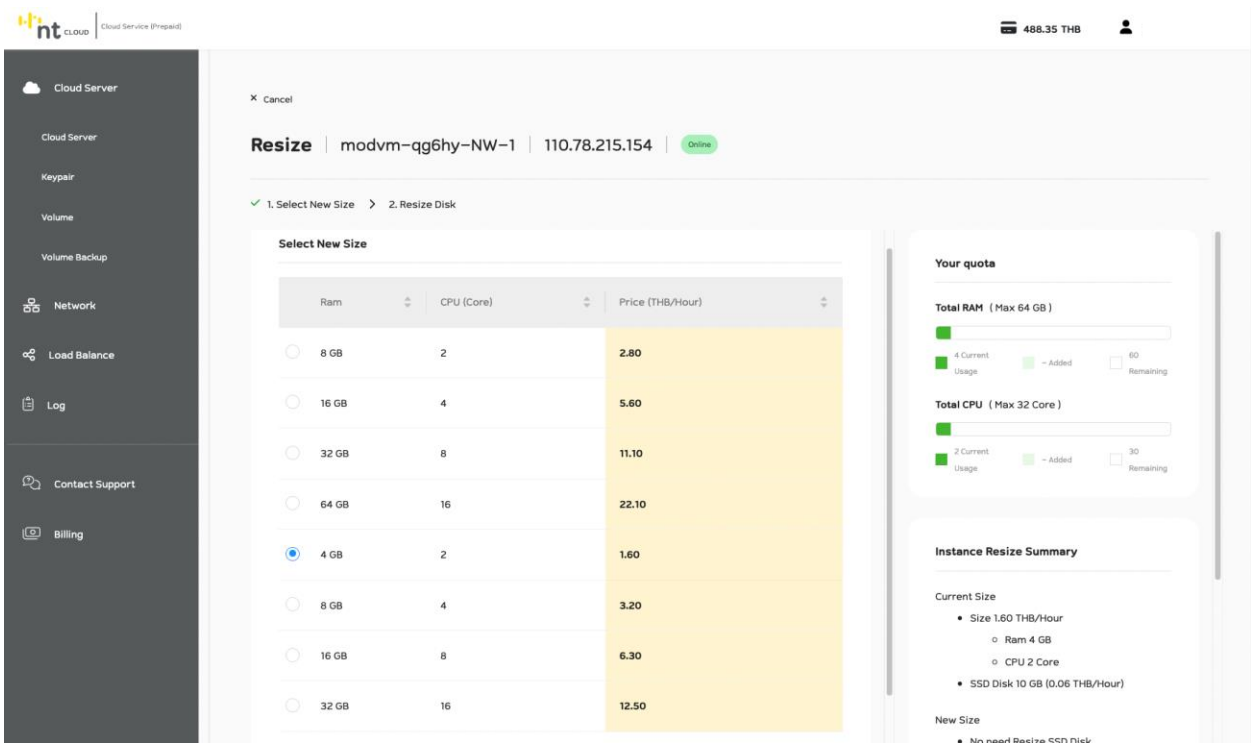

ระบบจะปรากฏแบบฟอร์มสำหรับตั้งค่า Size ของ Cloud Server Instance ใหม่ ท่านสามารถเลือก Size ใหม่ที่ท่านต้องการได้ทันที

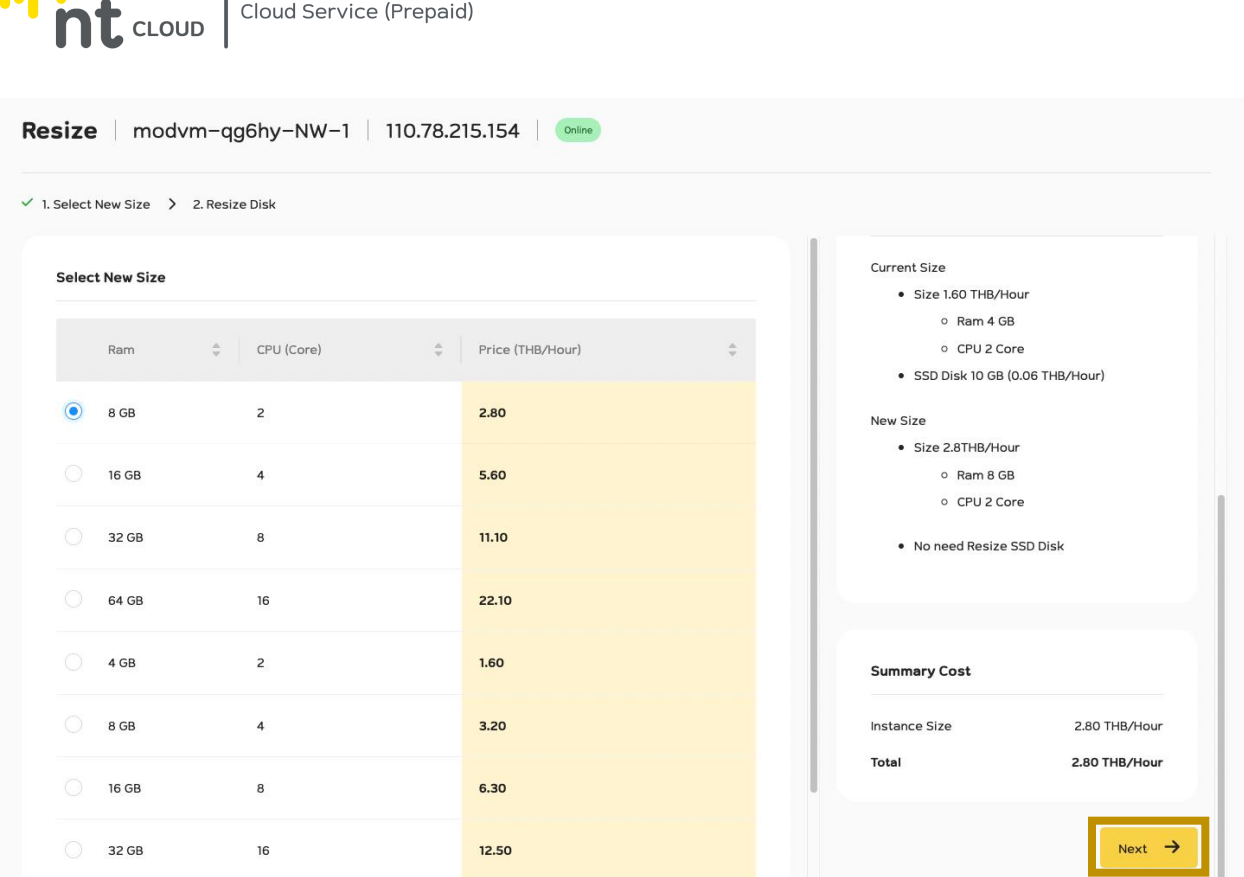

เมื่อท่านเลือกเรียบร้อยแล้วให้ทำการกด Next เพื่อไปยังขั้นตอนถัดไป

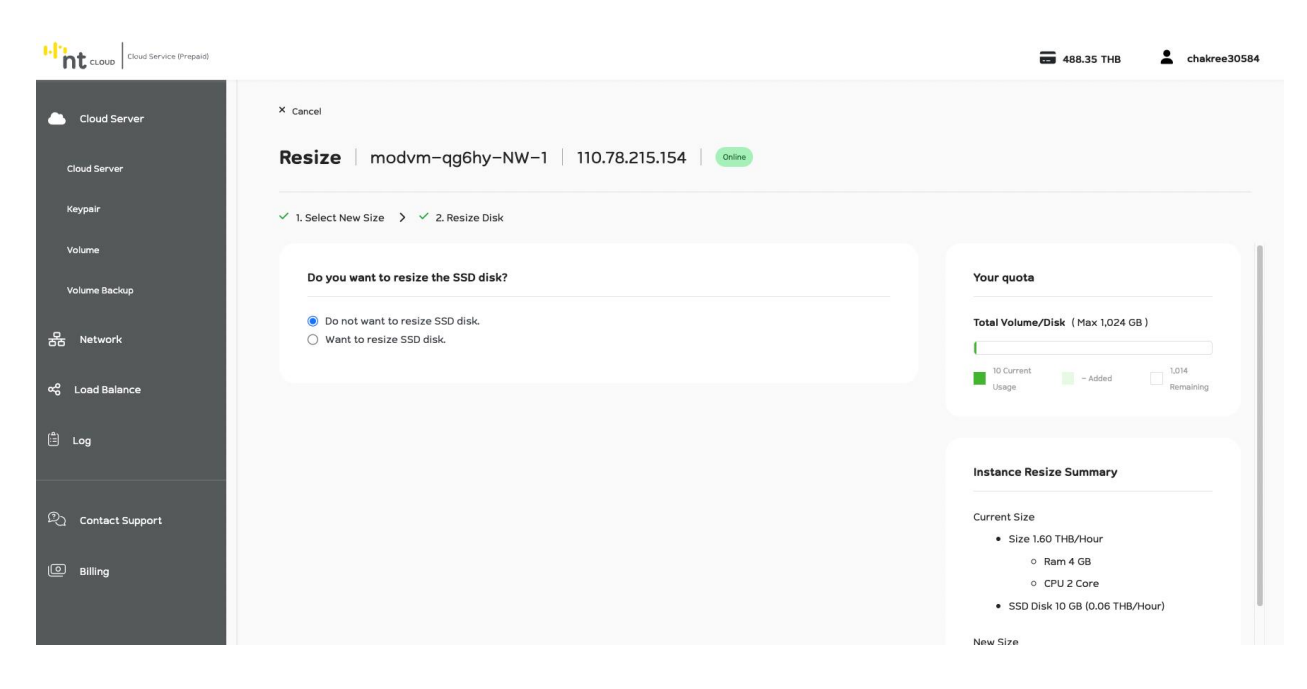

ในขั้นตอนนี้ระบบจะถามว่าท่านต้องการจะ Resize SSD Disk ของท่านไหม

 $\mathbf{L}$   $\mathbf{L}$   $\mathbf{L}$   $\mathbf{L}$ 

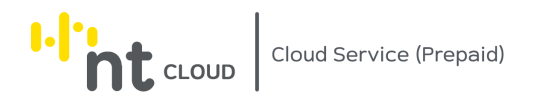

หากท่านต้องการ Resize SSD Disk ให้ทำการคลิกเลือก Radio Button: Want to resize SSD disk.

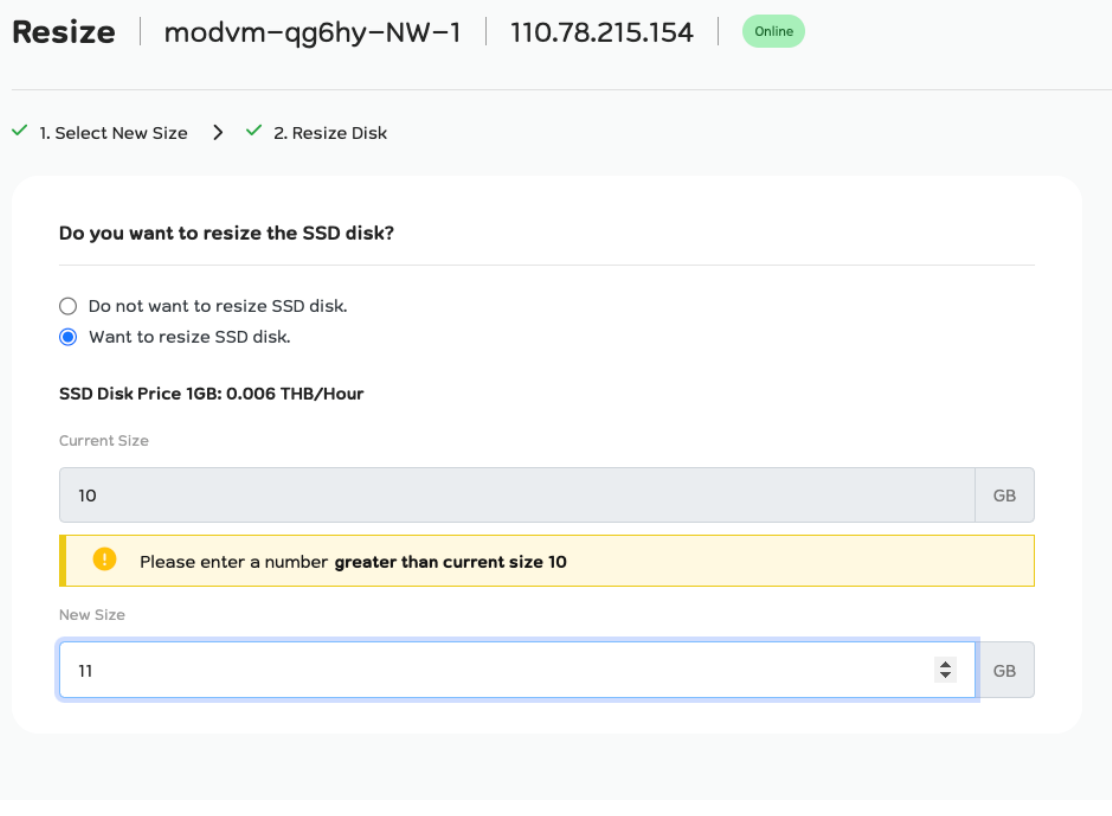

ระบบจะให้ท่านระบุ Size ของ Disk ใหม่โดยต้องมีขนาดใหญ่กว่าขนาดเดิมเท่านั้น

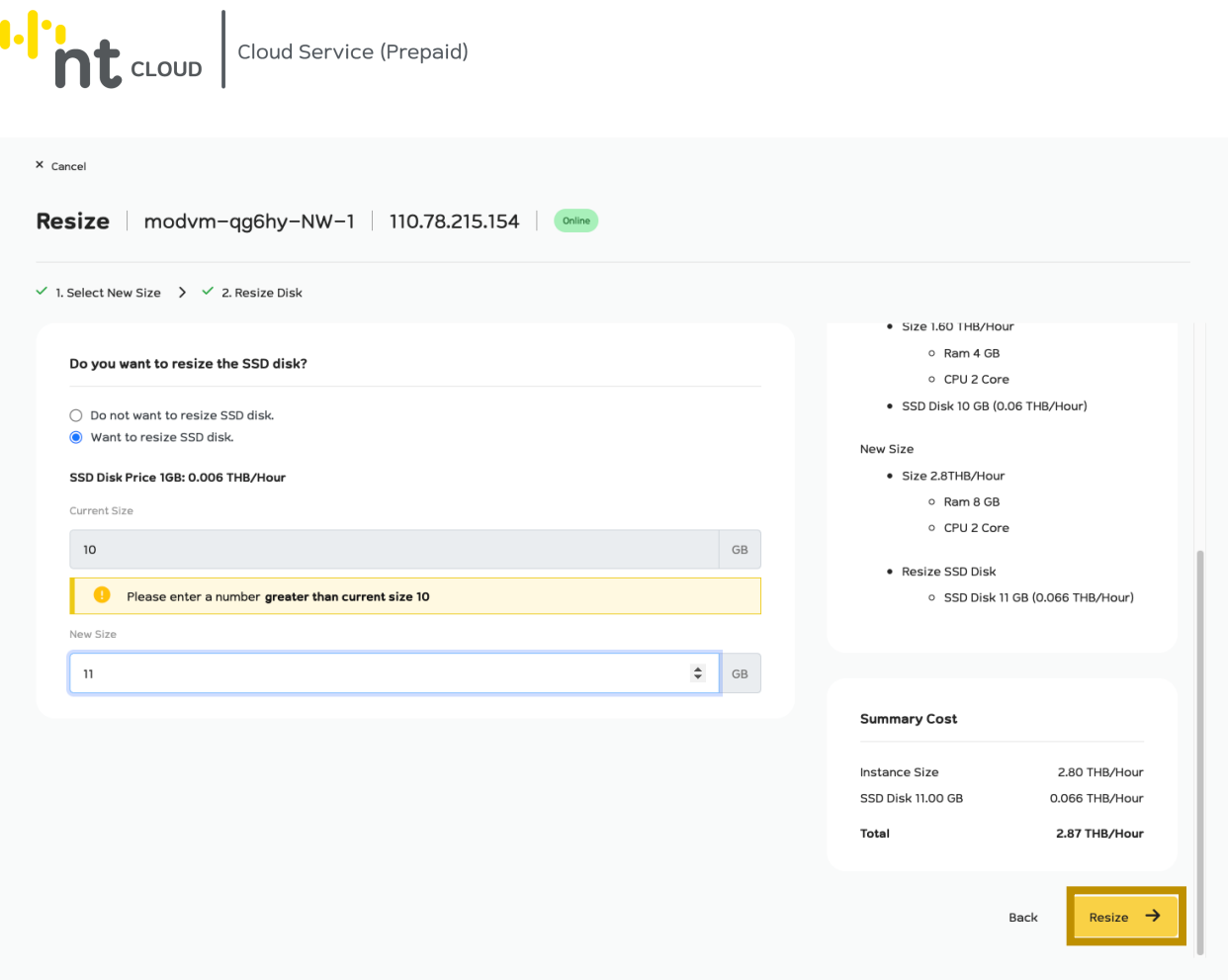

เมื่อท่านกรอกข้อมูลเรียบร้อยแล้วสามารถกด Resize เพื่อดำเนินการได้ทันที

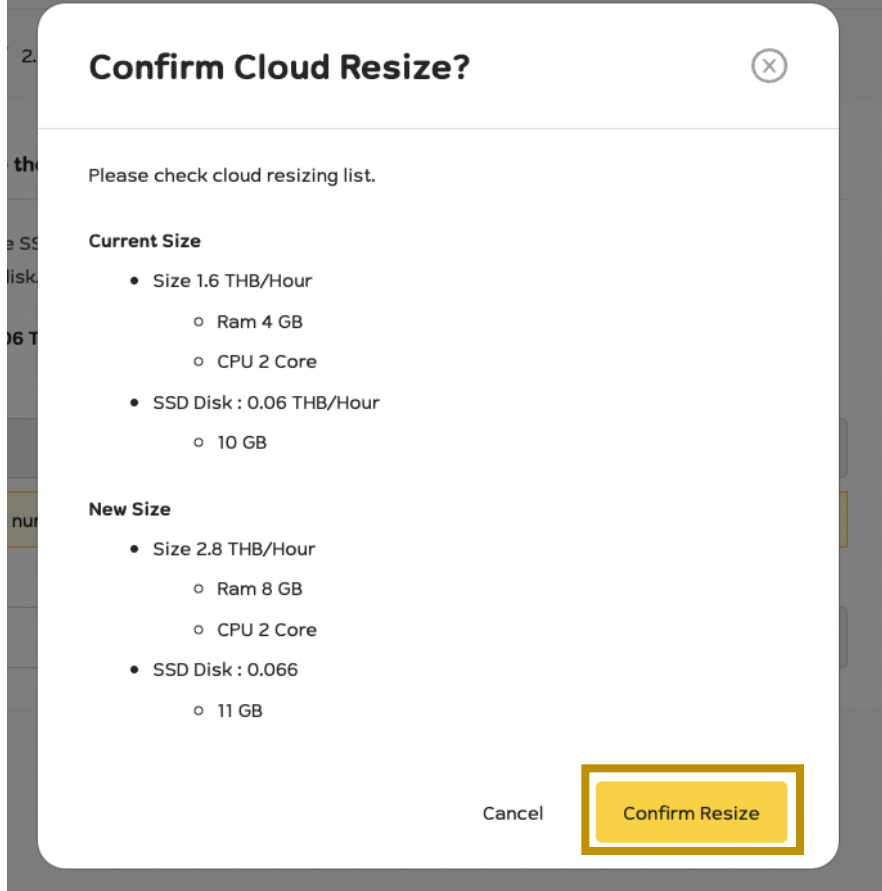

ระบบจะให้ท่านยืนยันการดำเนินการ Resize หากท่านยืนยันสามารถกด Confirm Resize เพื่อดำเนินการ

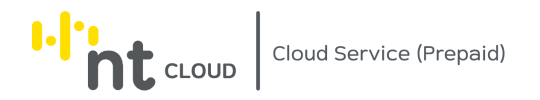

### การ Terminate Cloud Server Instance

# หลังจากท่านเข้าสู่ระบบเรียบร้อยแล้วให้ทำการคลิกที่เมนู Cloud Server ด้านซ้ายมือ จากนั้นคลิกเลือกเมนูย่อย Cloud Server

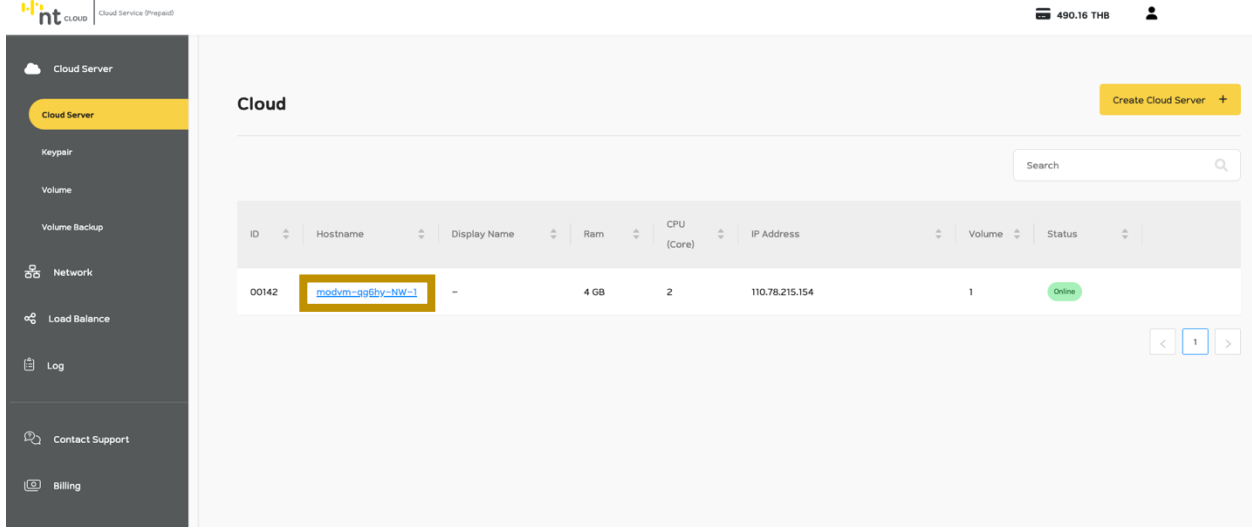

## ให้ท่านคลิกที่ชื่อของ Cloud Server Instance ที่ท่านต้องการจัดการ

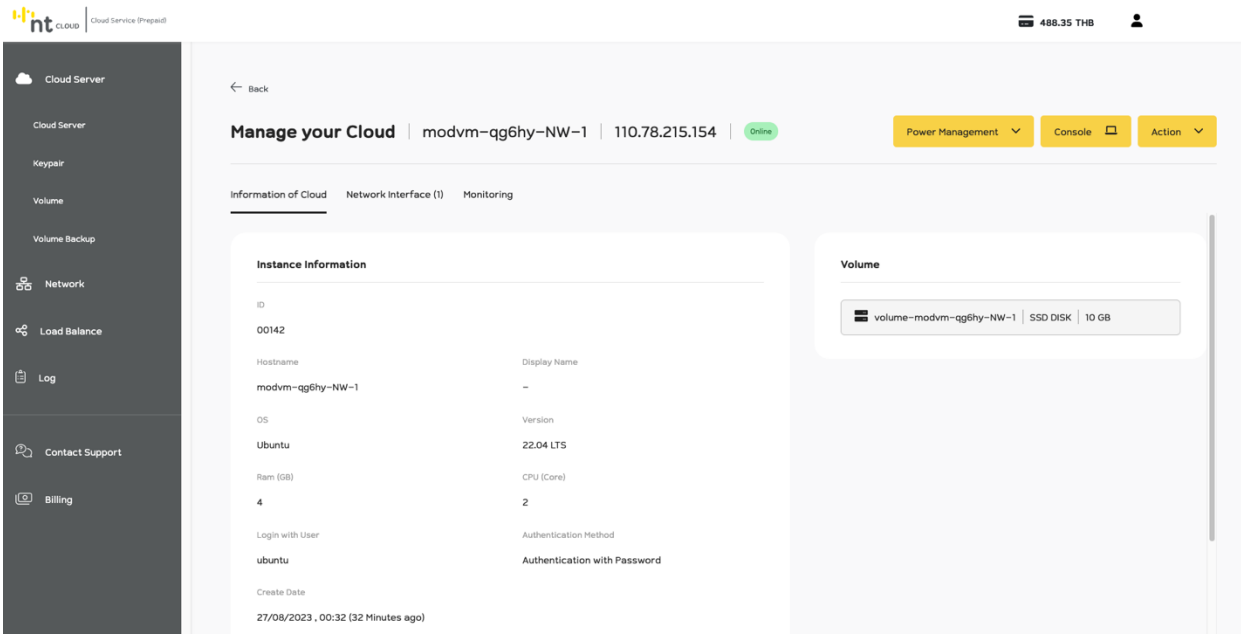

ระบบจะแสดงรายละเอียดของ Cloud Server Instance ที่ท่านเลือก พร้อมกับแสดงระบบสำหรับจัดการ Instance ของท่าน

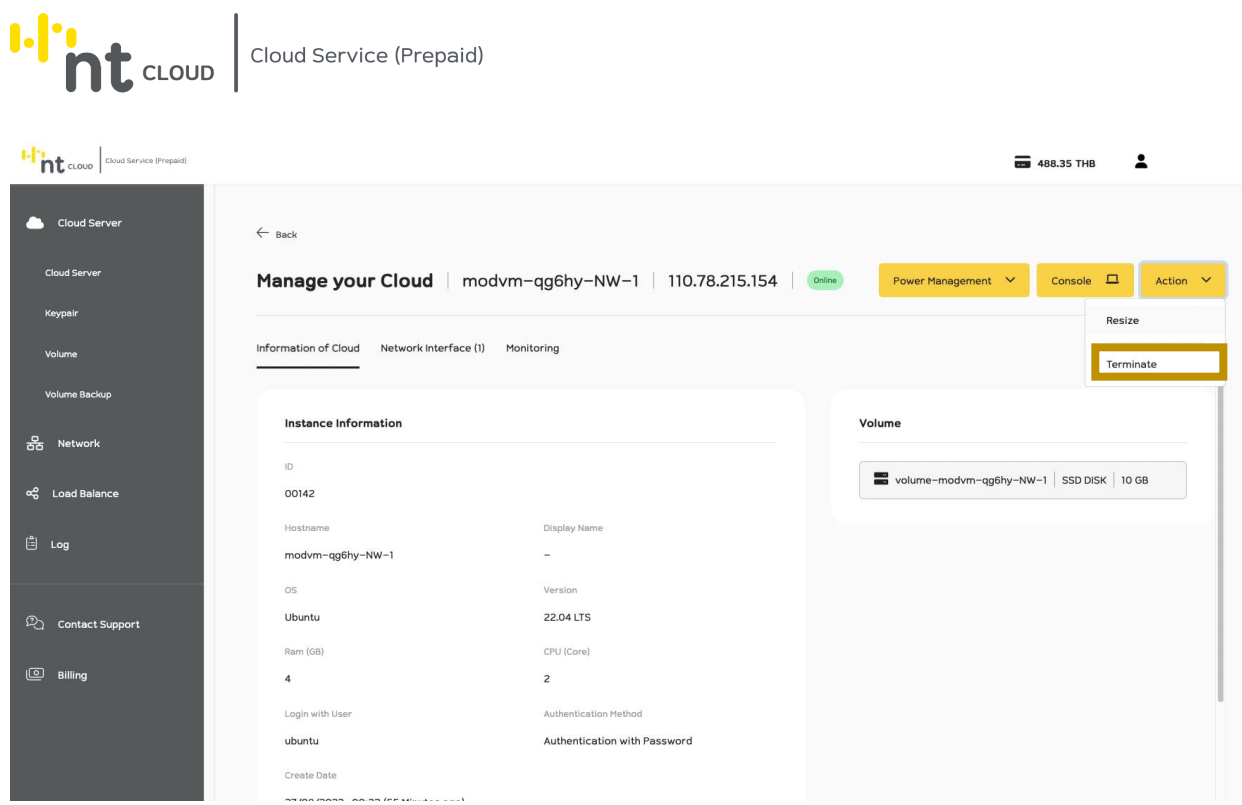

ให้ท่านทำการคลิกที่ปุ่ม Action จากนั้นเลือก Terminate เพื่อดำเนินการ Terminate Cloud Server Instance

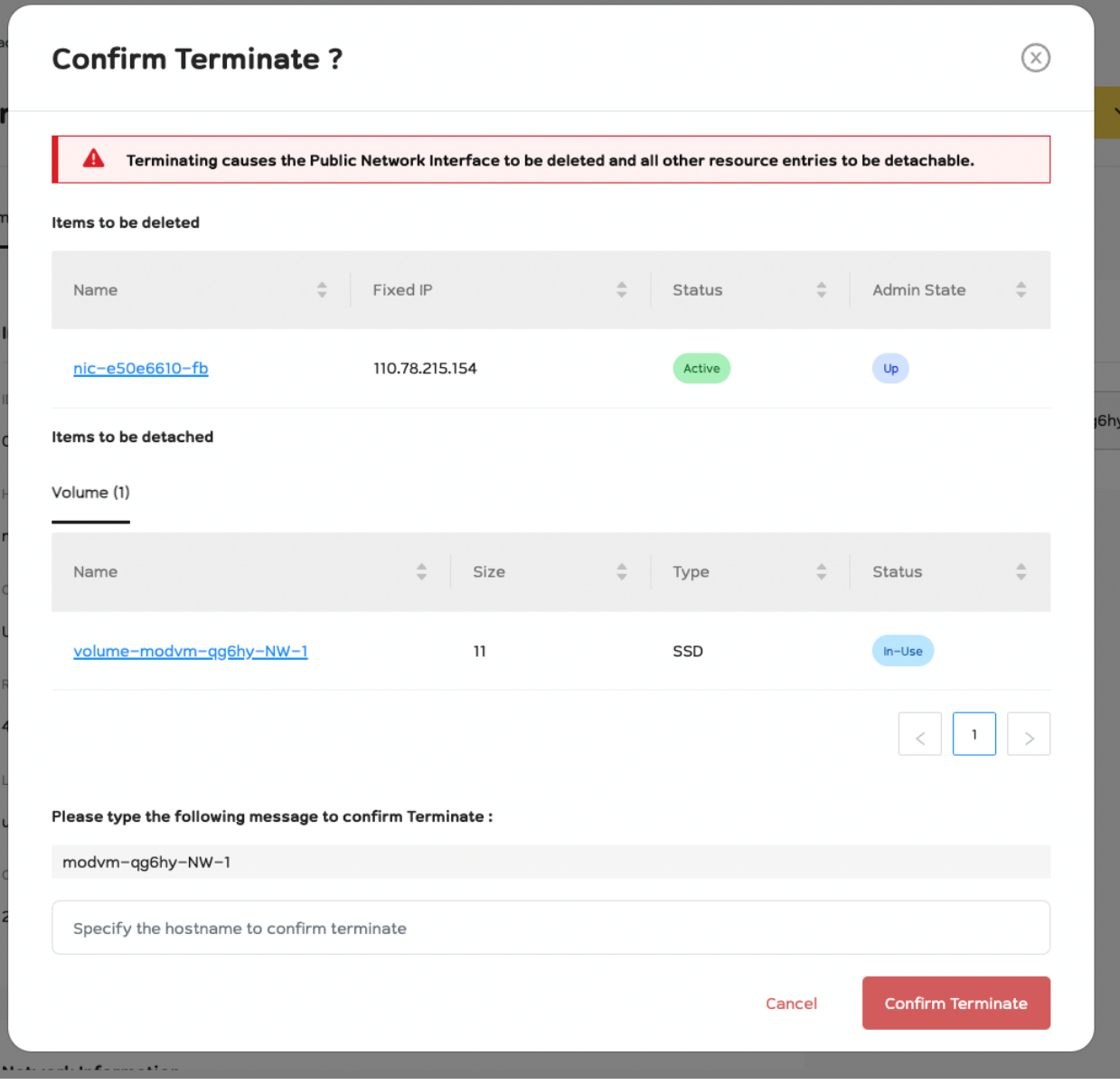

### ระบบจะให้ท่านยืนยันการ Terminate Instance โดยการกรอกชื่อ Hostname ของท่าน

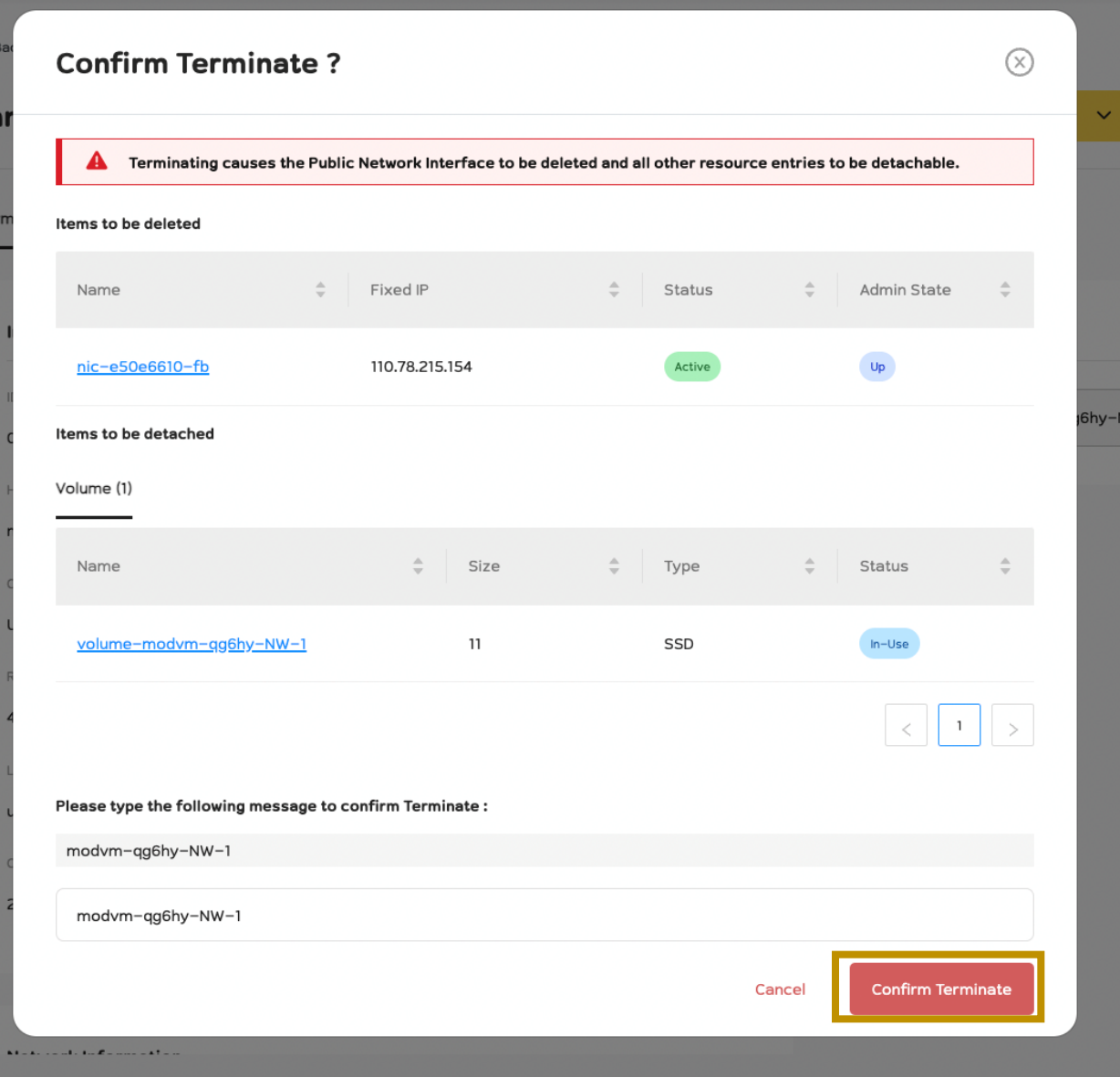

ให้ทำการกรอก Hostname ด้านล่างจากนั้นกด Confirm Terminate เพื่อ Terminate Instance ต่อไป
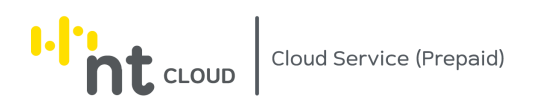

## ทุกครั้งที่ทำการลบ Instance หากไม่ต้องการใช้งานข้อมูลแล้วให้ทำการลบ Volume ด้วยทุกครั้ง

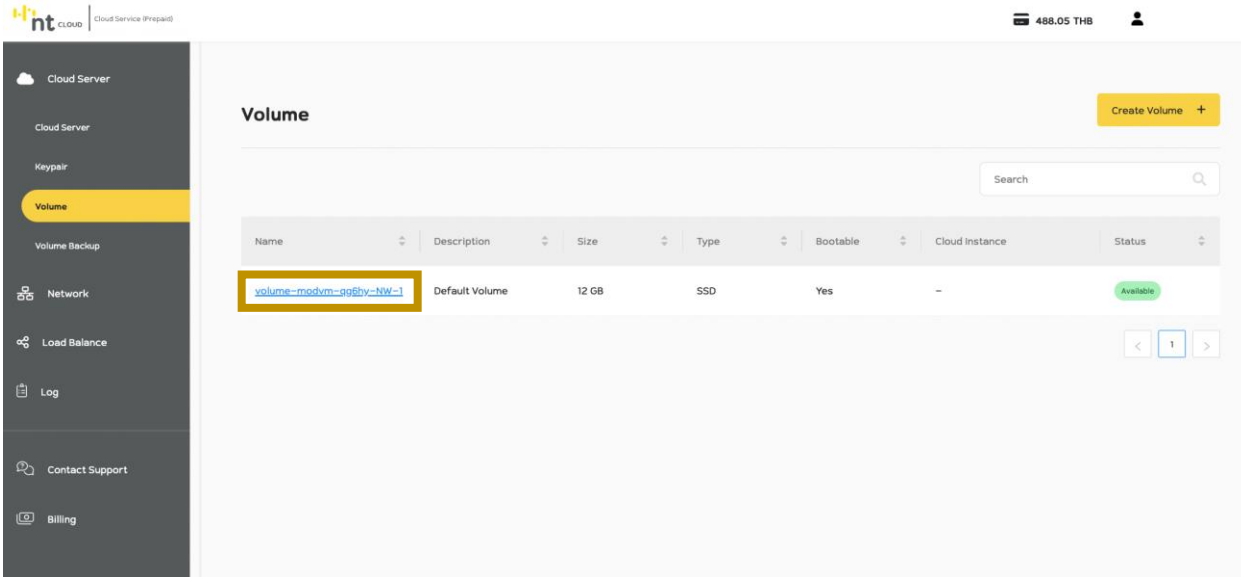

ให้สลับไปยัง Menu Volume จะพบ Volume ที่ท่านใช้งานกับ Cloud Server ที่ได้ทำการ Terminate ไปแล้ว ให้ทำการคลิกที่ชื่อ Volume นั้น

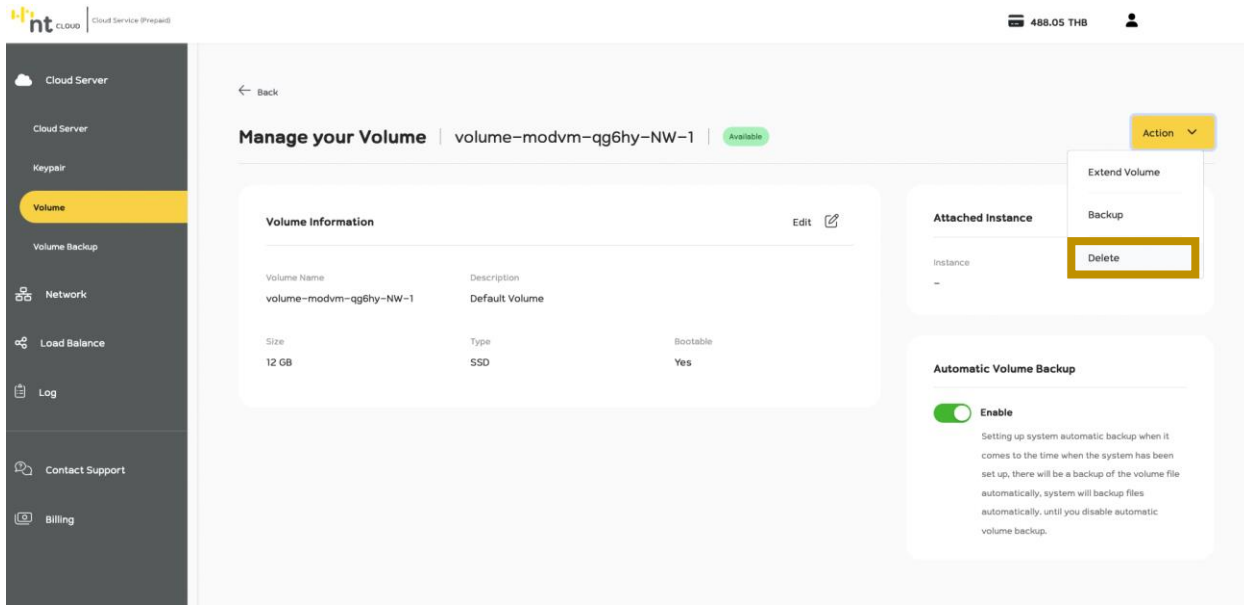

จากนั้นคลิกที่ Action -> Delete เพื่อลบ Volume ทิ้ง

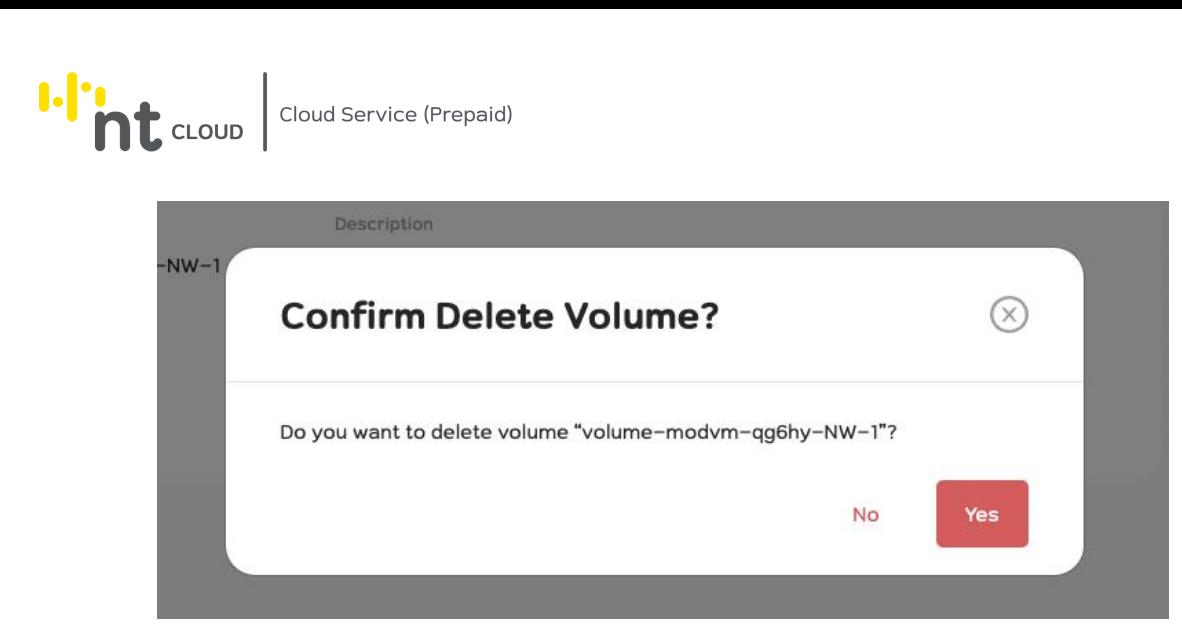

ระบบจะให้ท่านยืนยันการดำเนินการหากต้องการดำเนินการให้กด Yes

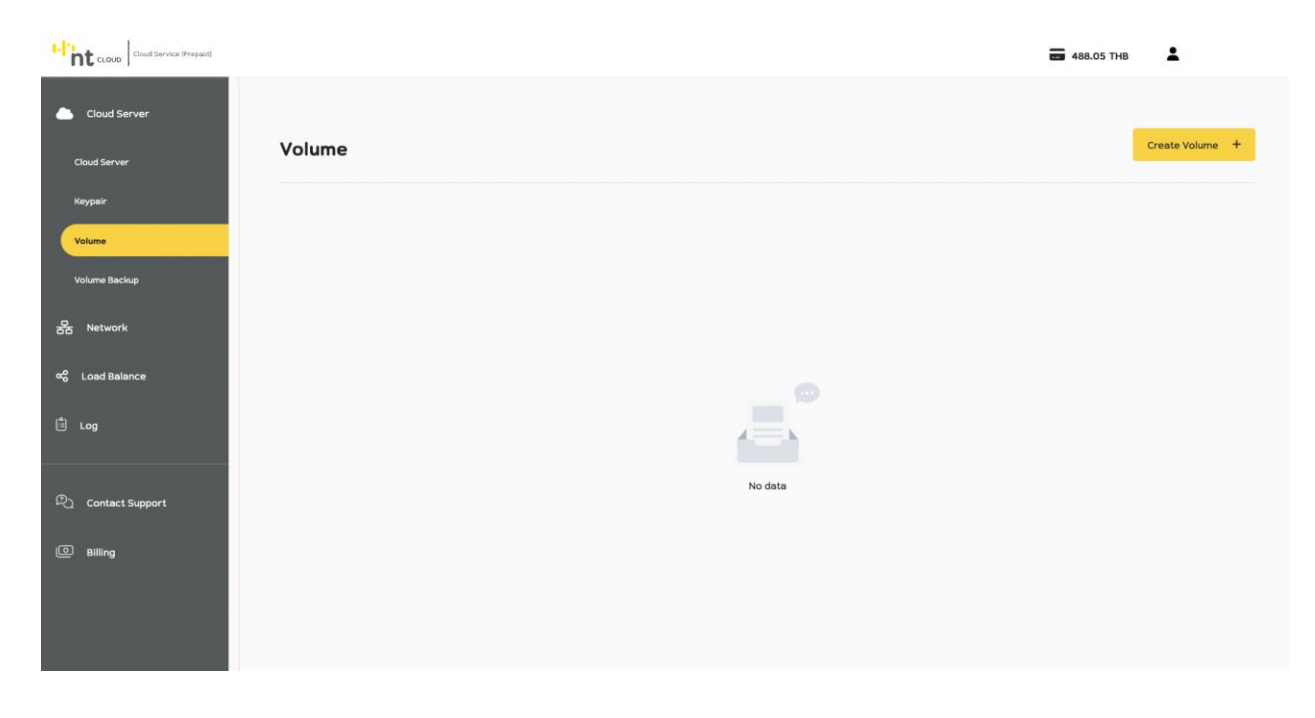

ตรวจสอบอีกครั้งว่า Volume ได้หายไปจากระบบเรียบร้อยแล้ว

สิ้นสุดขั้นตอนการ Terminate Cloud Server Instance

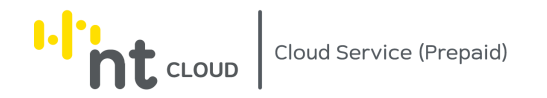

## การปิดและลบ Account ของระบบ NT Cloud Service (Prepaid)

ผู้ใช้งานสามารถลบบัญชีผู้ใช้งานของท่านได้ โดยท่านจะไม่สามารถเข้าใช้งานบัญชีของท่านได้อีกต่อไป โปรดตรวจสอบให้แน่ใจก่อนดำเนินการ

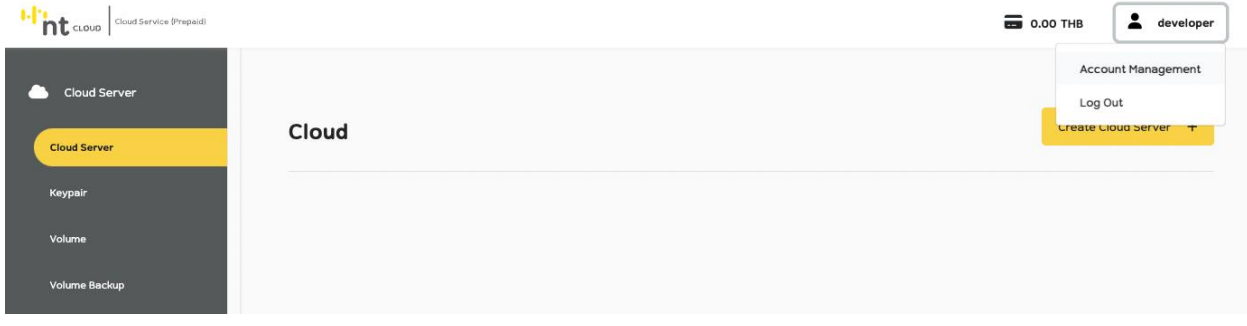

## ด้านบนขวาสุดของหน้าจอให้ท่านคลิกเลือกที่ชื่อ Username ของท่าน จากนั้นเลือกเมนู Account Management

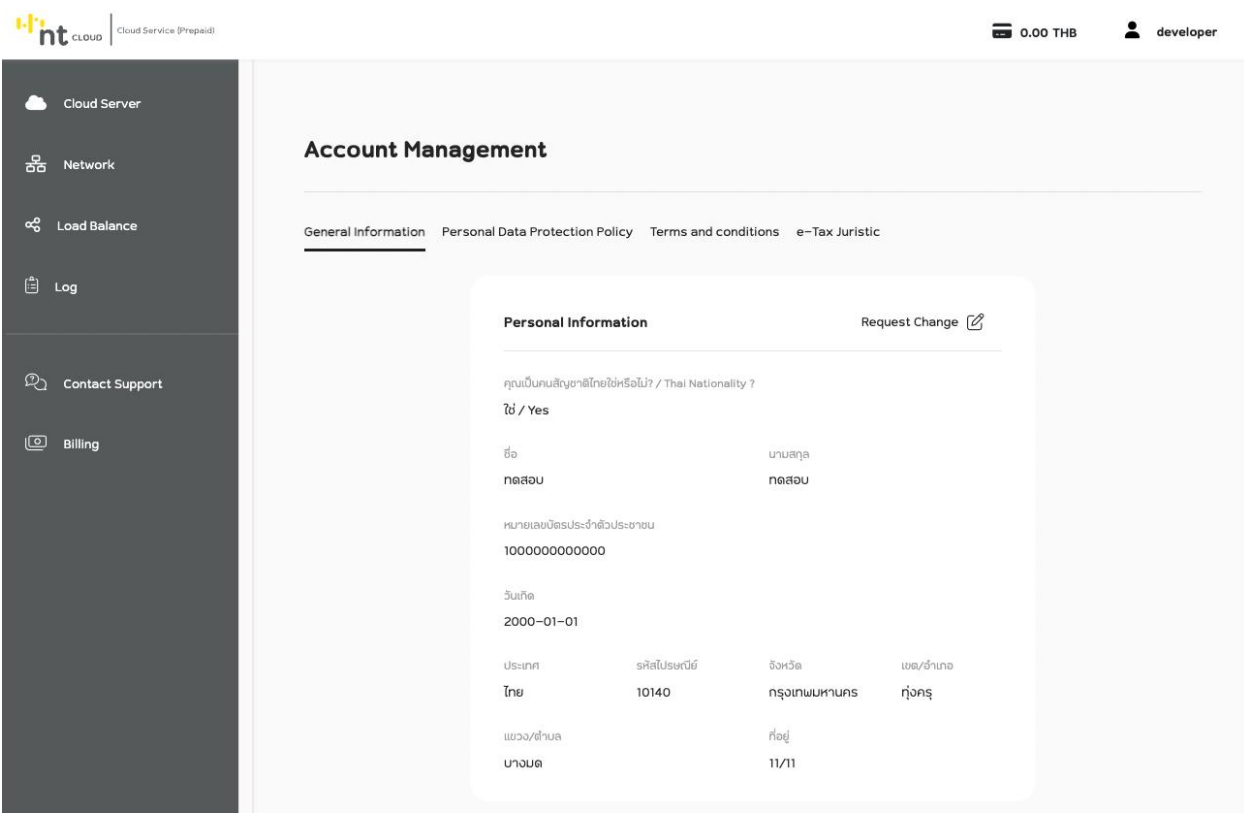

ระบบจะแสดงหน้าจอจัดการ Account ของท่าน ให้ท่านเลื่อนลงมาล่างสุดของหน้าจะพบกรอบ Delete Account

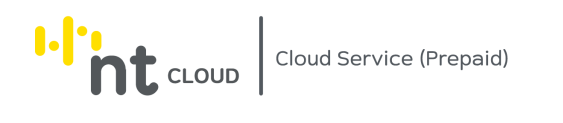

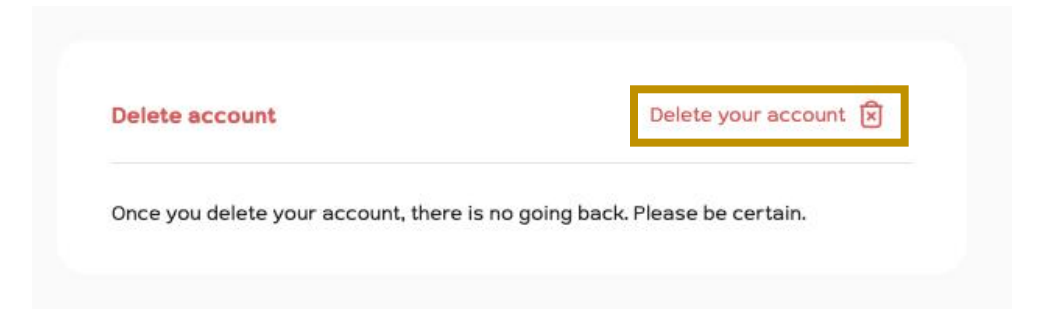

ให้ท่านคลิกเลือก ปุ่ม Delete your account

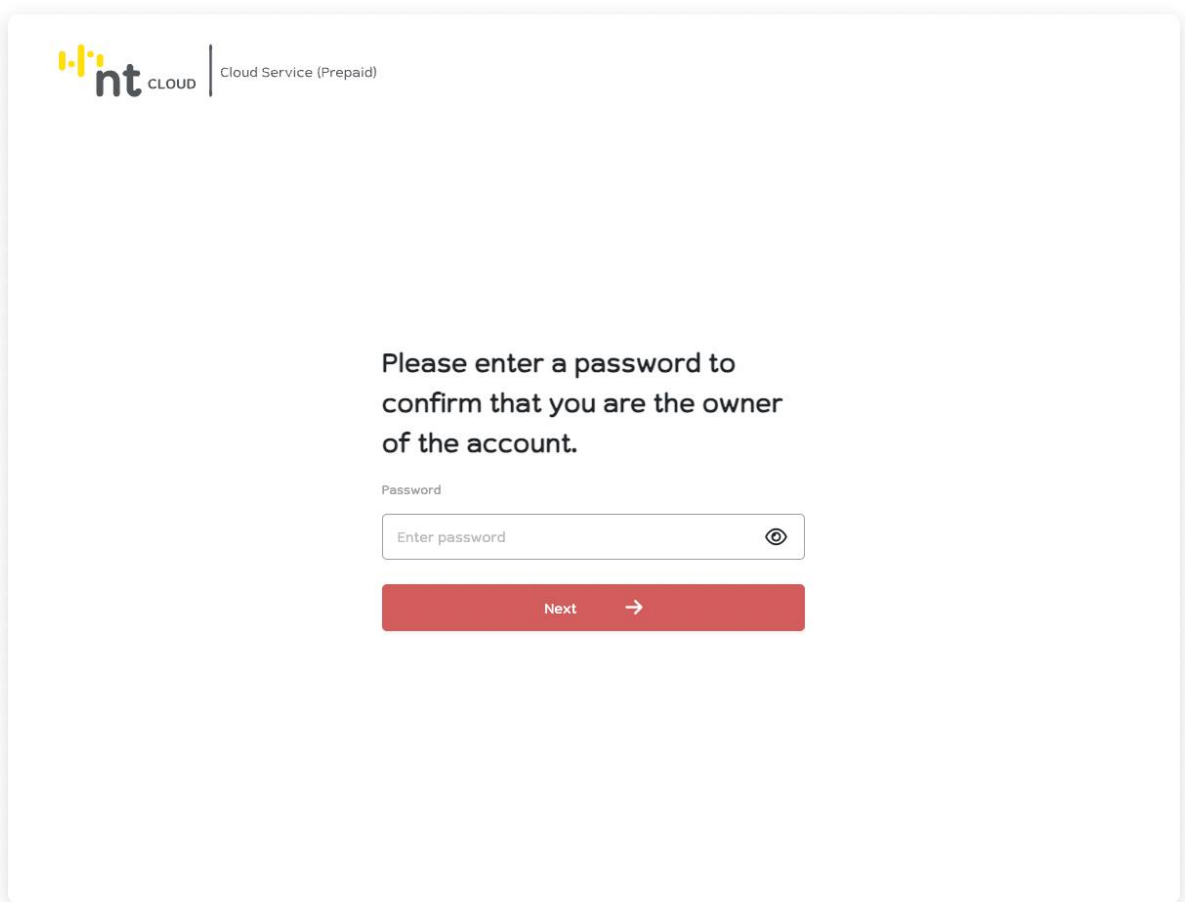

ให้ท่านกรอกรหัสผ่านของบัญชีท่านเพื่อยืนยันการดำเนินการปิดและลบบัญชีของท่าน

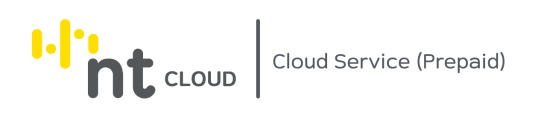

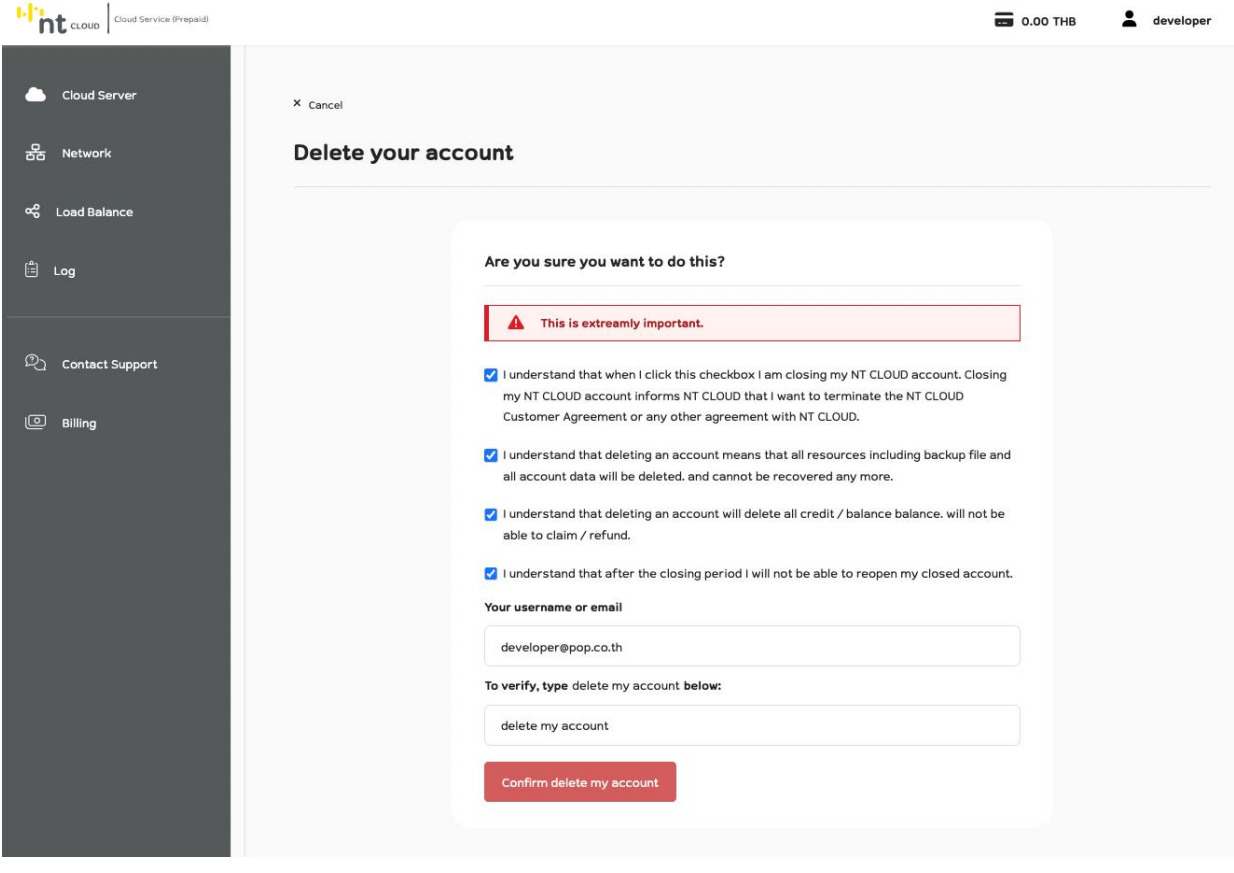

หลังจากนั้นระบบจะแสดงแบบฟอร์มสำหรับยืนยันการปิดและลบ Account

โดยท่านจะต้องศึกษาและอ่านทำความเข้าใจทุกข้อ จากนั้นทำเครื่องหมายถูกที่ Checkbox ทุกข้อ

จากนั้นท่านจะต้องกรอก Username หรือ Email ของท่านเพื่อยืนยันข้อมูล และพิมพ์คำว่า delete my account ในช่องเพื่อยืนยันการดำเนินการ

> เมื่อเสร็จสิ้นกระบวนการท่านสามารถคลิกปุ่มสีแดงด้านล่าง Confirm delete my account

> > เพื่อดำเนินการปิดและลบ Account ของท่าน